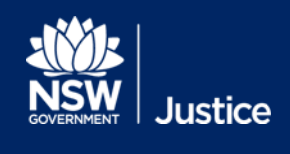

# JUST Connect User Guide

Audio Visual Technology

Document Version: 1.5 JUST Connect Version 4.10 Date: 5 July 2019

#### **© 2018 Copyright Department of Justice**

This document has been prepared by the Department of Justice for internal training purposes only. It must not be copied, reproduced, sold, modified or distributed to external parties, electronically or otherwise, in any way except with the express written consent of the Department. It contains highly confidential information which must be kept confidential by the recipient at all times. The recipient must ensure that at all times the information remains within the custody and control of the Department, its staff and its contractors. The recipient is only authorised by the Department to make a copy of the material for personal use only provided this copyright notice appears on any copy material. The recipient must immediately return the material to the Department if the recipient ceased to be employed or engaged by the Department.

# **Table of Contents**

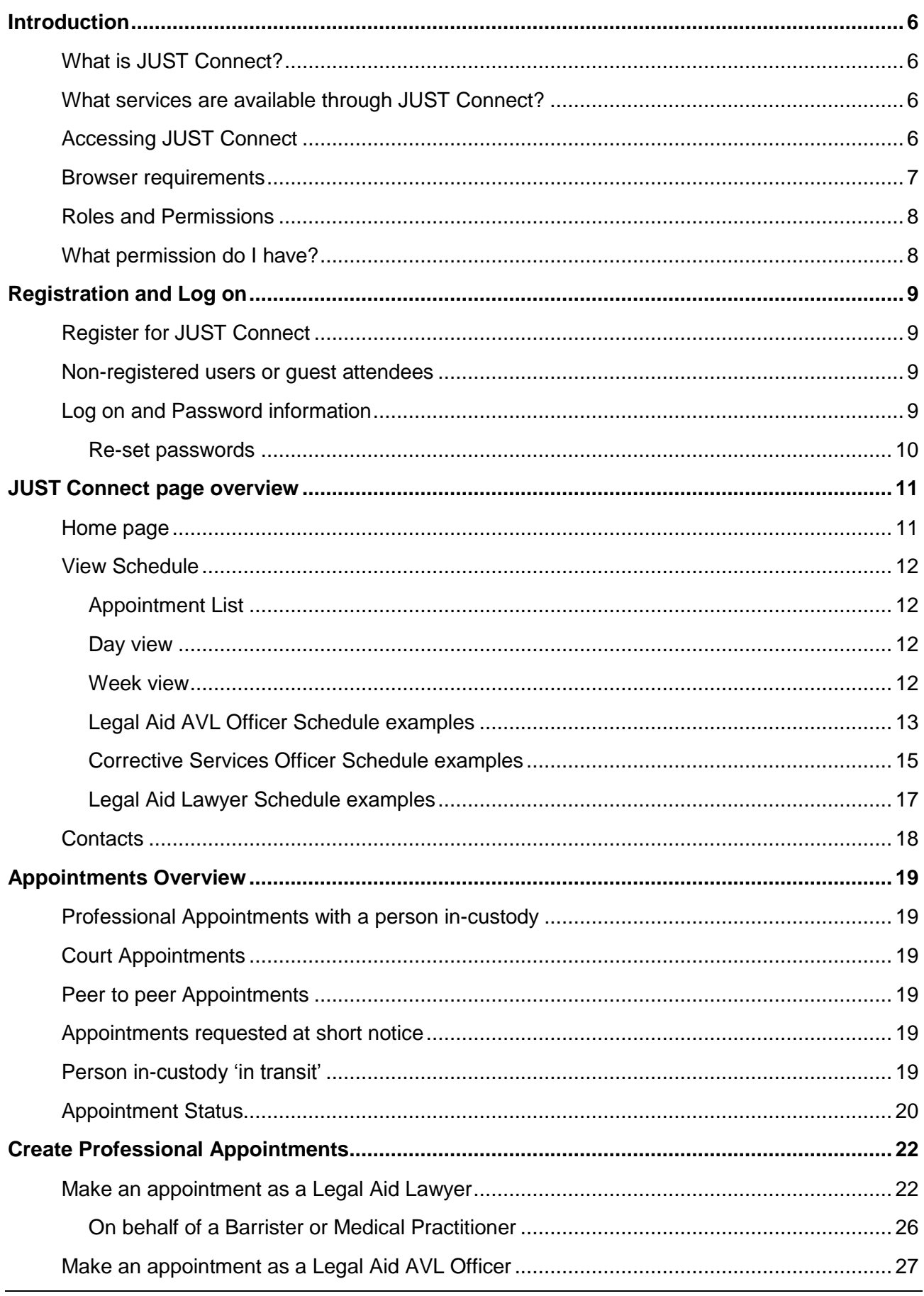

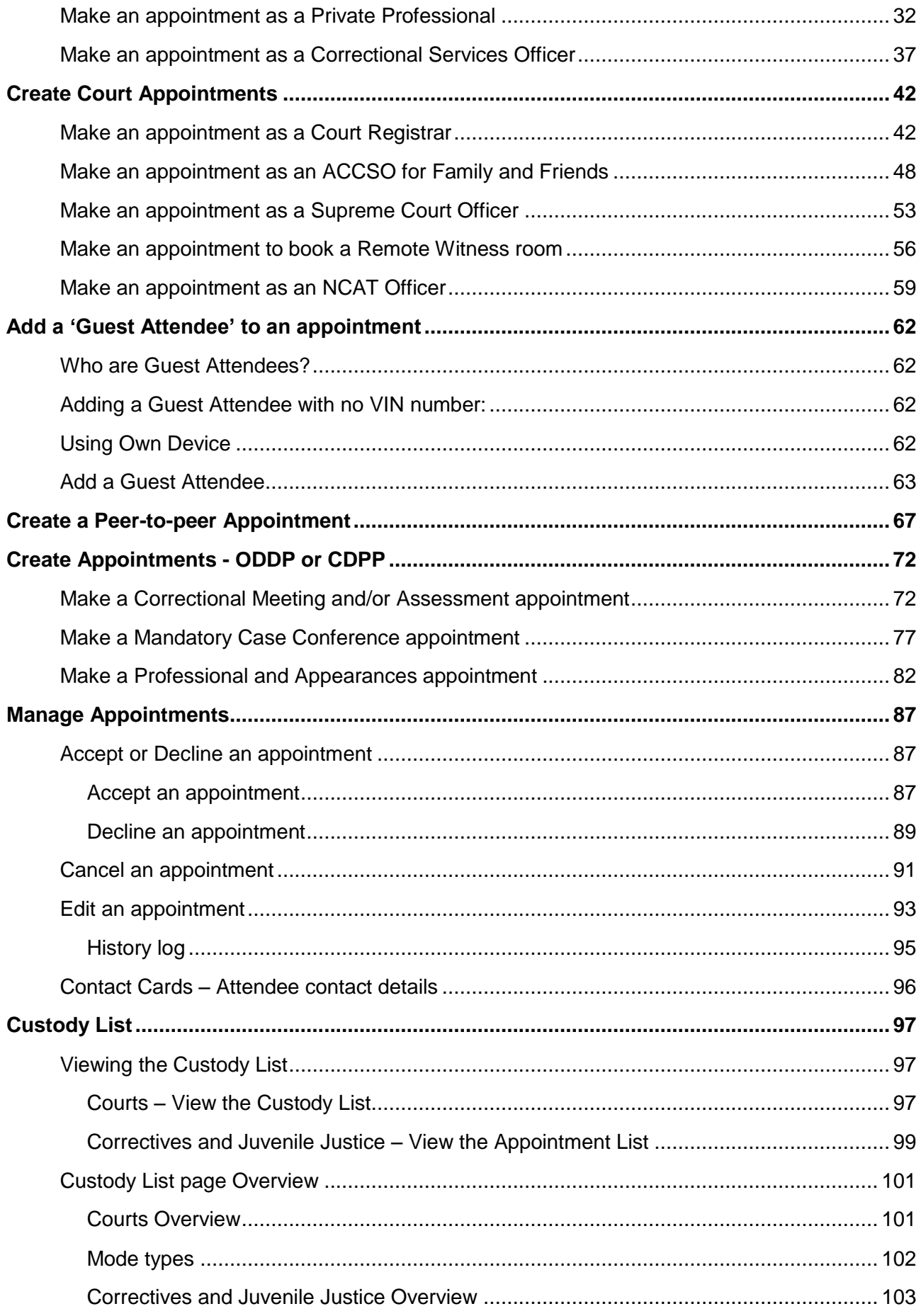

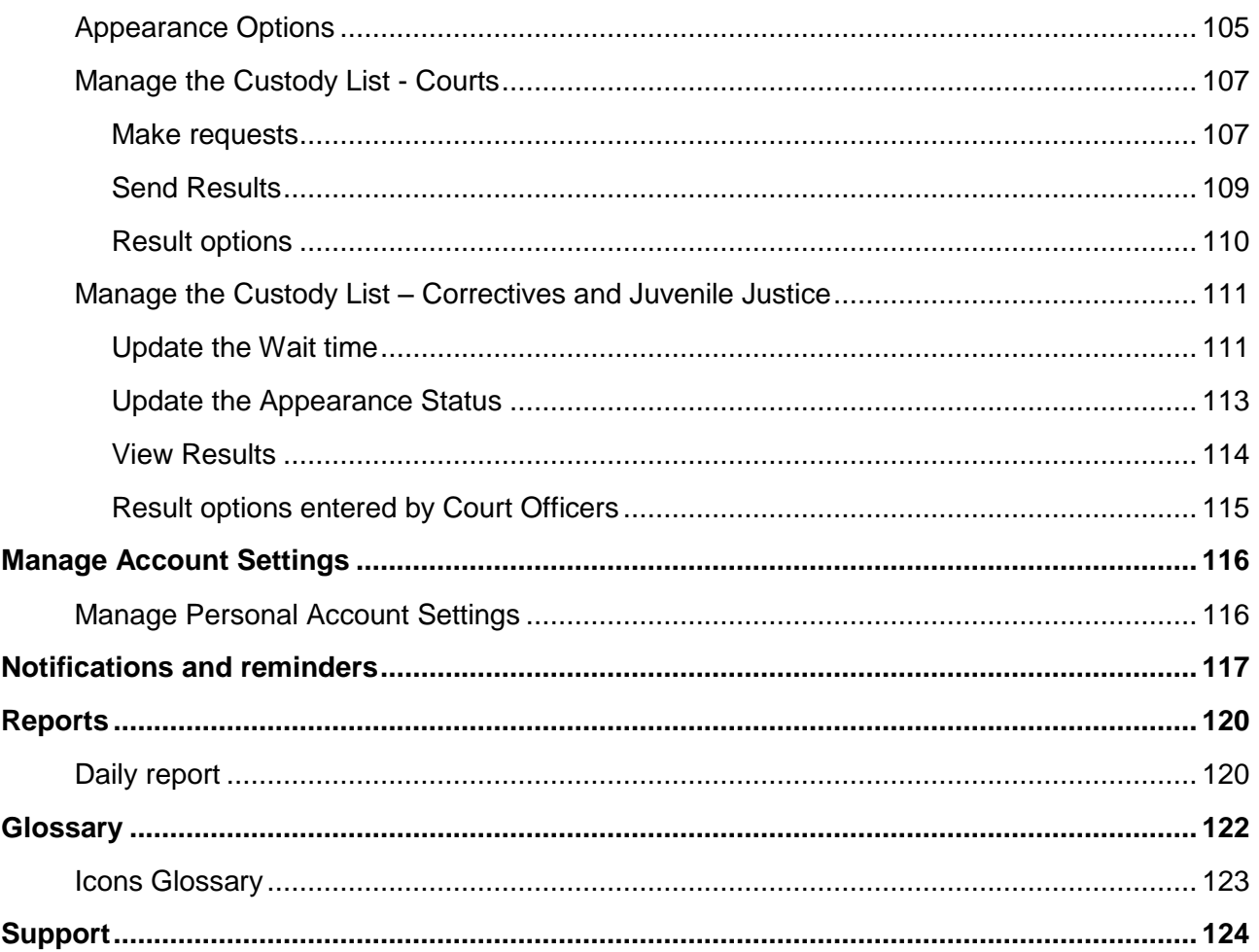

## <span id="page-5-1"></span><span id="page-5-0"></span>**What is JUST Connect?**

JUST Connect is a consolidated scheduling system for the Department of Justice, providing a cloud-hosted web interface for agency staff as well as public users to manage bookings.

The system will allow authorised users to create and manage video, phone or in-person appointments, including:

- Correctional Assessments
- Correctional Meetings
- Court appointments
- Mandatory Case Conferences
- Professional and Appearances (initiated by ODPP)
- Peer-to-peer appointments (inter-agency and intra-agency appointments)

#### <span id="page-5-2"></span>**What services are available through JUST Connect?**

Through the JUST Connect system, users will be able to perform a range of tasks, depending on their profile. These tasks may include:

- View schedules and calendars
- Create appointments
- Allocating attendees to appointments
- Accept or decline bookings
- Marking appointments as did not occur
- **•** Editing bookings
- Cancel bookings
- Generate reports
- Manage accounts and access
- Access support materials

#### <span id="page-5-3"></span>**Accessing JUST Connect**

JUST Connect is a web based system accessed here:

[https://justconnect.justice.nsw.gov.au](https://justconnect.justice.nsw.gov.au/)

#### <span id="page-6-0"></span>**Browser requirements**

To get the best performance from this site you will need to use the following browsers:

- Google Chrome v56 or above
- Internet Explorer v11

Refer to the images below for assistance in checking your browser version.

#### **Google Chrome**

- 1. Click on Google Chrome button
- 2. Select Help
- 3. Select About Google Chrome
- 4. Displays Version number

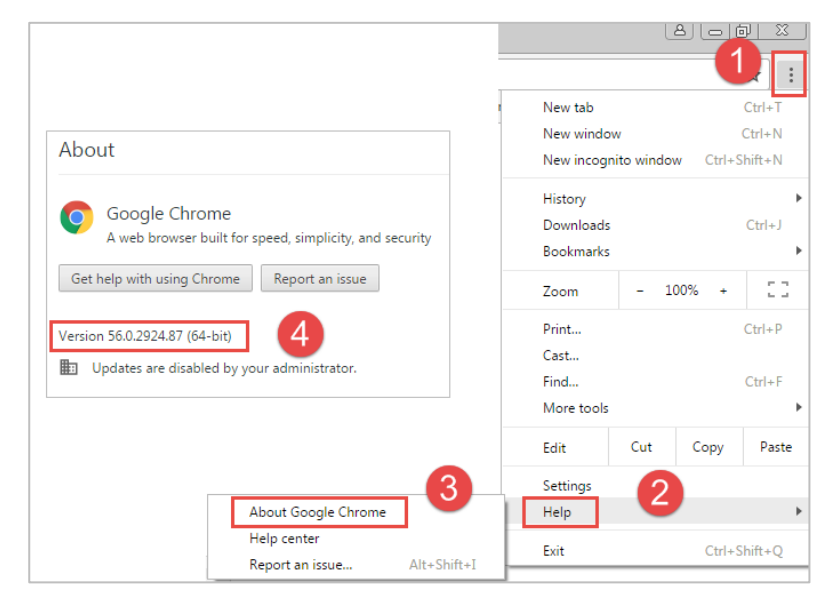

#### **Internet Explorer:**

- 1. Click on Tools icon
- 2. Select About Internet Explorer
- 3. Displays Version number.

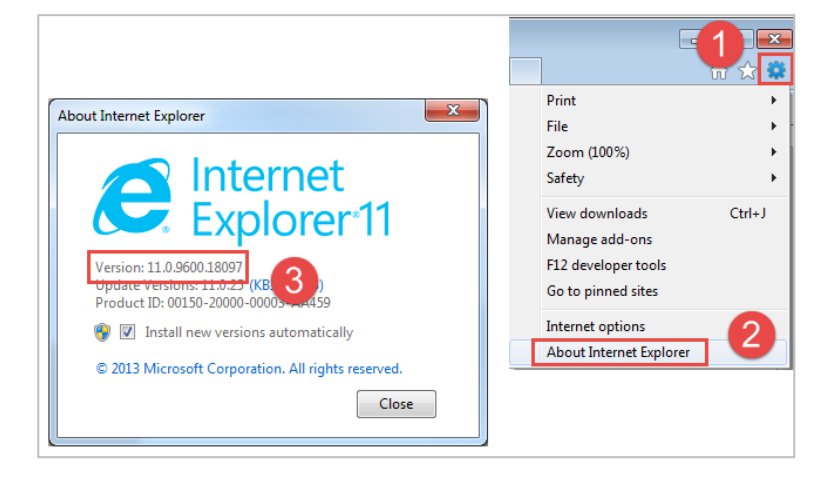

## <span id="page-7-0"></span>**Roles and Permissions**

All JUST Connect users will be assigned a role and permissions. Please refer to the tables below for an overview.

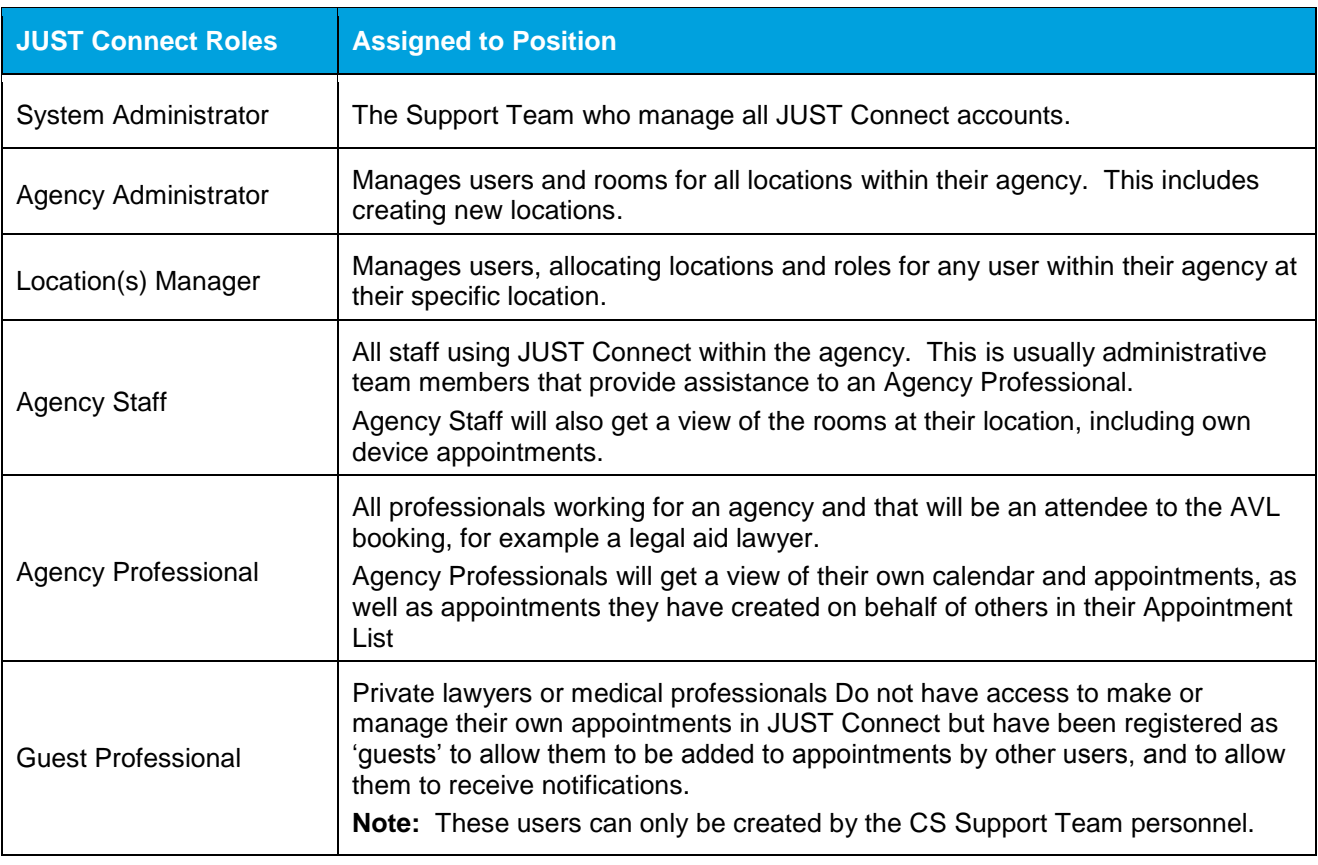

## <span id="page-7-1"></span>**What permission do I have?**

This guide has been developed for Agency Staff and Agency Professionals.

Location Managers and Agency Administrators should refer to the Locations and Agency Administrators Guide, located on the JUST Connect Support page, for more information on roles and permissions.

## <span id="page-8-0"></span>**Registration and Log on**

#### <span id="page-8-1"></span>**Register for JUST Connect**

Agency and Legal Aid staff who previously had access to VCSS will automatically be registered for JUST Connect. New users can be added to the system by contact the AVL call centre. Refer to the Support section of this guide for details.

#### <span id="page-8-2"></span>**Non-registered users or guest attendees**

A non-registered user or guest attendee can be added to an appointment and will receive notifications for the appointment; however they cannot access the JUST Connect system themselves to create or edit the appointment.

#### <span id="page-8-3"></span>**Log on and Password information**

The JUST Connect system requires users to enter a username and password:

- Agency users and Legal Aid staff: will have a single login; i.e. when they log into their network, they will automatically be logged into JUST Connect. If a timeout or log out occurs, agency staff can use their work email address for their username and their normal network password
- Non-agency users: use their registered email address and the password provided (nonagency users must re-set this password on their first login).
- Non-agency users have three attempts to log into JUST Connect. If the user fails three times to login, they will be locked out for a period of 30 minutes, or until their account is unlocked by JUST Connect support. This will not change your password.
- When any user logs into JUST Connect (or opens JUST Connect for the first time), they will need to read, and then accept the Term & Conditions for using the JUST Connect system

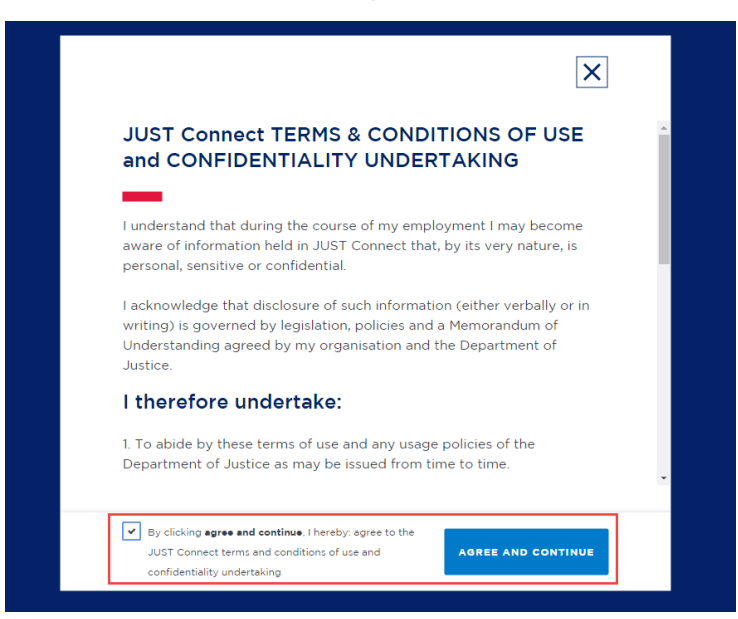

#### <span id="page-9-0"></span>*Re-set passwords*

- Agency Users as the password is the same as their network password, they will need to contact the normal IT support within their agency.
- Non-agency Users can reset their own password by clicking 'Forgotten your password' from the login screen. This will redirect the user to the reset password screen. The information on how to re-set their password is sent to their registered email address; they will need to follow the instructions in the email to re-set their password.

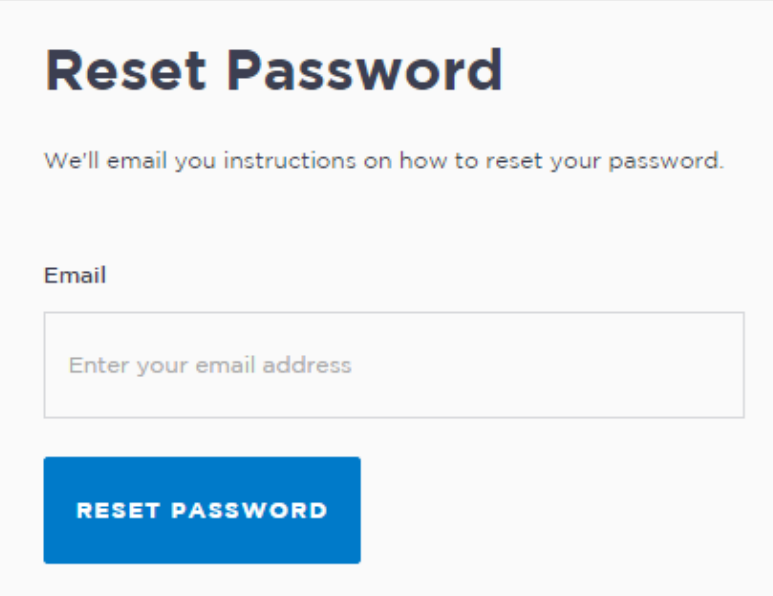

## <span id="page-10-0"></span>**JUST Connect page overview**

#### <span id="page-10-1"></span>**Home page**

When a user has logged into JUST Connect, they will first land on the home page (dashboard) as per the image at the bottom of this page.

From this screen, a user can:

- View upcoming appointments (today and tomorrow)
- View appointments needing attention
- Create an appointment (via Create Appointment button)
- View Schedule (via View Schedule button)

In addition, users can:

- Return to the home screen at any stage by clicking 'Home'
- Access their schedules at the top of the screen
- View contact details for relevant locations, including location addresses and map
- Sign out of JUST Connect

Note that different user types may view all or some of the options listed above.

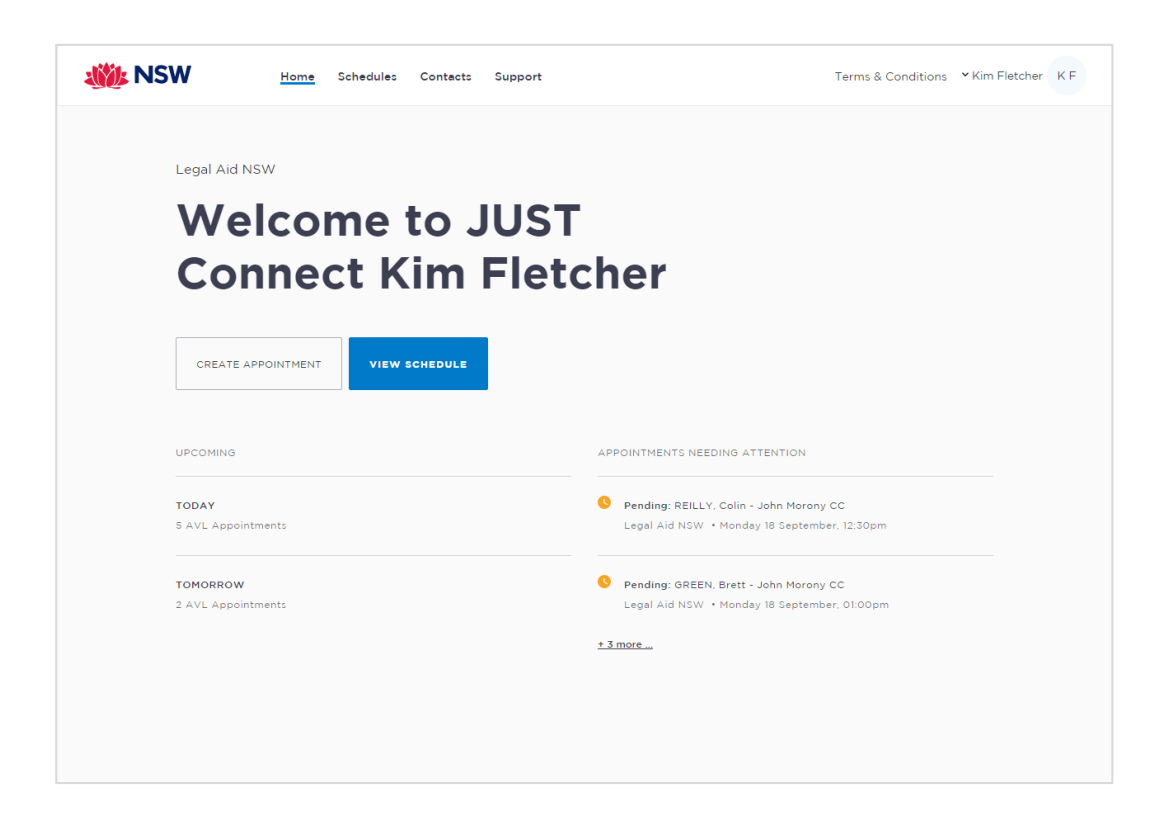

## <span id="page-11-0"></span>**View Schedule**

Users can view both their future and past appointments from their Schedule. Schedules can be viewed in three ways:

- 1. Appointment List
- 2. Day
- 3. Week

## <span id="page-11-1"></span>*Appointment List*

The Appointment List view is the most detailed view. From this page a user can view:

- Scheduled appointments
- Cancelled appointments
- Appointments that did not occur
- Appointments that were declined

This view will default to the current day; however a user can change the displayed date using the arrows at the top of the page, or by clicking a date in the calendar on the left of the screen.

Depending on the user, they may also have the option to select different locations where appointments are scheduled; this can be done by selecting the radio button beside the location on the left of the screen. By default, the first location in the list will display automatically.

#### <span id="page-11-2"></span>*Day view*

The day view will display all appointments scheduled for the current day. The displayed date can be changed using the arrows at the top of the screen, or by selecting a date from the calendar. Depending on the user's profile, alternate locations may also be selected from the list below the calendar.

<span id="page-11-3"></span>To view an appointment in more detail, select the appointment from the calendar.

#### *Week view*

The week view will display all appointments scheduled for the current week, with the week always starting on a Monday. The displayed week can be changed using the arrows at the top of the screen, or by selecting a date from the calendar.

To view an appointment in more detail, select the appointment from the calendar.

Depending on the user's profile:

- Alternate locations may be selected from the list below the month calendar (where applicable)
- The Week view will look different for different user types see below for various user examples.

# <span id="page-12-0"></span>*Legal Aid AVL Officer Schedule examples*

## **Appointment List**

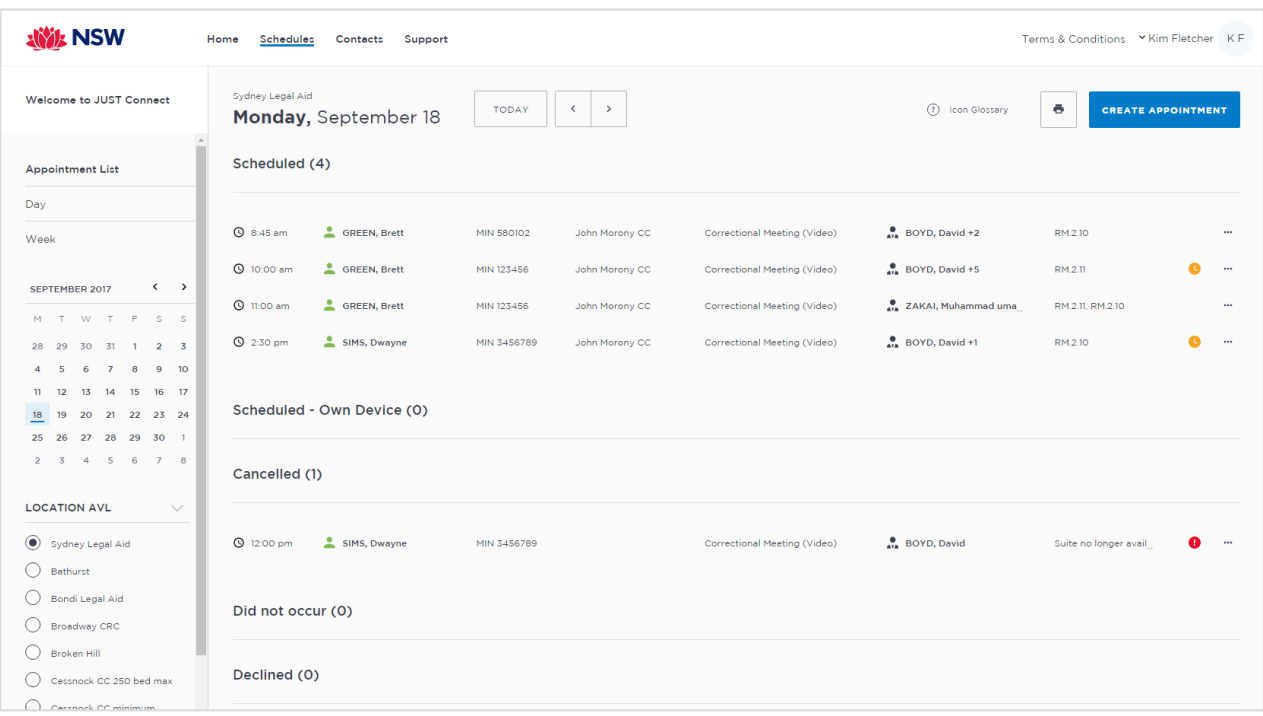

## **Day View**

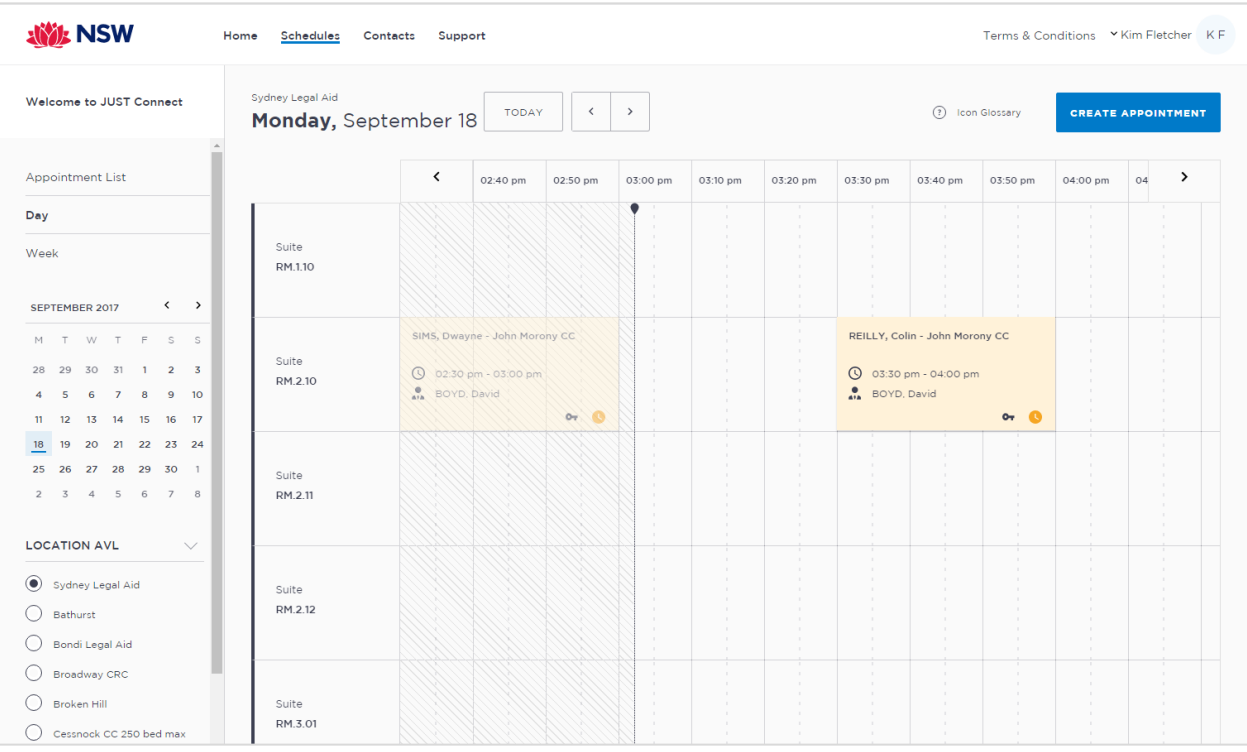

#### **Week view**

You will be able to view all appointments at the locations attached to your profile, whether or not they've been made by yourself.

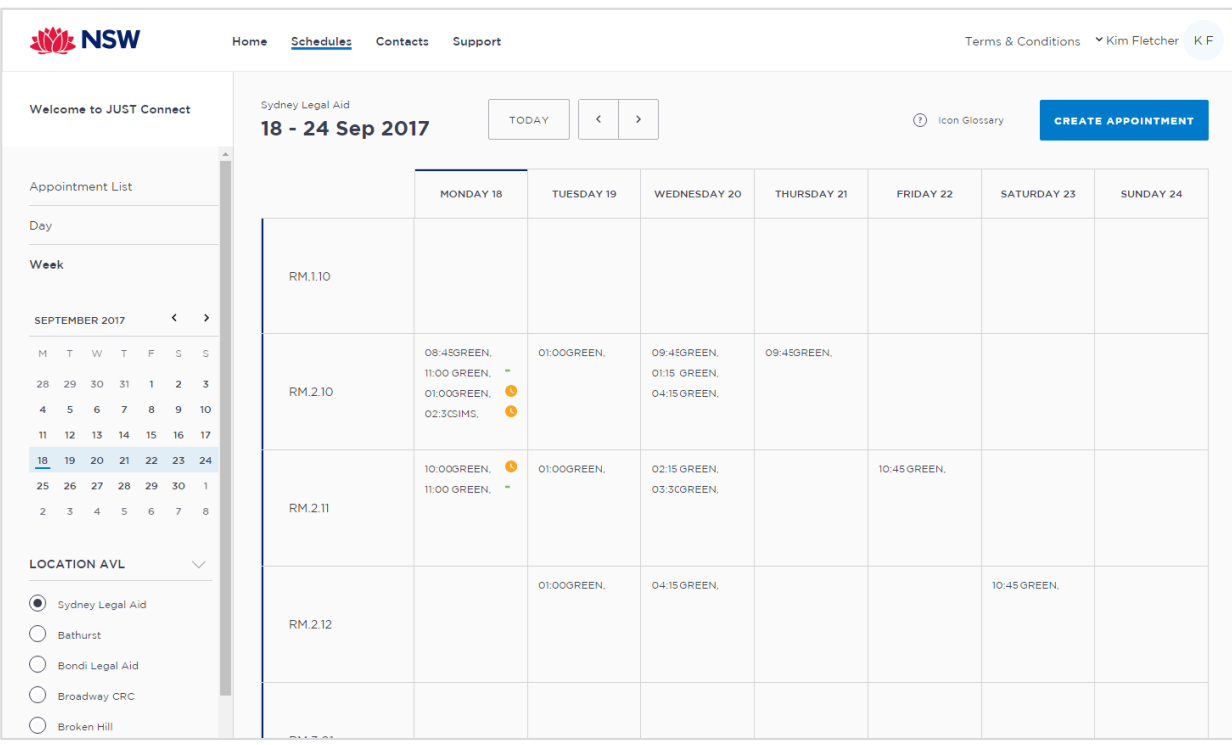

## <span id="page-14-0"></span>*Corrective Services Officer Schedule examples*

#### **Correctives Appointment List**

Please note the Print icon at the top of the screen, which allows you to print the Appointment list.

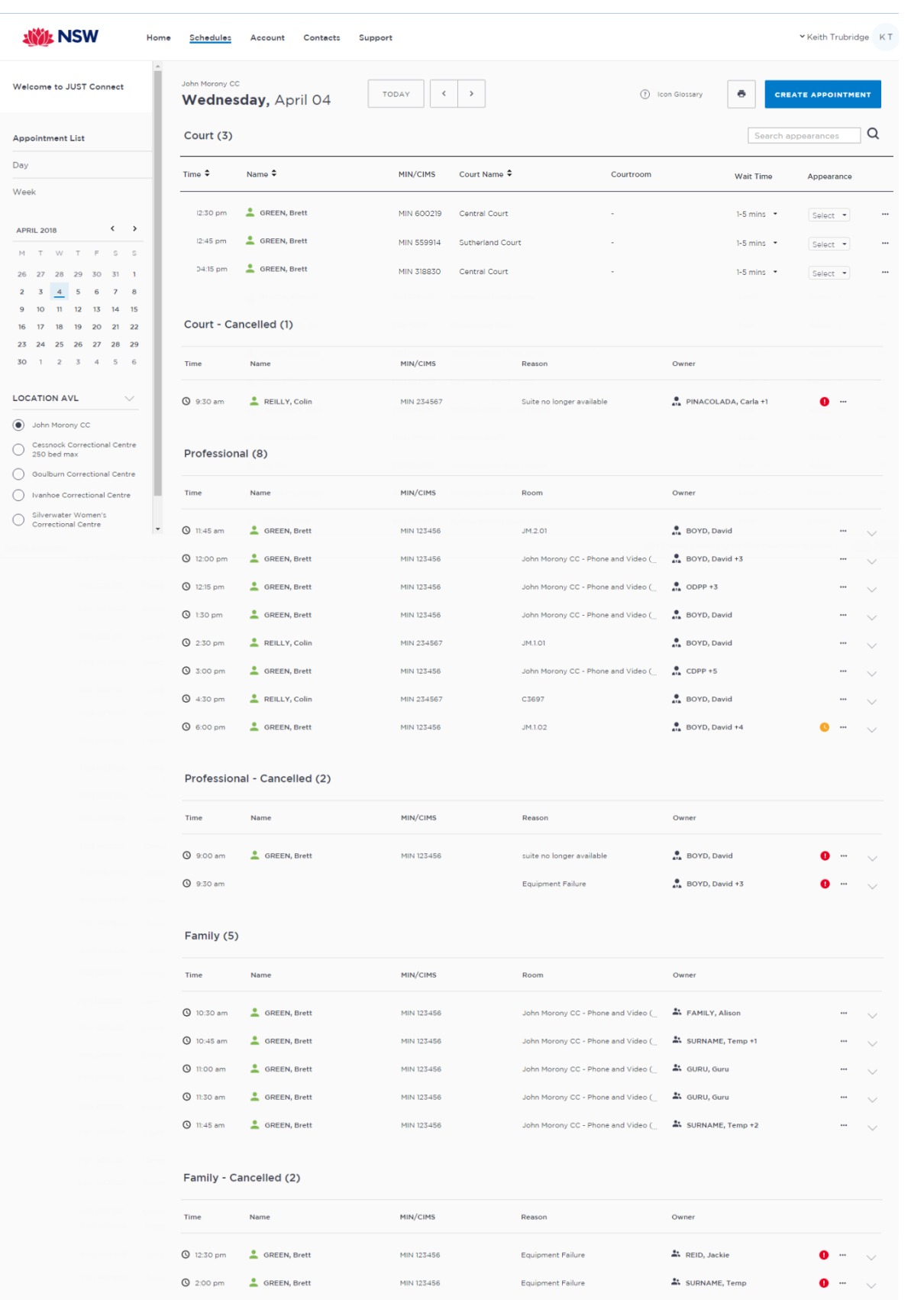

## **Day view**

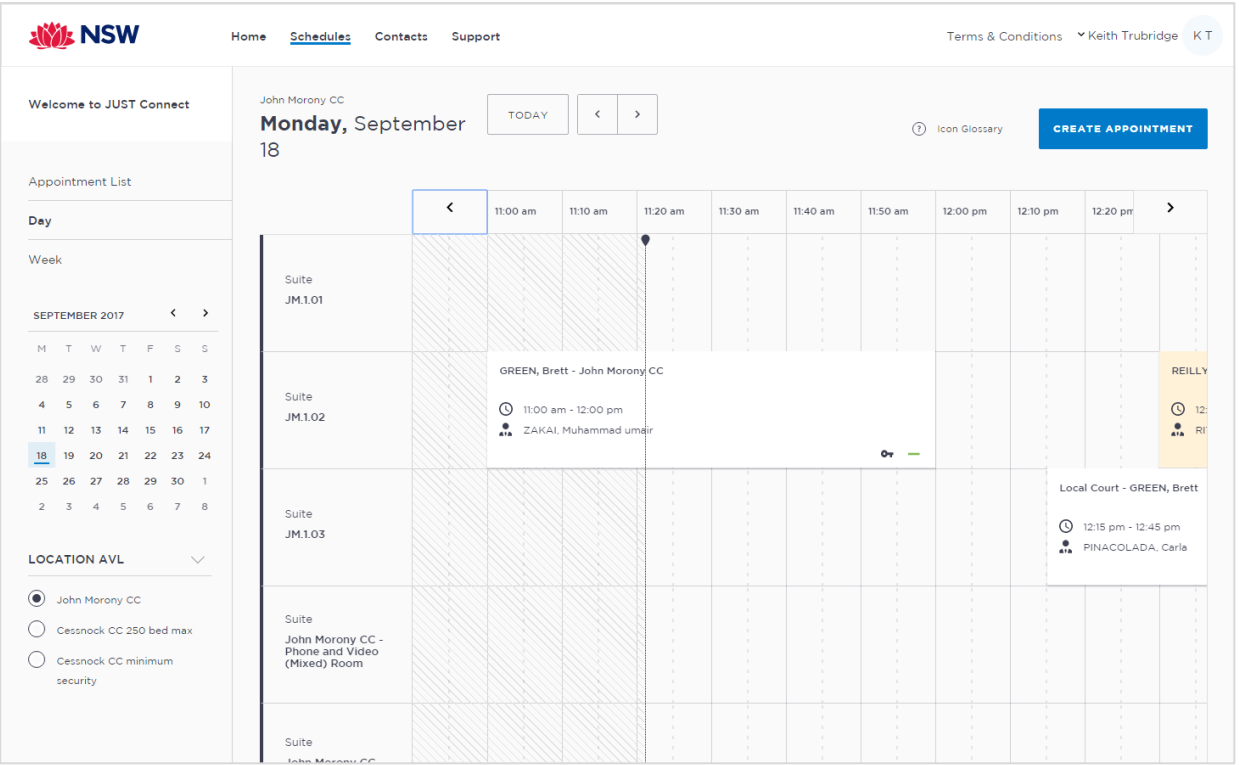

#### **Week view**

You can view all your own appointments at your nominated location. These appointments have been split into appointment types; Court, Family & Friends, and Professional appointments.

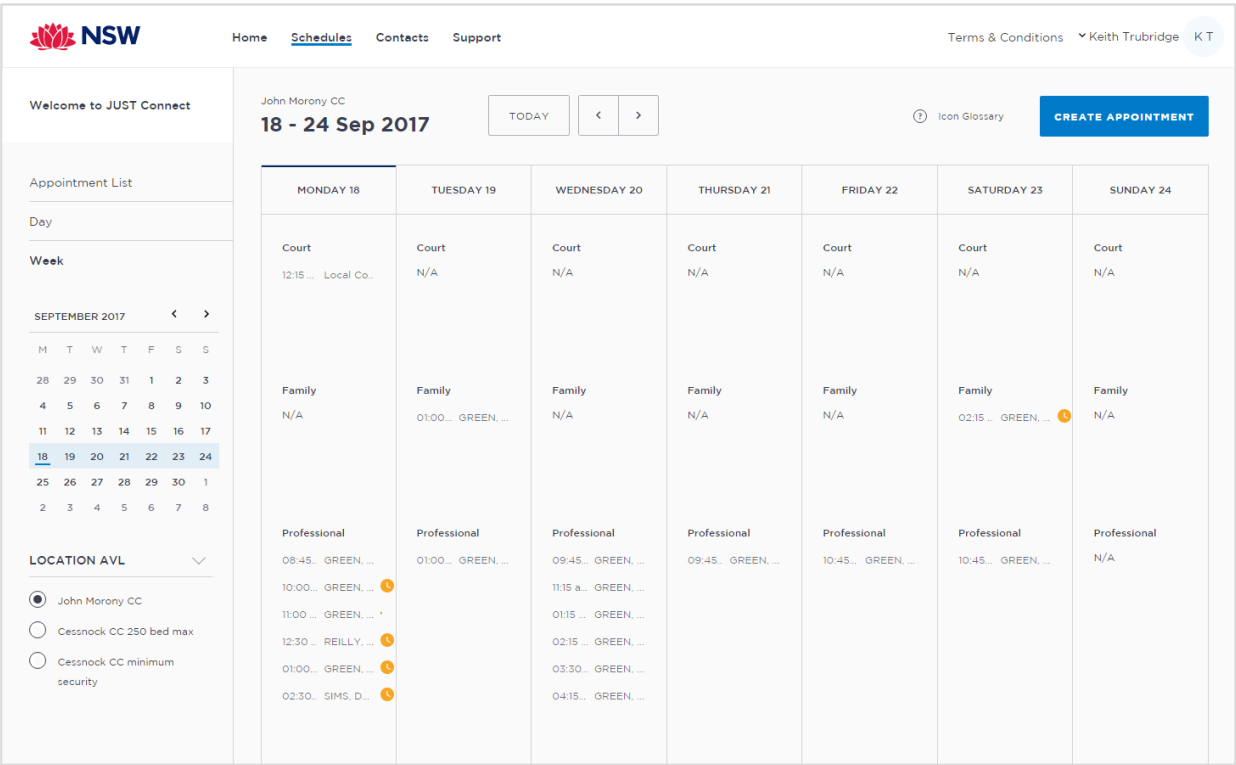

# <span id="page-16-0"></span>*Legal Aid Lawyer Schedule examples*

## **Appointment List**

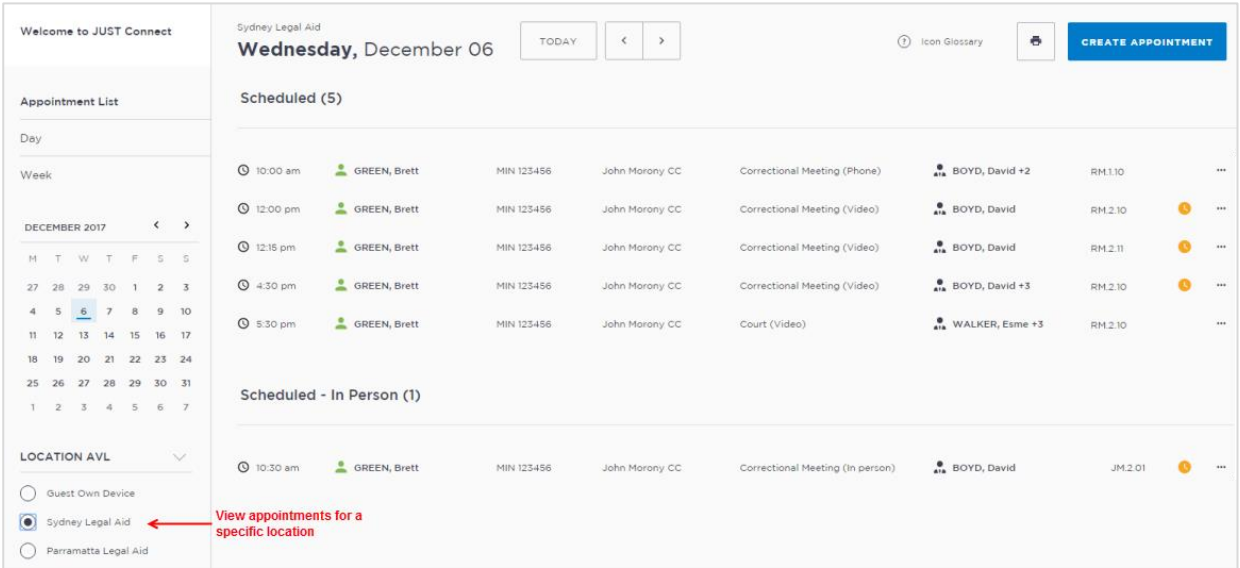

## **Day view**

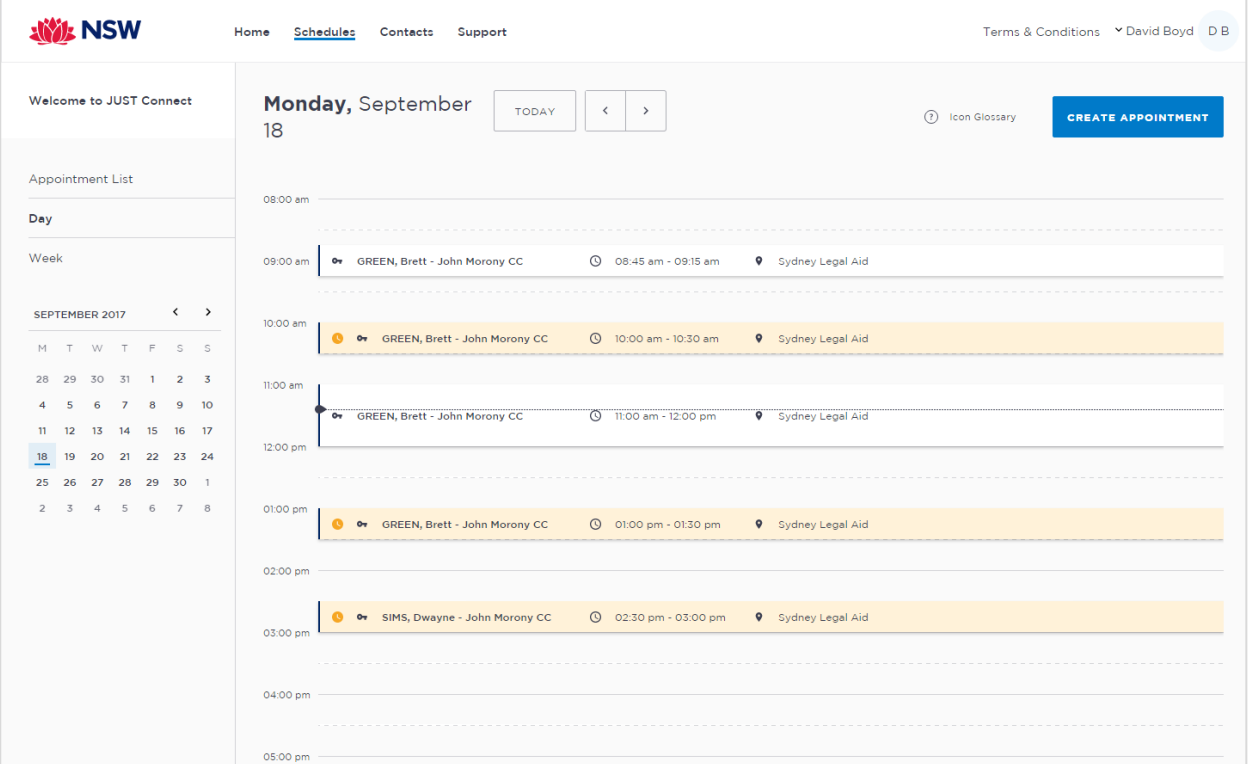

#### **Week view**

You can view all your own appointments at your nominated location.

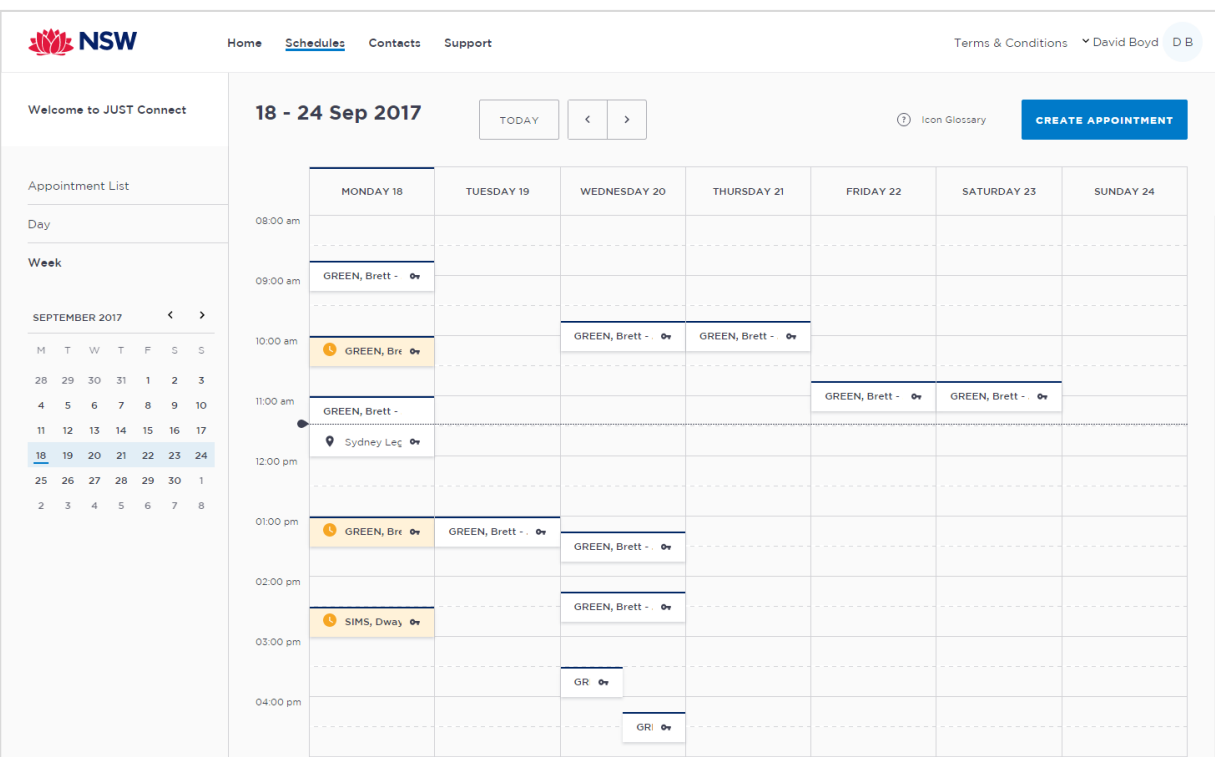

#### <span id="page-17-0"></span>**Contacts**

The Contacts page will display the contact information for each agency and Legal Aid location within NSW. Contact details include the Agency type, address and phone number.

Use the search bar at the top of the screen to find an agency or Legal Aid office, and once selected from the list, their address will then display in the map on the right of the screen.

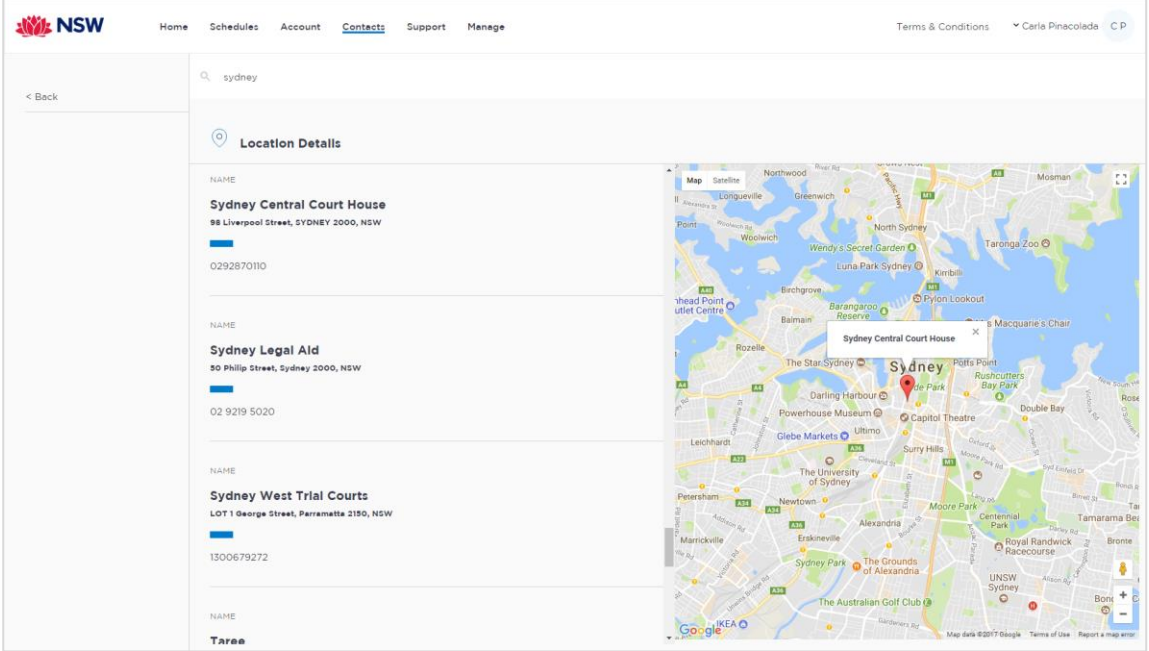

## <span id="page-18-0"></span>**Appointments Overview**

A person in-custody is either an adult inmate (at Correctional Services) or a detainee (at Juvenile Justice). A 'Professional' includes for example, legal practitioners and medical practitioners.

#### <span id="page-18-1"></span>**Professional Appointments with a person in-custody**

Professional Appointments in the JUST Connect system has several **Appointment types**:

- Correctional Meeting
- Correctional Assessment
- Family and Friend *(Corrective services only)*
- Peer to peer
- Mandatory Case Conference (ODPP and Legal Aid)
- Professional and Appearances *(ODPP only)*

#### <span id="page-18-2"></span>**Court Appointments**

Appointments in the JUST Connect system use five **Appointment types**:

- Correctional Meeting
- Correctional Assessment
- Court
- Family and Friend
- Peer to peer

#### <span id="page-18-3"></span>**Peer to peer Appointments**

Peer-to-peer appointments can be made within an agency (intra-agency) or with any other agency (inter-agency) at any time of the day within the agencies specified time frames. These may be for the purpose of Meetings, Interviews or Training.

#### <span id="page-18-4"></span>**Appointments requested at short notice**

All appointments created to connect with a person in-custody made before 3pm the day prior to the appointment will be automatically scheduled by the system.

Appointments made after 3pm the day prior to the appointment, or made on the same day as the appointment is to occur, will NOT be automatically scheduled and will have the status of 'Pending'. These require the appropriate staff at Corrective Services or Juvenile Justice to review and then accept or decline the appointment.

#### <span id="page-18-5"></span>**Person in-custody 'in transit'**

If you are making an appointment and the person in-custody is in transit, you will not be able to save the appointment as the location of the person in-custody is not able to be retrieved. The location is not updated until the person in-custody reaches their final destination.

If a person in-custody goes into transit at a time an appointment is scheduled, that appointment will remain in place within JUST Connect until the new location is updated in OIMS. When OIMS has been updated, the information will automatically be transferred to JUST Connect, and the appointment will be cancelled (as the location for the appointment is no longer correct). This also

applies to court appointments where multiple in-custody people are attendees on the one appointment, and at least one of those in-custody people go into transit.

## <span id="page-19-0"></span>**Appointment Status**

All appointments in JUST Connect are assigned a Status.

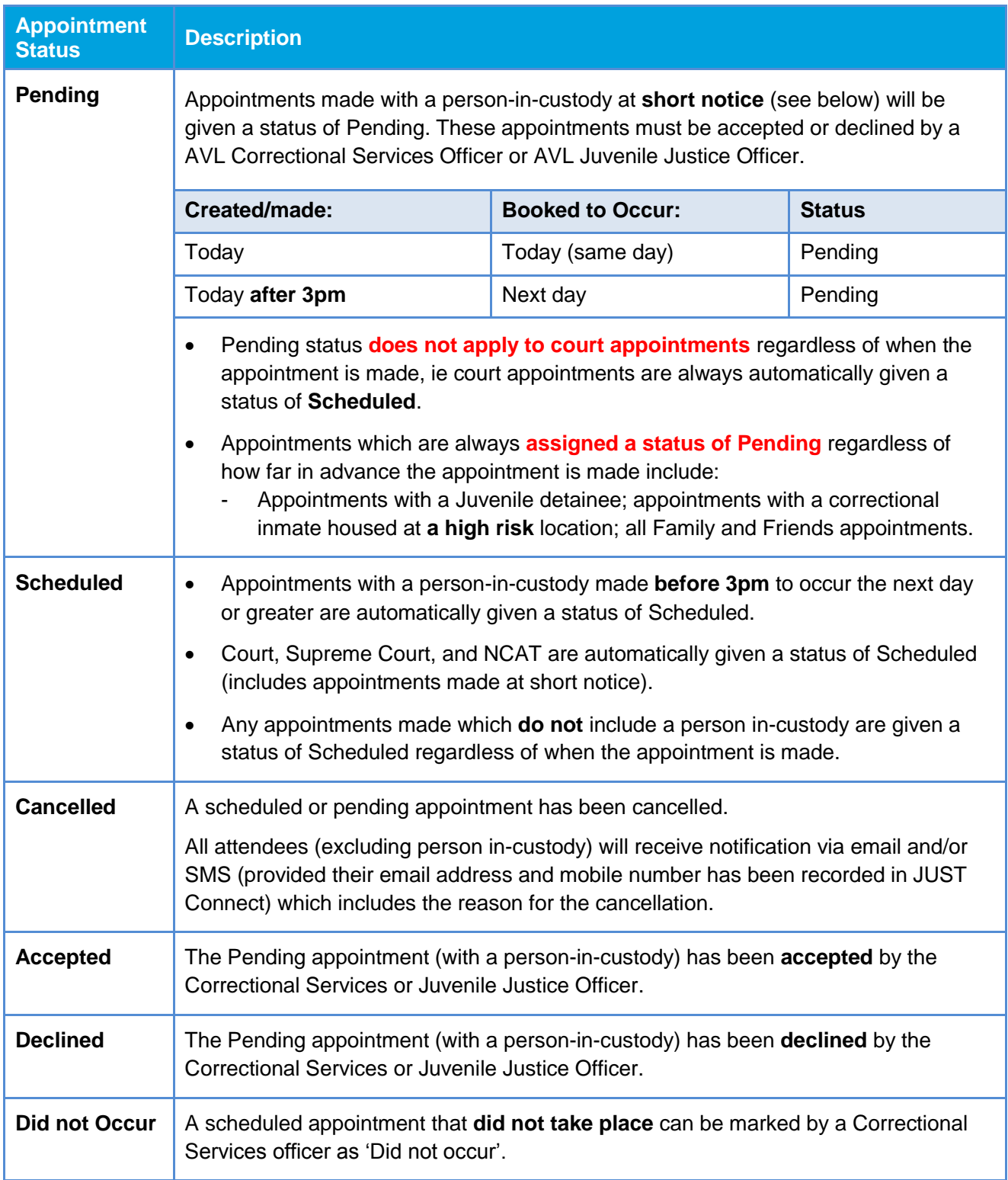

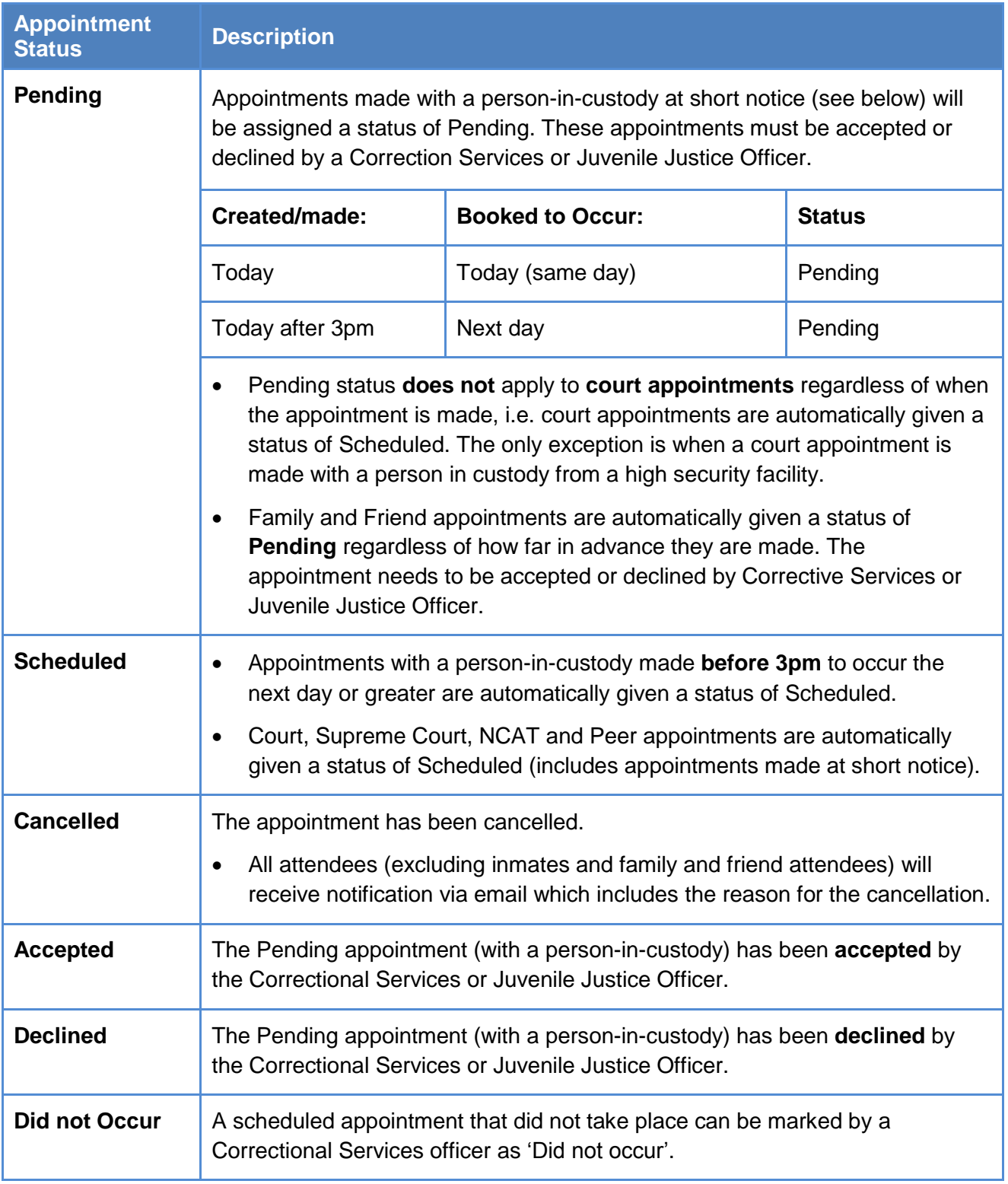

# <span id="page-21-0"></span>**Create Professional Appointments**

## <span id="page-21-1"></span>**Make an appointment as a Legal Aid Lawyer**

To make an appointment for yourself with a person in-custody as the legal representative from Legal Aid, follow the steps outlined below:

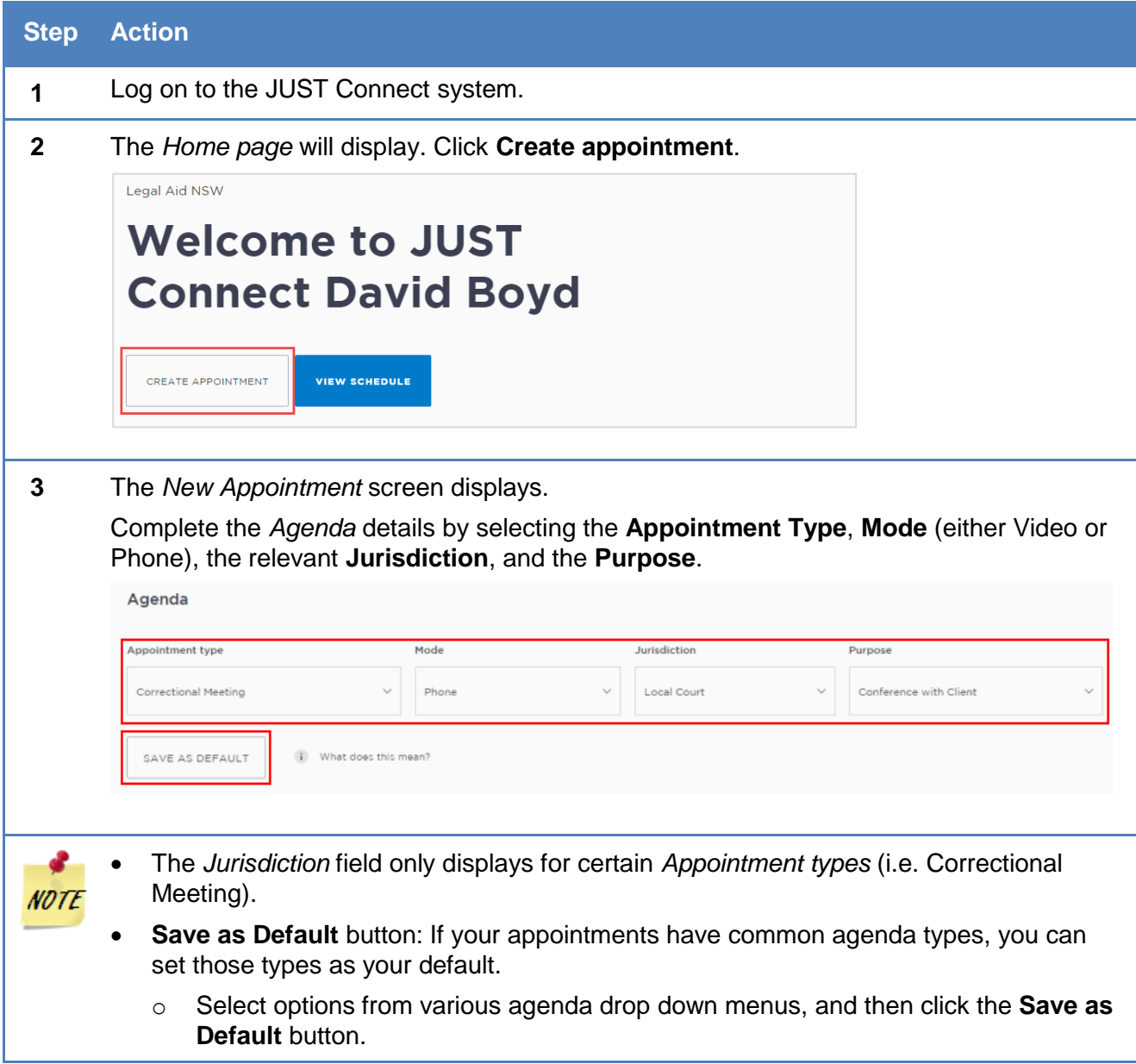

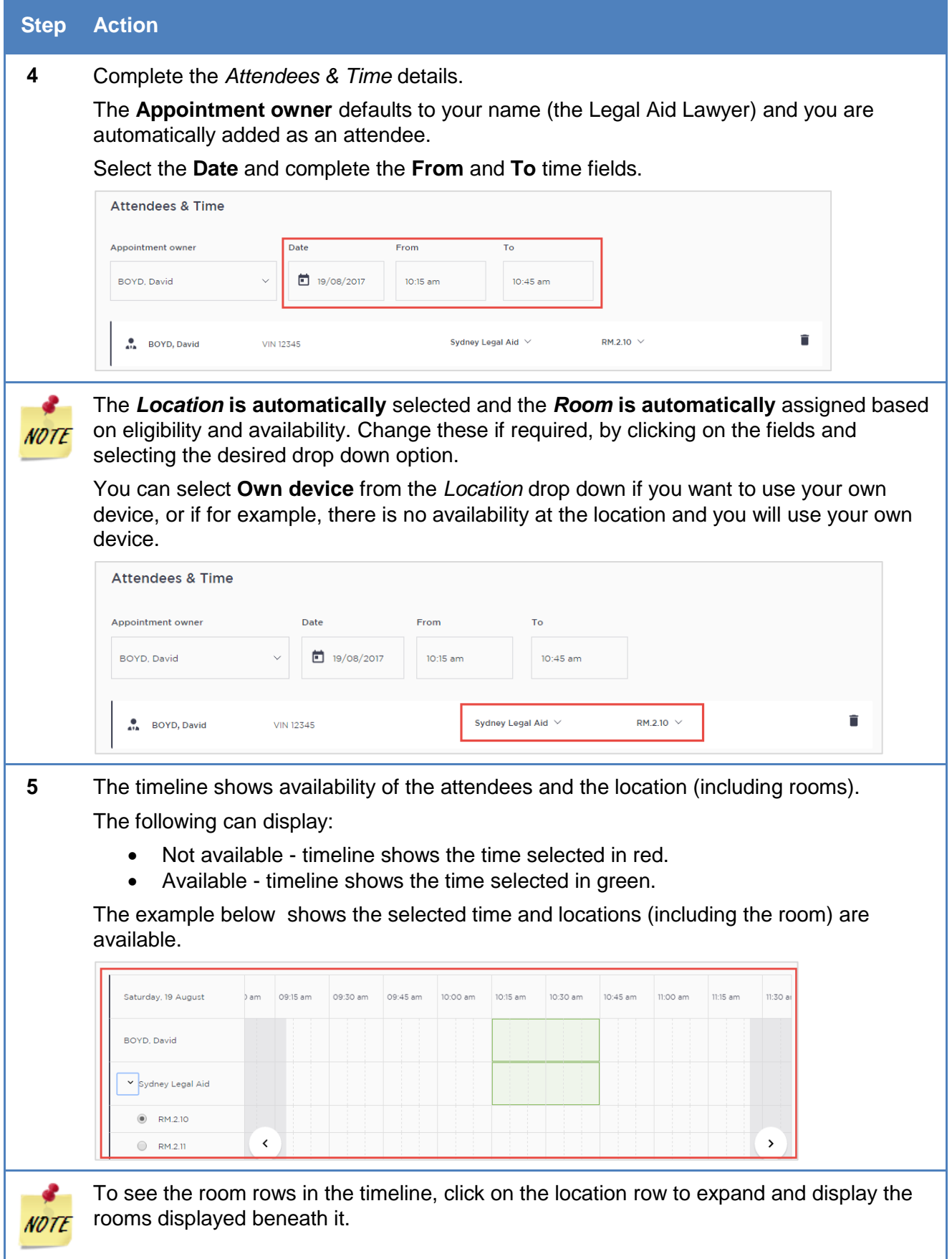

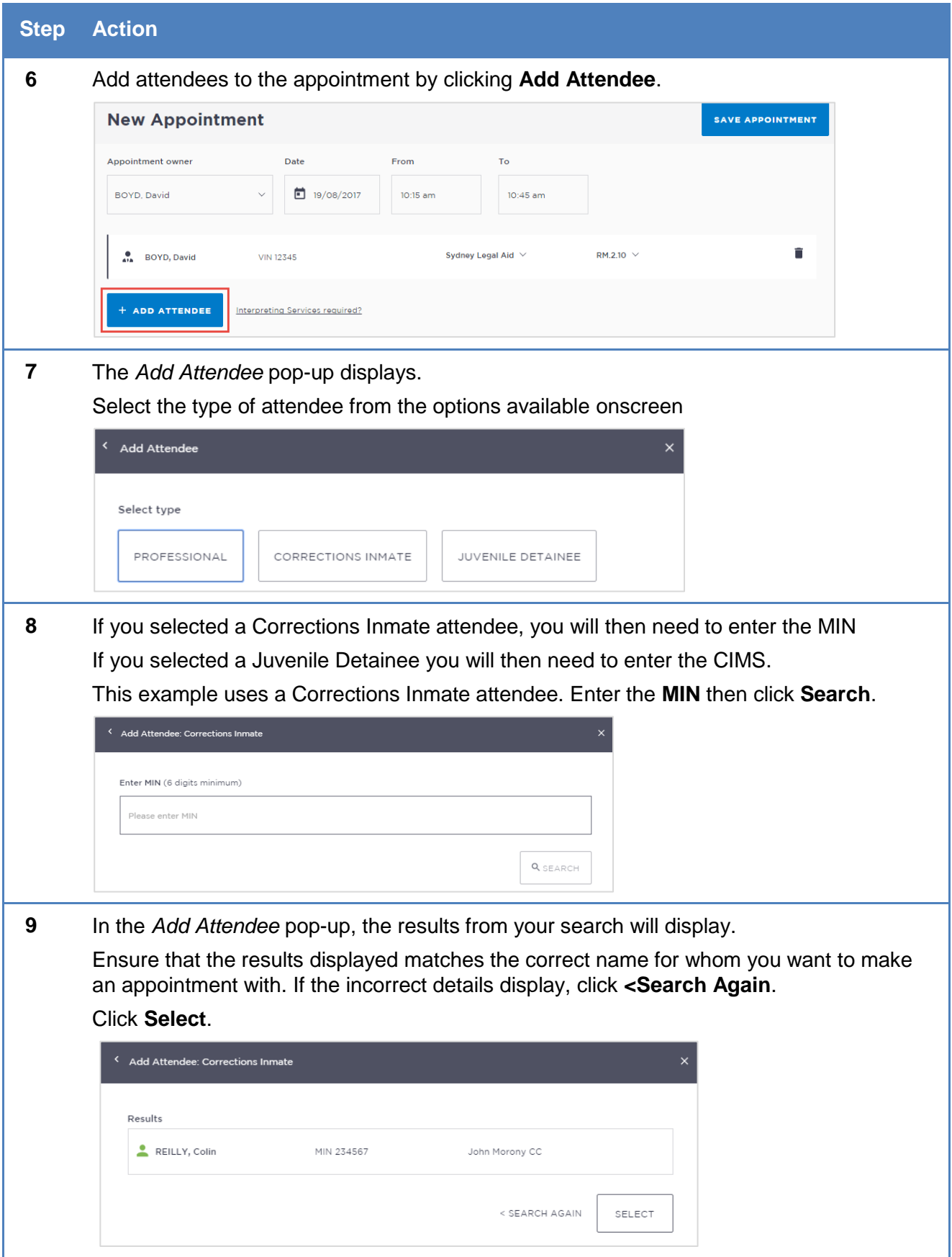

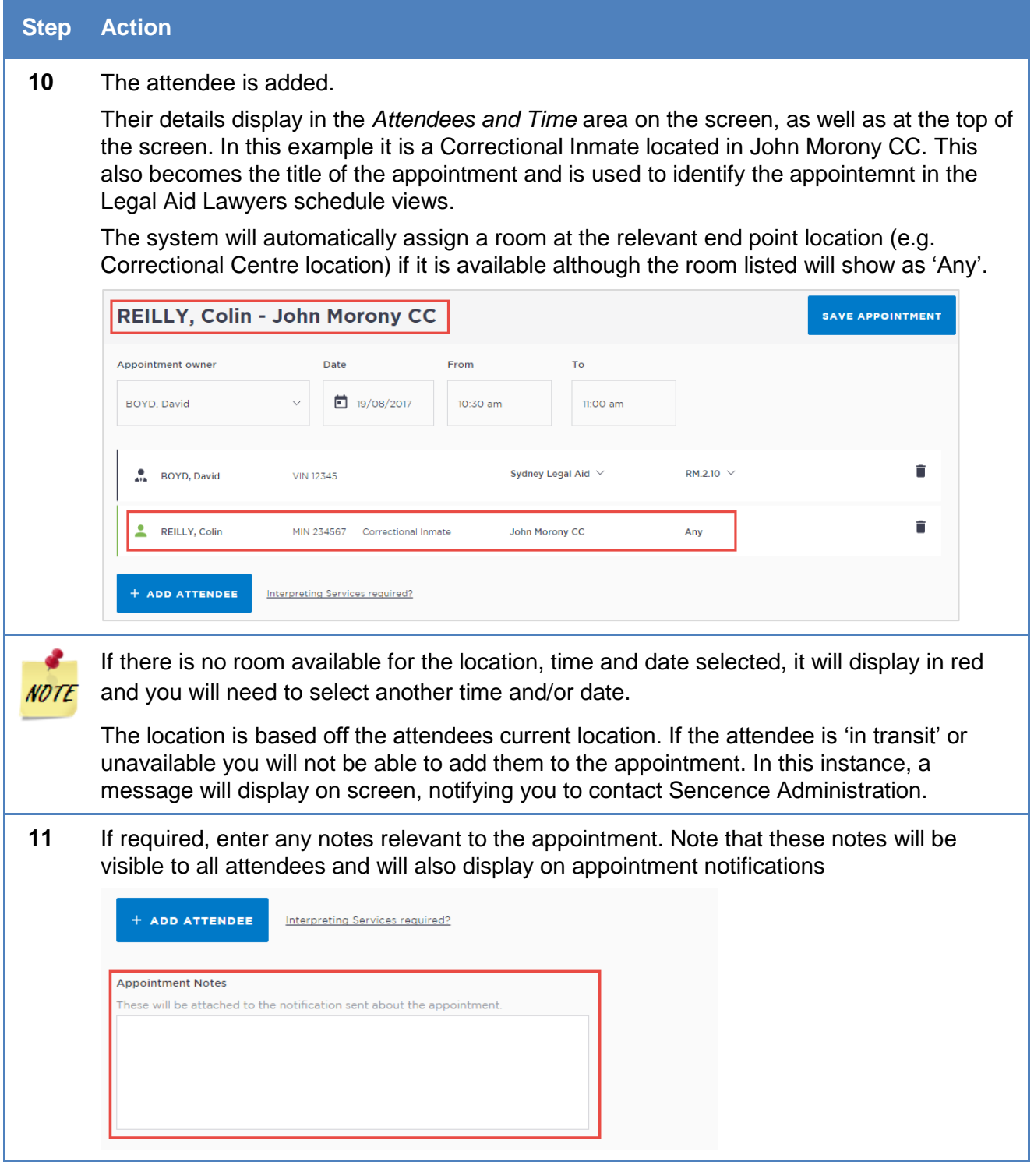

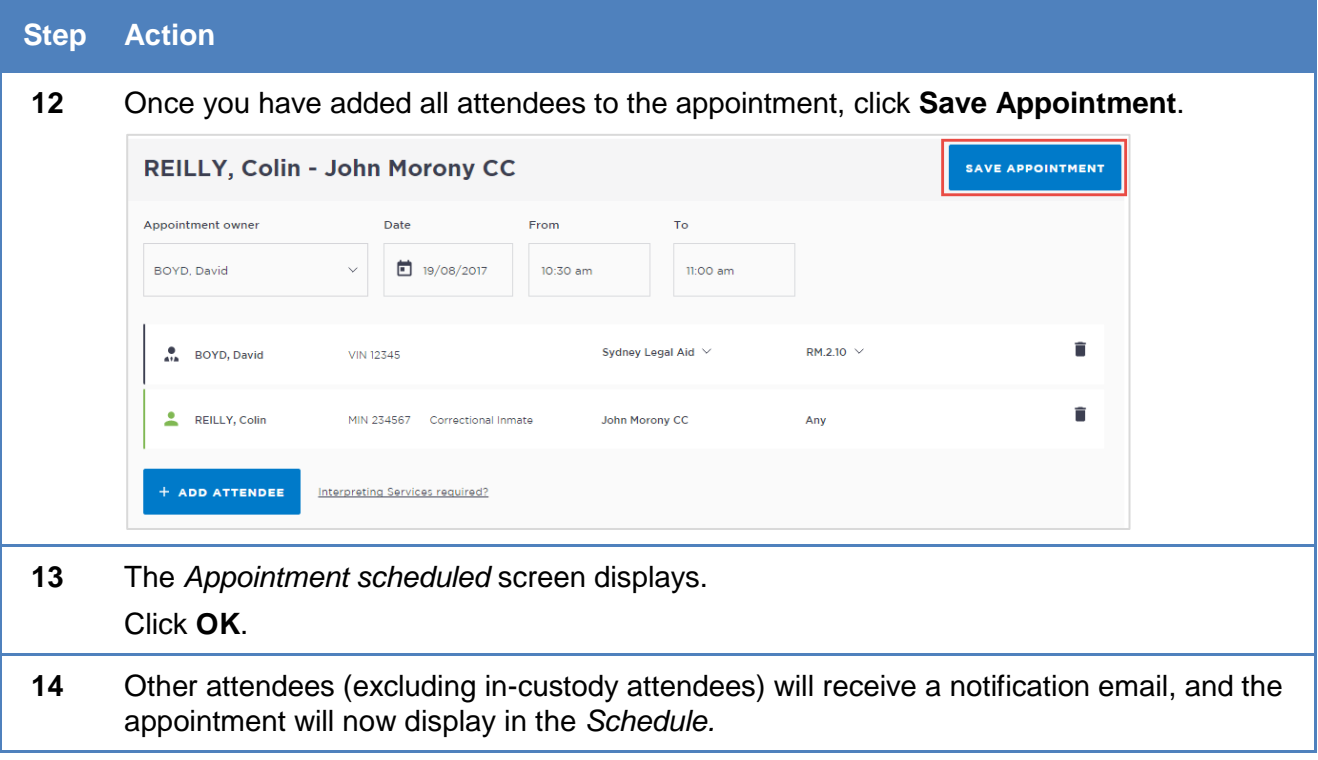

## <span id="page-25-0"></span>*On behalf of a Barrister or Medical Practitioner*

A Legal Aid lawyer can book an appointment on behalf of another professional such as a Barrister or Medical practitioner (e.g. psychologist or psychiatrist). This can be done by adding them as an attendee, or a guest attendee (when they're not already registered for JUST Connect). The Legal Aid lawyer will need to assign the barrister or medical practitioner as the appointment owner and then remove themselves from the appointment.

Refer to the section [Add a 'Guest Attendee' to an appointment in](#page-41-0) this User Guide for more information.

## <span id="page-26-0"></span>**Make an appointment as a Legal Aid AVL Officer**

Legal Aid AVL Officers who manage AVL appointments make professional appointments for legal aid lawyers, private legal professionals or private health professionals to connect with a person incustody.

For peer-to-peer appointment types, refer to the [Create a peer-to-peer appointment s](#page-41-0)ection in this User Guide.

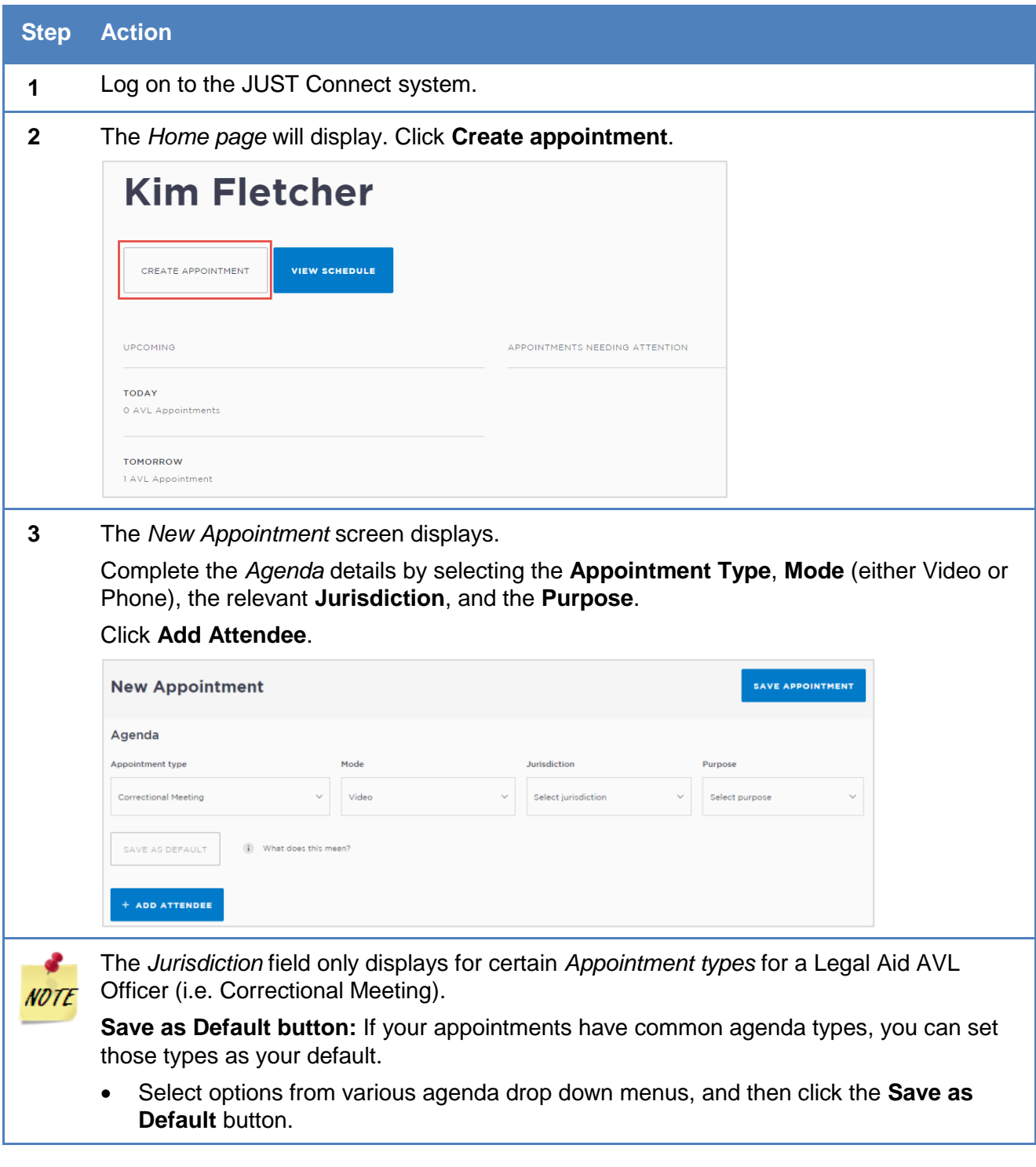

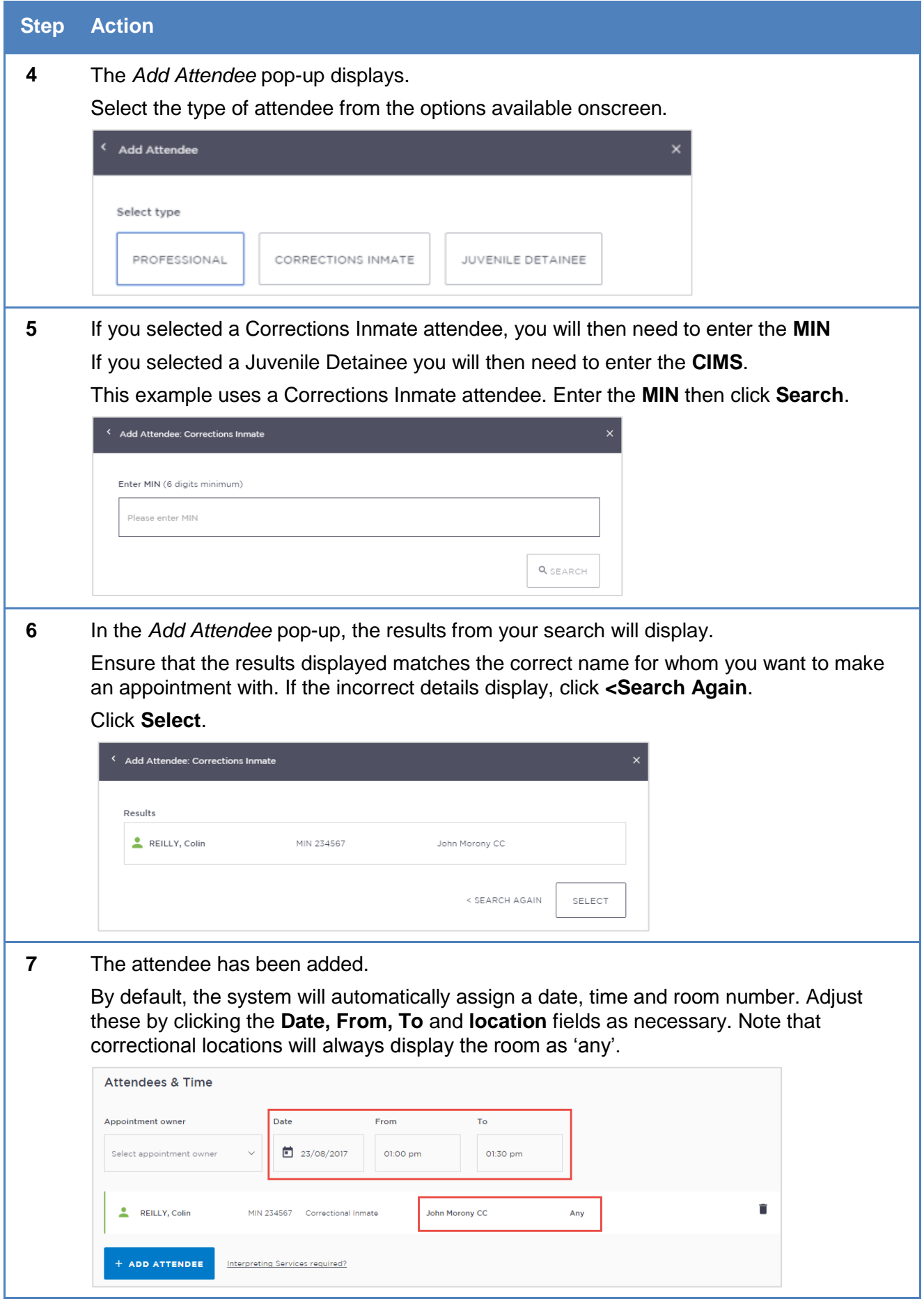

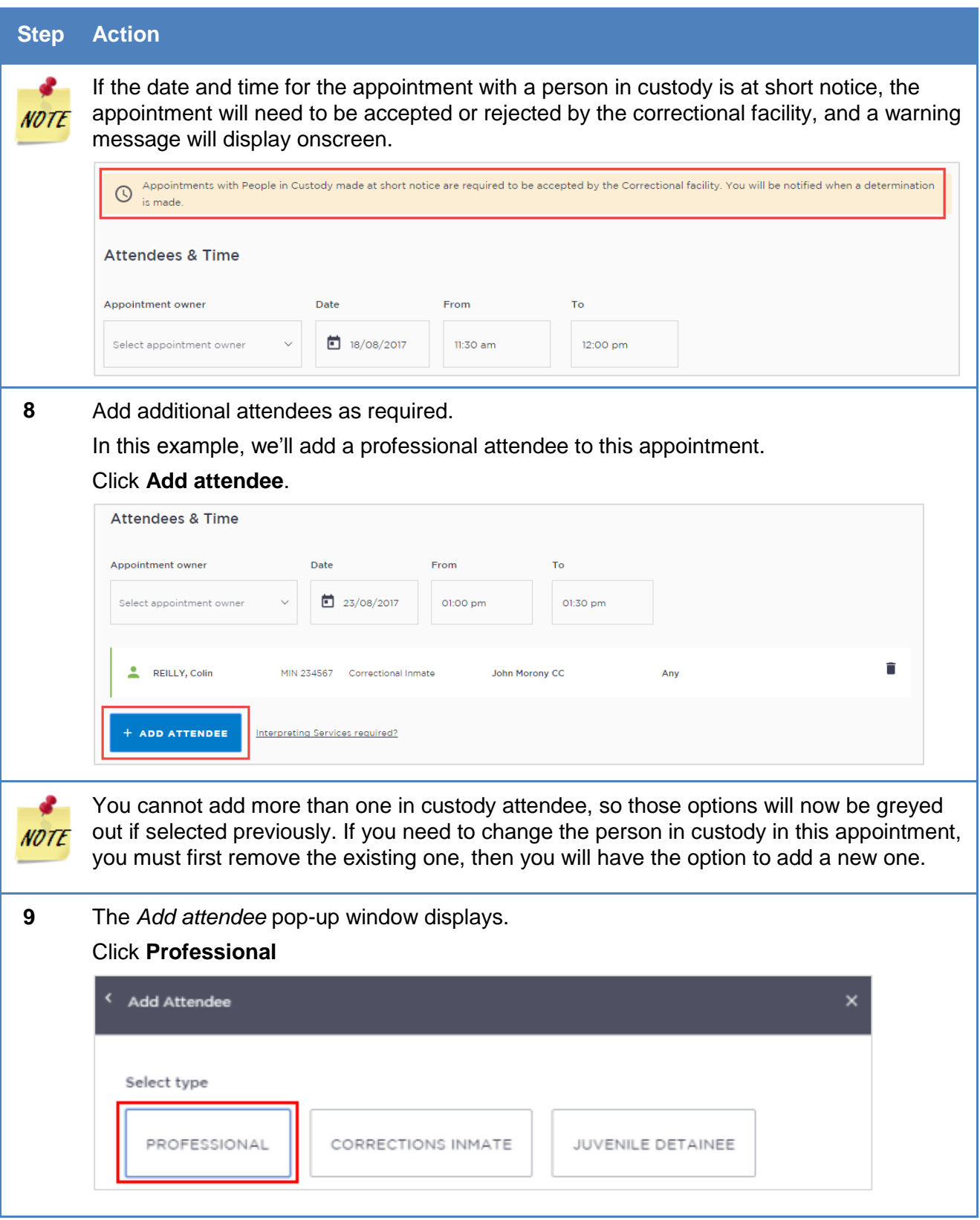

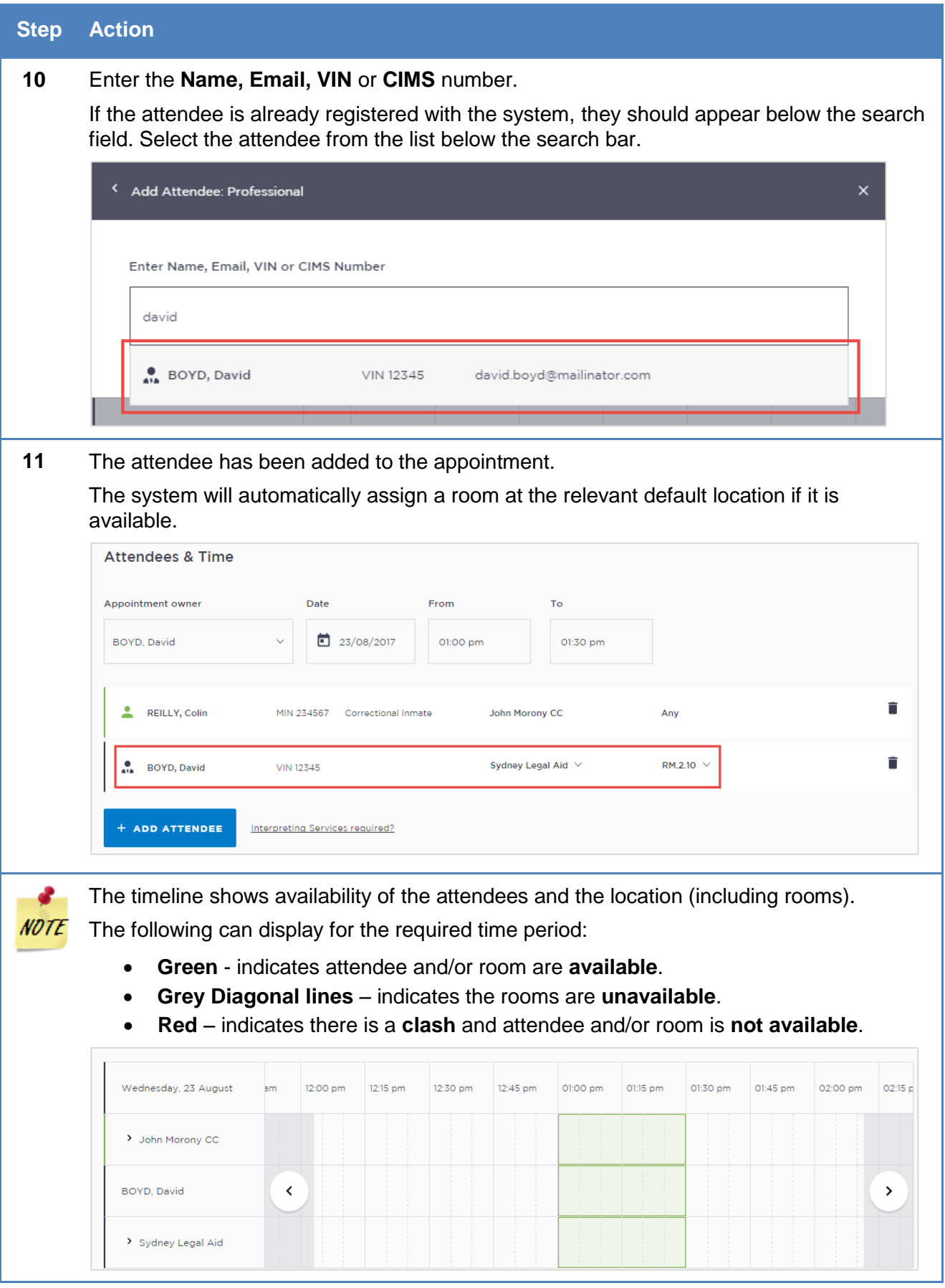

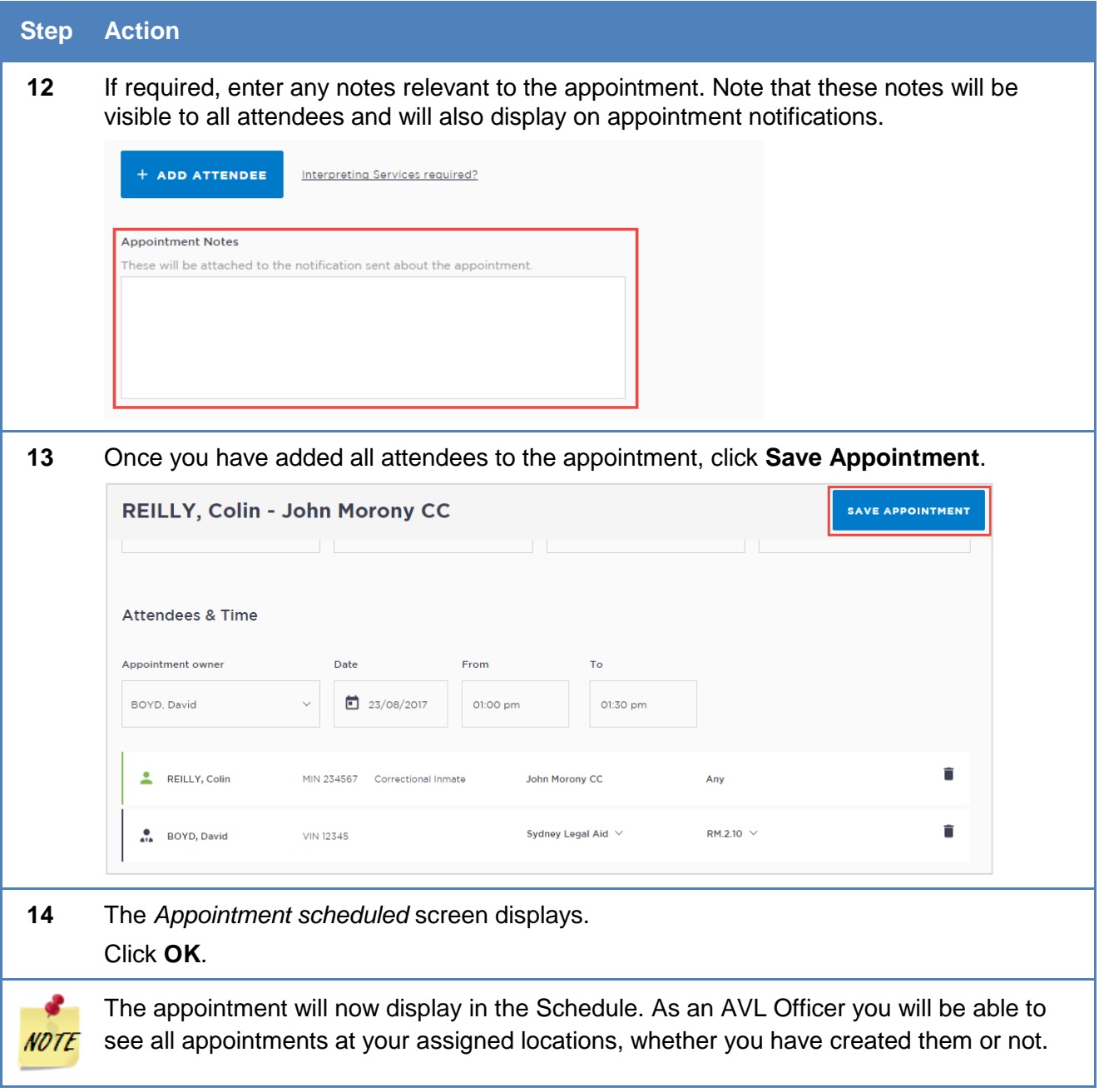

#### <span id="page-31-0"></span>**Make an appointment as a Private Professional**

To make or manage an appointment yourself using JUST Connect with a person in-custody you will need to be a registered user for the JUST Connect system.

If a private professional is not a registered user of JUST Connect, they can still be added to appointments by another registered user as a 'guest attendee'. Guest attendees will receive email notifications regarding appointments, however they will not be able to access JUST Connect themselves to manage or edit the appointment.

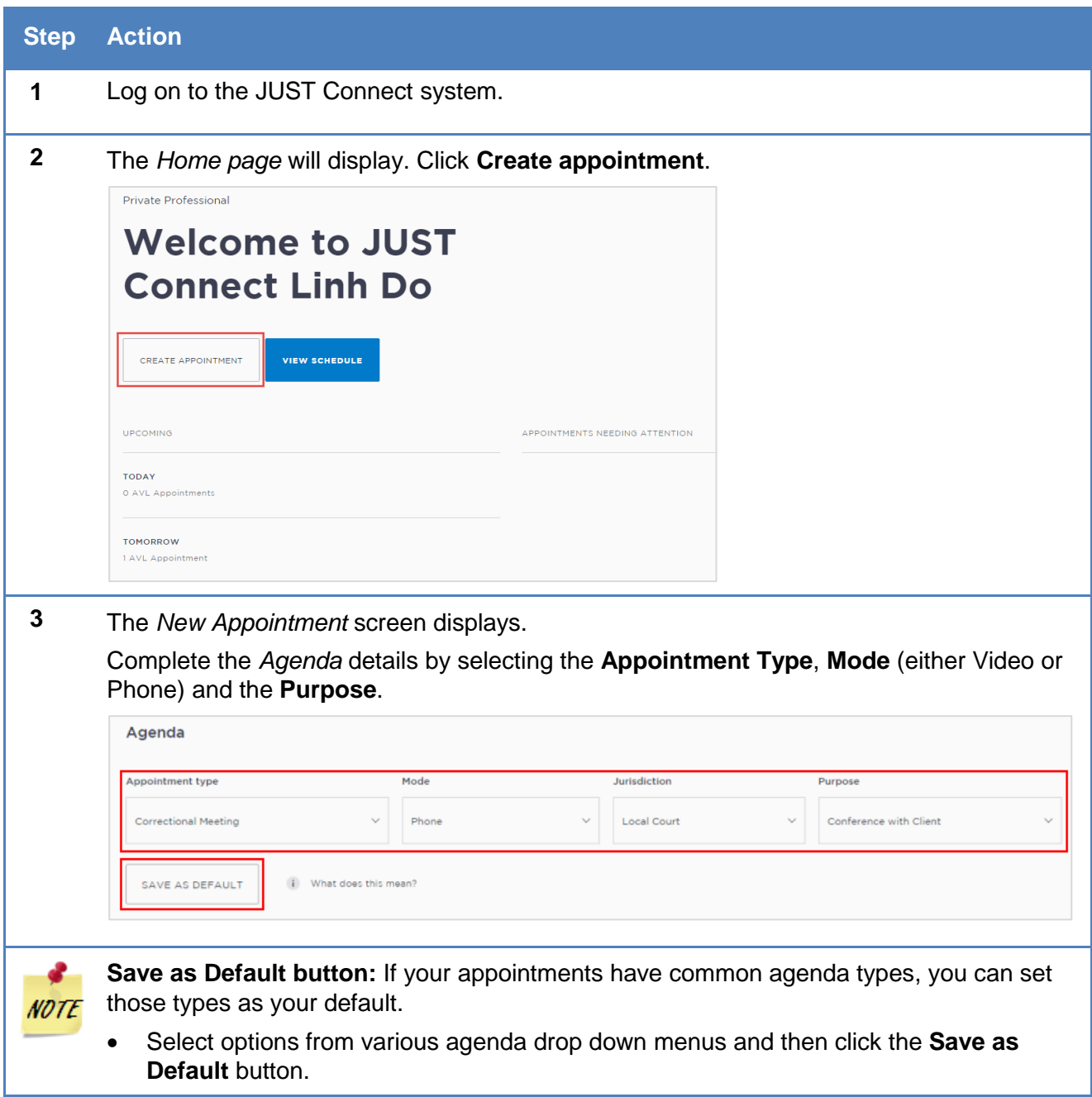

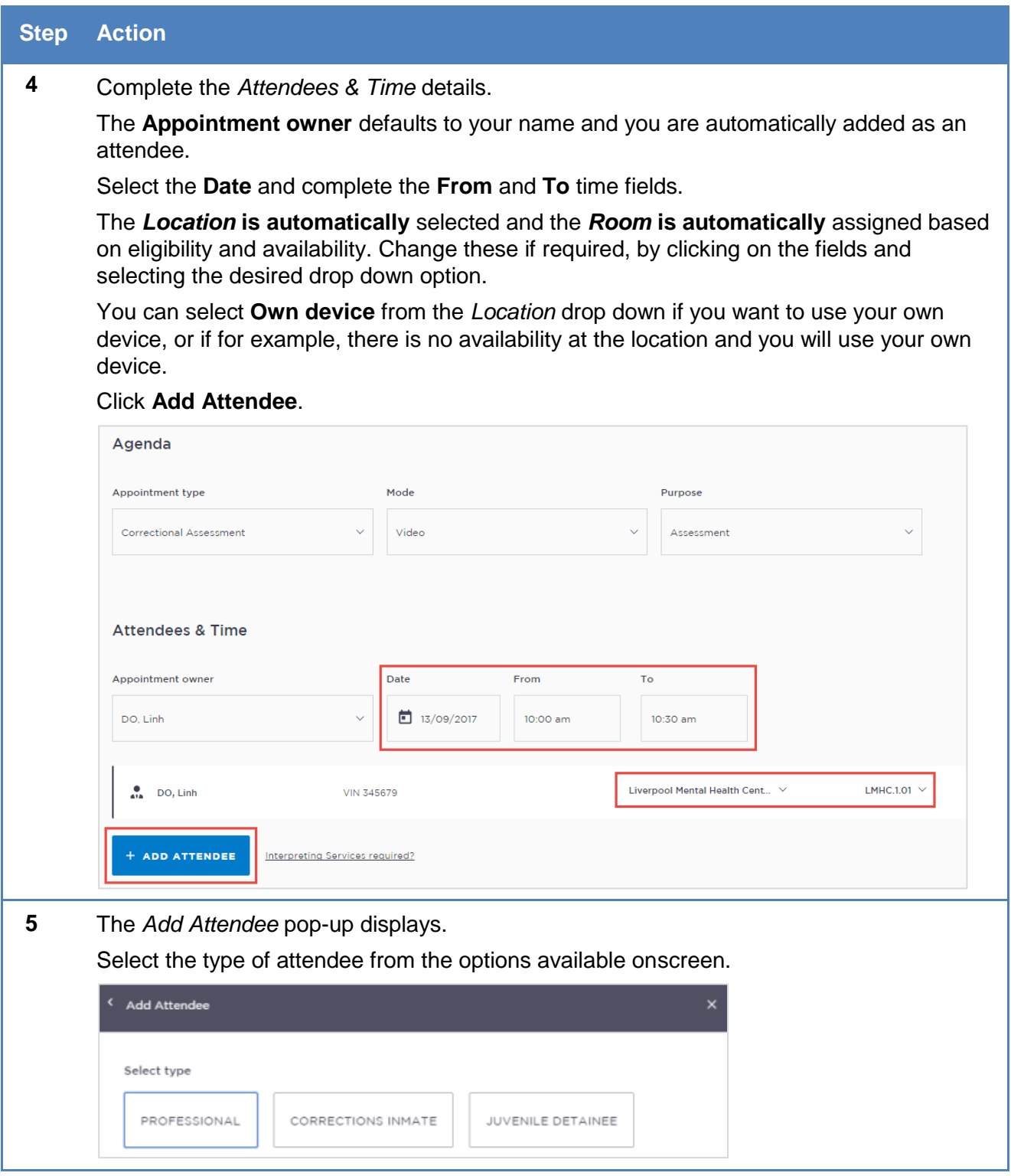

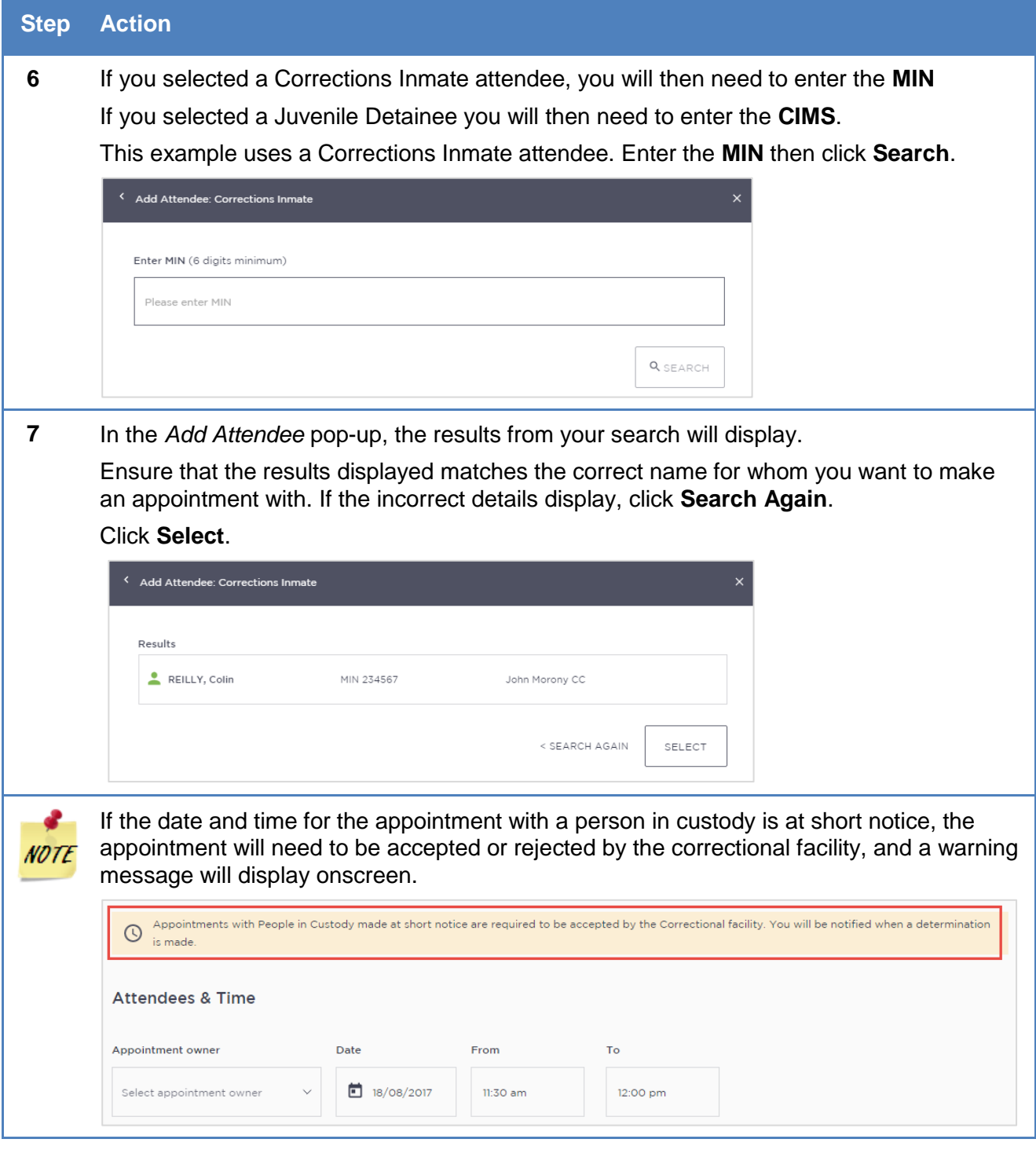

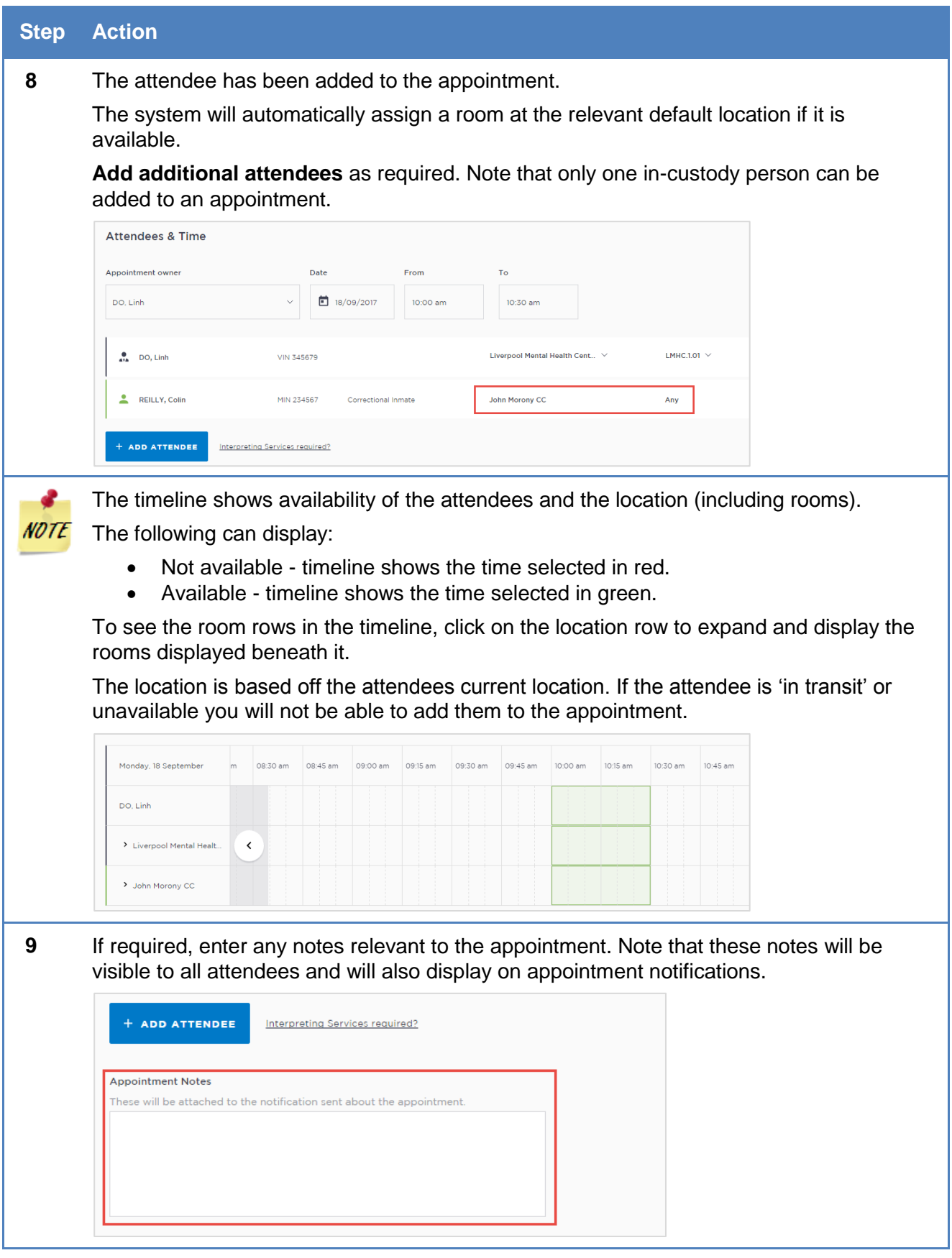

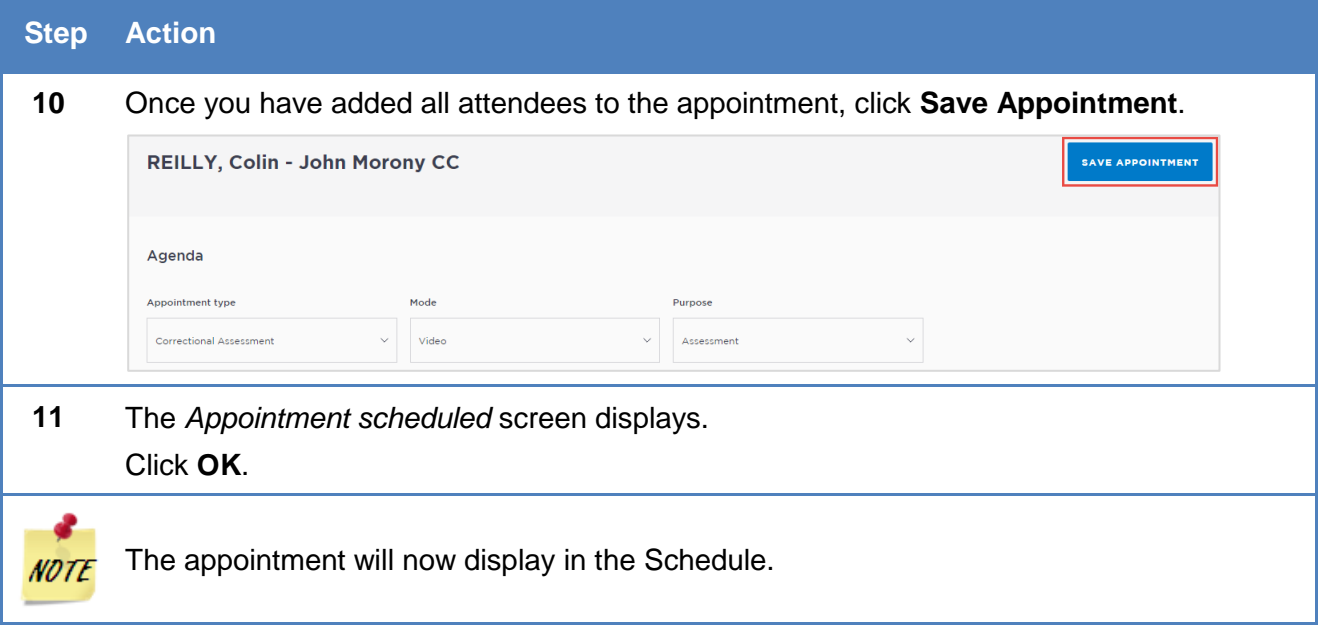
### **Make an appointment as a Correctional Services Officer**

Corrective Service Officers who manage AVL appointments make professional appointments for legal aid lawyers, private legal professionals or private health professionals to connect with a person in-custody. The Correctional Services Officer making the appointment can only make appointments for in-custody people who are based at their registered location.

For peer-to-peer appointment types, refer to the [Create a peer-to-peer appointment s](#page-41-0)ection in this User Guide.

Please note Correctional Services Officers may see an option to create appointments for Family & Friends. This option will not be available for use until future releases.

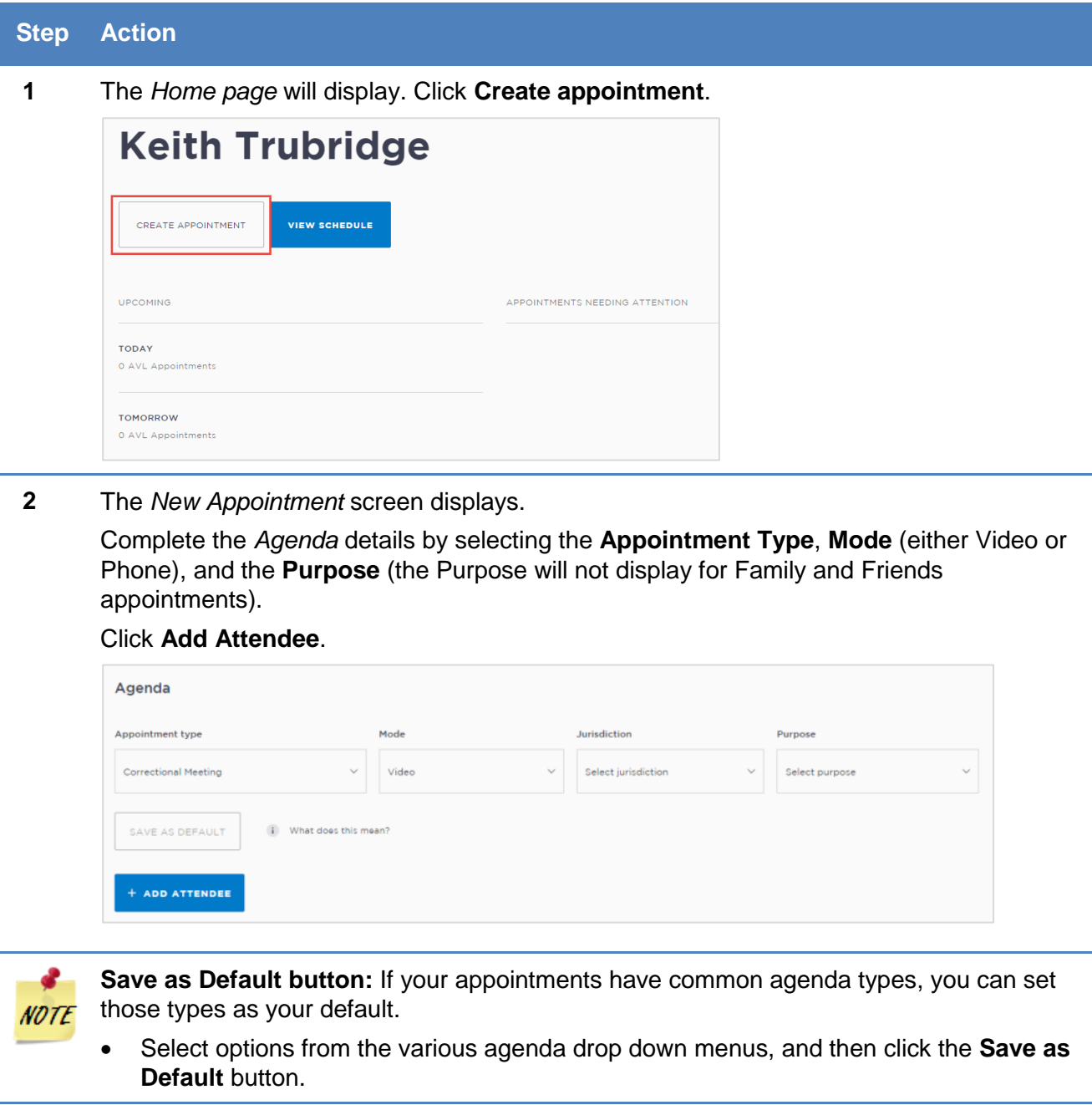

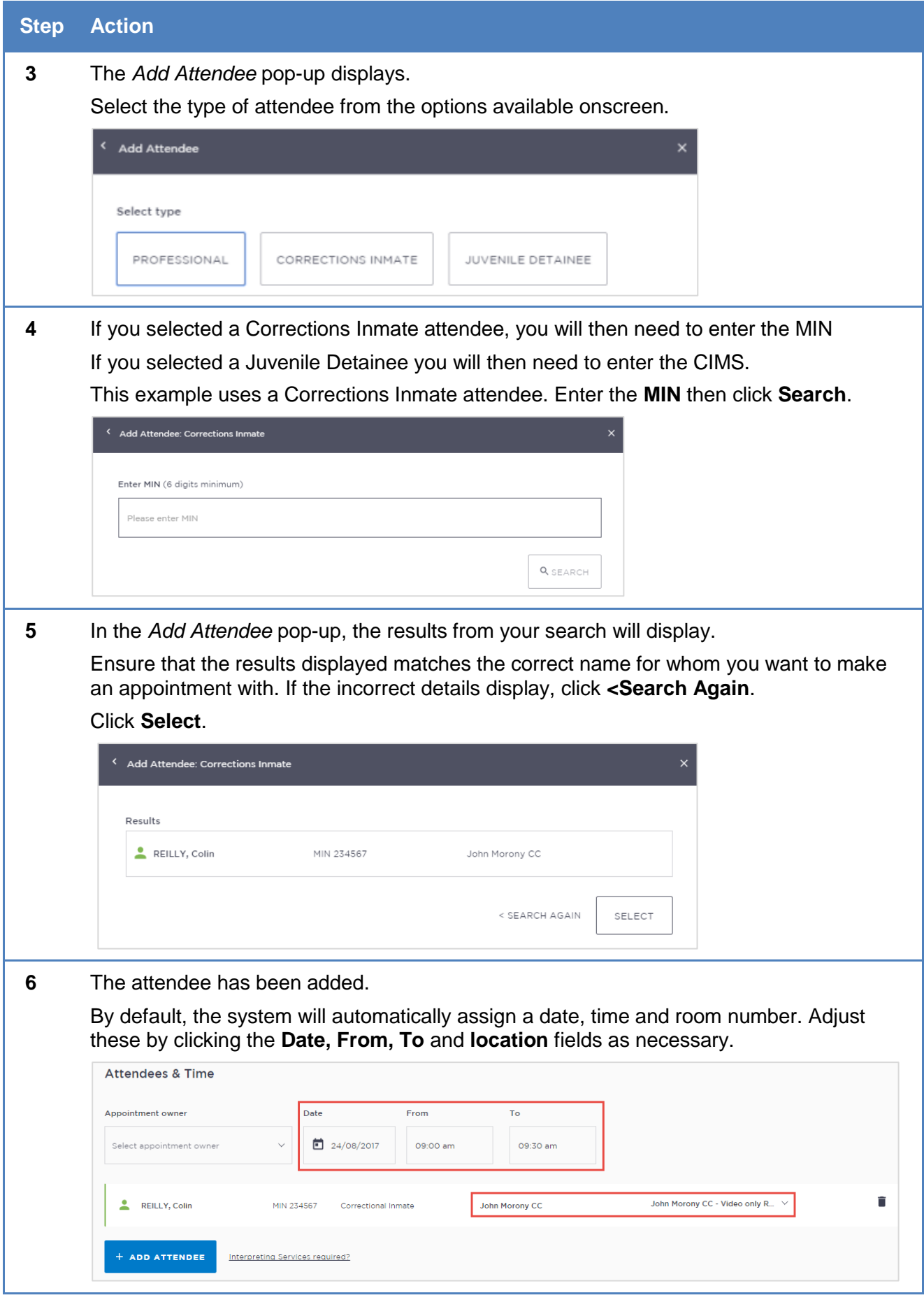

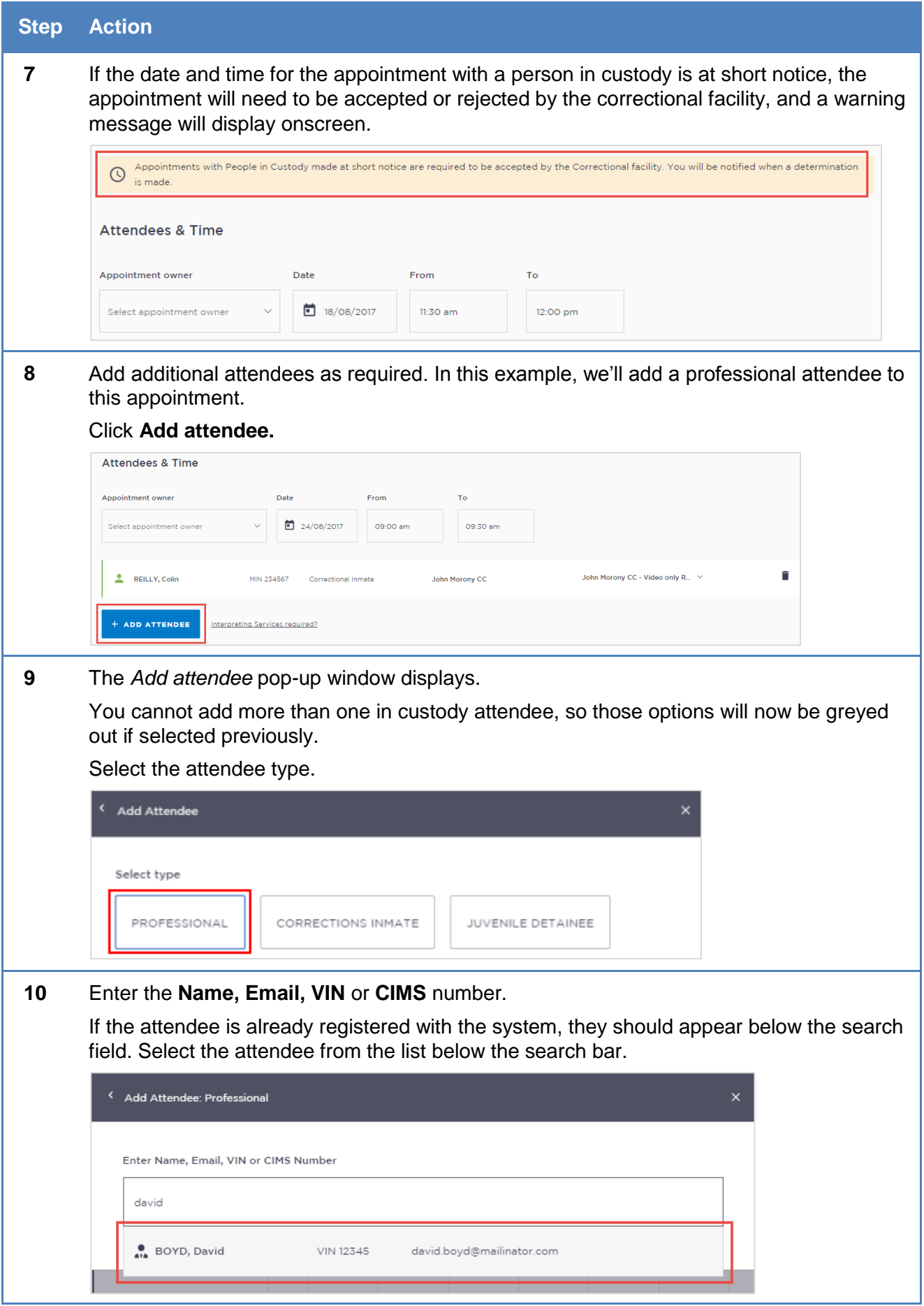

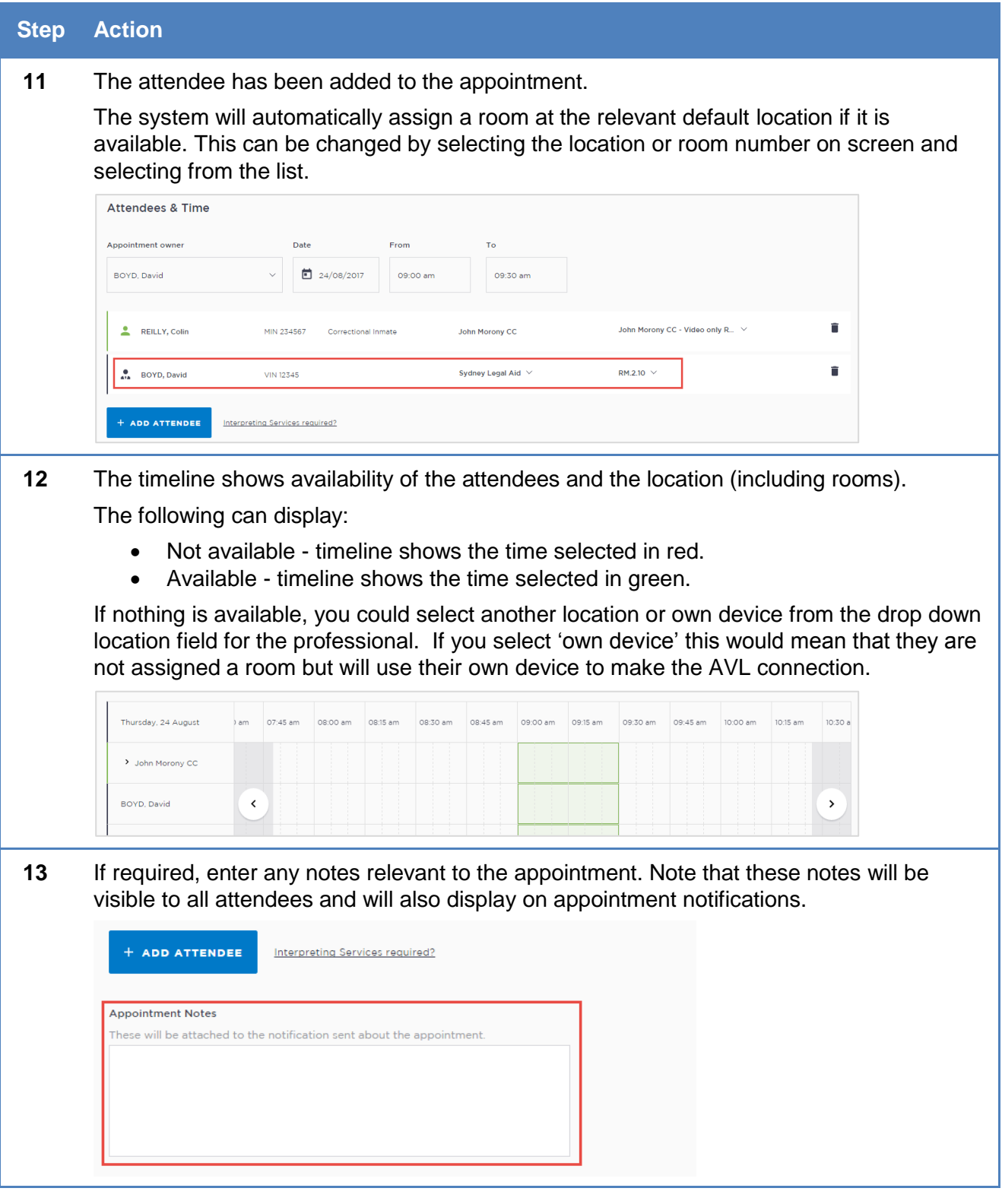

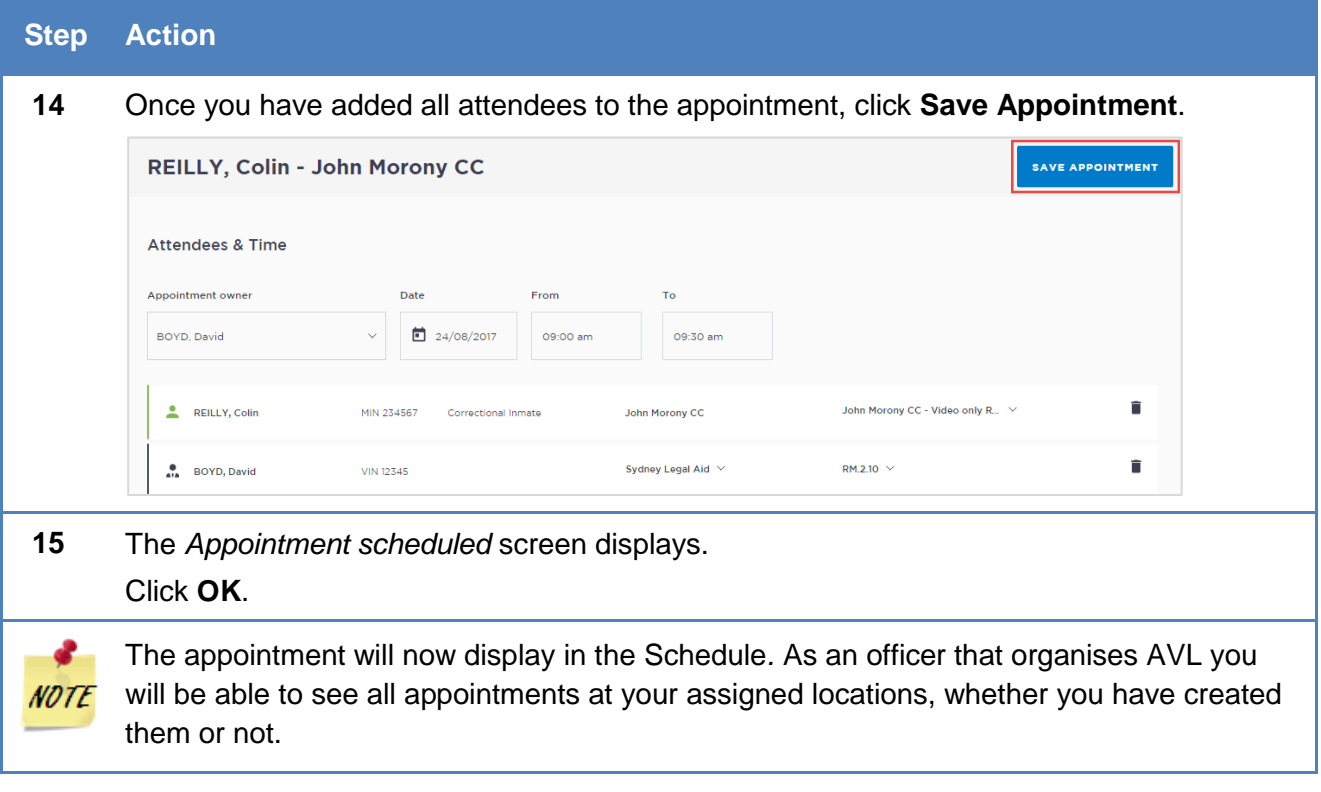

# <span id="page-41-0"></span>**Create Court Appointments**

Note that Court rooms cannot be booked by non-court users.

All Court appointments are automatically approved, and will not go into a 'Pending' status. The only exception to this rule is when an attendee is from a high security facility. In all instances where a person in custody is from a high security facility, the court appointment will need to be approved by a Correctional Officer.

### **Make an appointment as a Court Registrar**

Court Registrars would be making an appointment (at selected locations only) on behalf of a solicitor that wishes to use a court multipurpose suite.

To make an appointment as a Court Registrar, follow the steps outlines below.

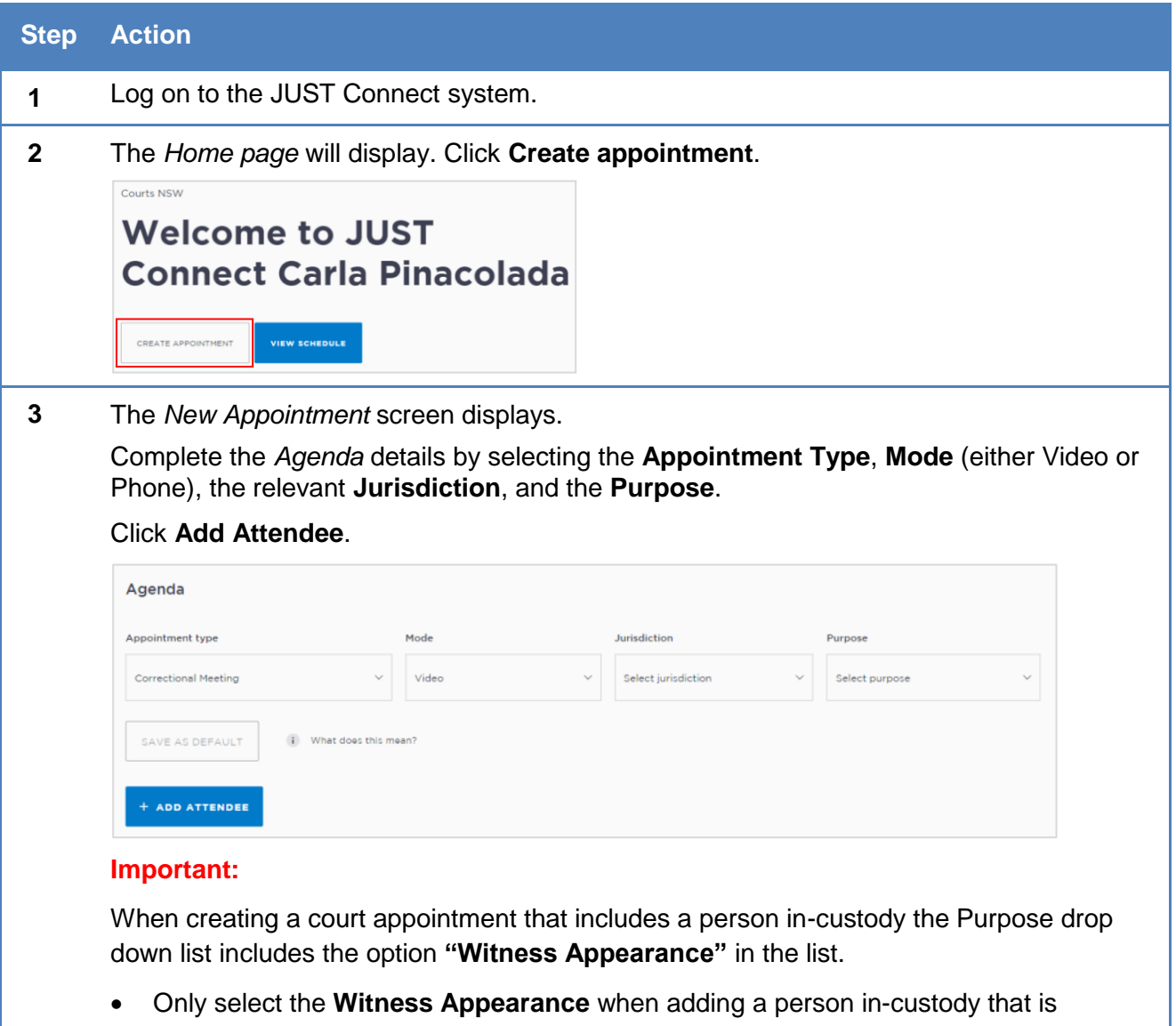

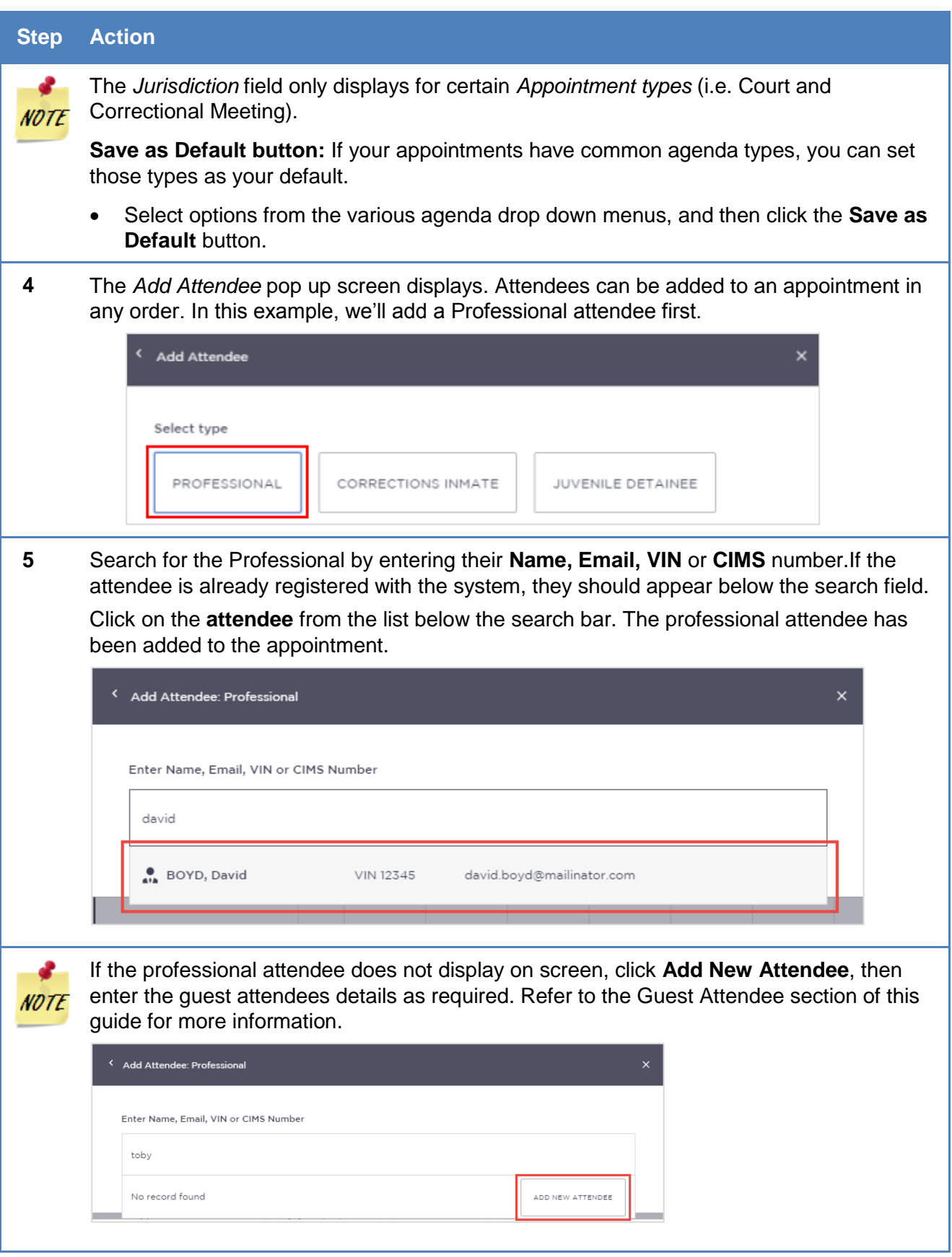

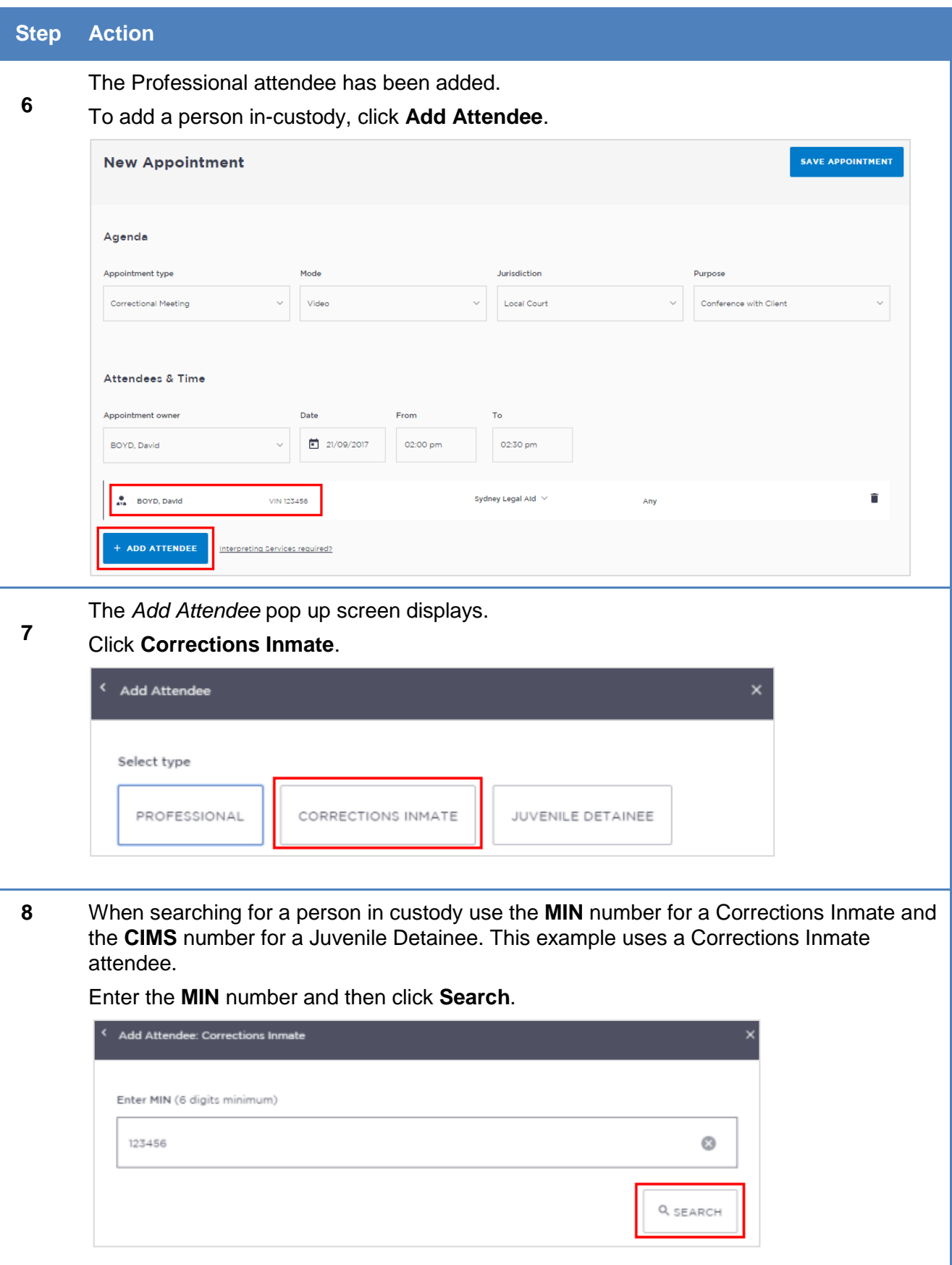

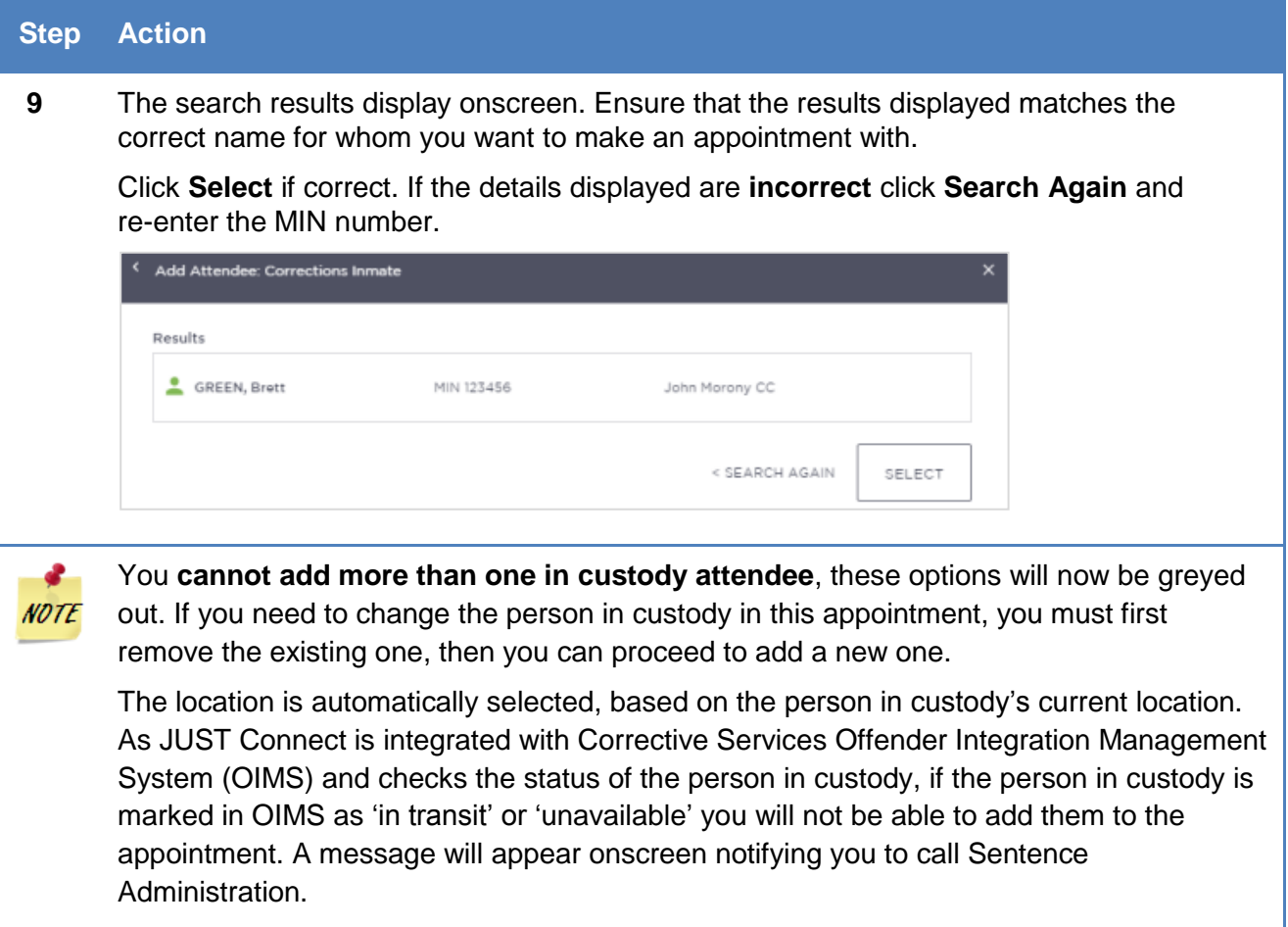

### **Step Action**

#### **10** Complete the *Attendees & Time* details.

The **Appointment owner** defaults to the first professional added to the appointment. You can change this by selecting an alternate professional from the Appointment owner drop down list.

Select the **Date** and complete the **From** and **To** time fields.

The following can display for the required time period:

- **Green** indicates attendee and/or room are **available**.
- **Grey Diagonal lines** indicates the rooms are **unavailable**.
- **Red** indicates there is a **clash** and attendee and/or room is **not available**.

As you are making a booking to use a Court room at your suite, you will need to edit the Professional's location to your Court site and the *Room* **is automatically** assigned based on eligibility and availability. Change these if required, by clicking on the fields and selecting the desired drop down option.

The **Location** is automatically selected based on the location saved against the Professional's details in JUST Connect.

You can select **Own device** from the *Location* drop down if the professional will be using their own device for the appointment.

If required, enter any notes relevant to the appointment. Note that these notes will be visible to all attendees and will also display on appointment notifications.

#### Click **Save appointment**

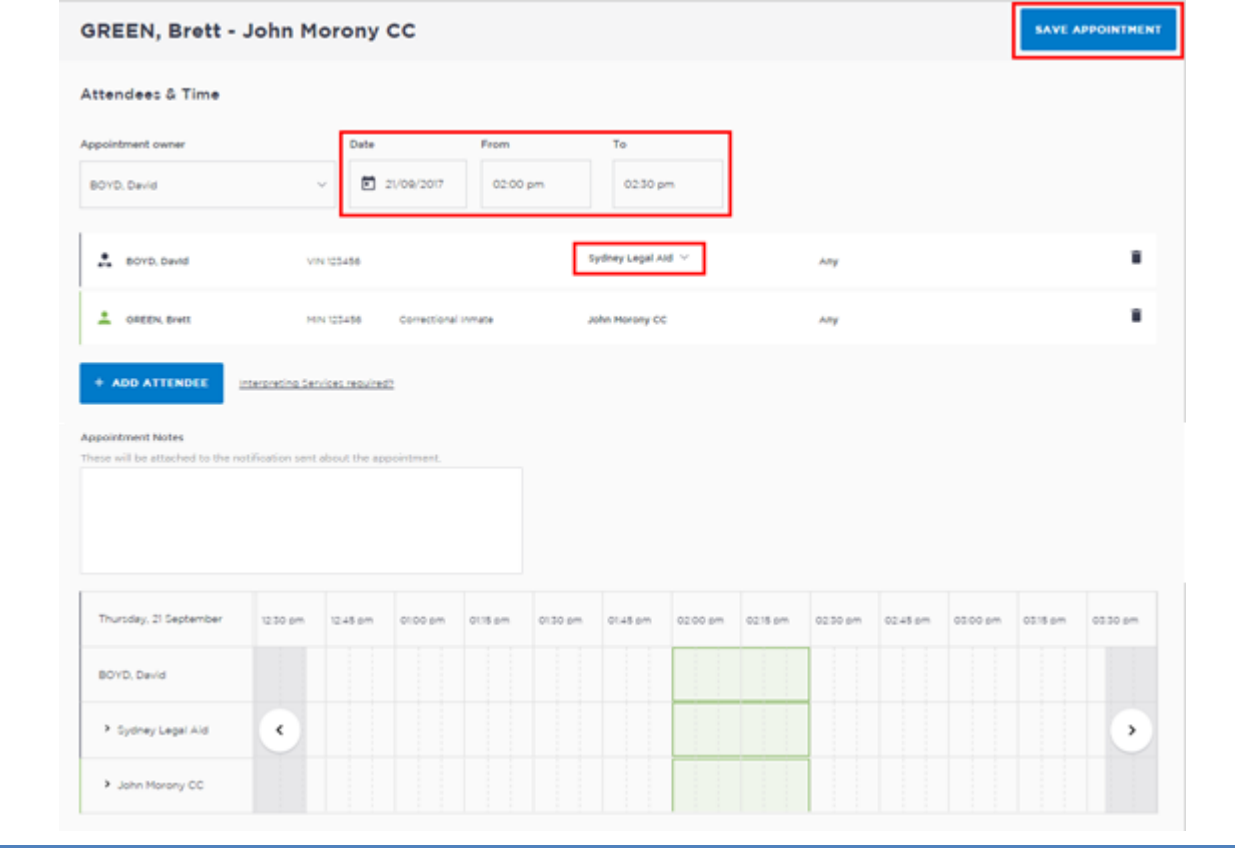

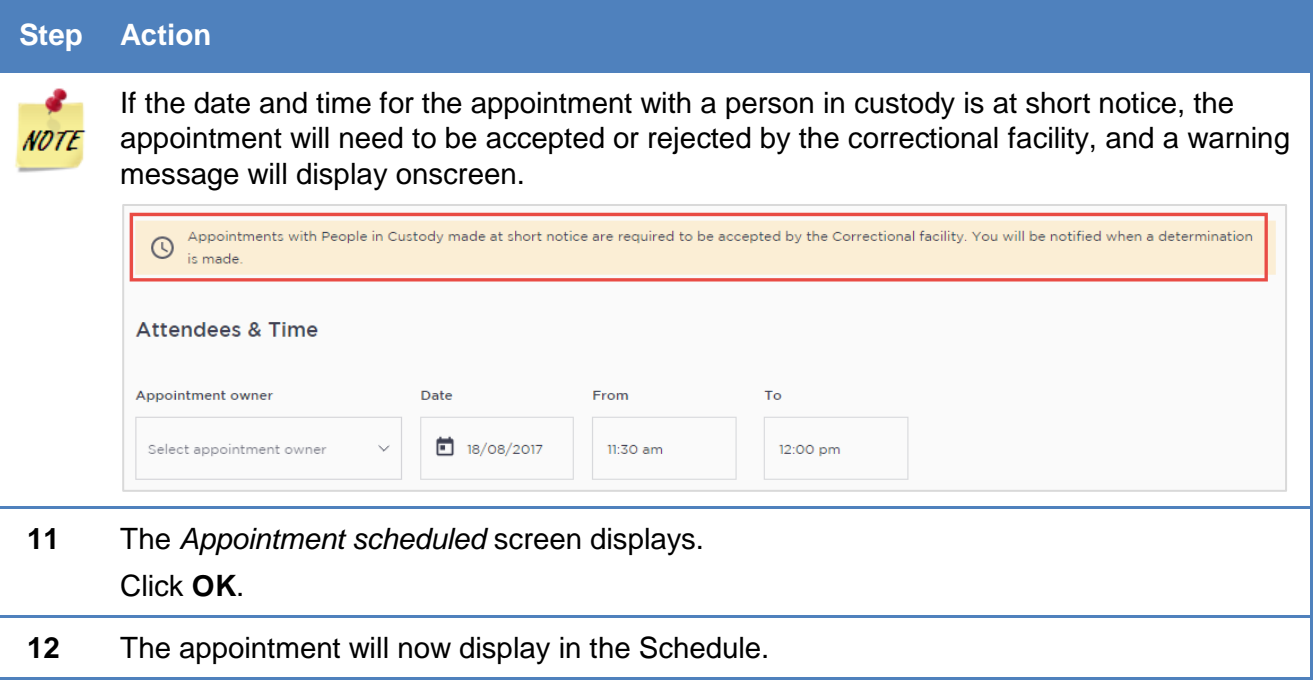

## **Make an appointment as an ACCSO for Family and Friends**

The types of appointments you are able to create and manage are dependent on your role and permissions. ACCSOs can create appointments on behalf of family and friends for a person in custody. All appointments made by ACCSO will be in a pending status, until they have been accepted or rejected by a Correctional Service Officer.

The existing application and approval process for Family visits and requesting VINs remains the same and is completed prior to the JUST Connect appointment request process.

To make an appointment with a person in-custody on behalf of a family member or friend, follow the steps outlined below.

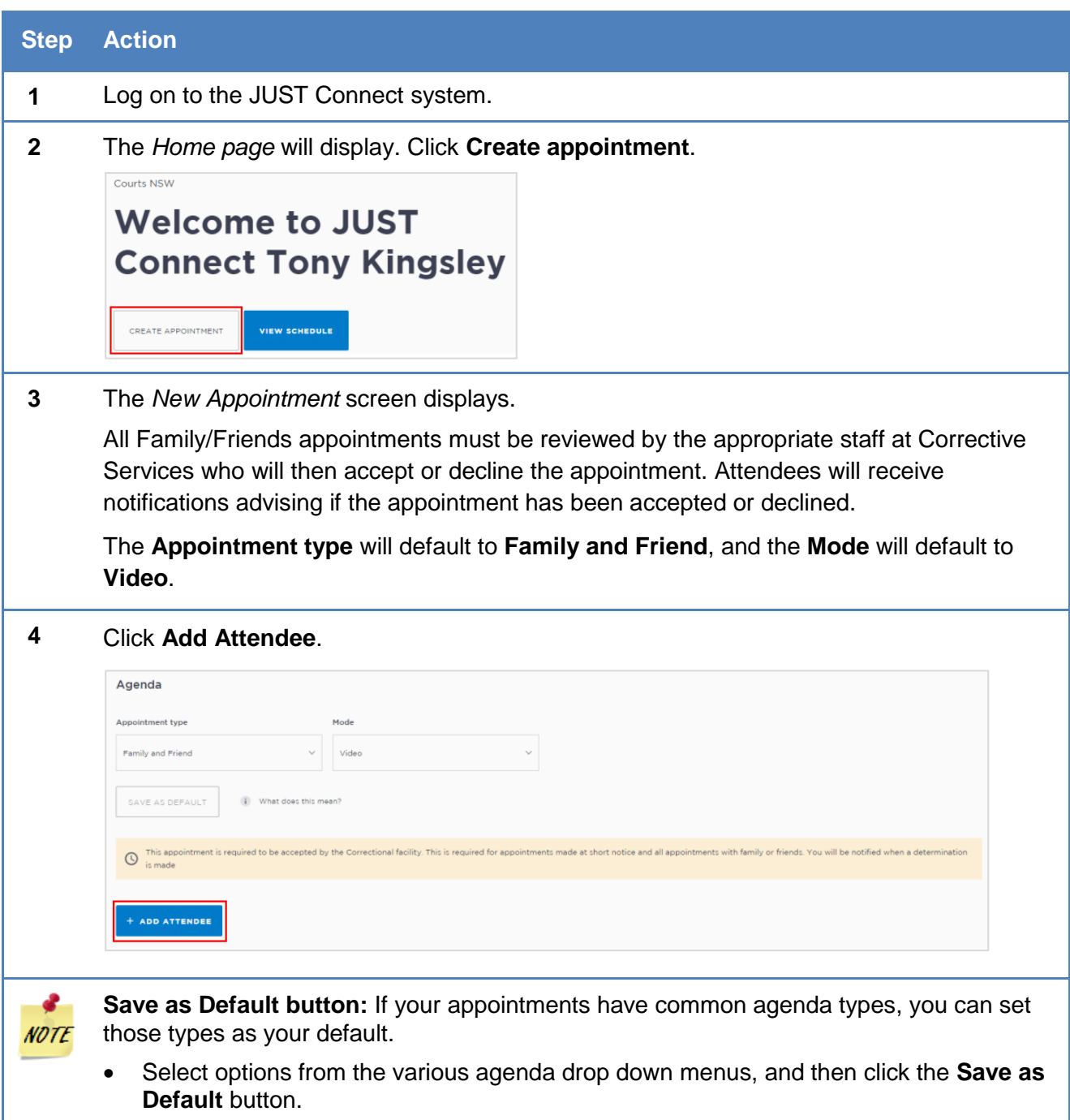

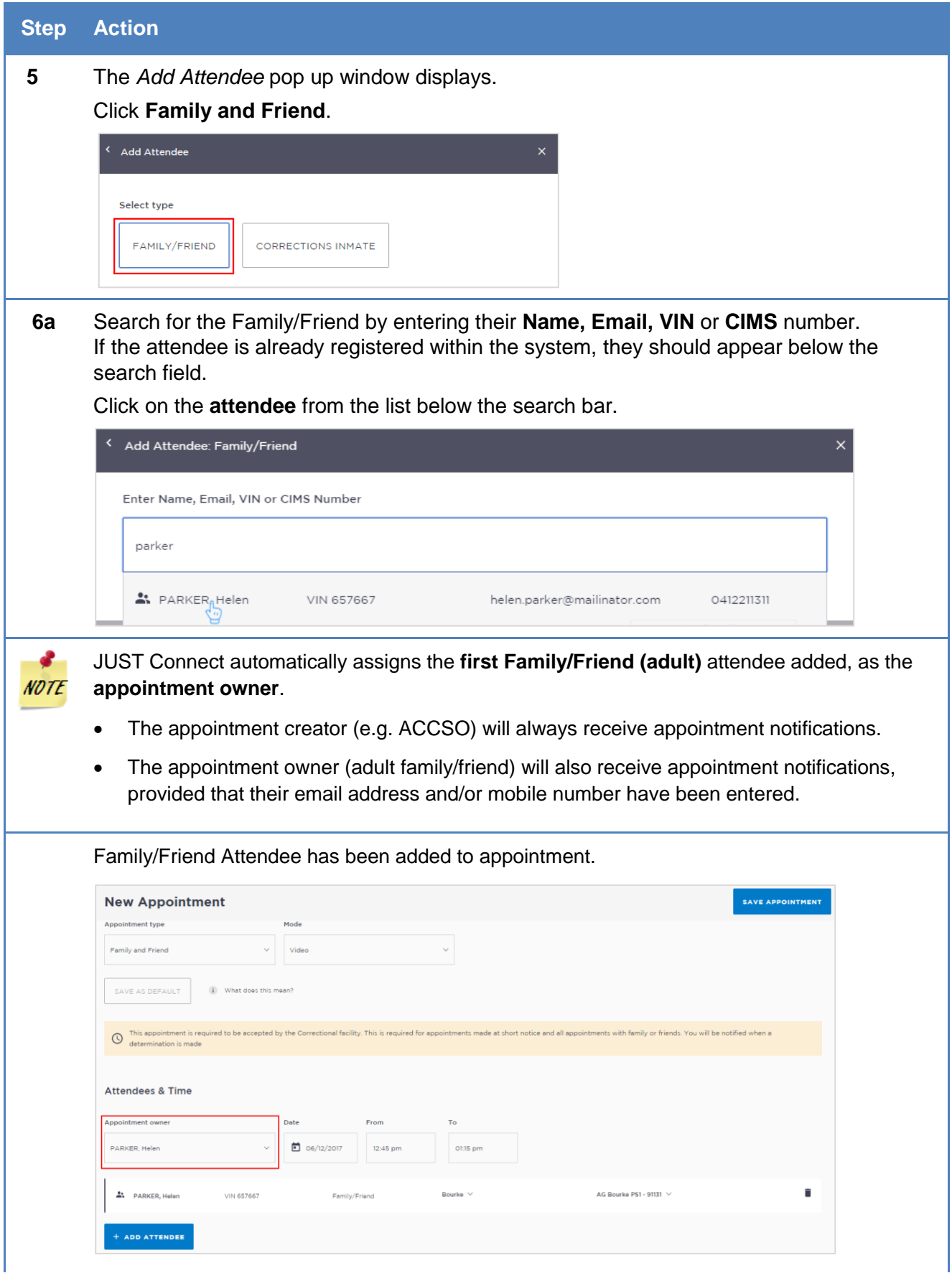

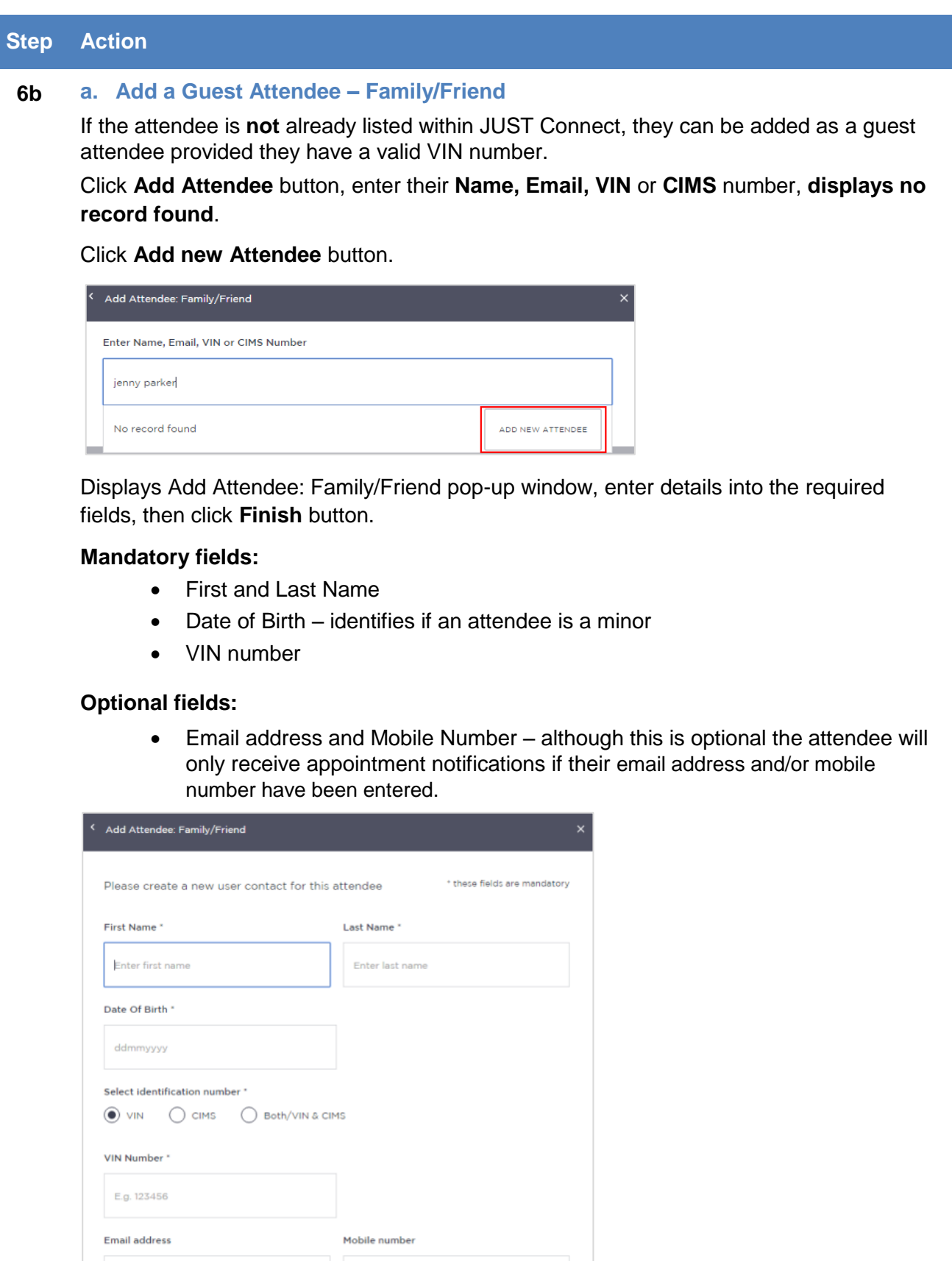

er email address

FINISH

E.g. 0412345678

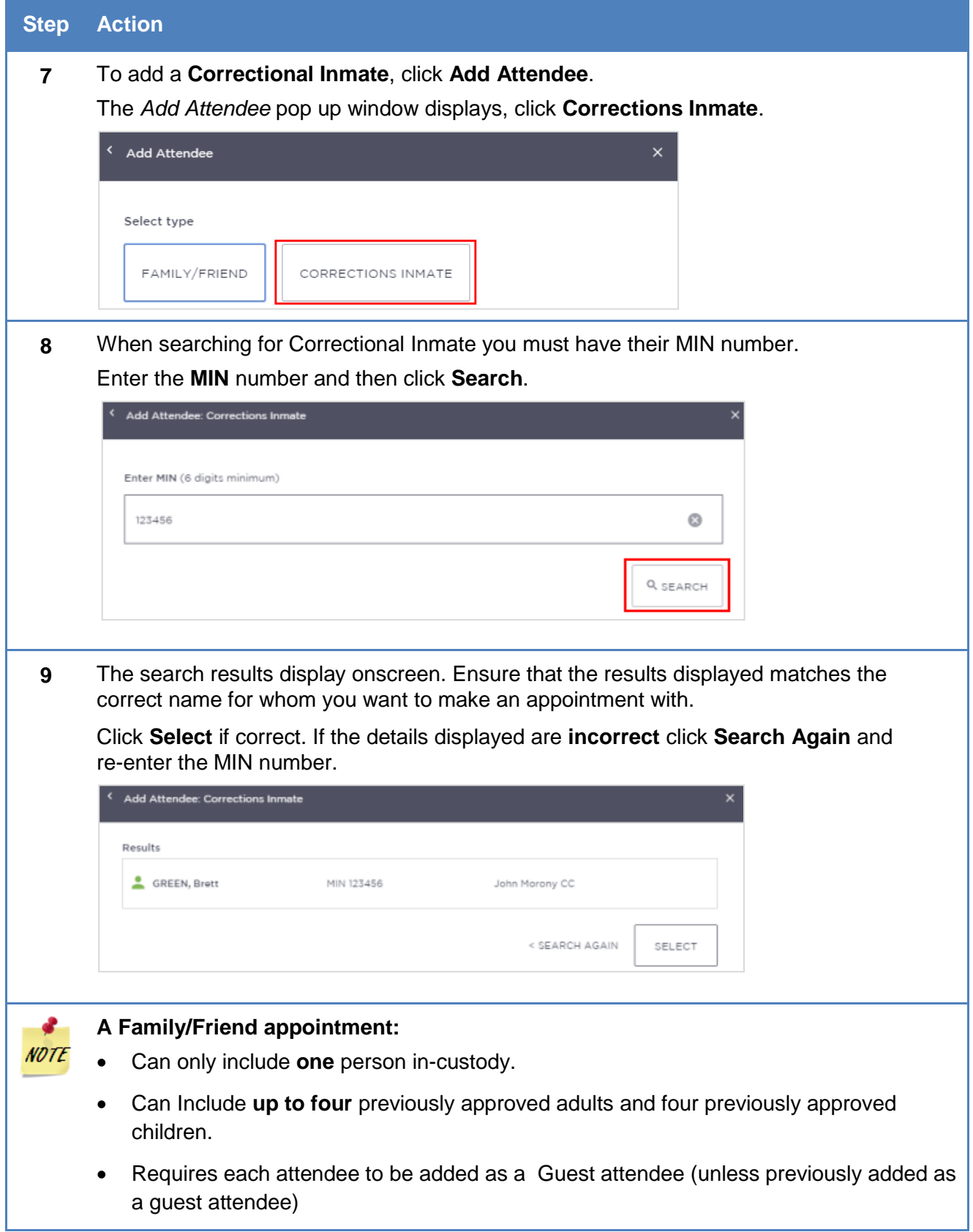

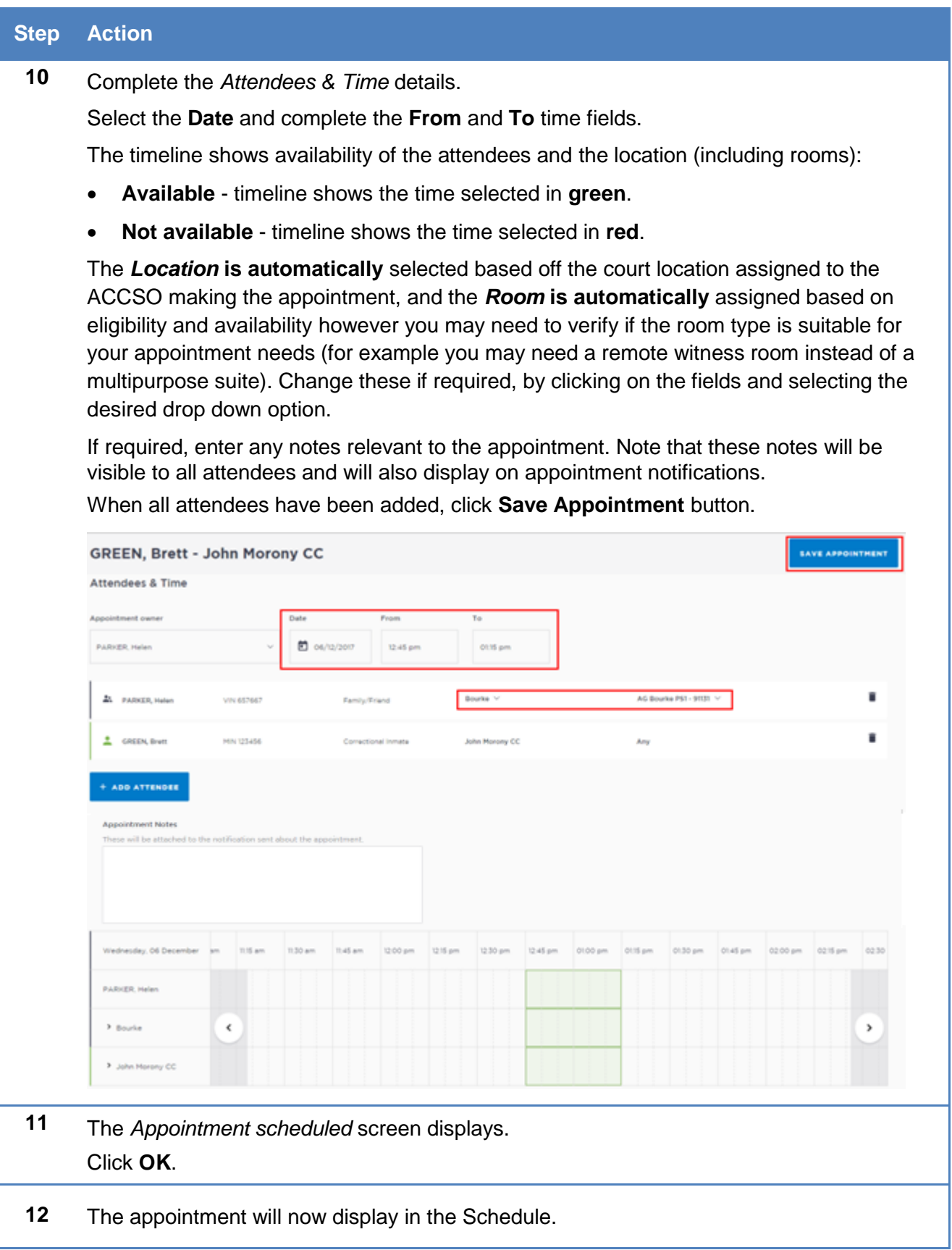

# **Make an appointment as a Supreme Court Officer**

Supreme Court Officers will use JUST Connect to make AVL appointments for arraignments.

Appointments scheduled with the Supreme Court will automatically be scheduled in JUST Connect and **do not** go into a Pending status at short notice.

To make an appointment with a person in-custody for an arraignment, follow the steps outlined below.

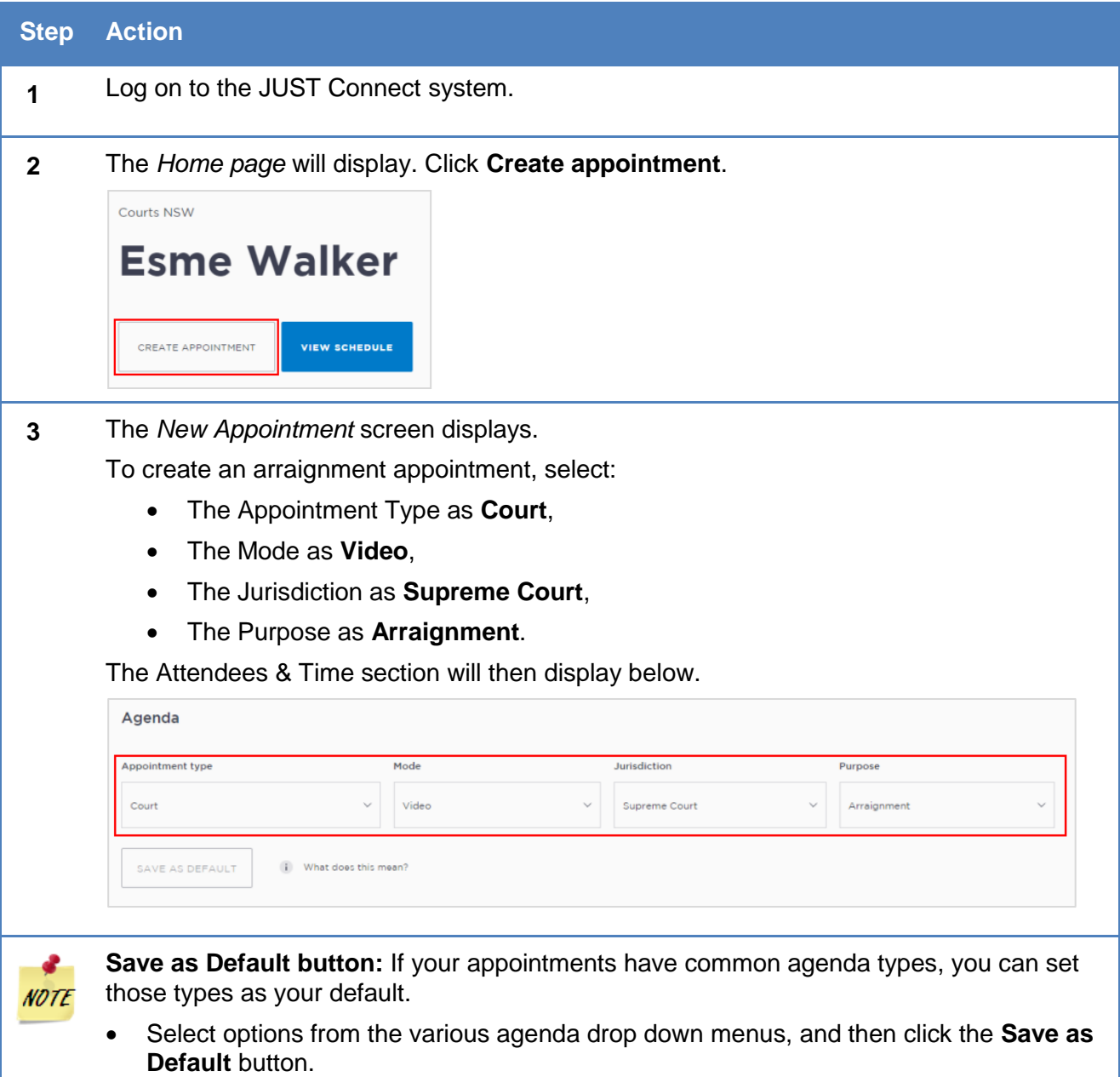

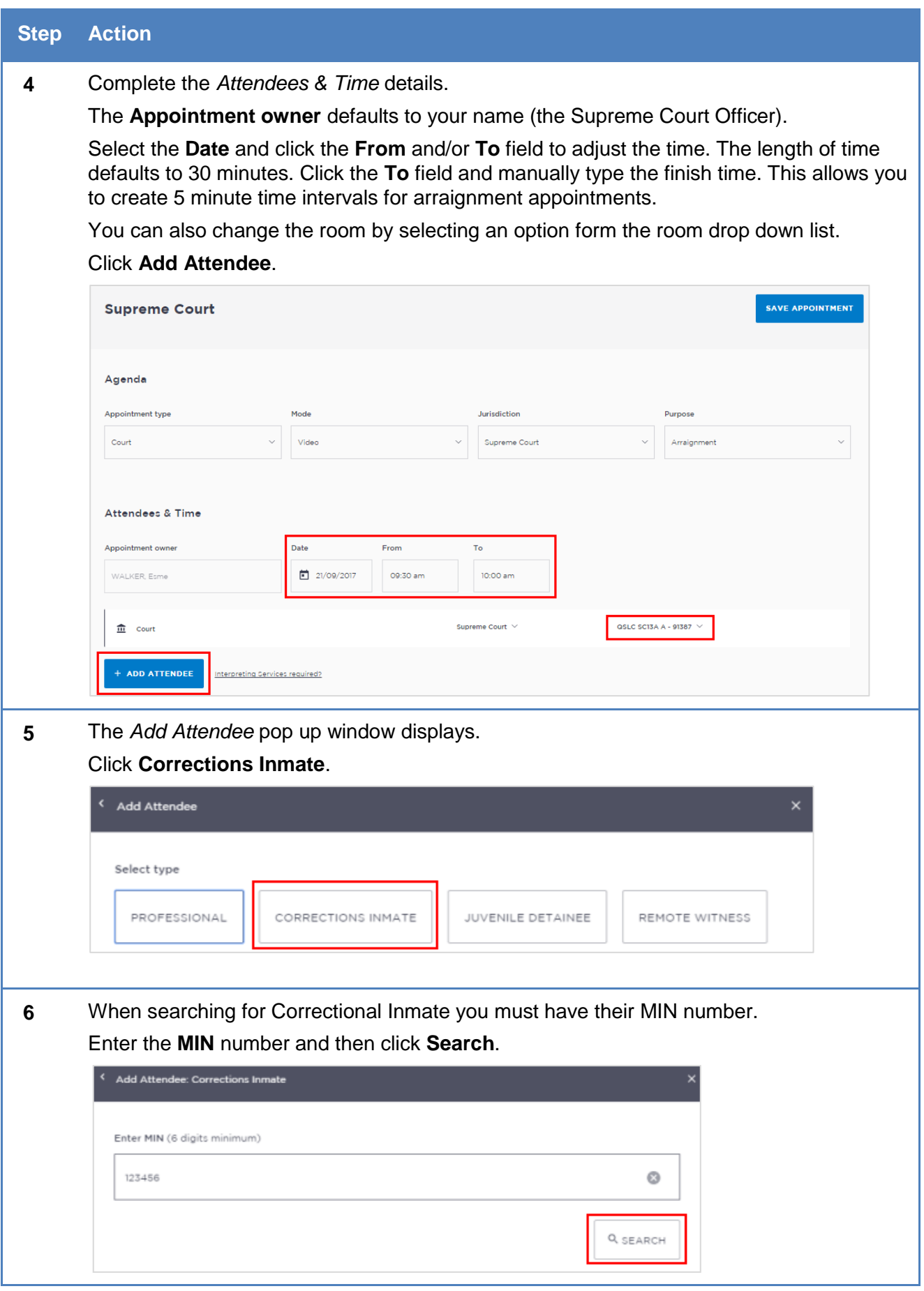

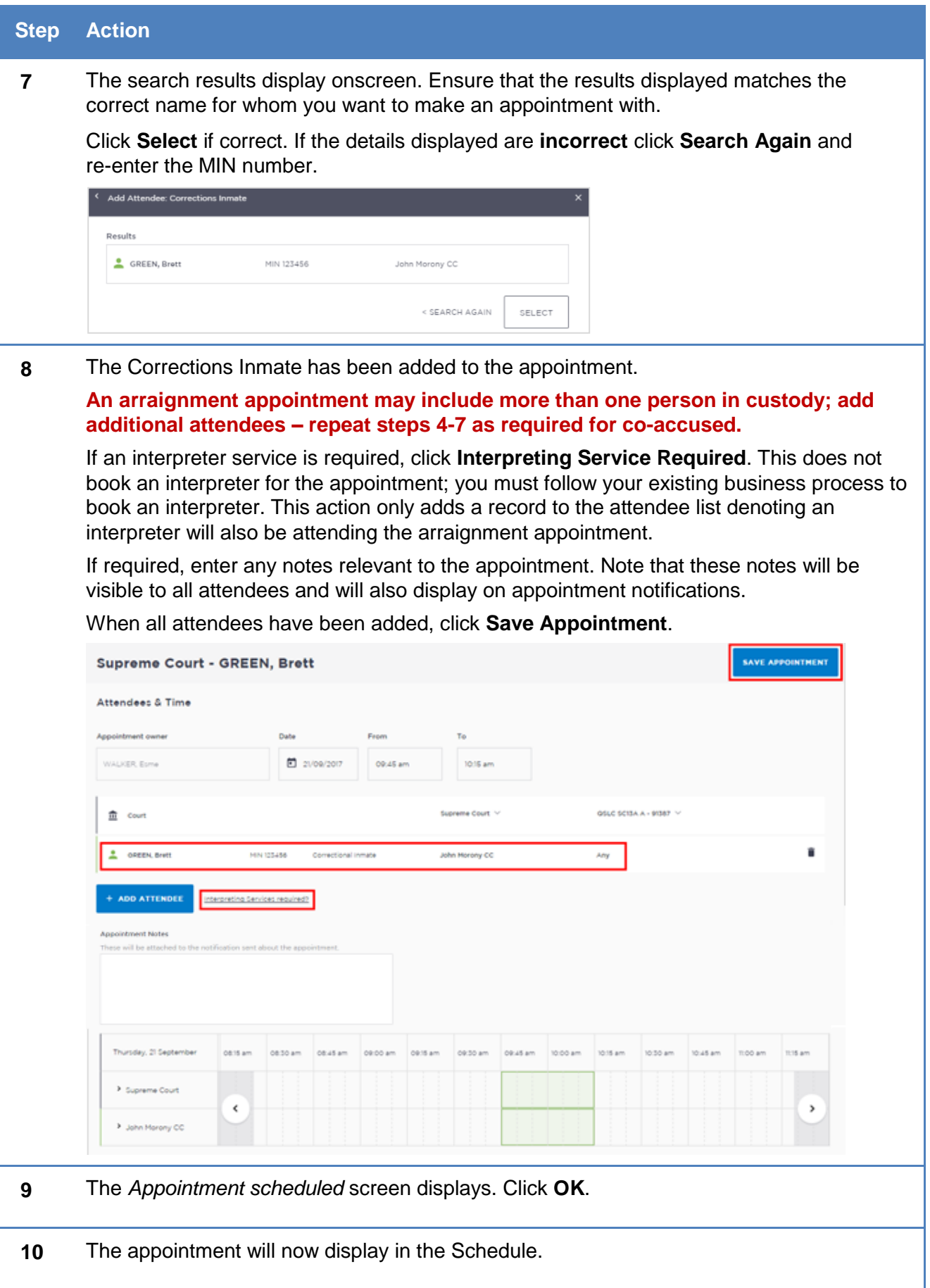

### **Make an appointment to book a Remote Witness room**

A remote witness room is used for vulnerable persons, complainants and sexual offence witnesses in prescribed sexual offence proceedings who are entitled to give their evidence from a place other than the courtroom. The remote witness room is considered to be part of the court. For the safety of the witness their location is confidential.

JUST Connect enables you to book a Remote Witness room in conjunction with the court appointment. However, there is **no change** to the existing business guidelines and policy in requesting a remote witness room. You must follow your **existing operational guidelines** when using a remote witness room.

**When creating an appointment to book a Remote Witness room it should not include any attendees, ie do not add any professionals or person in-custody to the appointment.**

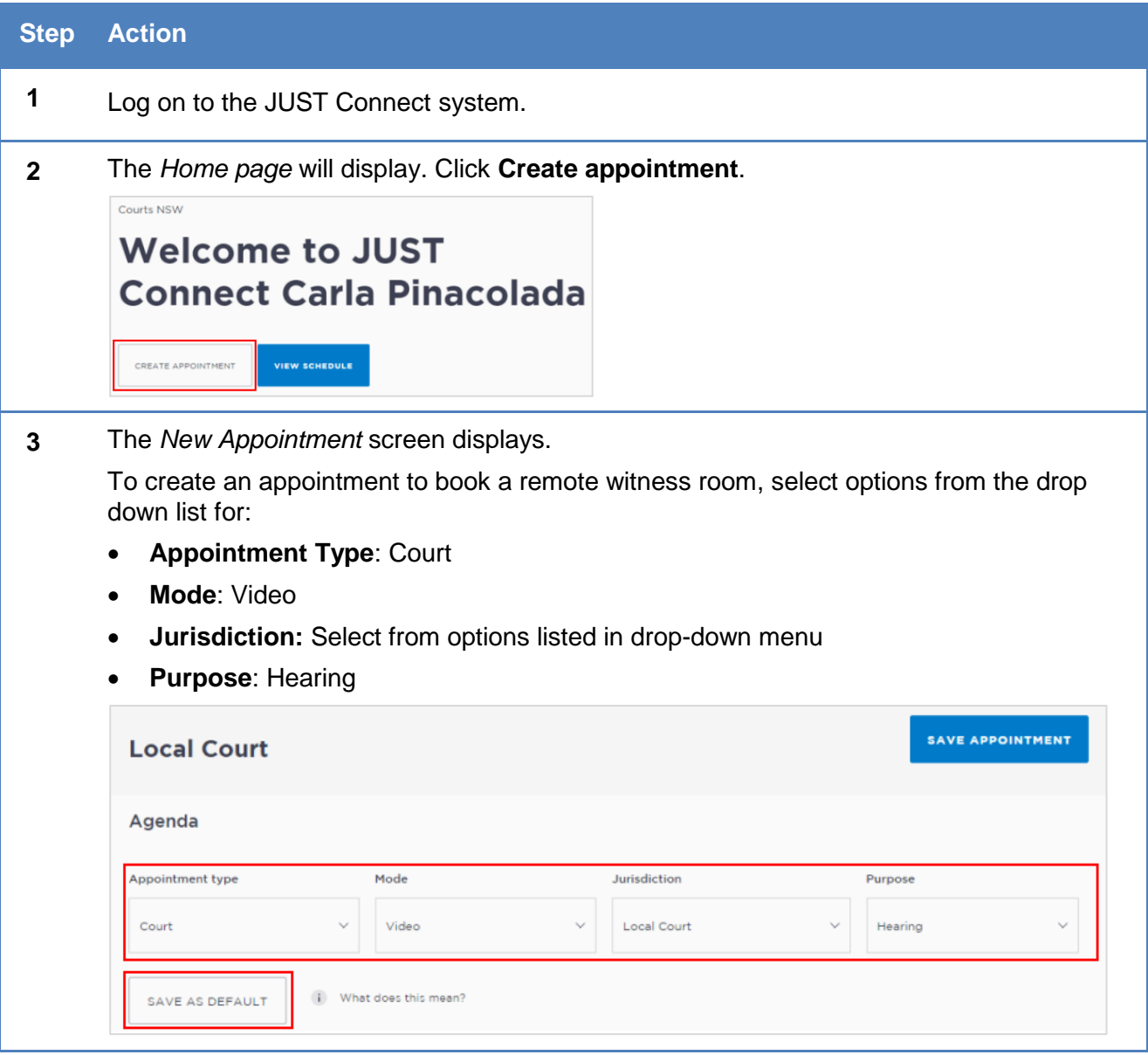

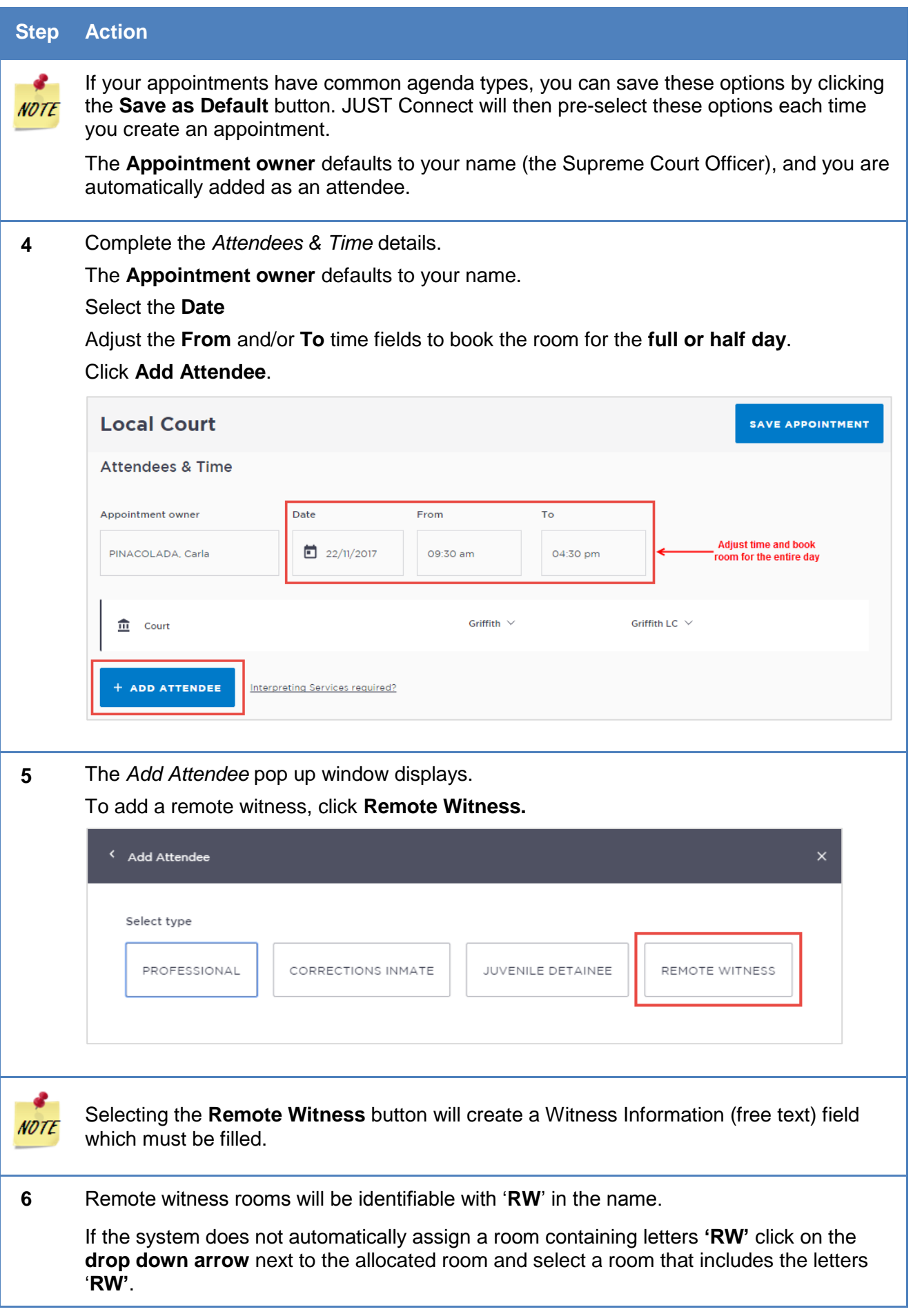

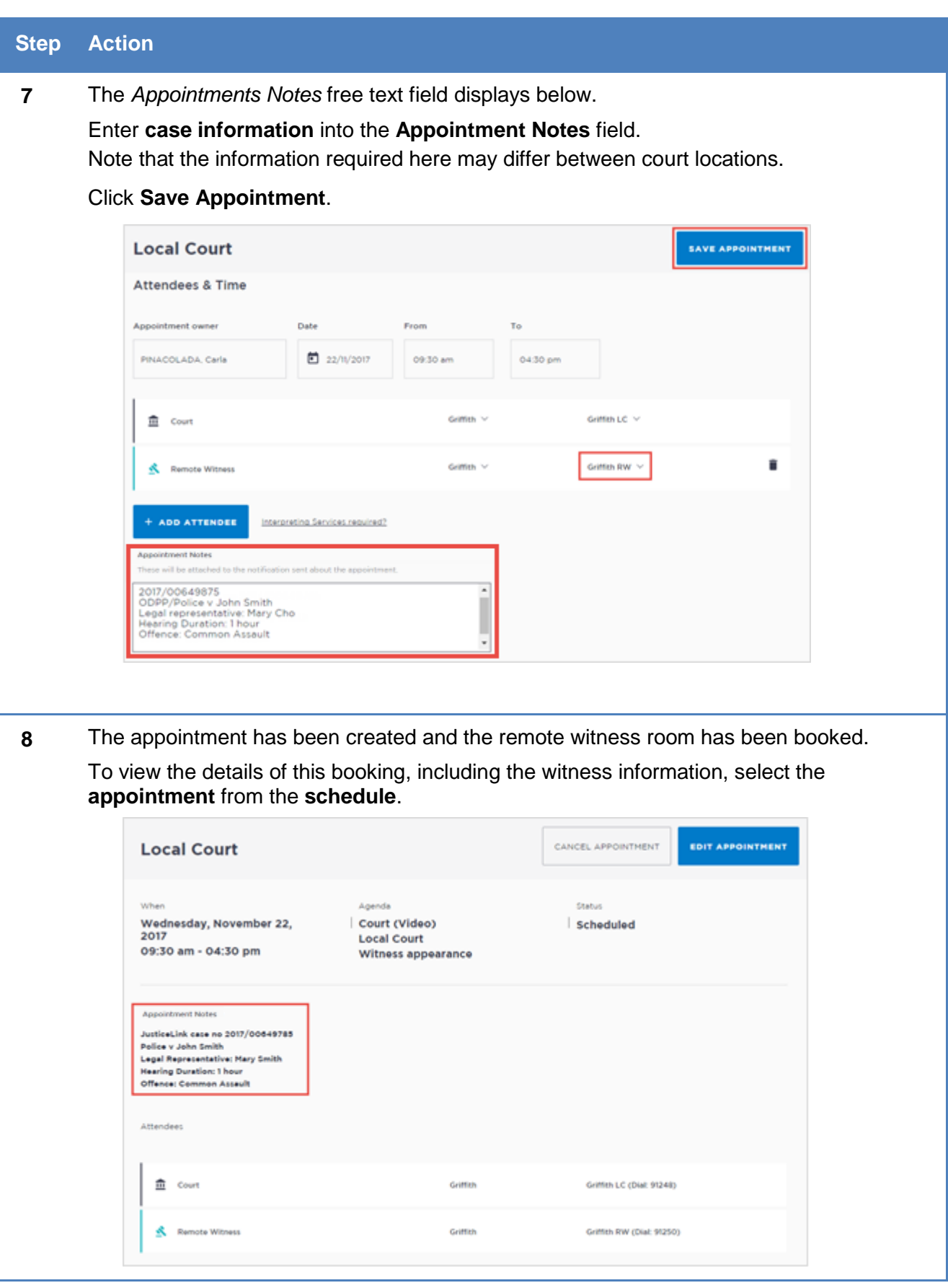

### **Make an appointment as an NCAT Officer**

The types of appointments that you are able to create and manage are dependent on your user's role and permissions. NCAT Officers can create court appointments for professionals with a person in custody.

Appointments scheduled with NCAT will automatically be scheduled in JUST Connect and **do not** go into a Pending status at short notice.

To make a court appointment for a professional with a person in-custody, follow the steps outlined below

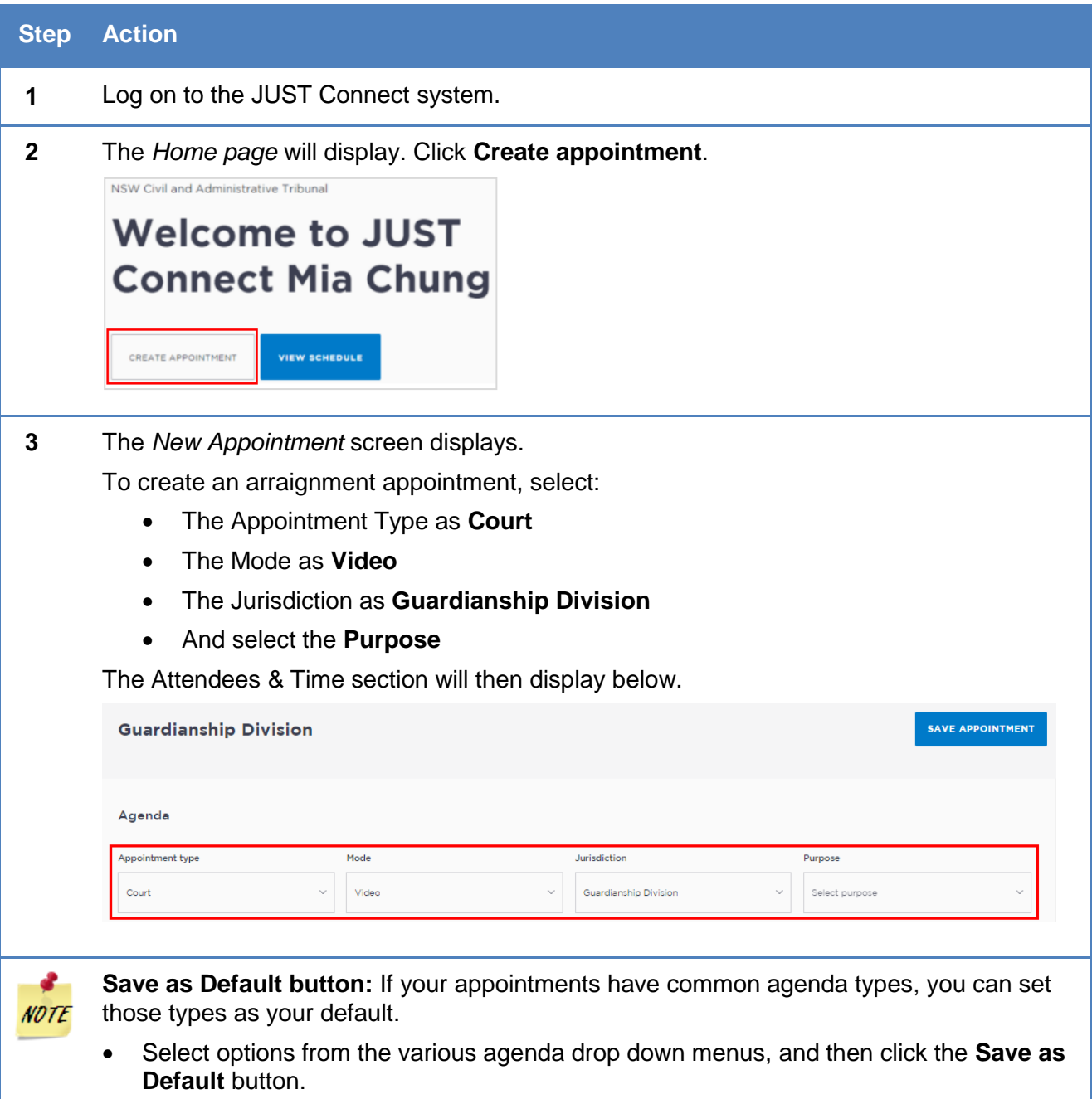

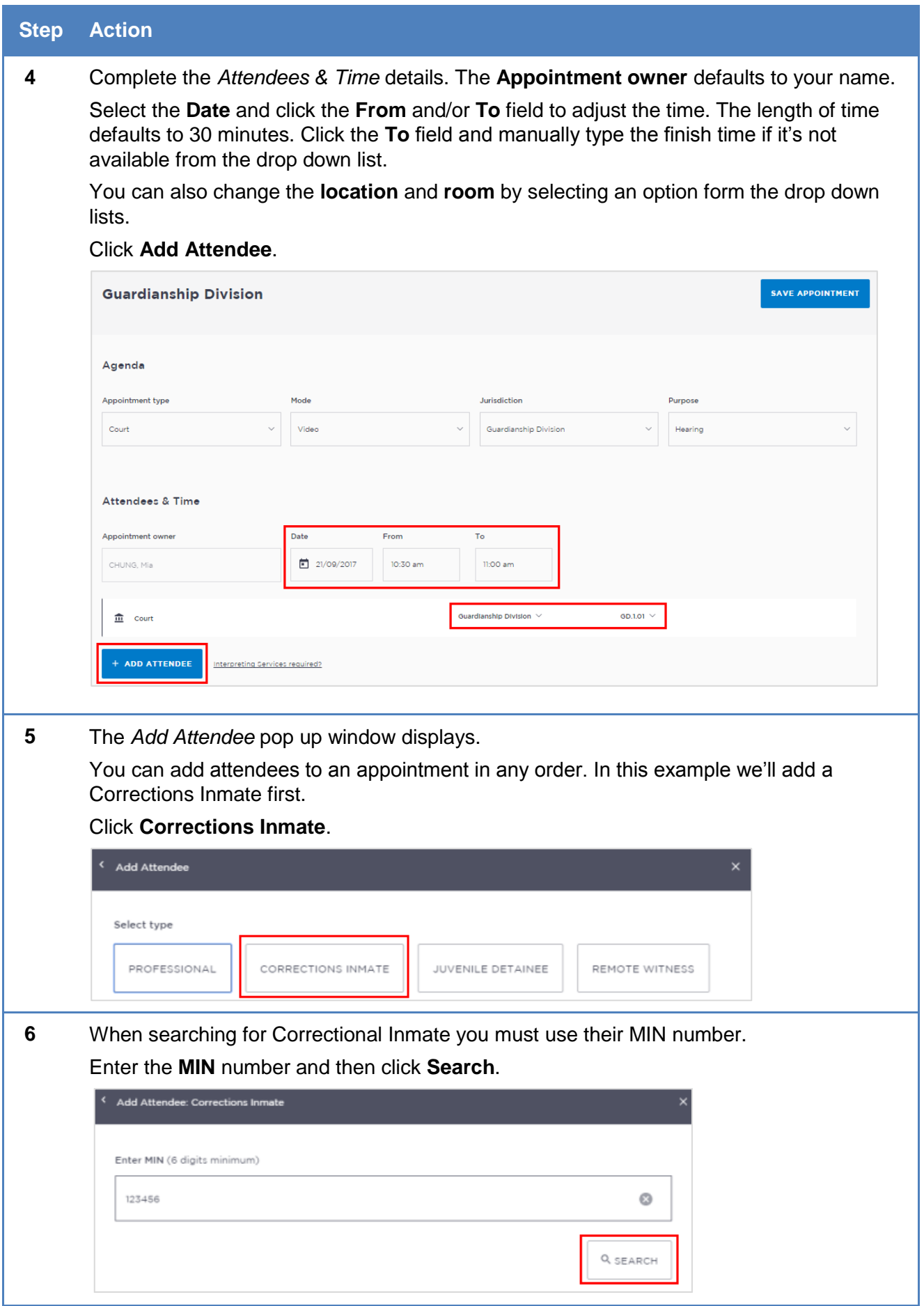

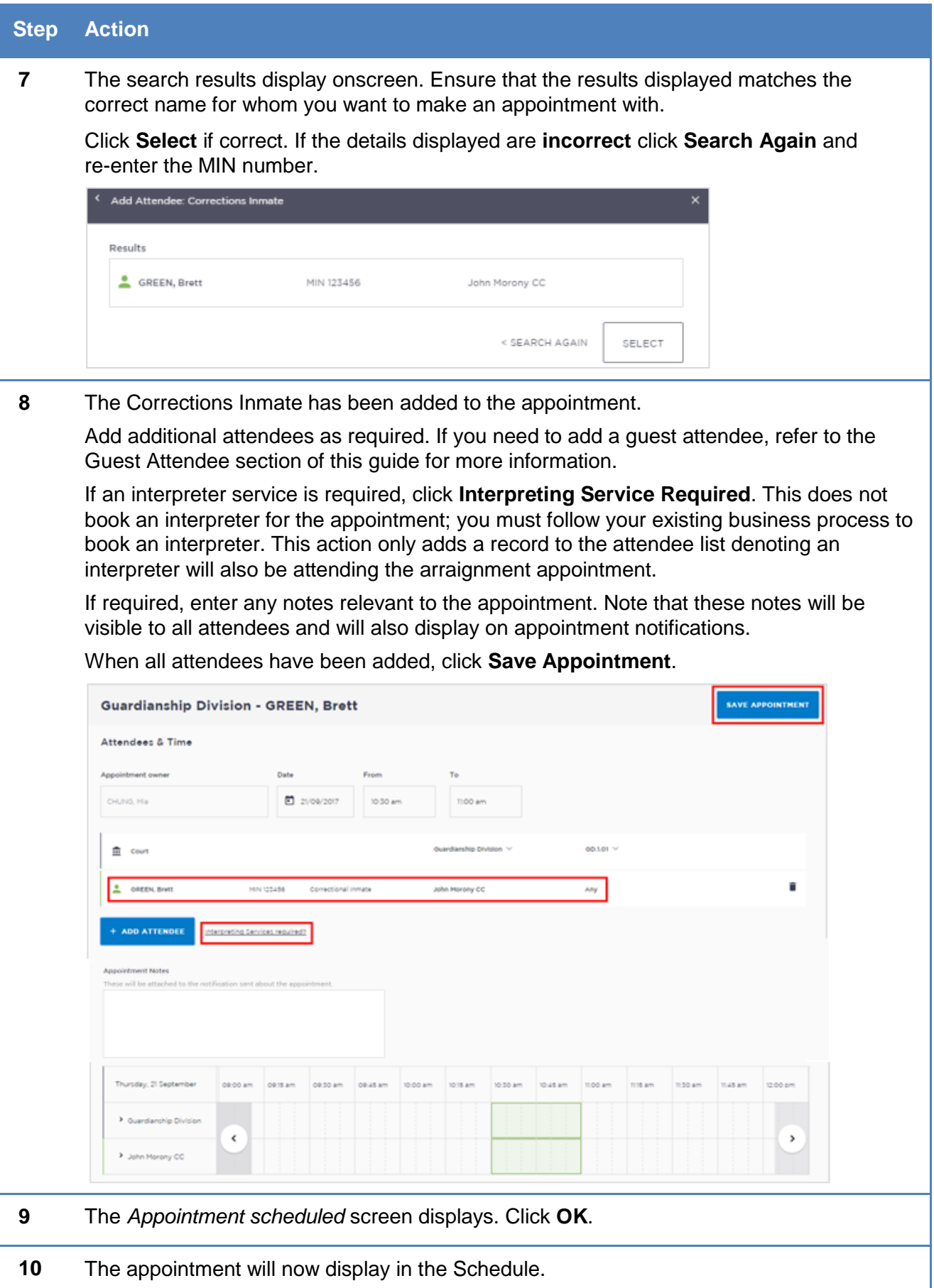

# **Add a 'Guest Attendee' to an appointment**

### **Who are Guest Attendees?**

There are two types of guest attendees in JUST Connect appointments:

- 1. Professionals for example a Barrister, or medical professional such as a psychologist
- 2. Family & Friends for example a family member appointment with a person in custody

A Guest Attendee is an attendee who is **not** a registered JUST Connect user and needs to be added to an appointment (eg medical practitioner or barrister). They must they have a **valid VIN** (Visiting Identification Number) number in order to be added as a Guest Attendee.

A Guest Attendee has **no access** to JUST Connect, however they will receive notifications in regards to the appointment, provided their email address and/or mobile phone number has been entered in JUST connect.

### **Adding a Guest Attendee with no VIN number:**

Under certain circumstances a Guest Attendee that **does not** have a VIN number can be added to an appointment with an inmate.

#### **This option is ONLY available to Corrective Services staff.**

The **only time** this can be done is when you know that the attendee is **from a Government Agency**; e.g. NSW Police, NSW Government or Federal Government agency.

This action will be recorded in JUST Connect.

## **Using Own Device**

The location for the Guest Attendee will default to '*Own device*' however the Guest Attendee inherits the location options of the appointment creator. For example, if a Legal Aid AVL Officer creates an appointment for a Guest Attendee or includes a Guest Attendee as a participant in an appointment that they have created, the locations and rooms that *can* be allocated to the Guest Attendee for the appointment are the same as the Legal Aid AVL Officer (appointment creator).

### **Add a Guest Attendee**

To add a Guest Attendee, the JUST Connect system user must have the Guest Attendees details beforehand:

- Professional guest attendees require:
	- o A VIN (Visitor Identification Number), if they are attending an appointment with an inmate or detainee (however the appointment can be made without a VIN in the instance where the guest attends a peer appointment).

#### **Note:**

Under certain circumstances a Guest Attendee that **does not** have a VIN number can be added to an appointment with an inmate:

- The **only** time this can be done is when you know that the attendee is from a **Government agency;** e.g. NSW Police, NSW Government or Federal Government agency.
- This option is **ONLY available** to Corrective Services staff.
- o Email address; must be unique for each guest attendee and cannot be used by another guest attendee.
- o Mobile phone number
- $\circ$  Family and Friends quest attendees require: a VIN (Visitor Identification Number)

**Note**: If the Guest Attendee has participated in a previous appointment created in JUST Connect, the system will save the record for future use, i.e. you can add them to another appointment by searching for them by using their VIN, CIMS, Name or Email address, always check you have selected the correct person.

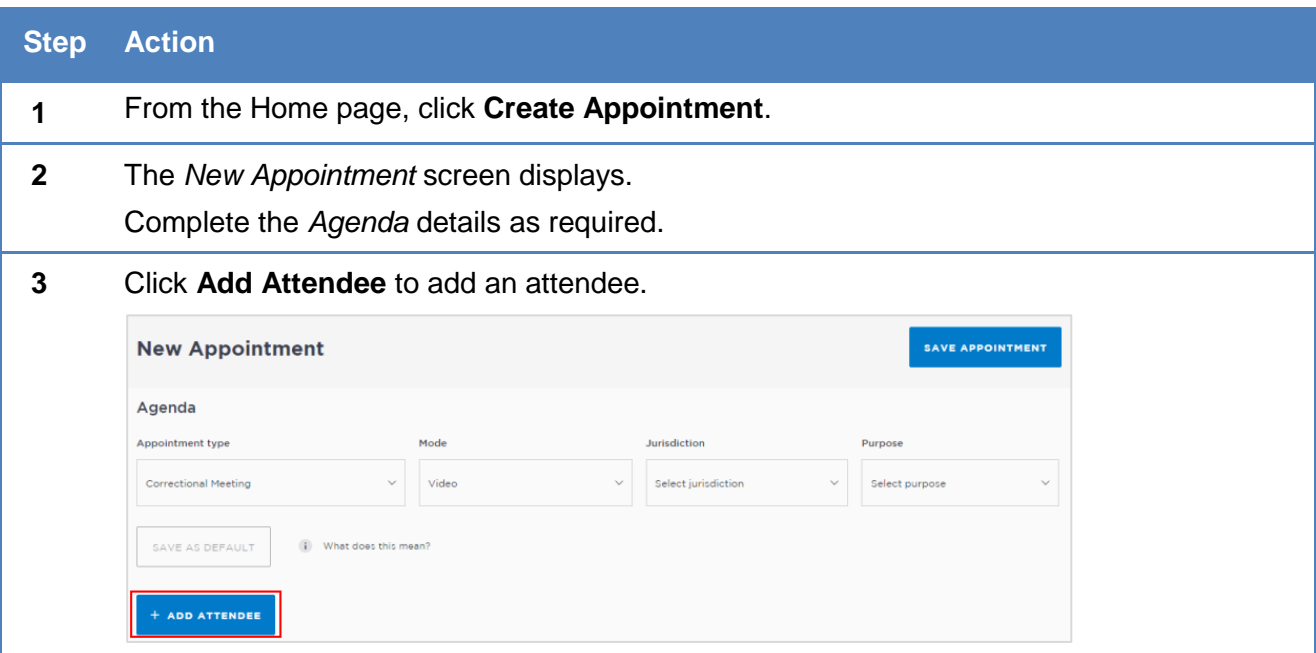

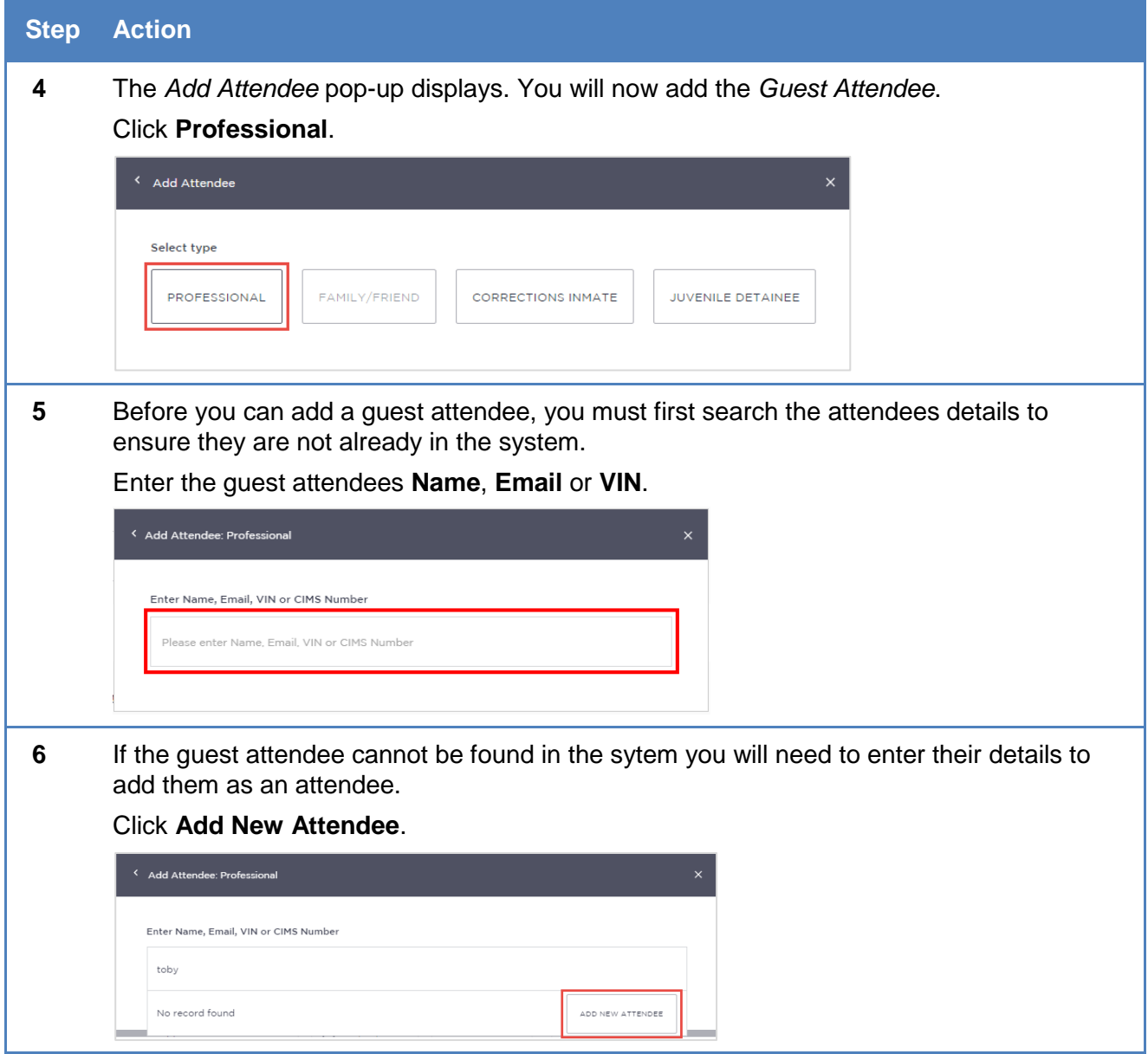

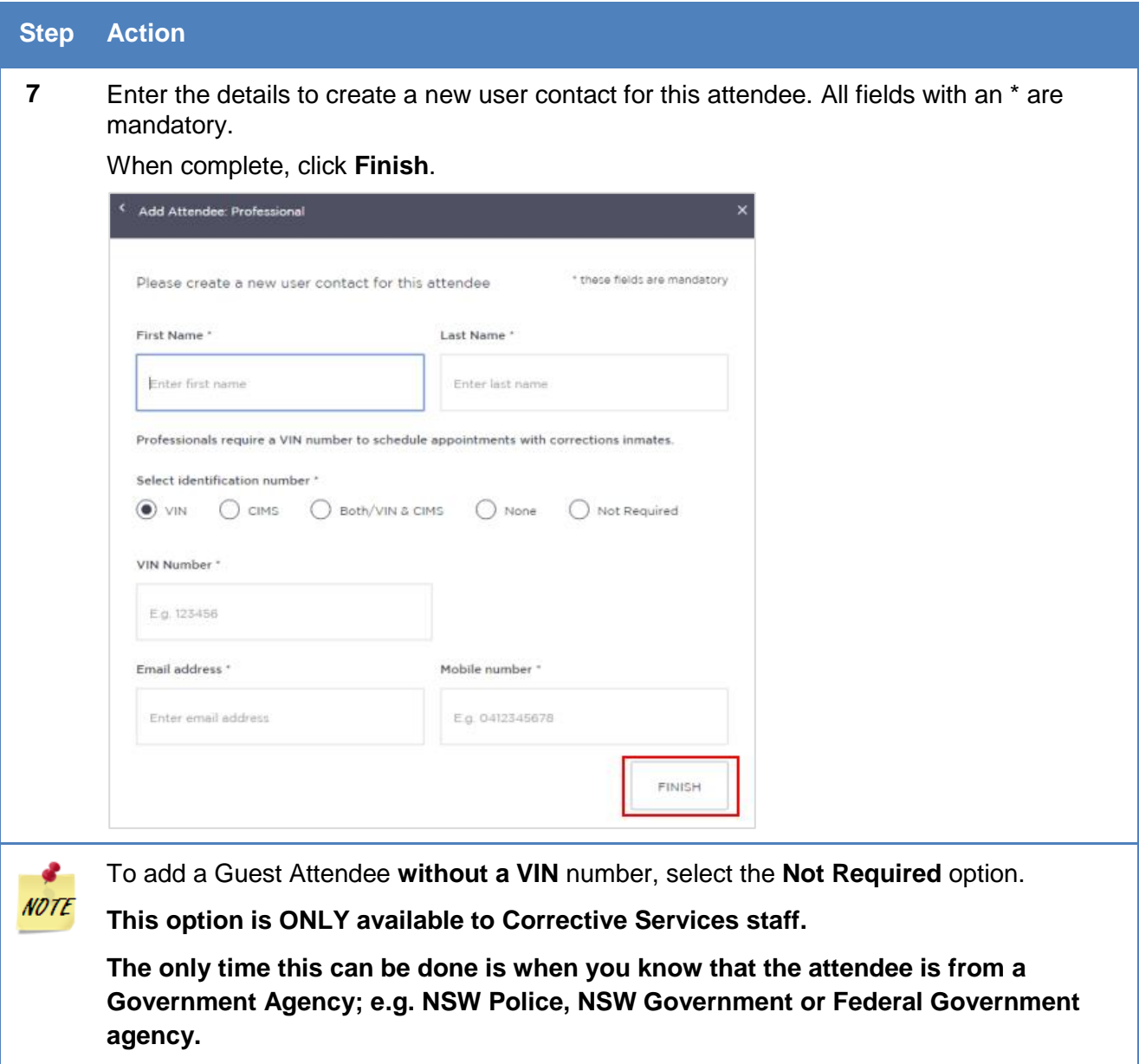

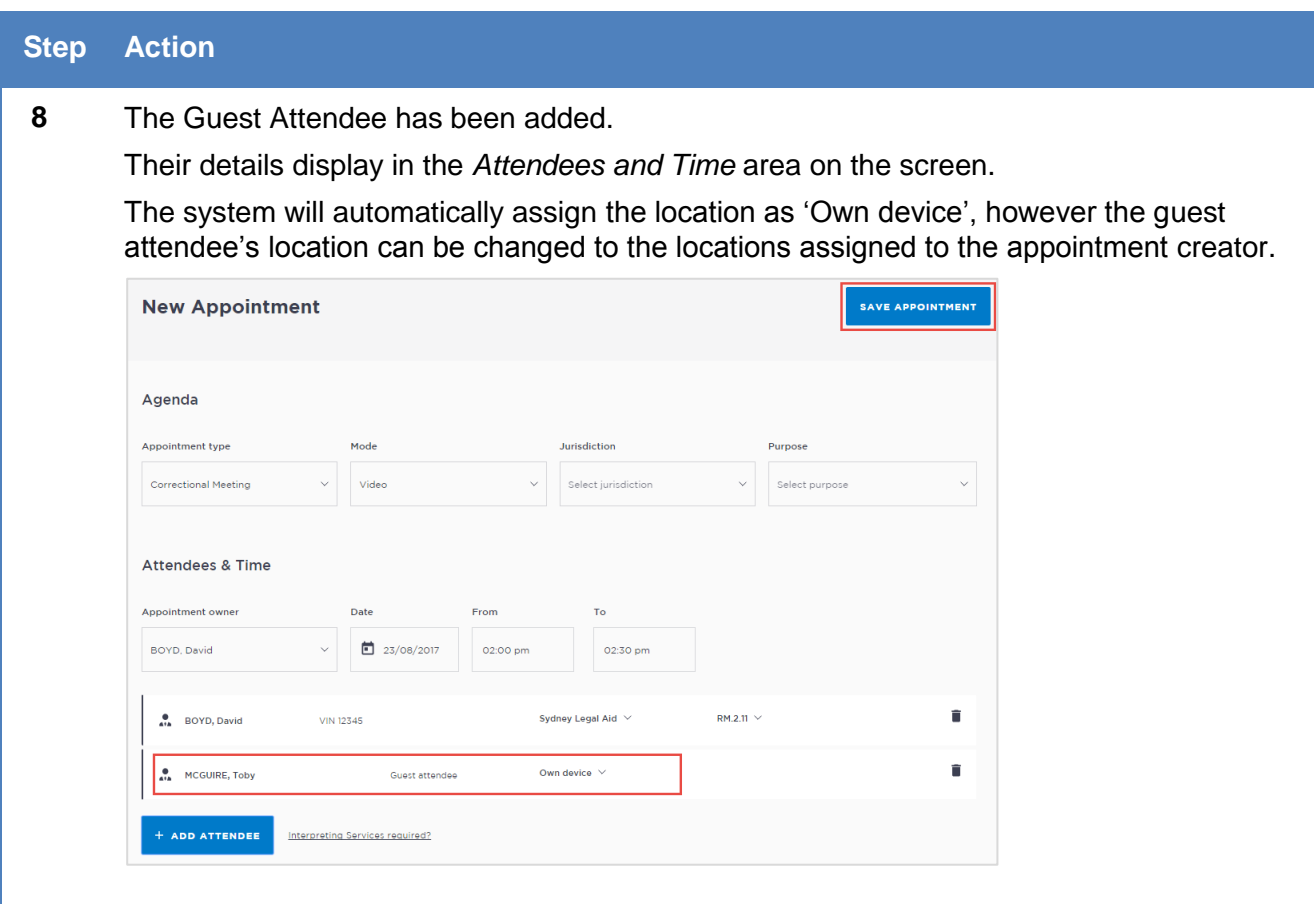

# **Create a Peer-to-peer Appointment**

Peer-to-peer appointments can be made with colleagues within an agency or with any other agency (at any time of the day within the agencies specified time frames). These may be for the purpose of Meetings, Interviews or Training.

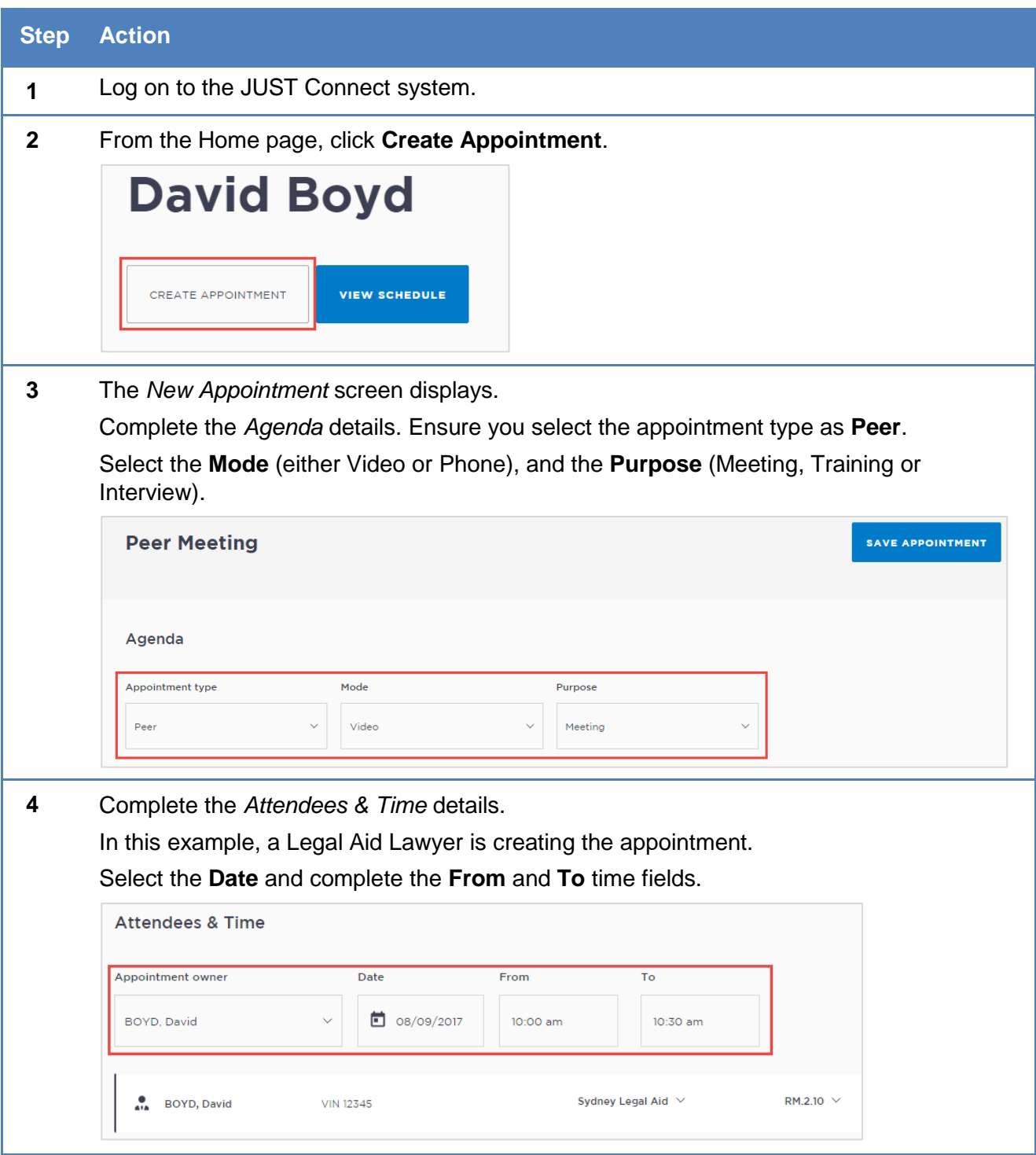

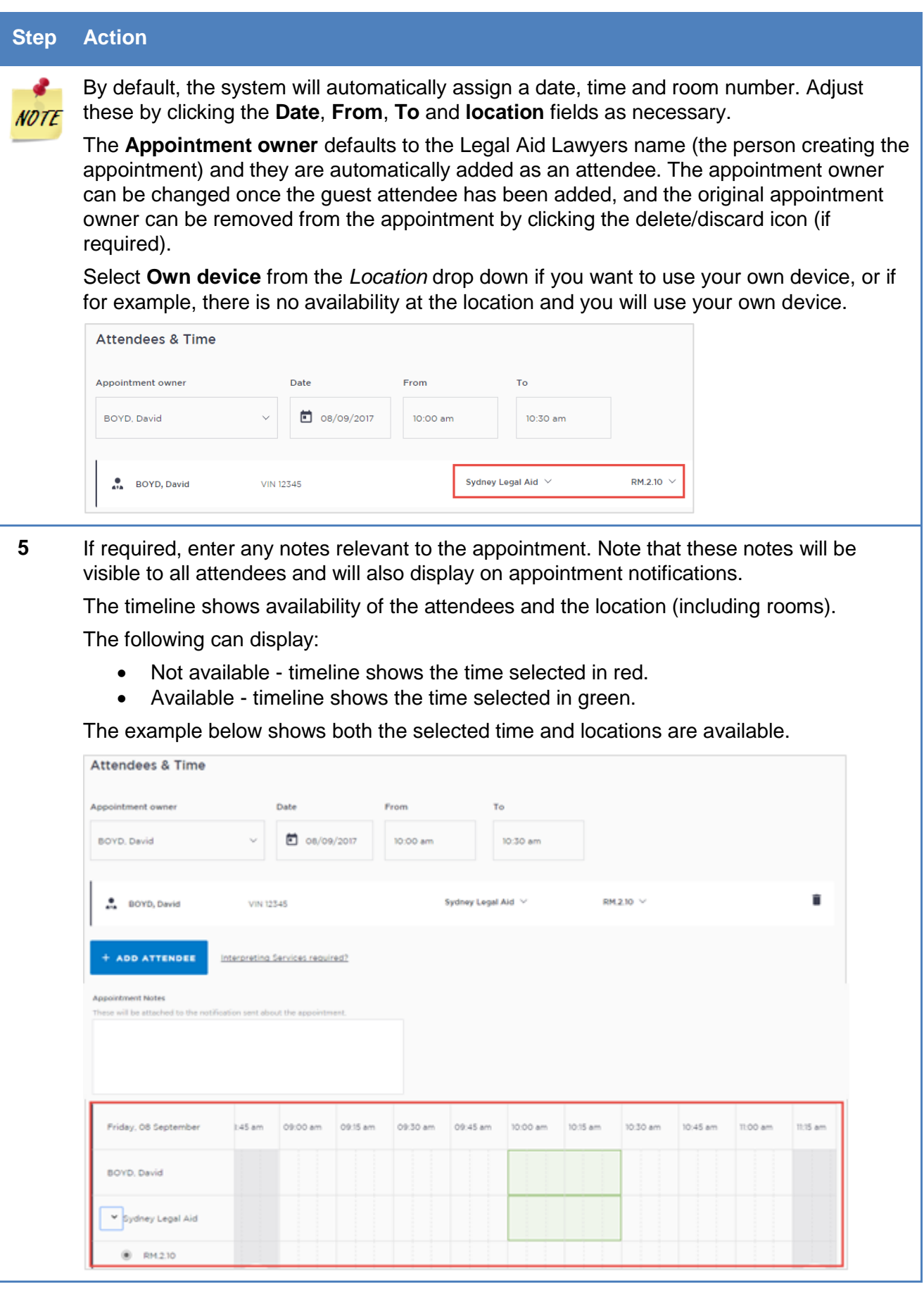

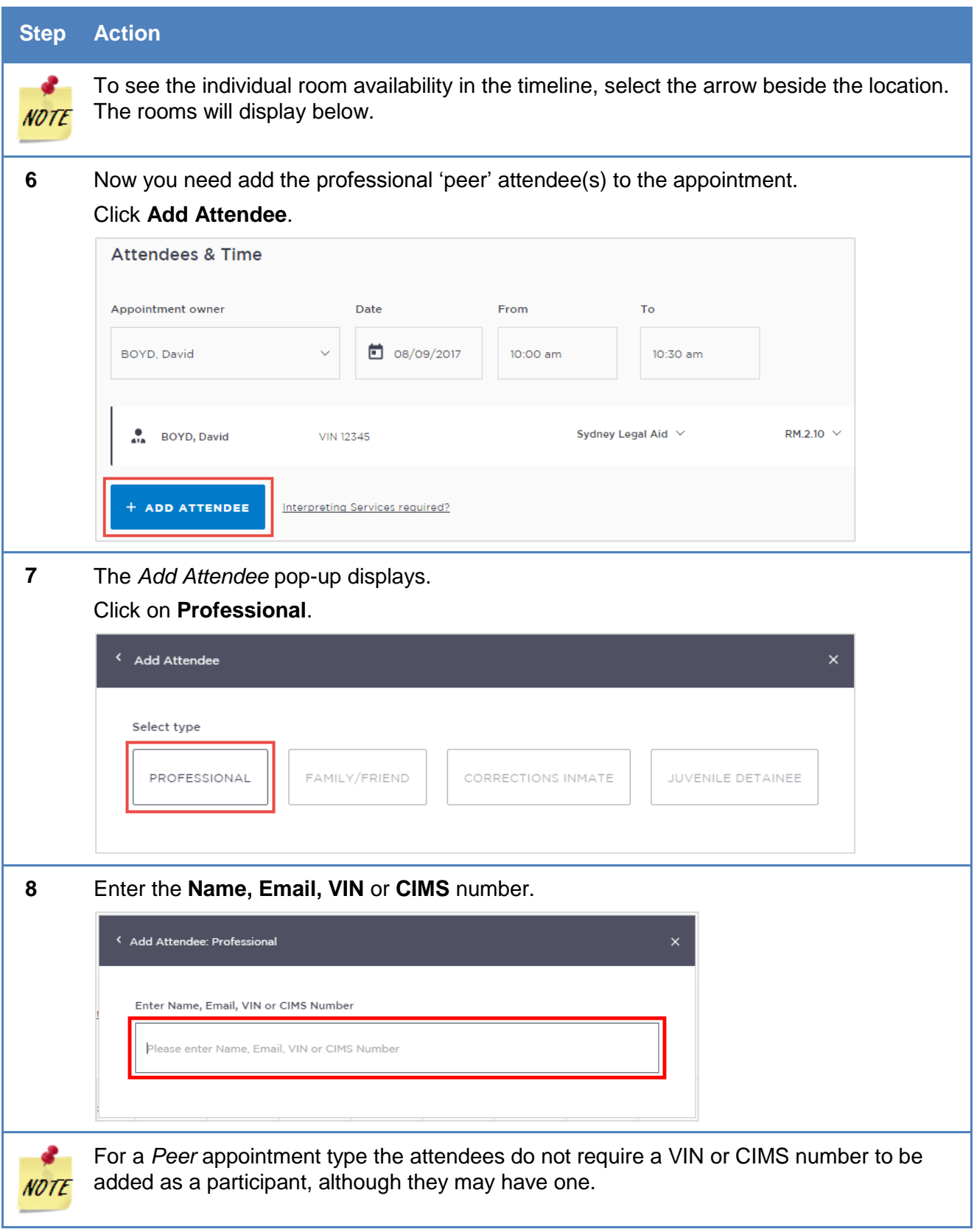

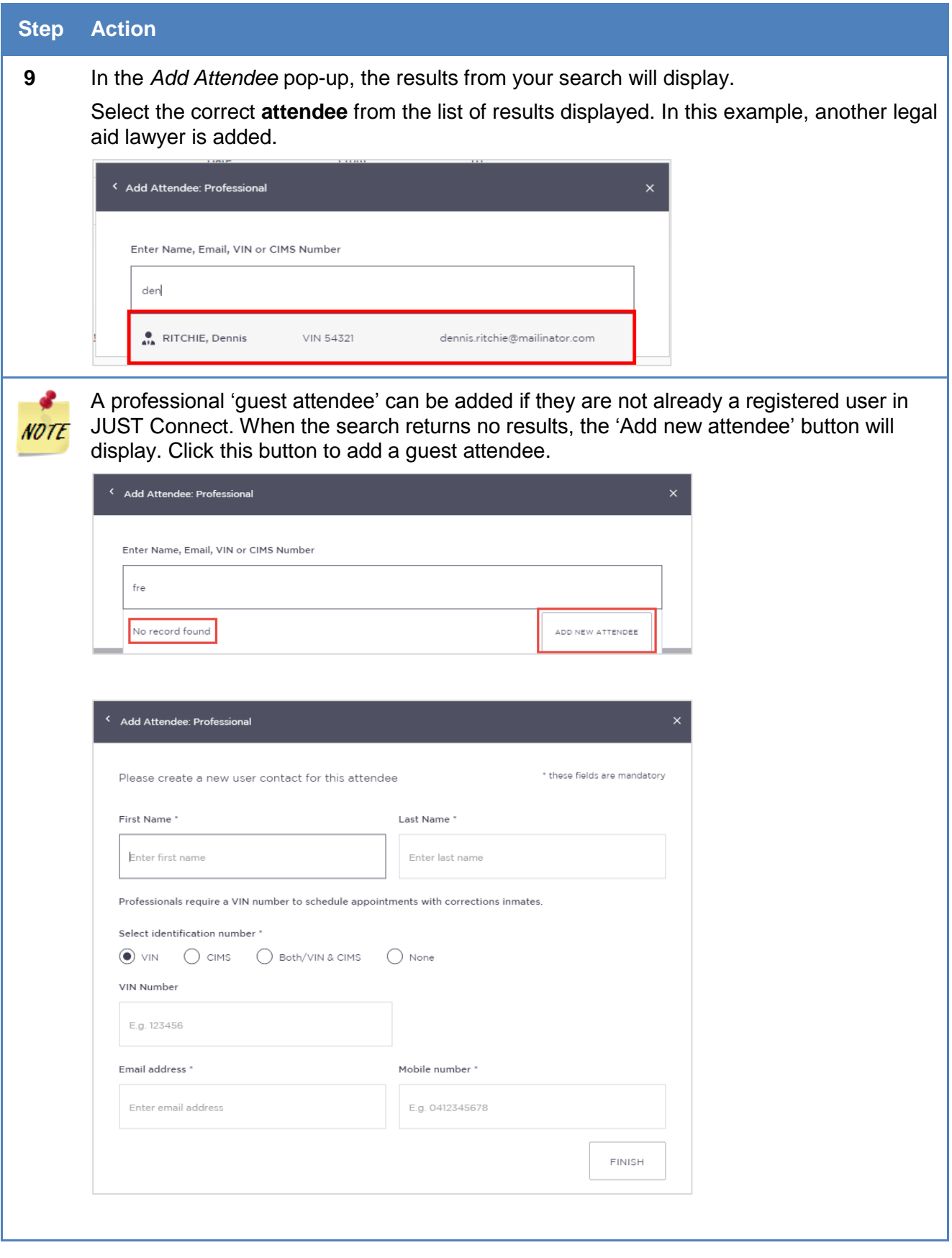

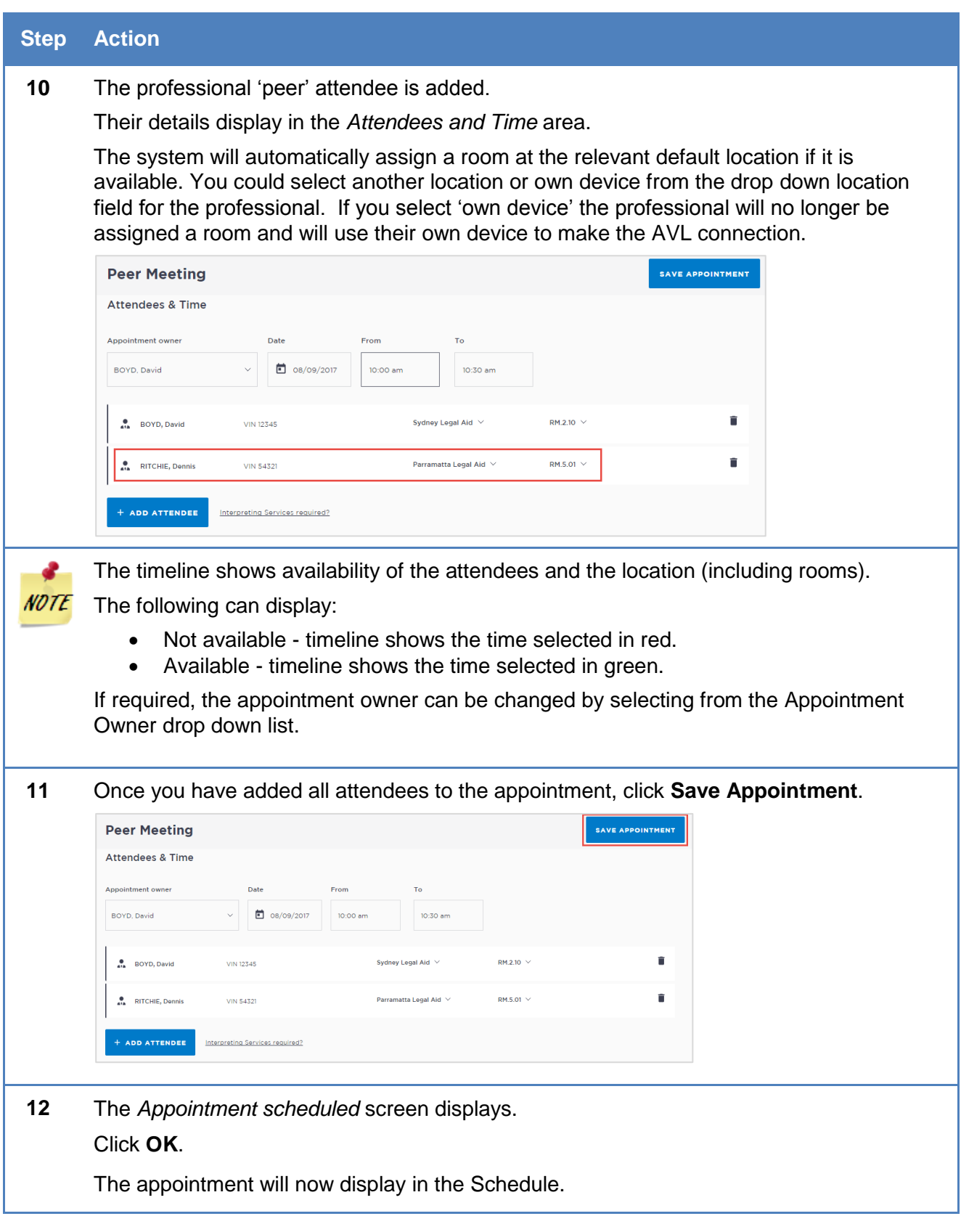

# **Create Appointments - ODDP or CDPP**

ODDP and/or CDPP staff can create the following types of appointments:

- Mandatory Case conference
- Professional and Appearance
- Correctional Meeting appointments
- Correctional Assessment appointment
- Peer appointments

### **Make a Correctional Meeting and/or Assessment appointment**

A correctional meeting can be used for conducting meetings with an inmate or detainee. A Correctional Assessment can be used for a medical practitioner to conduct a medical assessment of inmate or detainee.

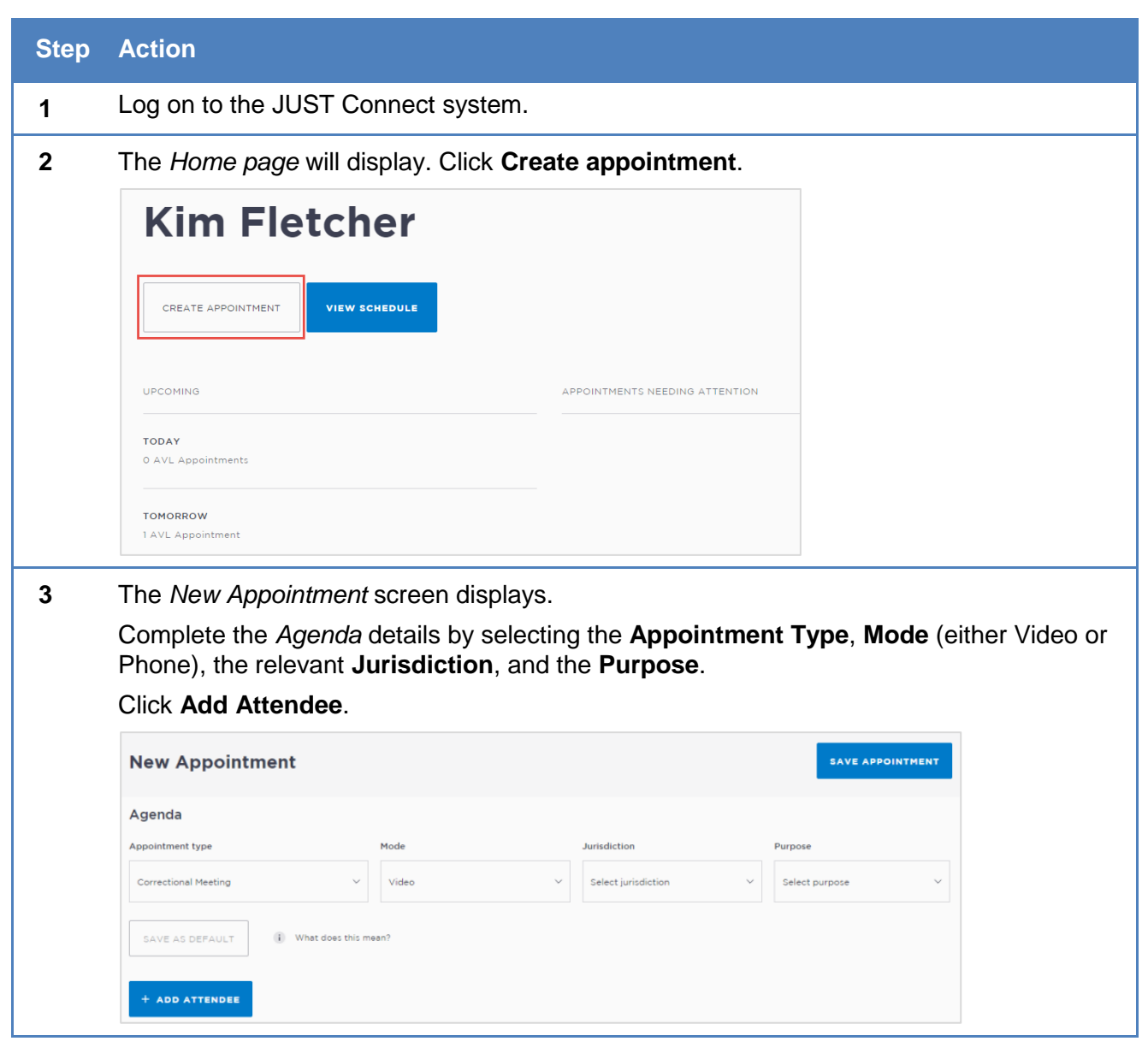
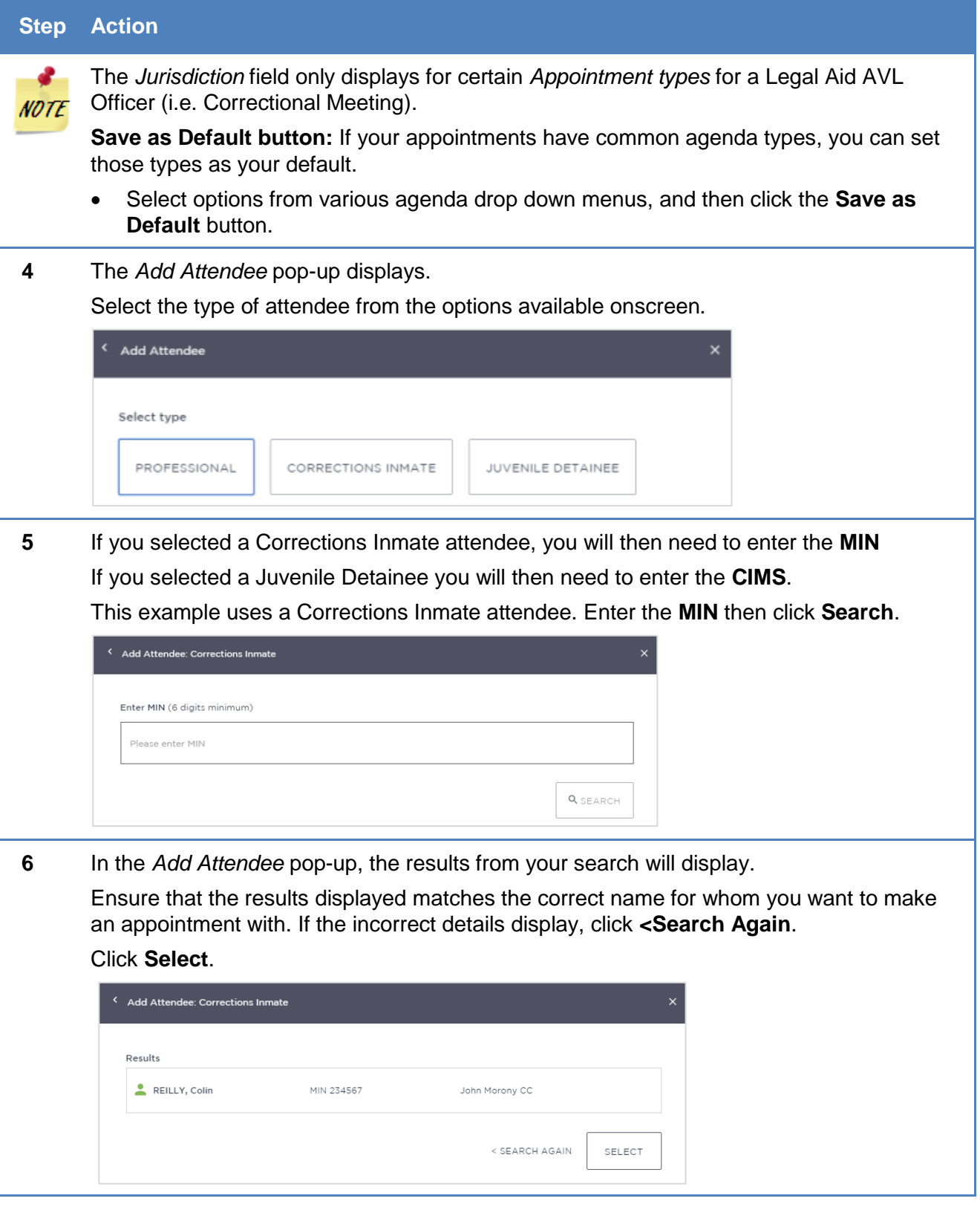

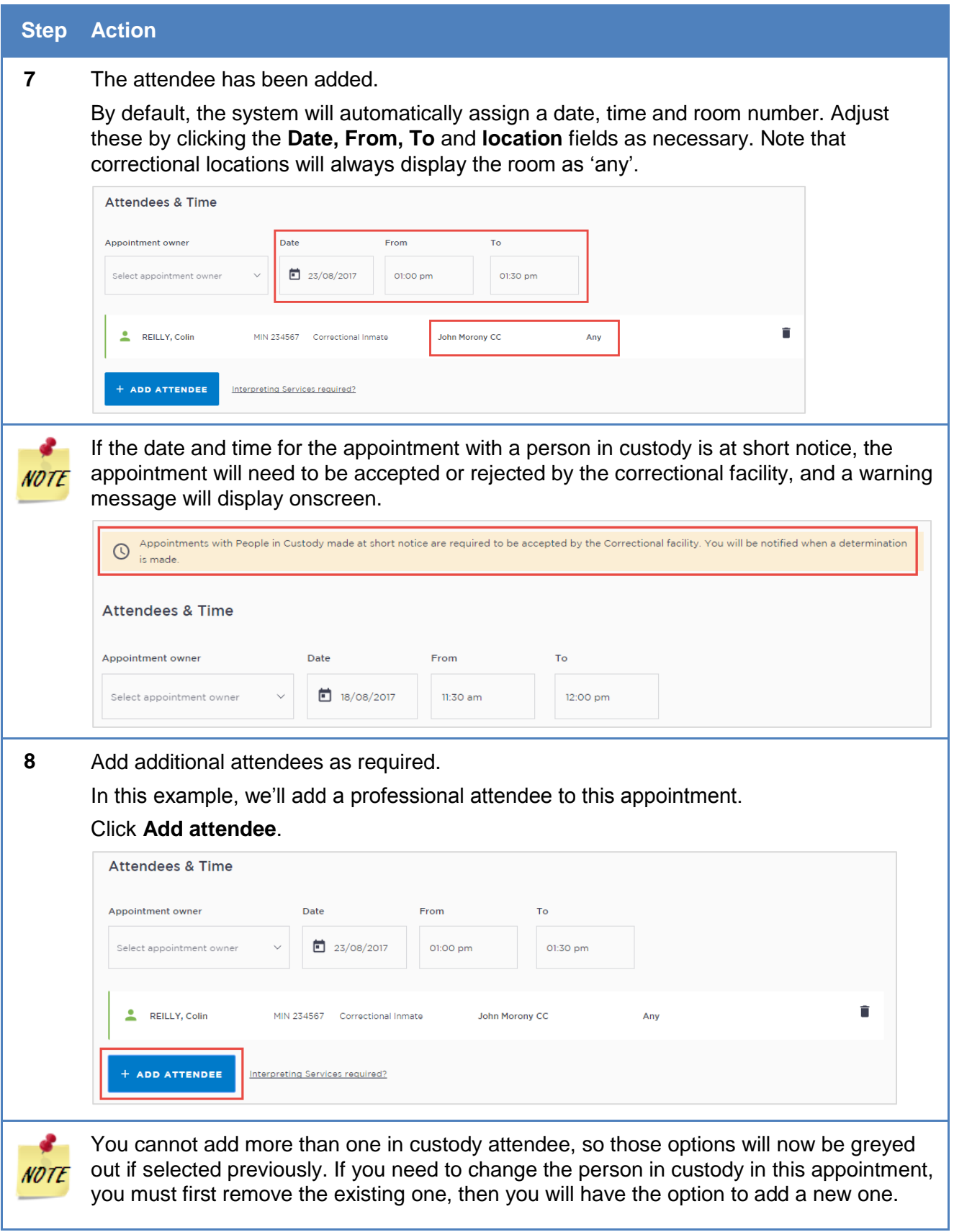

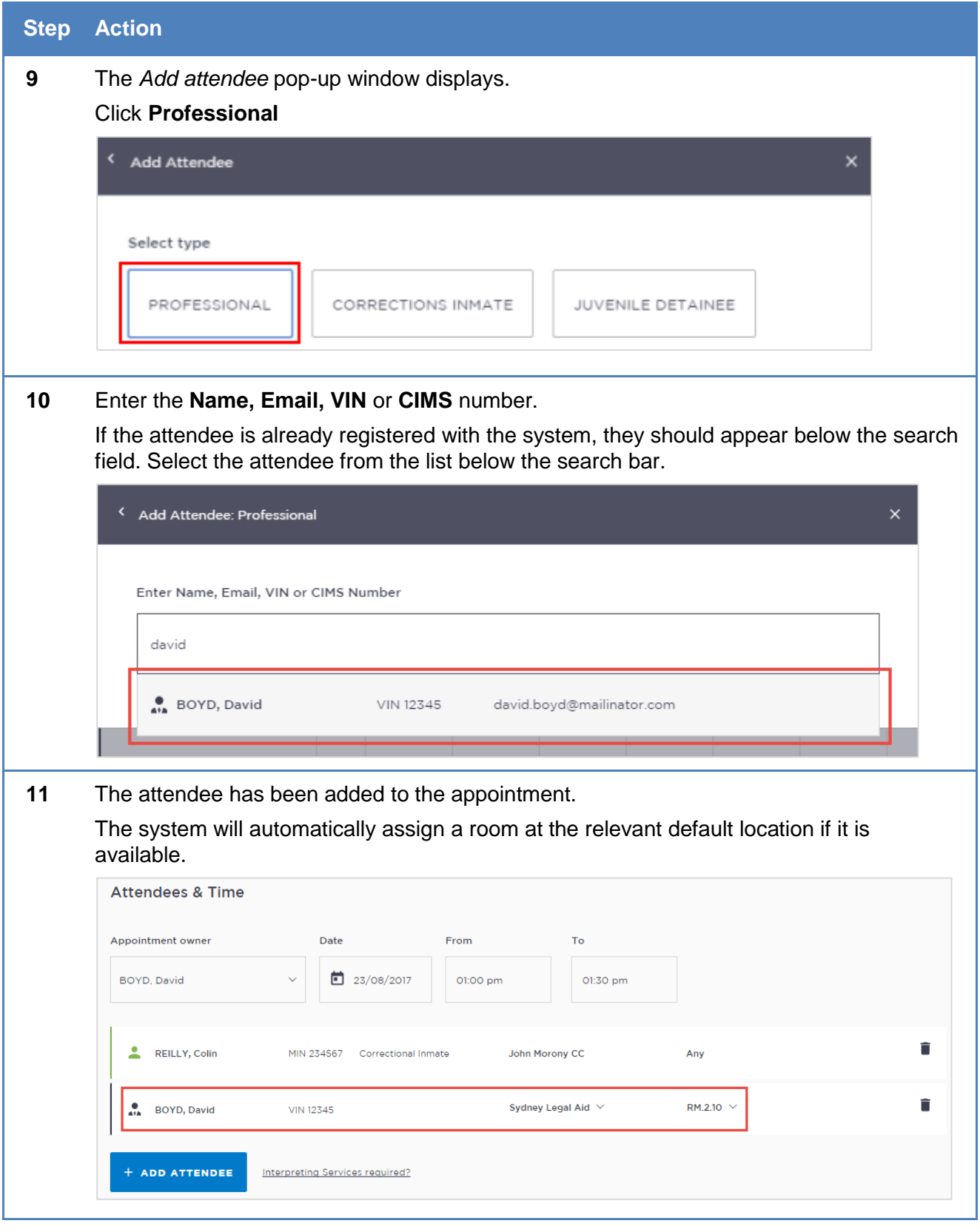

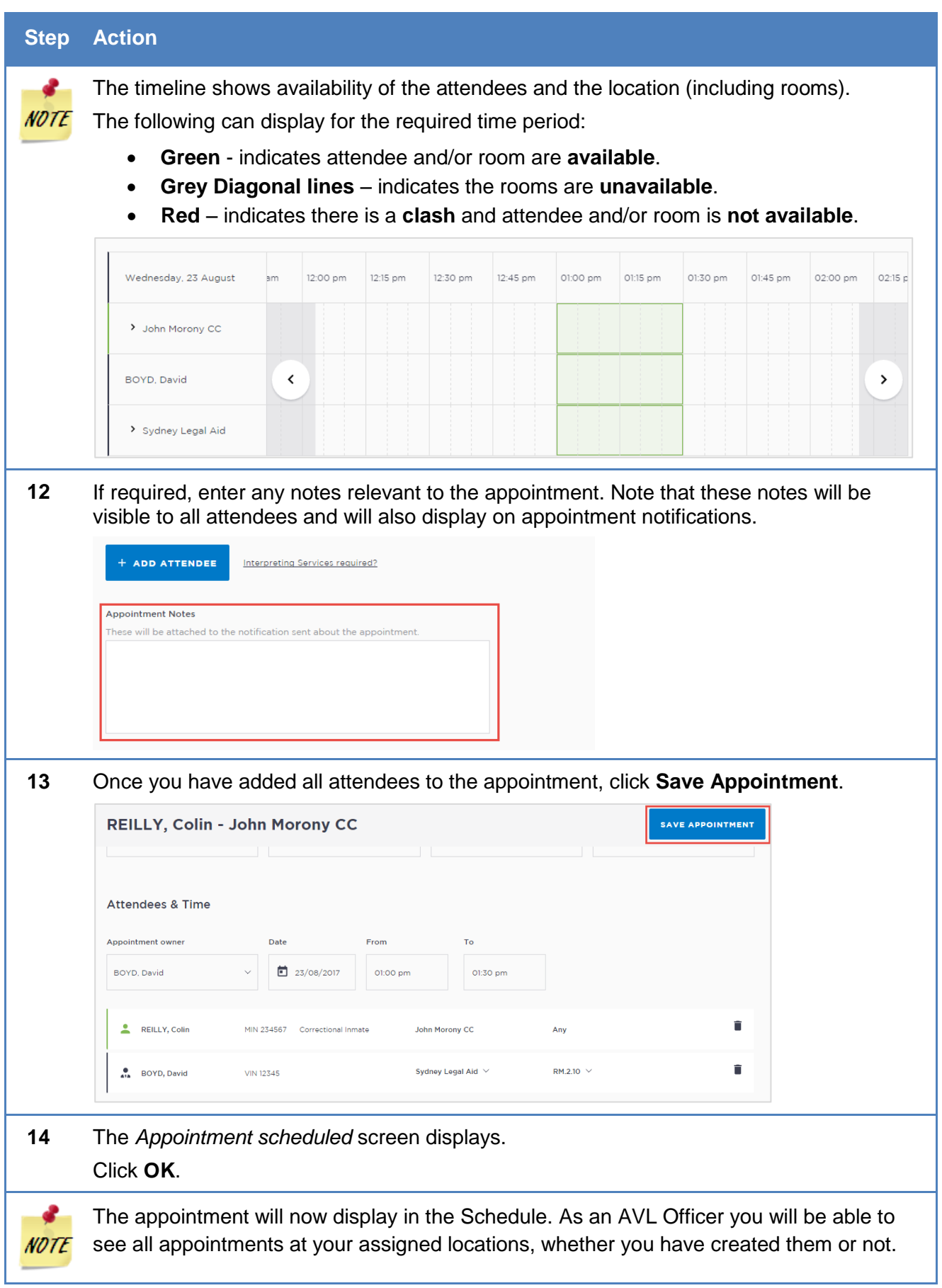

# **Make a Mandatory Case Conference appointment**

The Mandatory Case Conference appointment type must only be used for committal proceedings in the Local Court, or for a Serious Children's Indictable Offence in the Children's Court, where the Magistrate has made an order that a case conference certificate be filed.

#### **Mandatory Case Conference appointments can be created by:**

- Legal Aid Administration staff;
- Legal Aid Location Managers;
- Legal Aid lawyers;
- Aboriginal Legal Services (ALS);
- Office of the Director of Public Prosecutions (ODPP) staff;
- Commonwealth Department of Public Prosecutions (CDPP) staff
- Private defence lawyers who have access to JUST Connect

When booking this type of appointment, only the appointment owner, creator, or associated Location Manager, will be able to view the name or contact details of the ODPP or CDPP attendee listed in the appointment. The ODPP or CDPP details will be masked and will appear as 'ODPP' or 'CDPP', i.e. their name and contact information will not be displayed.

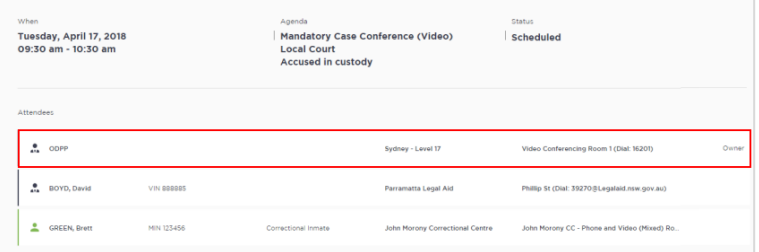

If a Legal Aid Location Manager creates an appointment on behalf of a Legal Aid or Private Lawyer, the Location Manager will only see the appointment in their schedule if the Legal Aid or Private Lawyer is booked at the same location as the Location Manager, or is using their "own device". ODPP Location Managers will only be able to see an appointment, if the ODPP Lawyer is booked at the same location as the Location Manager.

#### **Book a Mandatory Case Conference (MCC) at a Court Location:**

- Email the relevant Court Register requesting they book a court room (in JUST Connect) at their location to be used for Mandatory Case Conference. No attendees are to be added to the court room appointment. In the JUST Connect appointment, the Court Register can use the Appointment Notes field to enter text advising that the Court room is being used for a MCC appointment.
- Create a Mandatory Case Conference (MCC) appointment.

For attendees appearing from the Court location, ensure you select "Own Device" in the location field (refer to following steps to create the MCC). Advise attendees of the Court location, this information can be entered into the Appointment Notes field.

To create an appointment for a Mandatory Case Conference, follow the steps below:

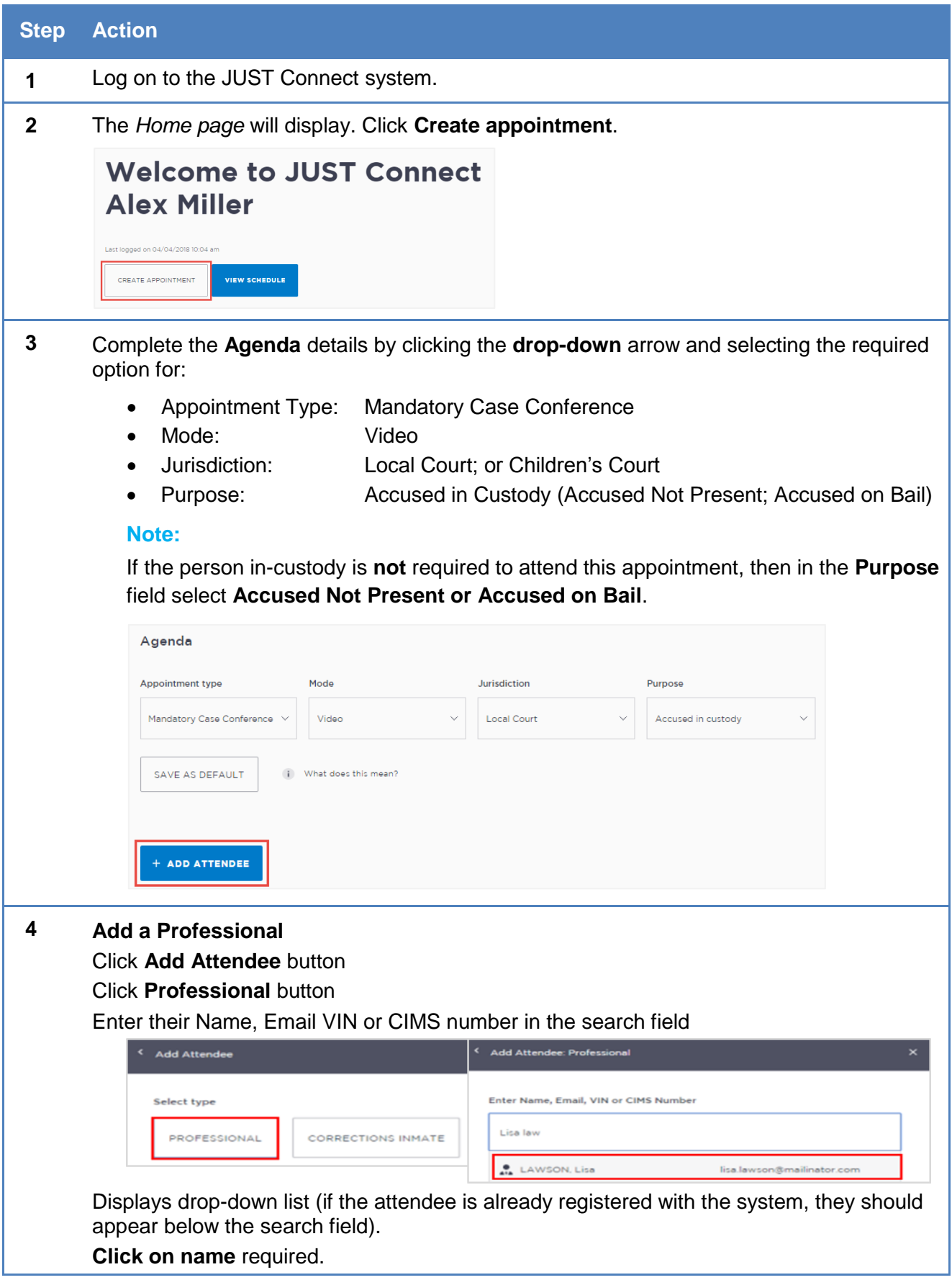

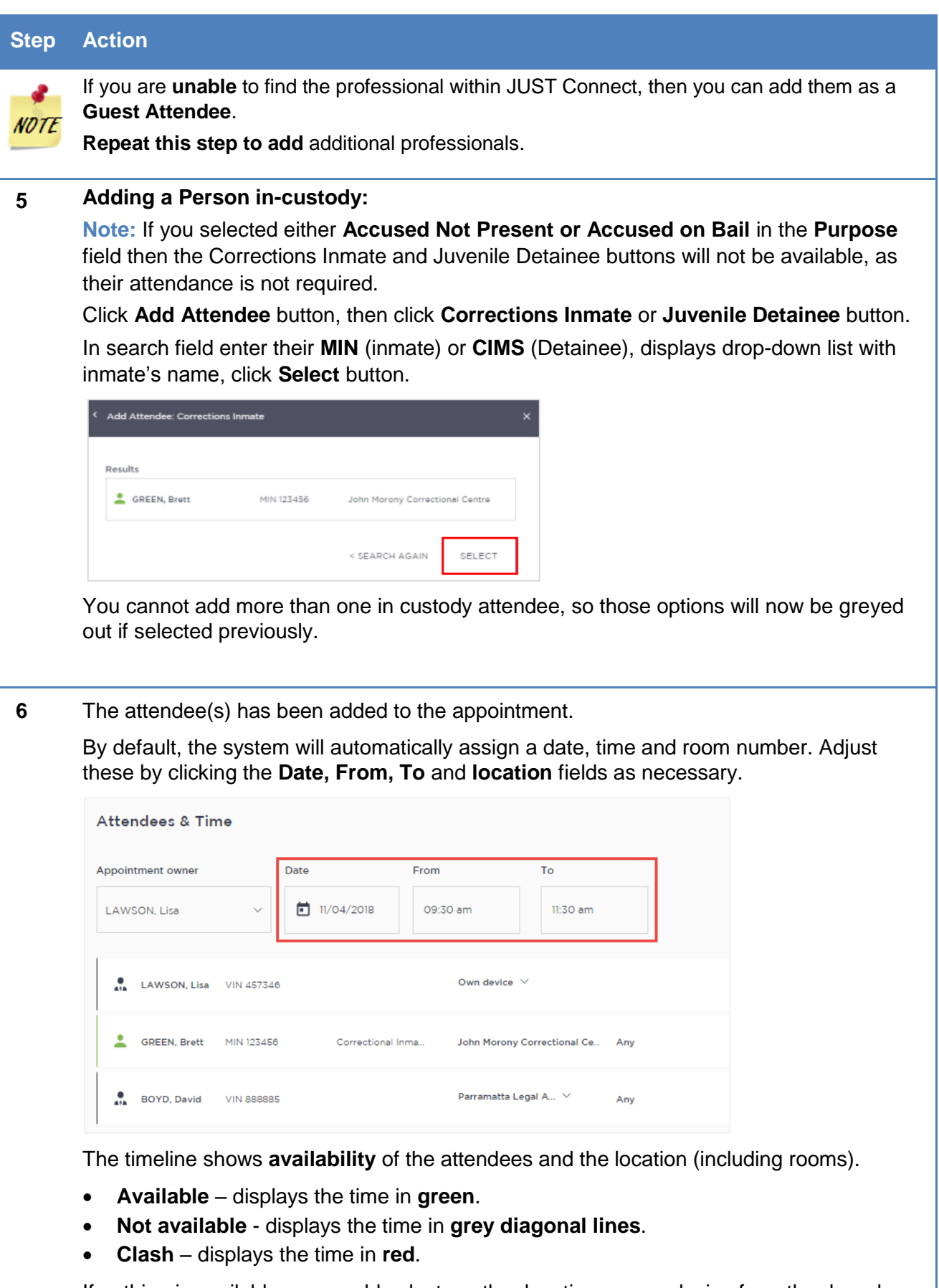

If nothing is available, you could select another location or own device from the drop down location field for the professional. If you select 'own device' this would mean that they are not assigned a room but will use their own device to make the AVL connection.

### **Step Action**

**7** The system will automatically assign a **room at the relevant default location** if it is available. This can be changed by selecting the location or room number on screen and selecting from the list.

If an interpreter is required, click **Interpreting Service required**. This will **not book** the interpreter, rather it will flag that an interpreter will be present in the appointment. You must follow your existing business process to book an interpreter.

If required, enter **Appointment Notes**. These notes will be visible to all attendees, and will also display on appointment reminders.

Check you have selected and/or entered all the required appointment details, when complete click **Save Appointment**

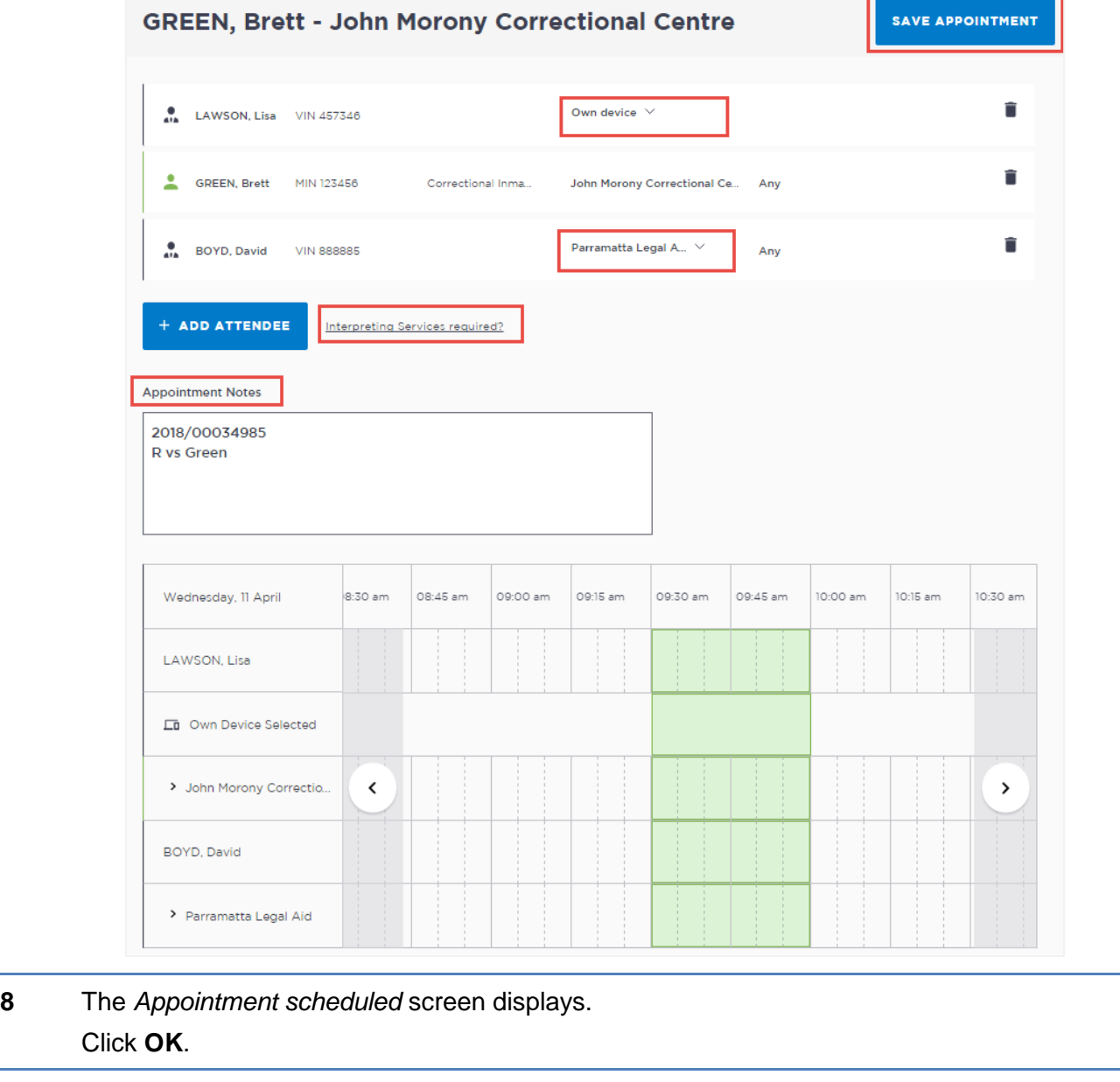

#### **Step Action**

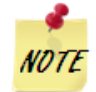

The appointment will now display in the Schedule*.*

Note that the Legal Aid Lawyer or any other non ODPP or CDPP attendees that are not the owner or creator of the appointment will not be able to see the name or contat details of the ODPP attendee.

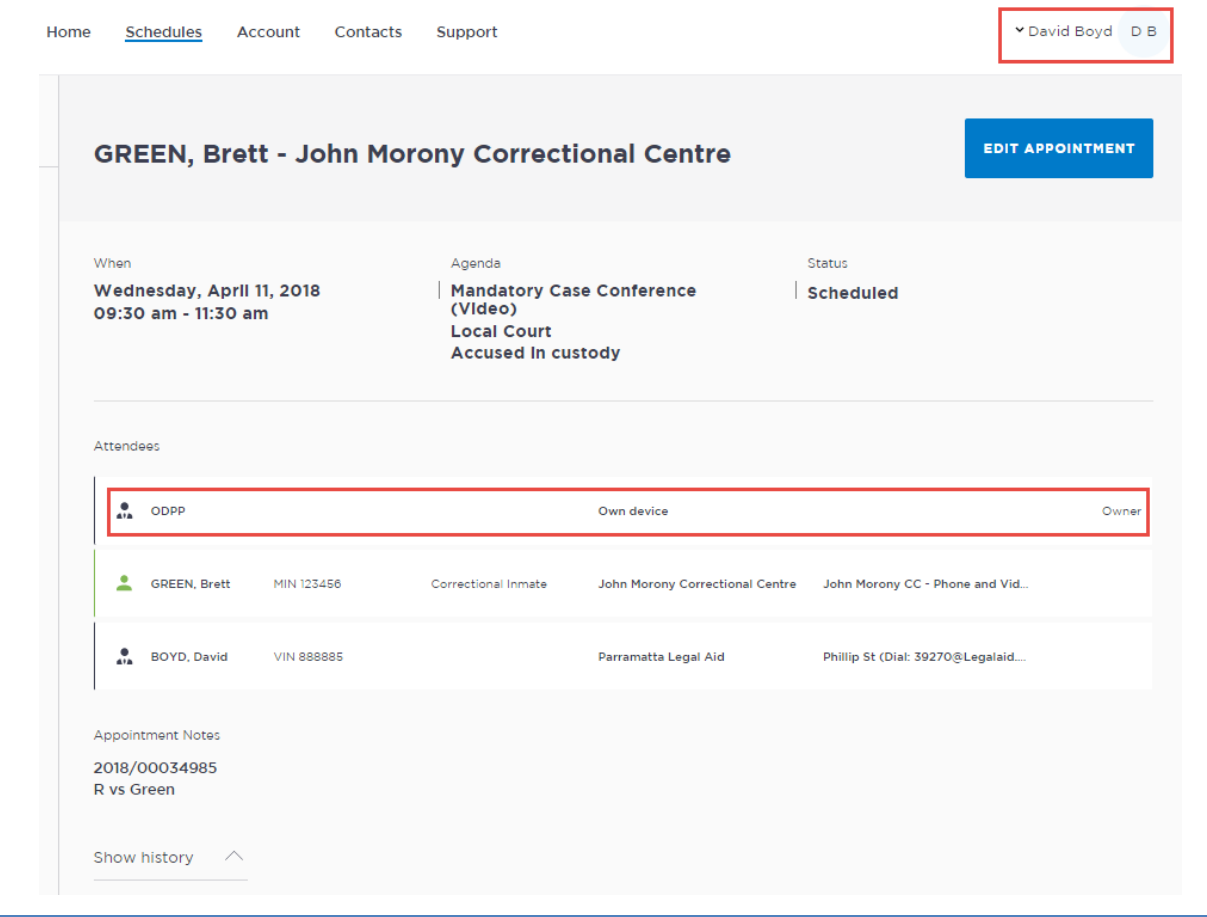

# **Make a Professional and Appearances appointment**

The Office of the Director of Public Prosecutions (ODPP) staff are able to create Professional and Appearances appointments:

- for when a Prosecutor appearance is required in court; or
- to book a professional conference with witnesses, or
- for conducting professional conferences and/or Interstate Jurisdiction
- for booking a remote witness appearance

#### **Remote Witness:**

A remote witness can appear from an ODPP location, or a Court location, or use their 'Own Device' to give their evidence.

 **Court Location:** if the witness is appearing from a Remote Witness room at a Court location, the booking for the Remote Witness room is made by the Court Registrar. ODPP staff **must notify** (via email) the Court Registrar (at the relevant local court) that you require a remote witness room to be booked, including required details.

There is **no change** to the existing business guidelines and policy in requesting a remote witness room at a Court location. You must follow your **existing operational guidelines** when booking and using a remote witness room.

- **Own Device:** if the witness will be using their "own device" during the appointment then it is the responsibility of the ODPP prosecutor (or staff) to arrange (outside of JUST Connect) the dial in details for the witness.
- **ODDP Location:** if the witness is appearing from an ODPP location, you must select the **Remote Witness** and **Court** options when making the appointment (refer to following steps). When the appointment is saved an email is sent to the relevant Court registrar.

### **Step Action**

**1** From the **Home page** or Schedule page; click on the **Create Appointment** button

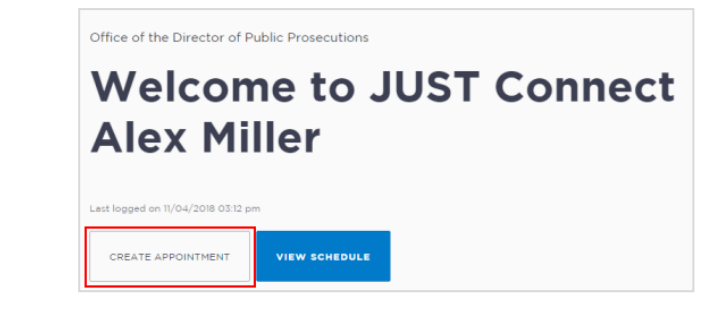

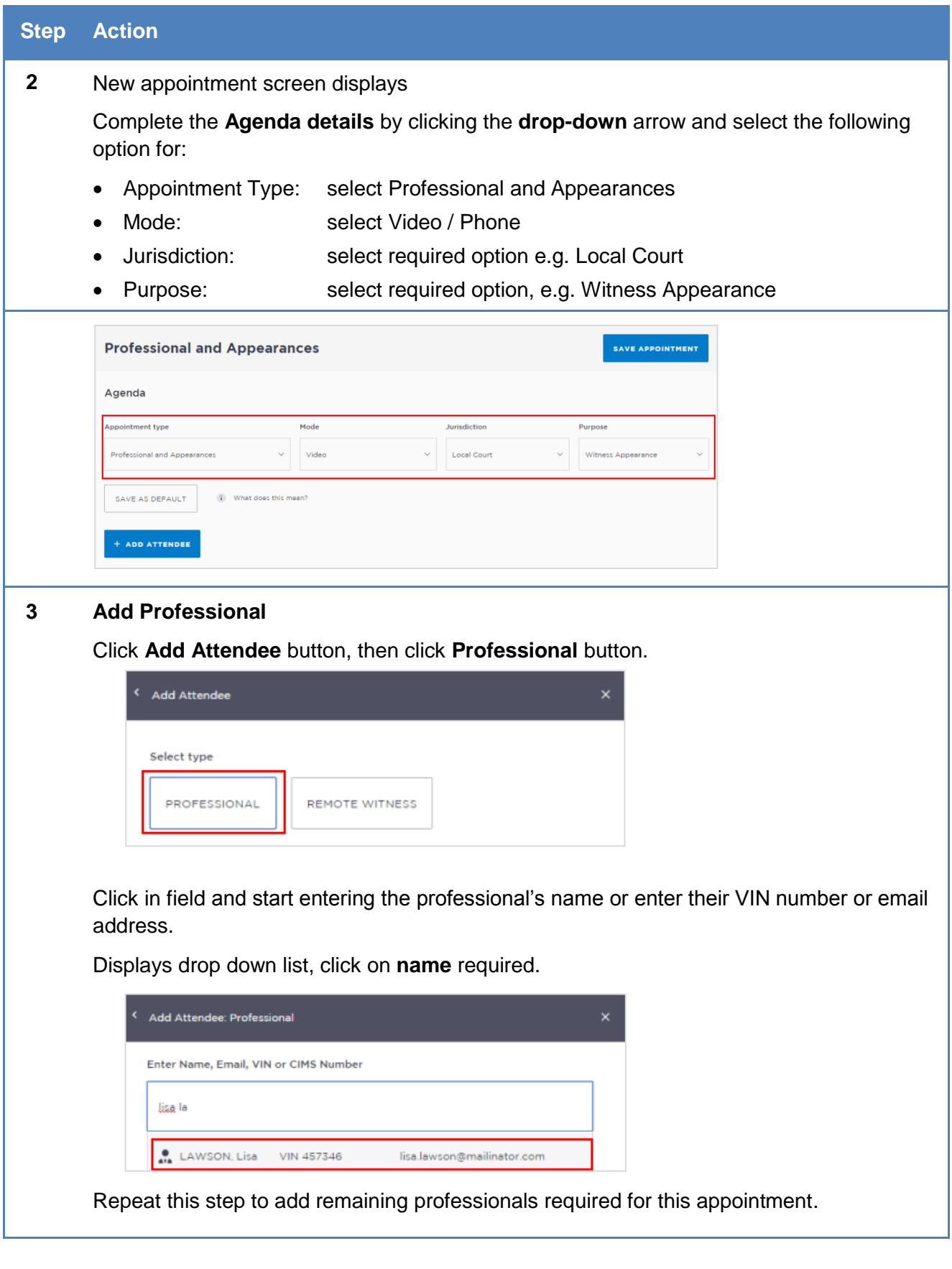

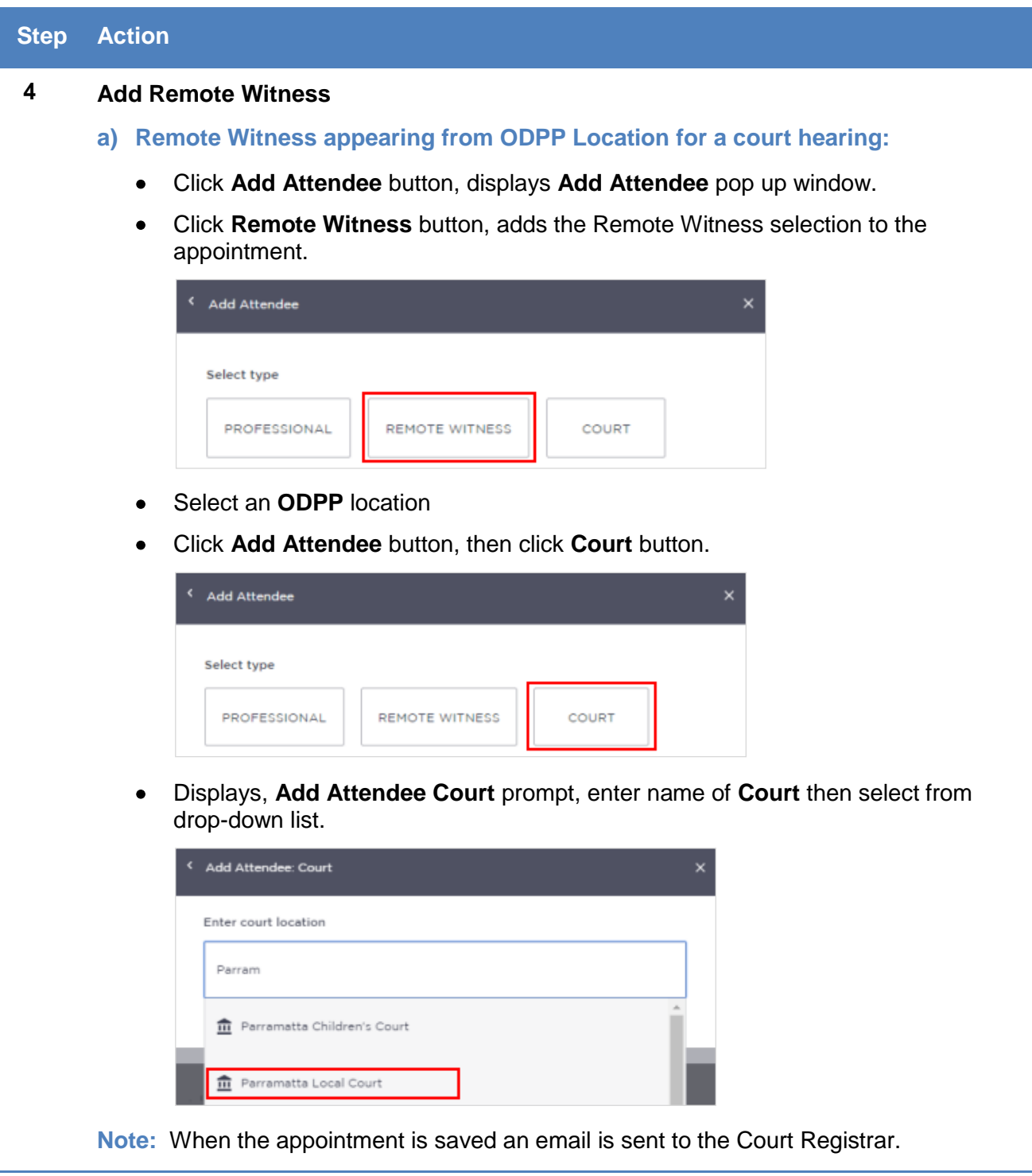

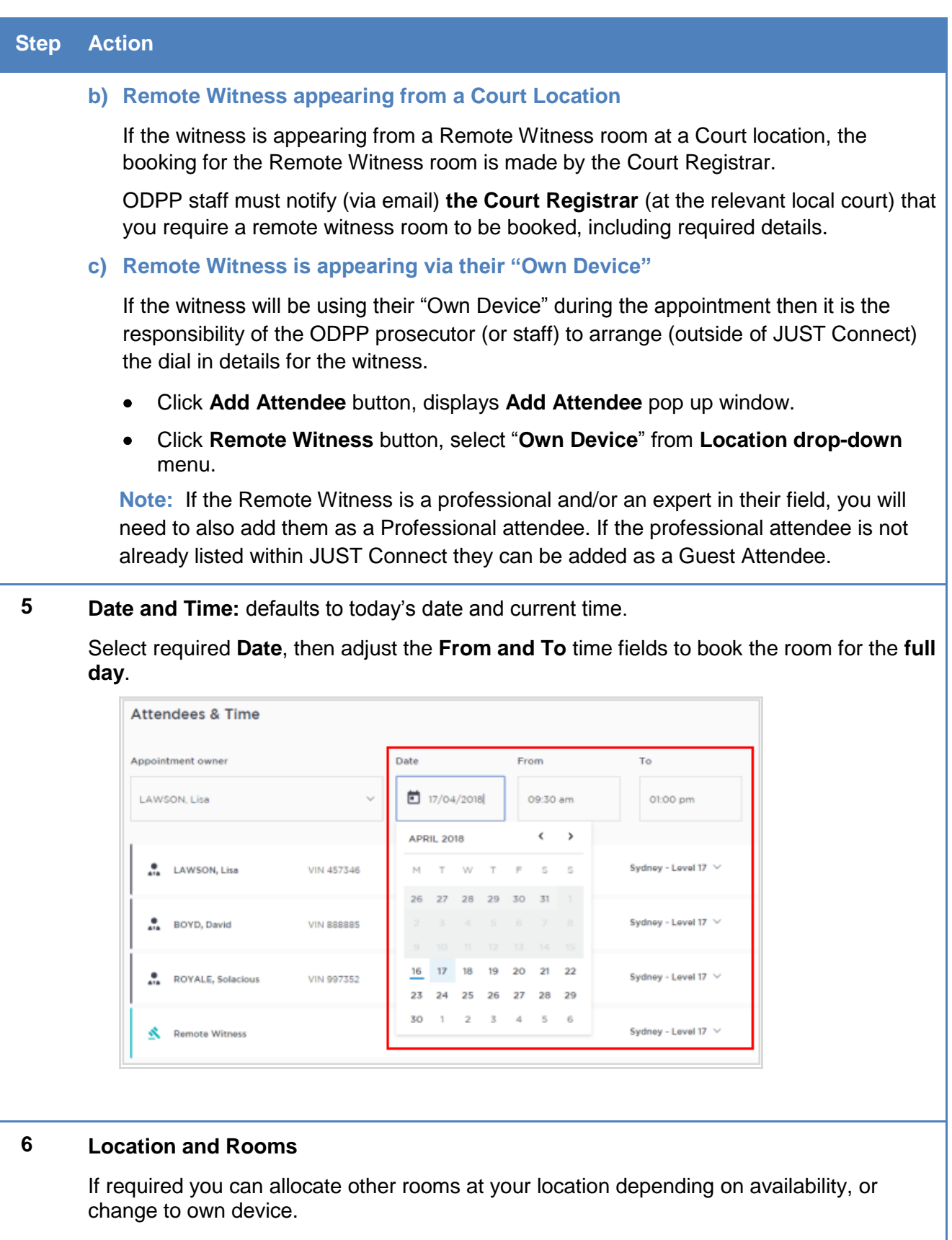

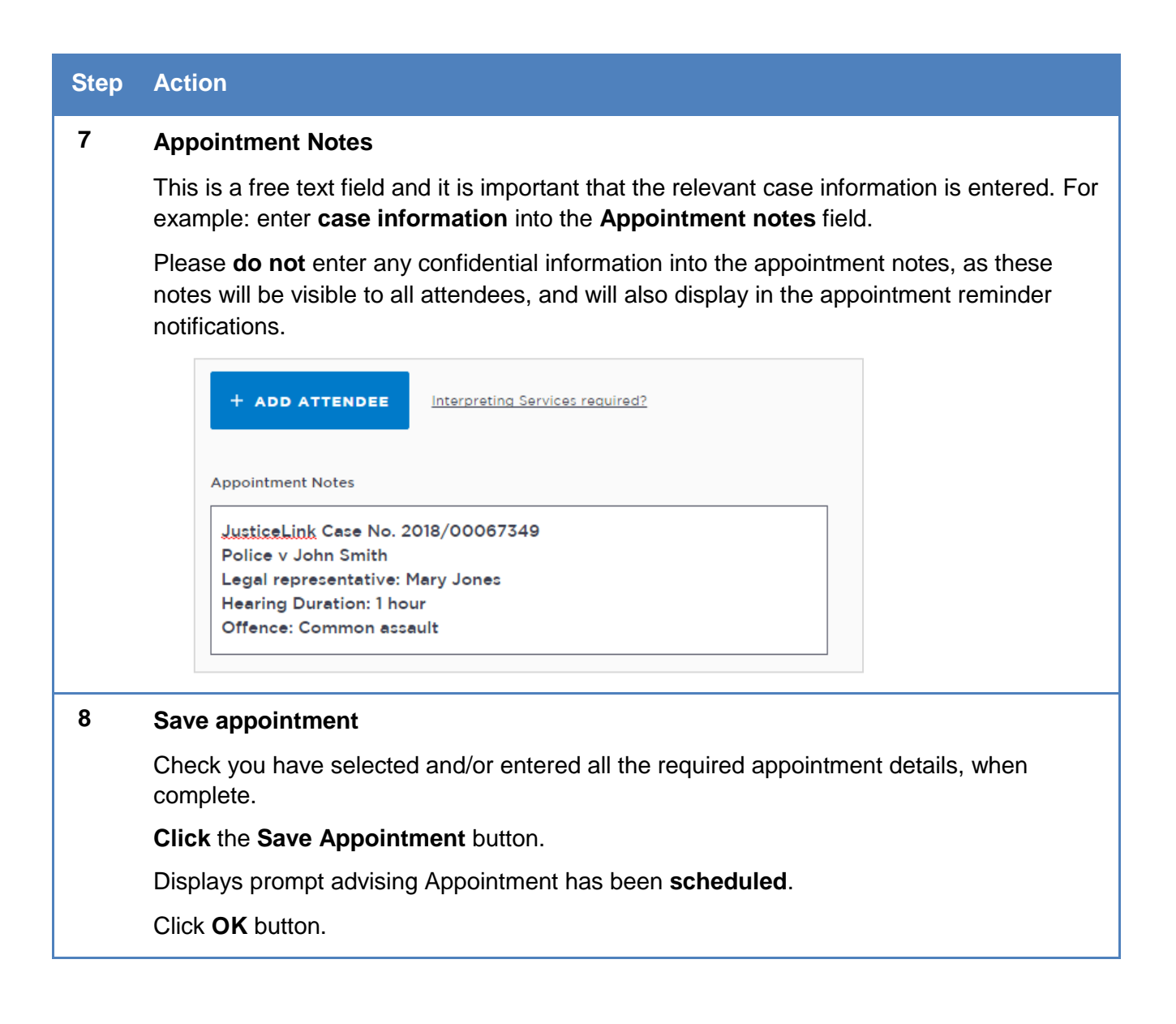

Appointments can be managed in JUST Connect by the appointment owner or in some instances, by the attendee. Users can manage their appointments by:

- Accepting or Declining an appointment
- Cancelling an appointment
- Editing appointment (for example; add attendees, change locations, rooms, date or time)
- Marking the appointment as 'Did Not Occur'.

Not all options listed above are available to all users. Permissions and user types will dictate which areas of an appointment can be managed.

# **Accept or Decline an appointment**

Appointments made with a person in-custody for the same day, or made after 3pm for an appointment the following day are scheduled in JUST Connect with a status of 'Pending'. These appointments must be accepted or declined by a Correctional Services Officer or Juvenile Justice Officer. Appointments in the status of 'Pending' and require attention will display on the home page under 'Appointments needing attention'; However only the two appointments closest in time are shown.

The *Appointment List* view in the Schedule is a simple way to see the appointments requiring attention, day by day. Note that the 'Pending' icon is located on the right of the screen, and may not be visible if your browser is not expanded to full screen.

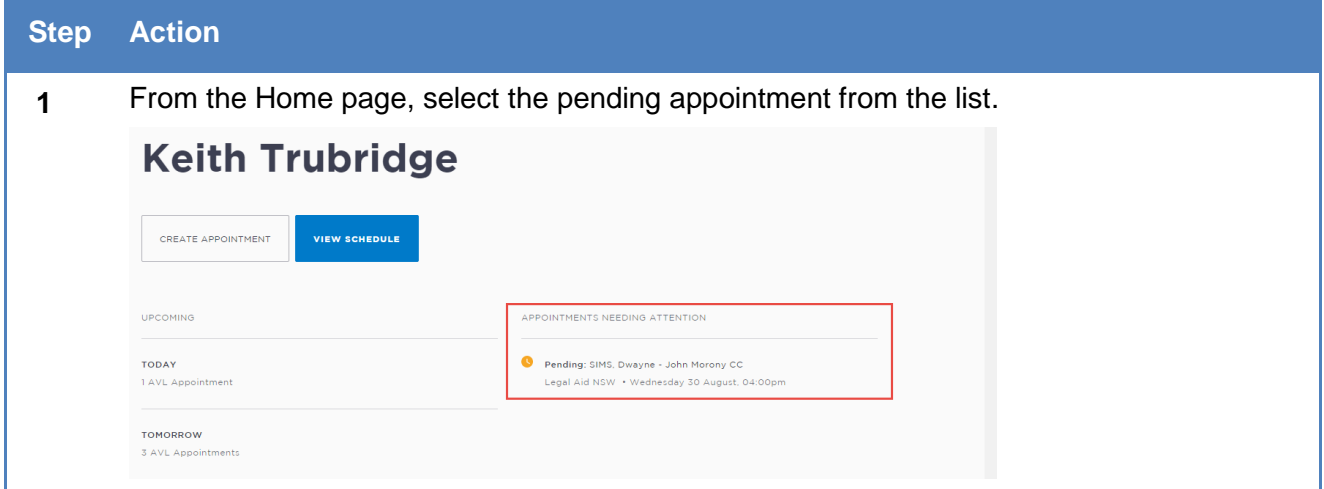

# *Accept an appointment*

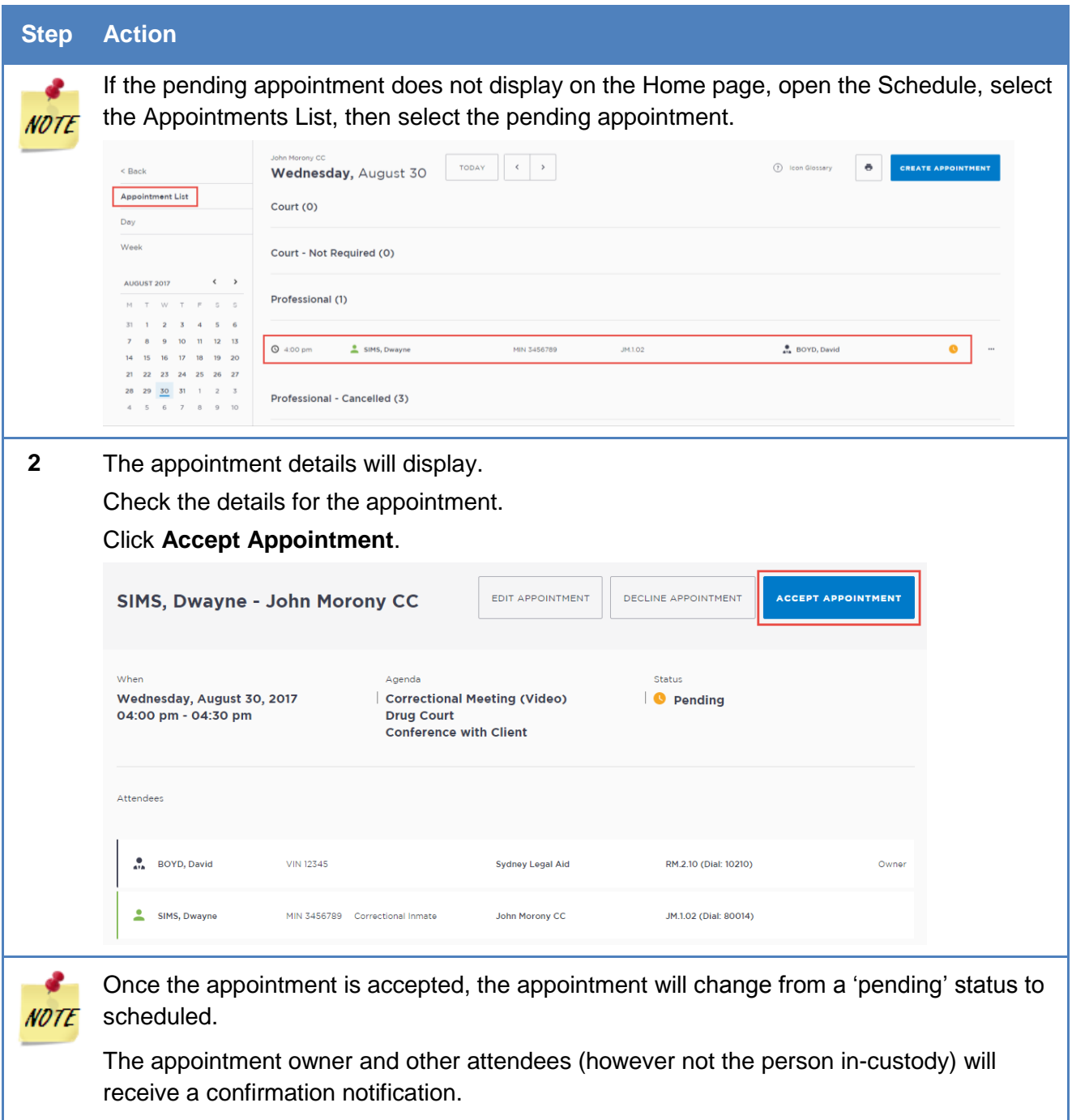

# *Decline an appointment*

When Correctional Services or Juvenile Justice Officer declines an appointment, this appointment is removed from the schedule (although it will still display in the Appointment List view under the heading 'Declined').

Declining an appointment requires a reason to be provided, either:

- Person in Custody Refusal to Attend
- Emergency Lockdown
- Person in Custody Medically Unfit
- Public Holiday
- **•** Equipment Failure
- Industrial Action
- Suite no Longer Available
- Other (if other is selected, the user needs to add a description)

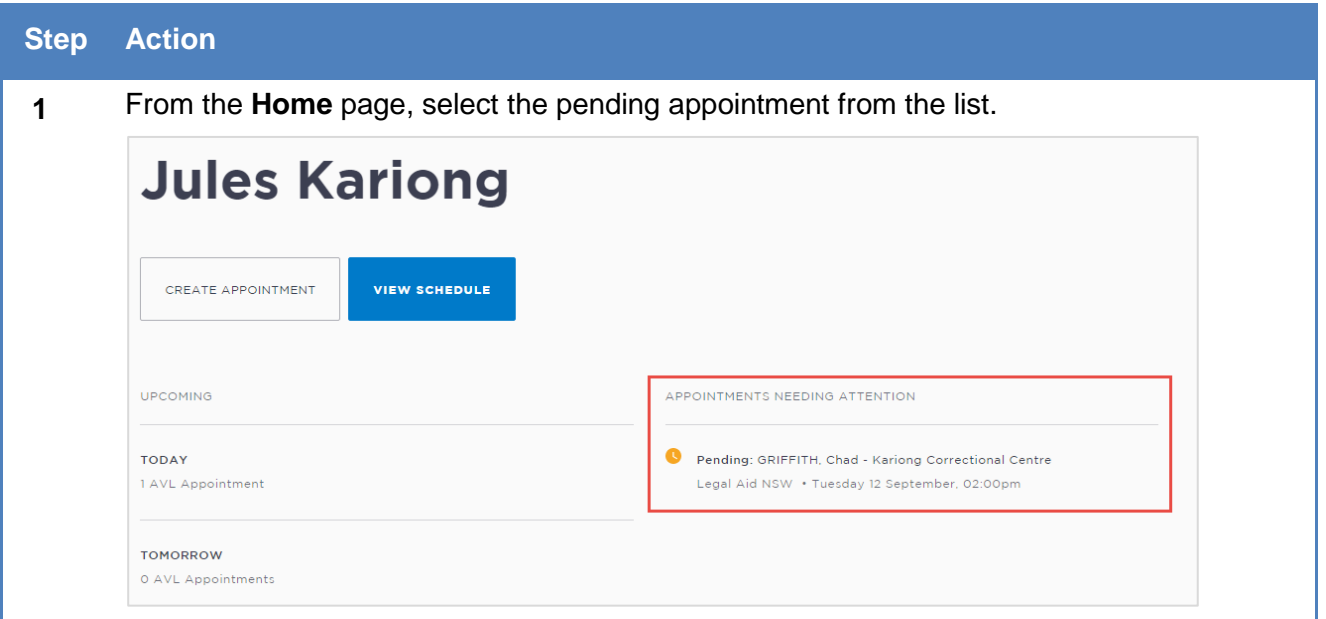

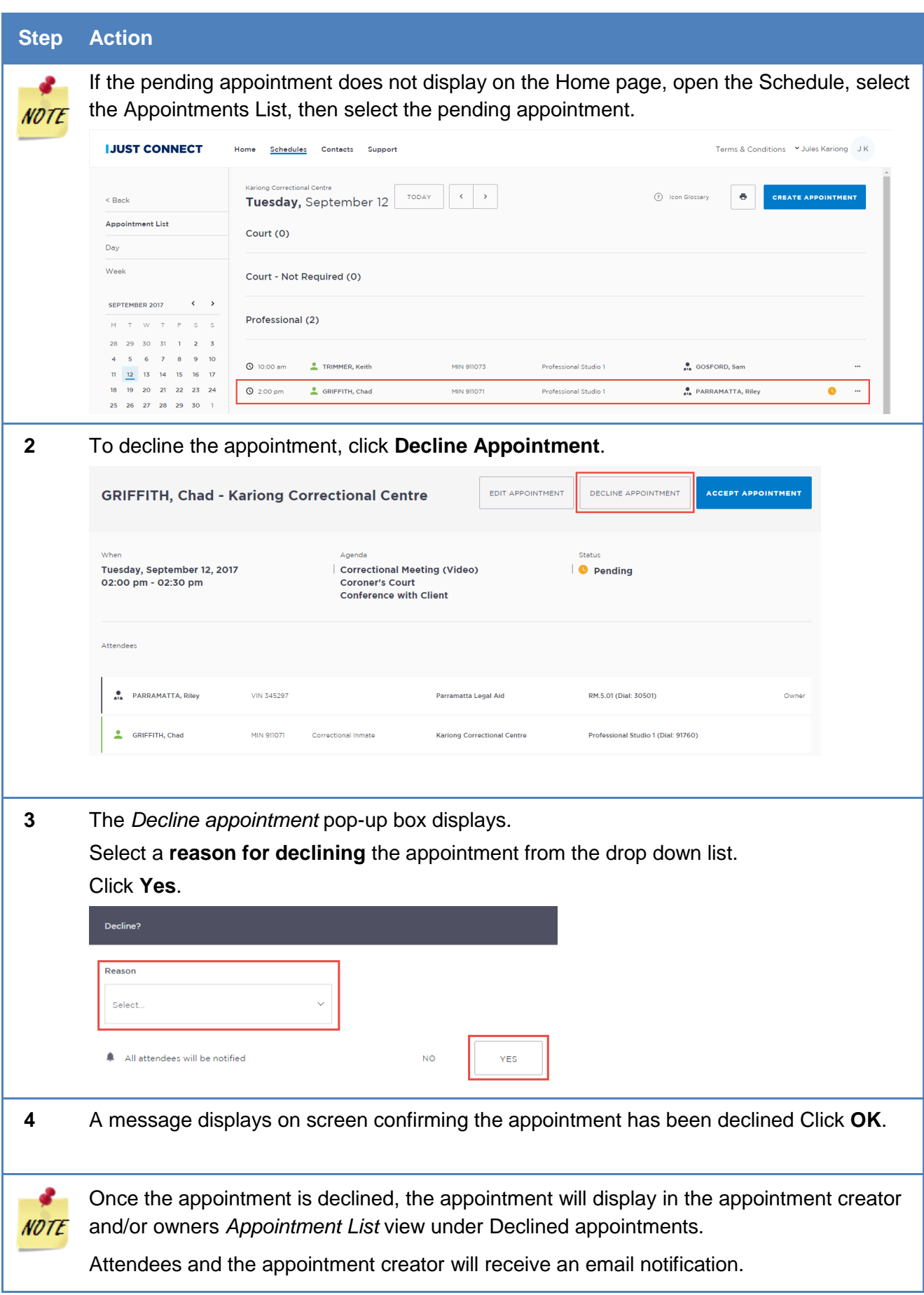

### **Cancel an appointment**

Once an appointment has commenced it cannot be cancelled or edited.

Appointments can only be cancelled by:

- The person who created the appointment; or
- Appointment owner; or
- AVL Officer at a Correctional facility where there is a person in custody on the appointment
- Location Manager can cancel any appointment in their assigned locations.

The appointment's status will be changed to **cancelled** and **removed** from the appointment owner's and attendee's calendar (day and week) views. However, they can still be viewed in the **Appointment list** (under the heading "Cancelled").

A notification email is sent to the appointment creator, appointment owner and attendees (excluding person-in-custody) advising **reason** for the cancellation.

If an appointment is cancelled, a number of pre-defined reasons for the cancellation will display.

Once an appointment has commenced it cannot be cancelled or edited.

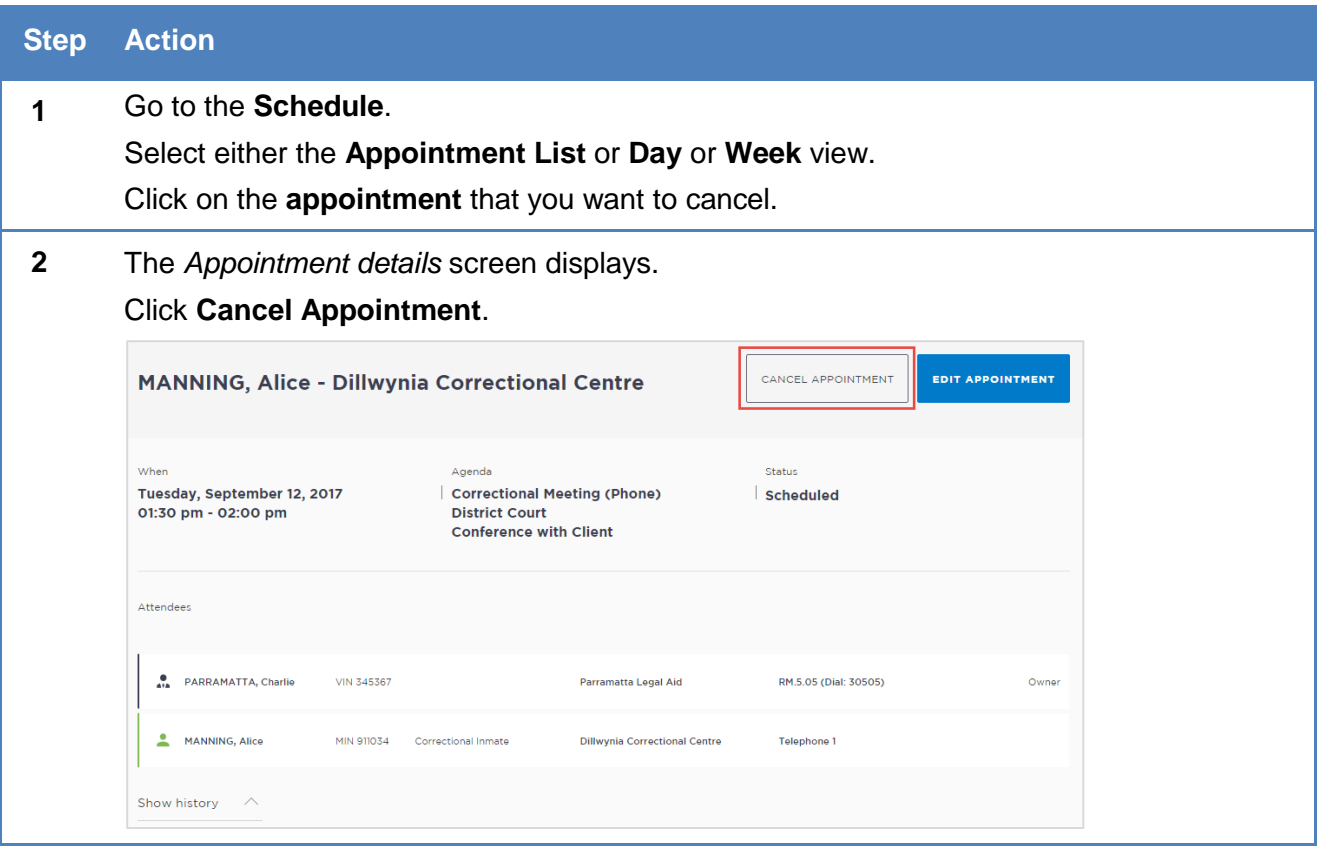

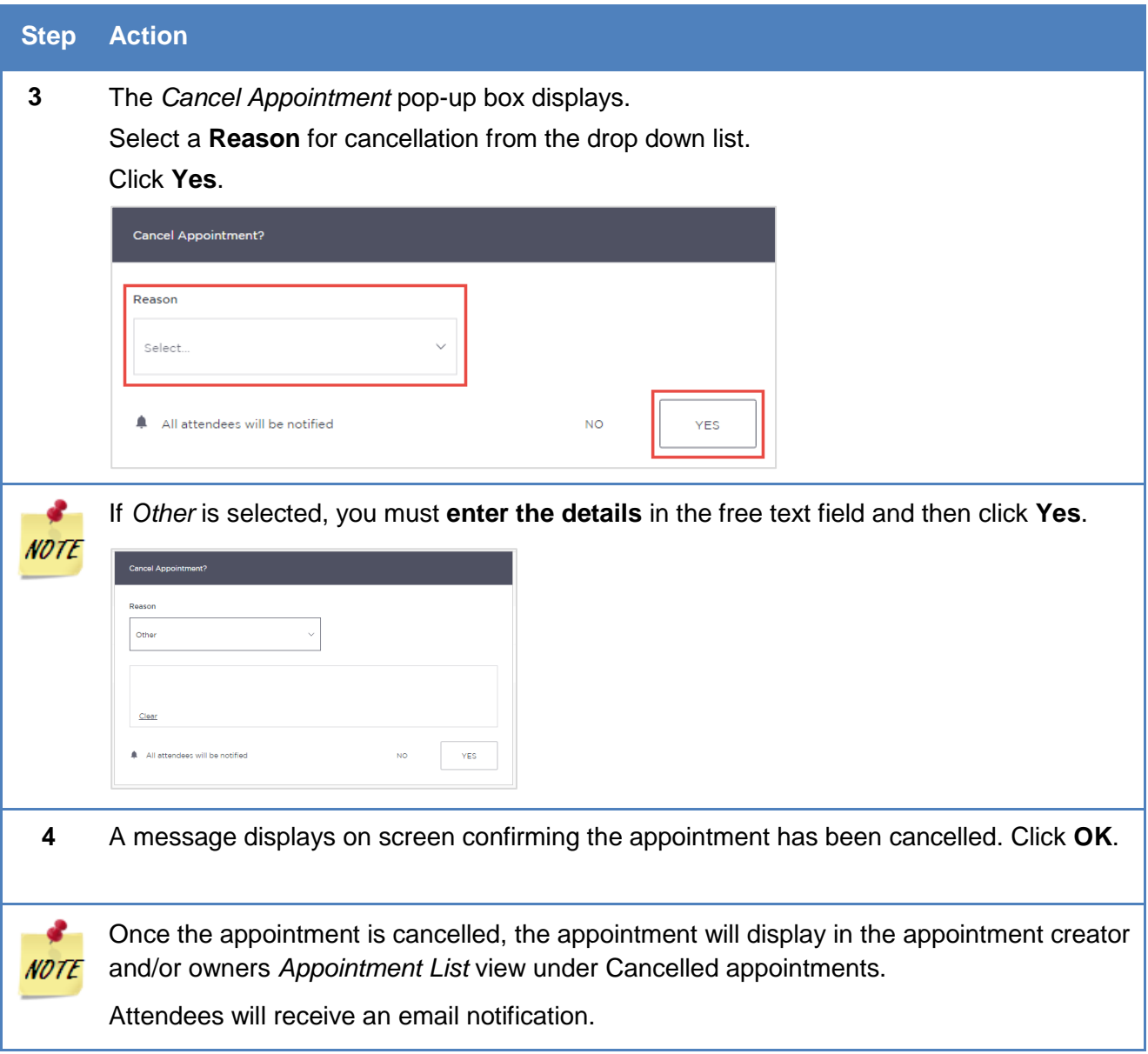

# **Edit an appointment**

Appointments can be edited by the appointment creator, appointment owner and an attendee (excluding person-in-custody) of the appointment. They will also receive an email notification when any changes are made to the appointment.

Location managers can view and edit any appointment at their designated location(s).

An appointment **cannot** be edited once it has commenced.

If an in-custody appointment is edited after 3pm the day prior, the appointment will need to be reaccepted to be confirmed (note that this applies only when changes have been made that impact the in-custody person, such as the date or time).

Editing an appointment can include:

- Change of date and/or time
- Change of location or room
- Adding attendees (i.e. additional attendees to the existing appointment)

You can navigate to the Edit Appointment page from various points, including the Appointment List, Day or Week view. Open the appointment details to access the Edit Appointment button.

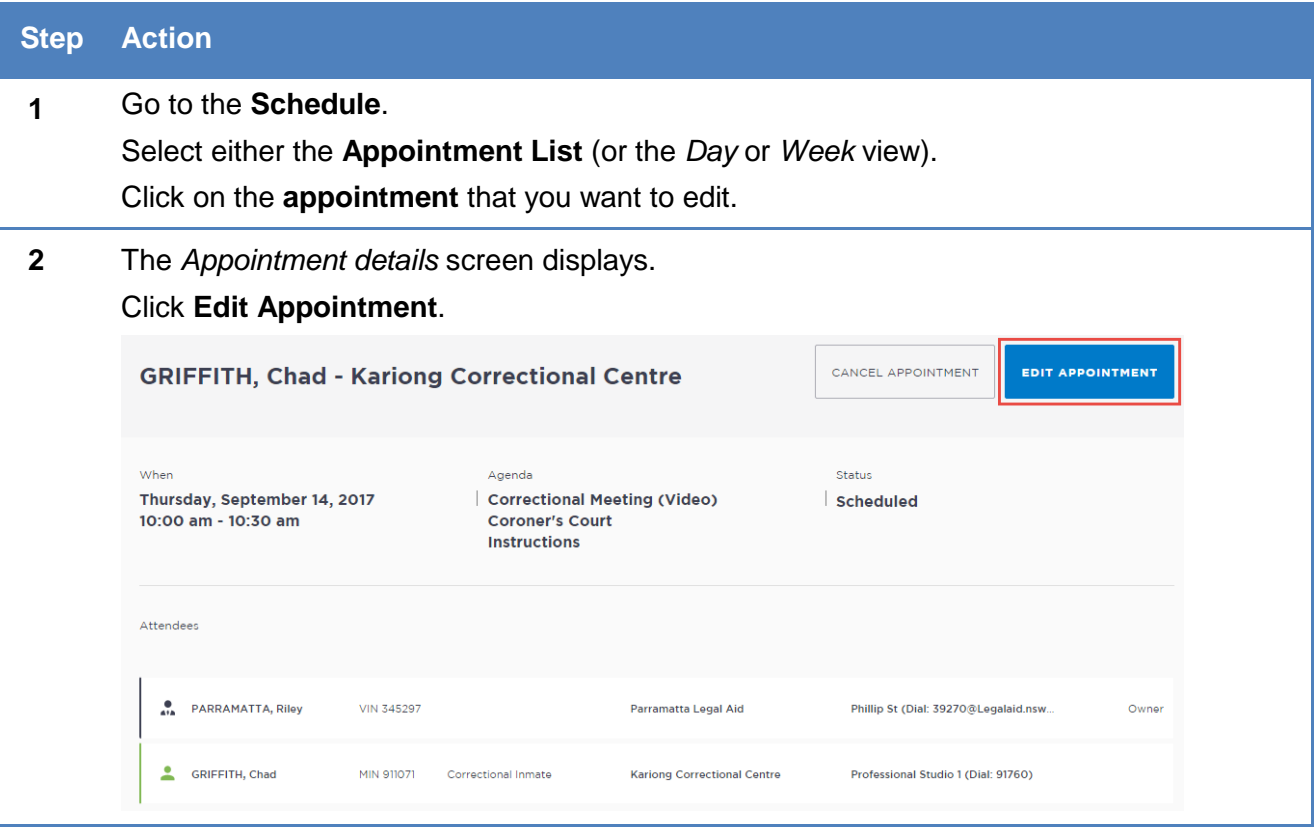

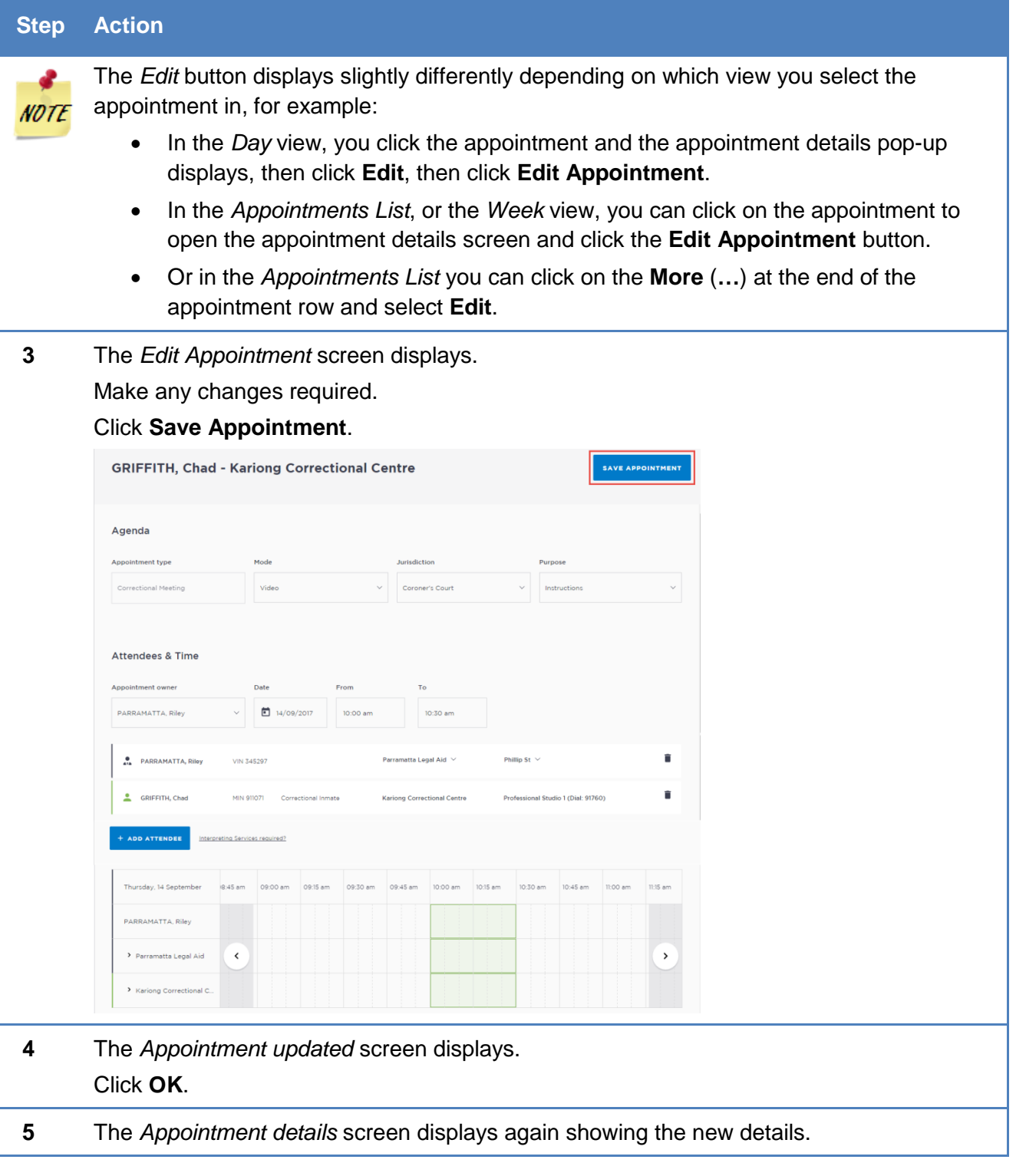

# *History log*

When an appointment has been edited, it will create a history log. This log can be viewed from the appointment details screen, by clicking the arrow beside Show history.

From the History section, you can view:

- A detailed change log showing the original appointment data
- Details of any changes made to that appointment, for example when appointments are edited, accepted, rejected or cancelled
- The exact change (if any) that was made to an appointment, including details about when the appointment was edited, and who made the change

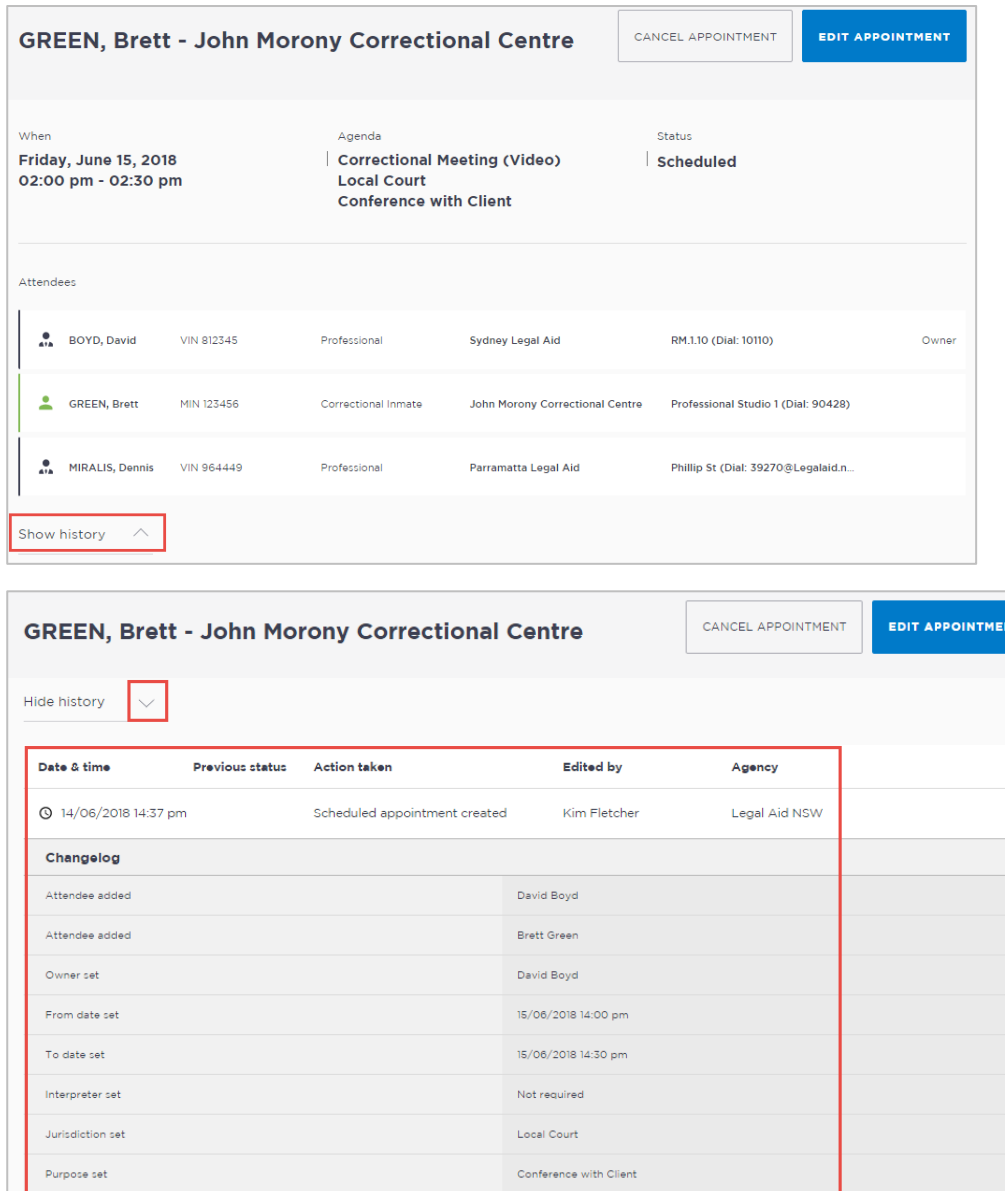

Video

.<br>Dennis Miralis

Kim Fletcher

Appointment edited

14/06/2018 14:38 pm Scheduled

Mode set

Changelog Attendee added Legal Aid NSW

# **Contact Cards – Attendee contact details**

Contact details, including the phone number and email address for guest attendees, can be viewed on a Contact Card.

To access the contact card, open any appointment from your schedule or home page:

 Click the attendee's name. This will open the contact card and display the applicable contact details for that attendee (noting that different users will display different sets of information).

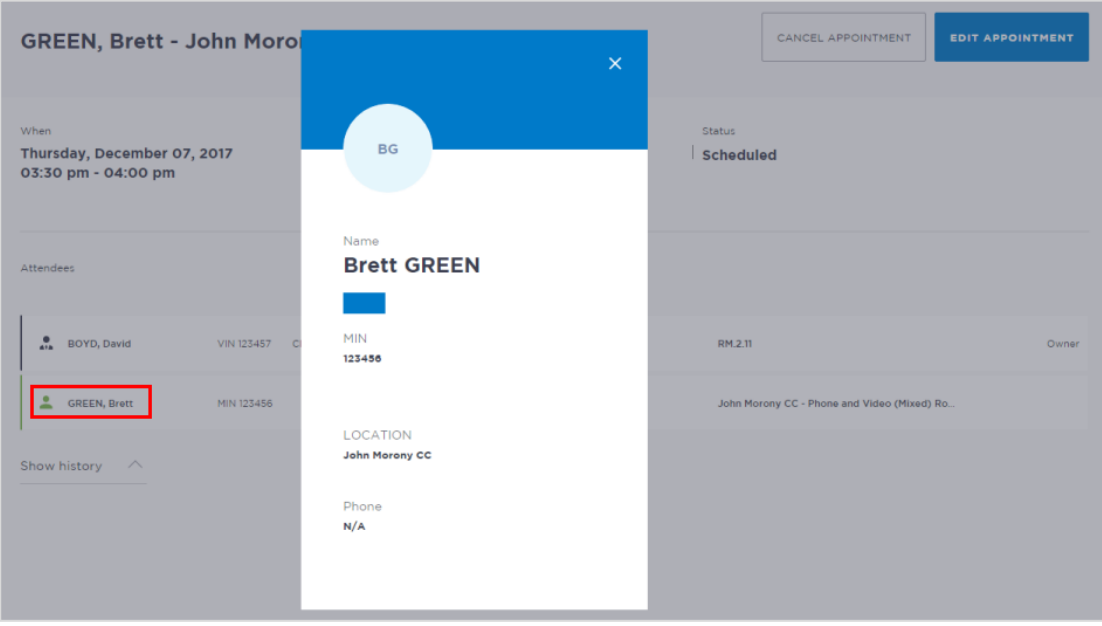

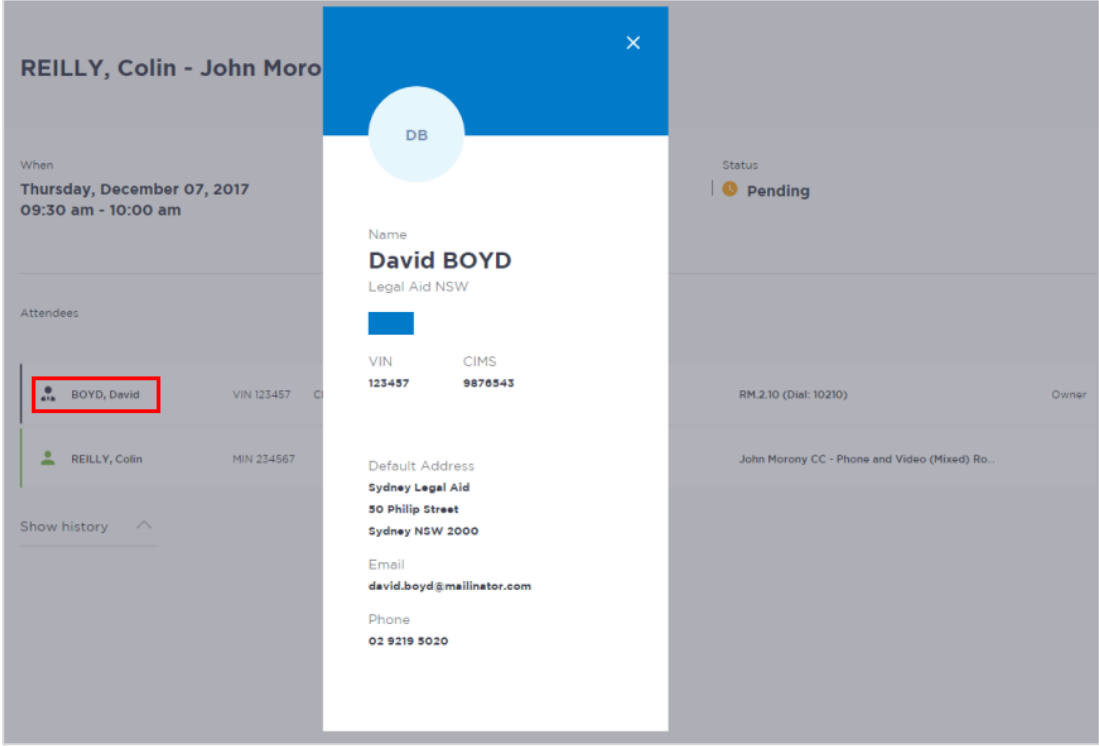

# **Viewing the Custody List**

### *Courts – View the Custody List*

The Custody List page is used by Court Officers during court sessions to manage inmates and detainees appearing in court, either in person (cells/docs) or via AVL (phone / video). Data for the Custody List page is retrieved from Correctional Services (OIMS), and Juvenile Justice (CIMS) once each morning, at approximately 5am.

To view the Custody List page in JUST Connect, Court Officers will need to:

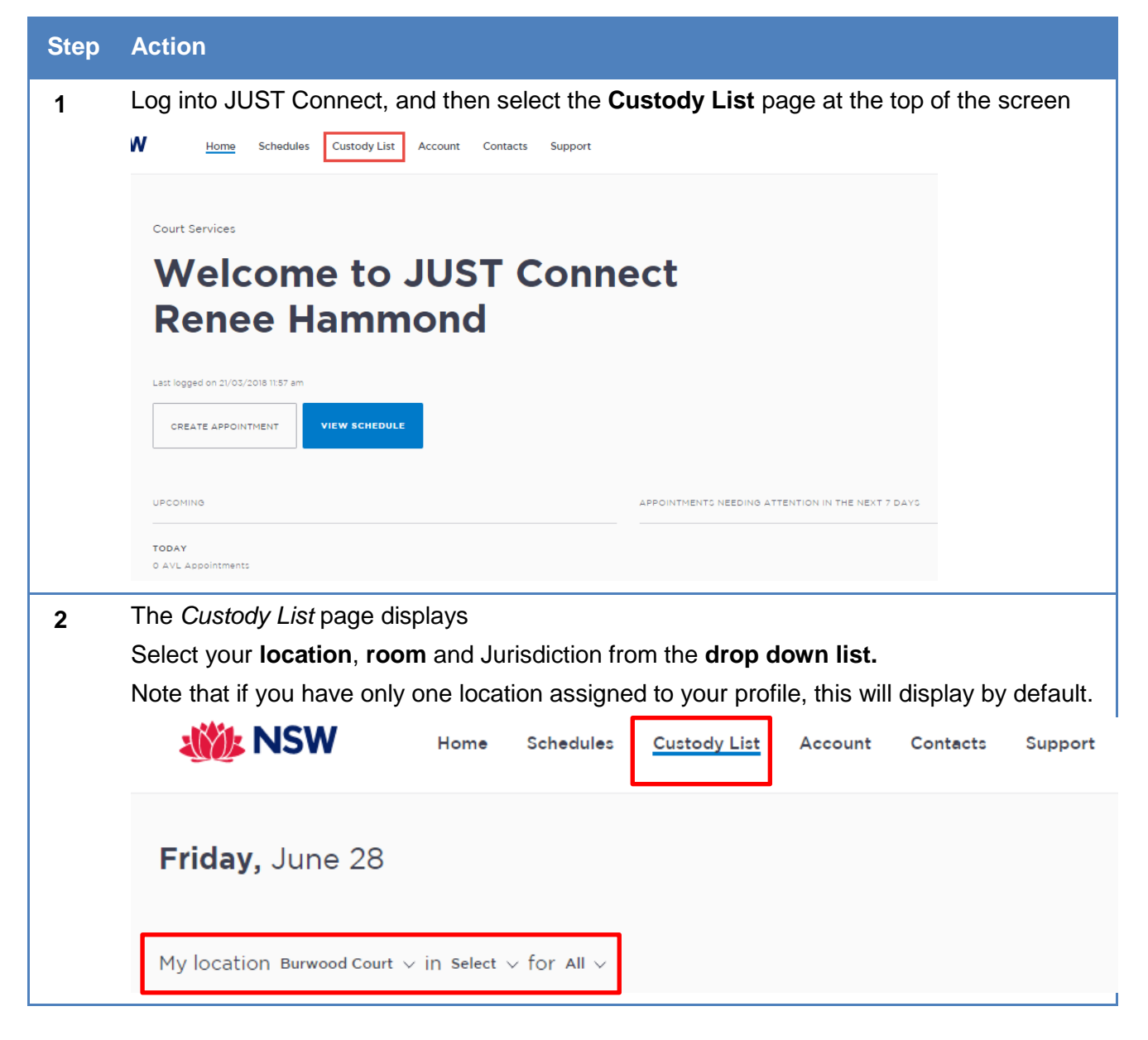

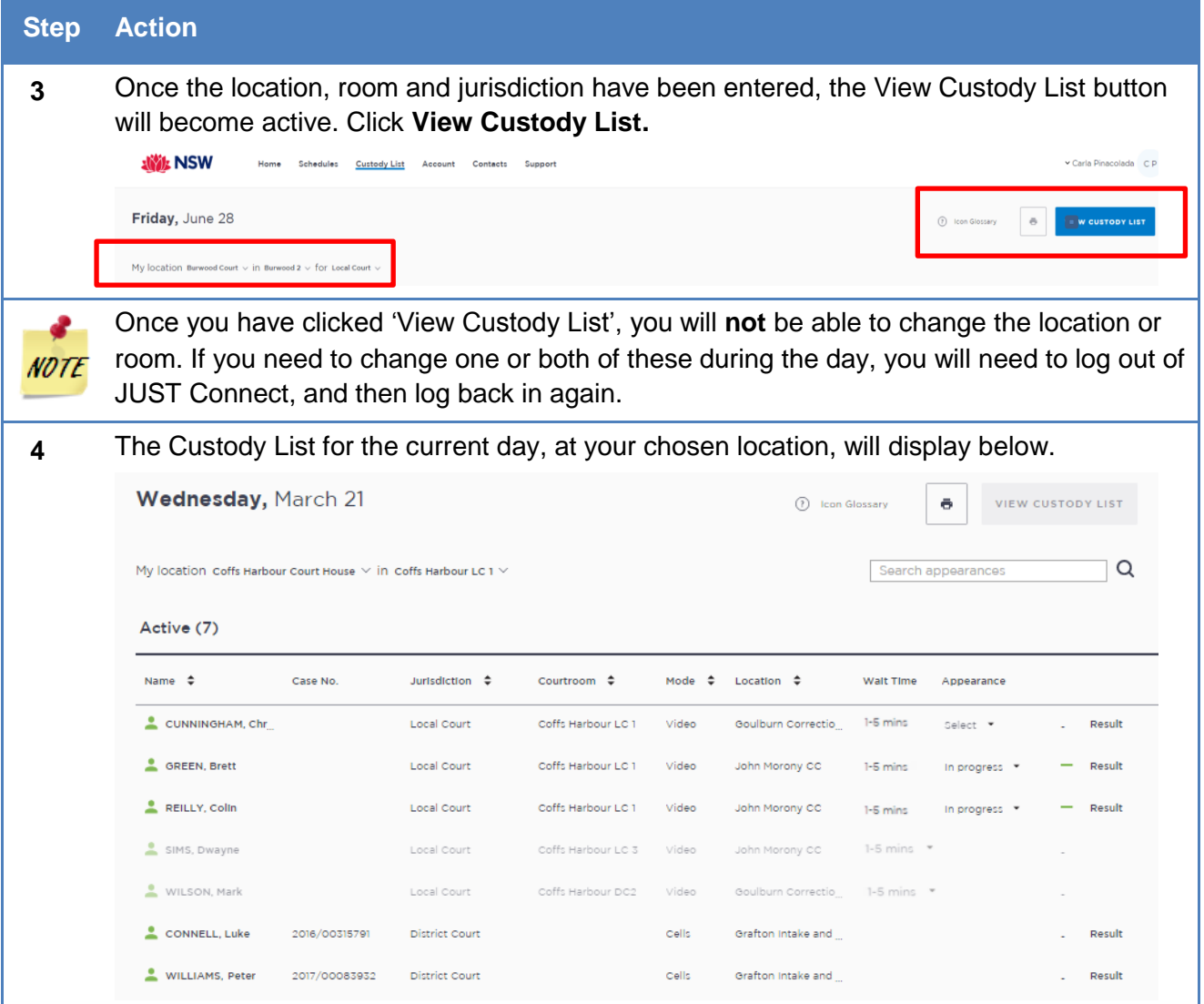

# *Correctives and Juvenile Justice – View the Appointment List*

The Appointment List page is used by Correctional Officers or Juvenile Justice Staff to manage people in custody appearing via AVL. The Appointment List details all Court appointments and Professional appointments, as well as any appointments that have been cancelled. Data for the Appointment List page is retrieved from OIMS once each morning at approximately 5am.

To view the Appointment List page in JUST Connect, Correctional Officers and Juvenile Justice Staff will need to:

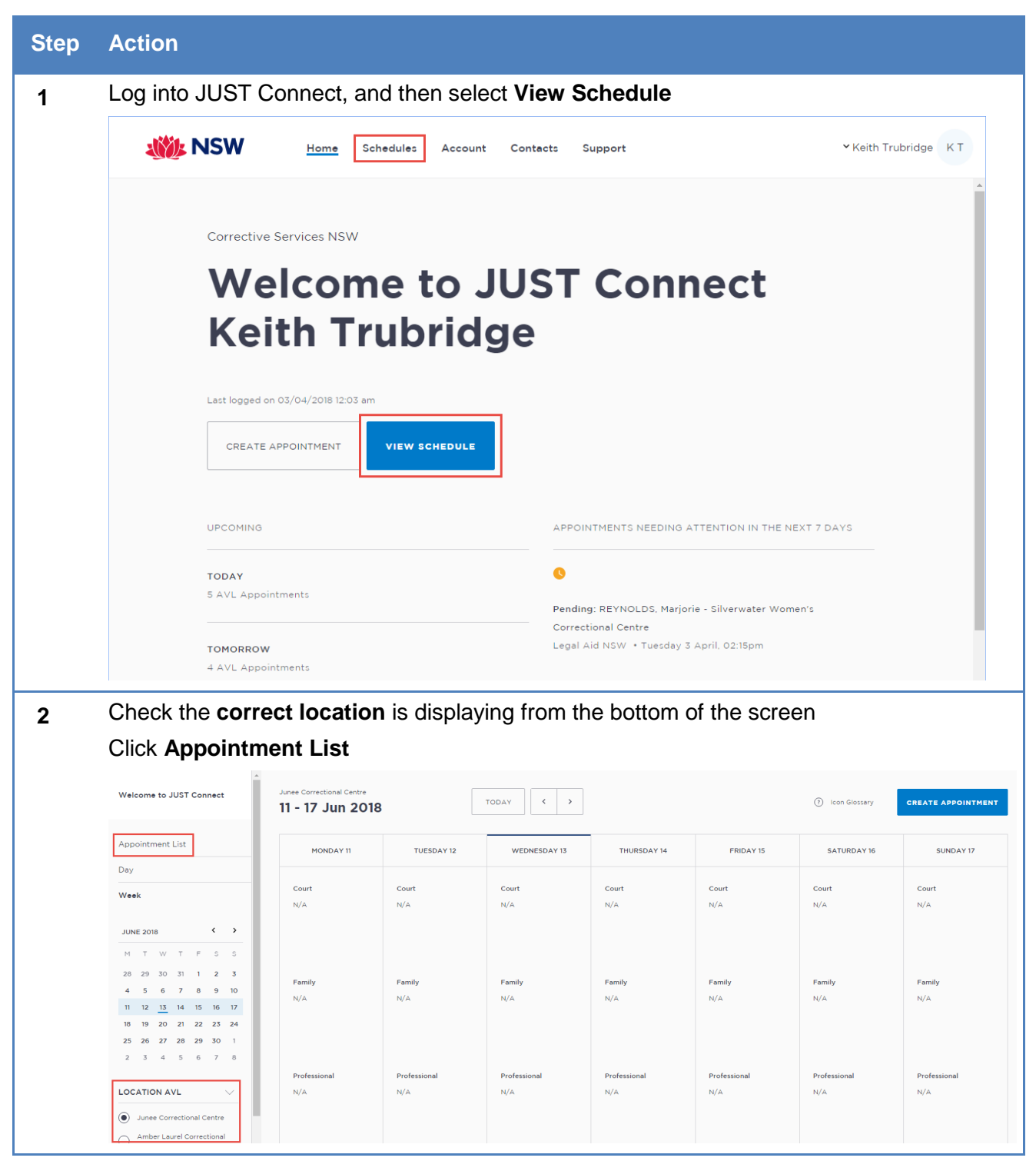

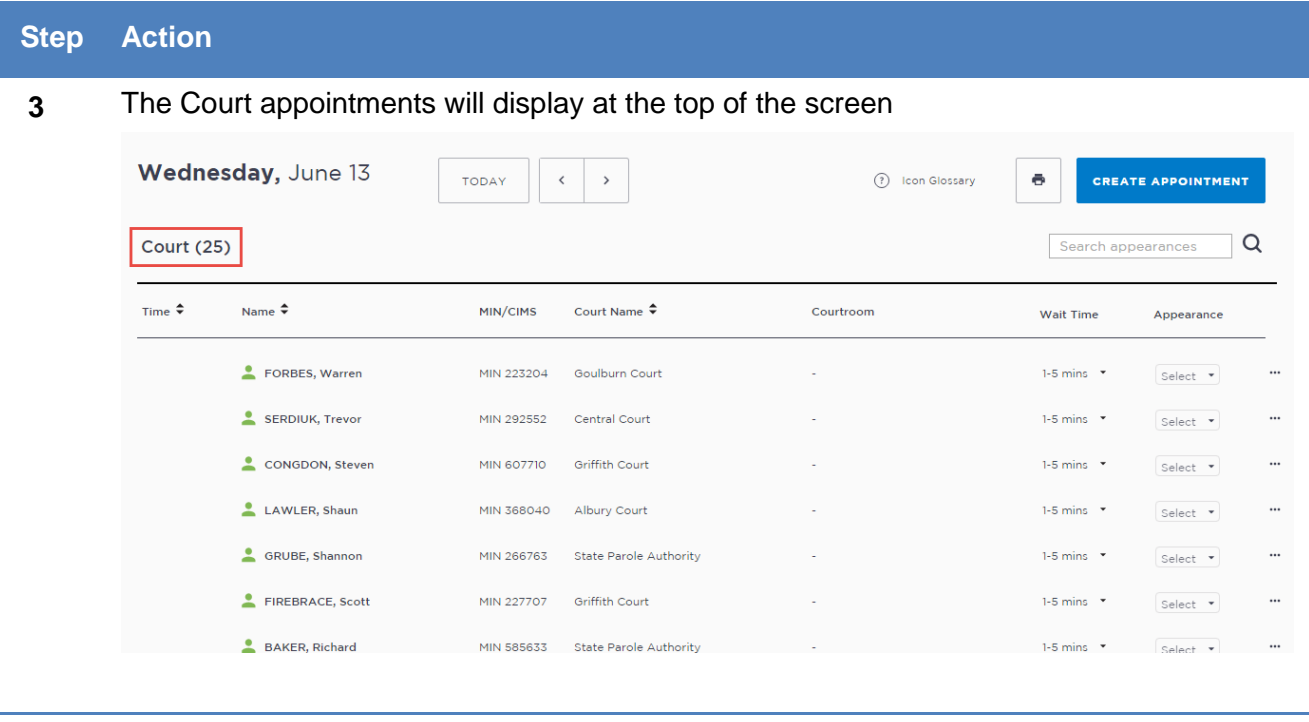

# **Custody List page Overview**

# *Courts Overview*

The Custody List page has several columns, which can be sorted using the arrows at the top of selected columns.

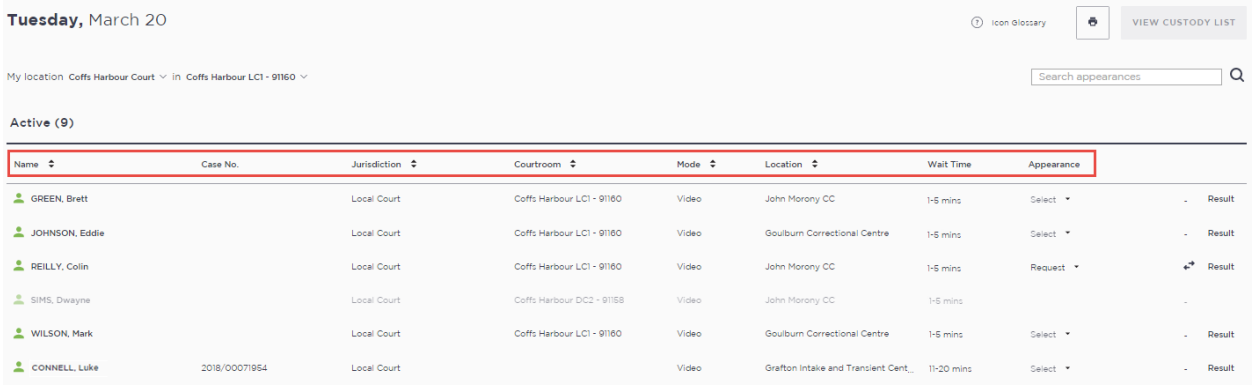

The data in each column is outlined below.

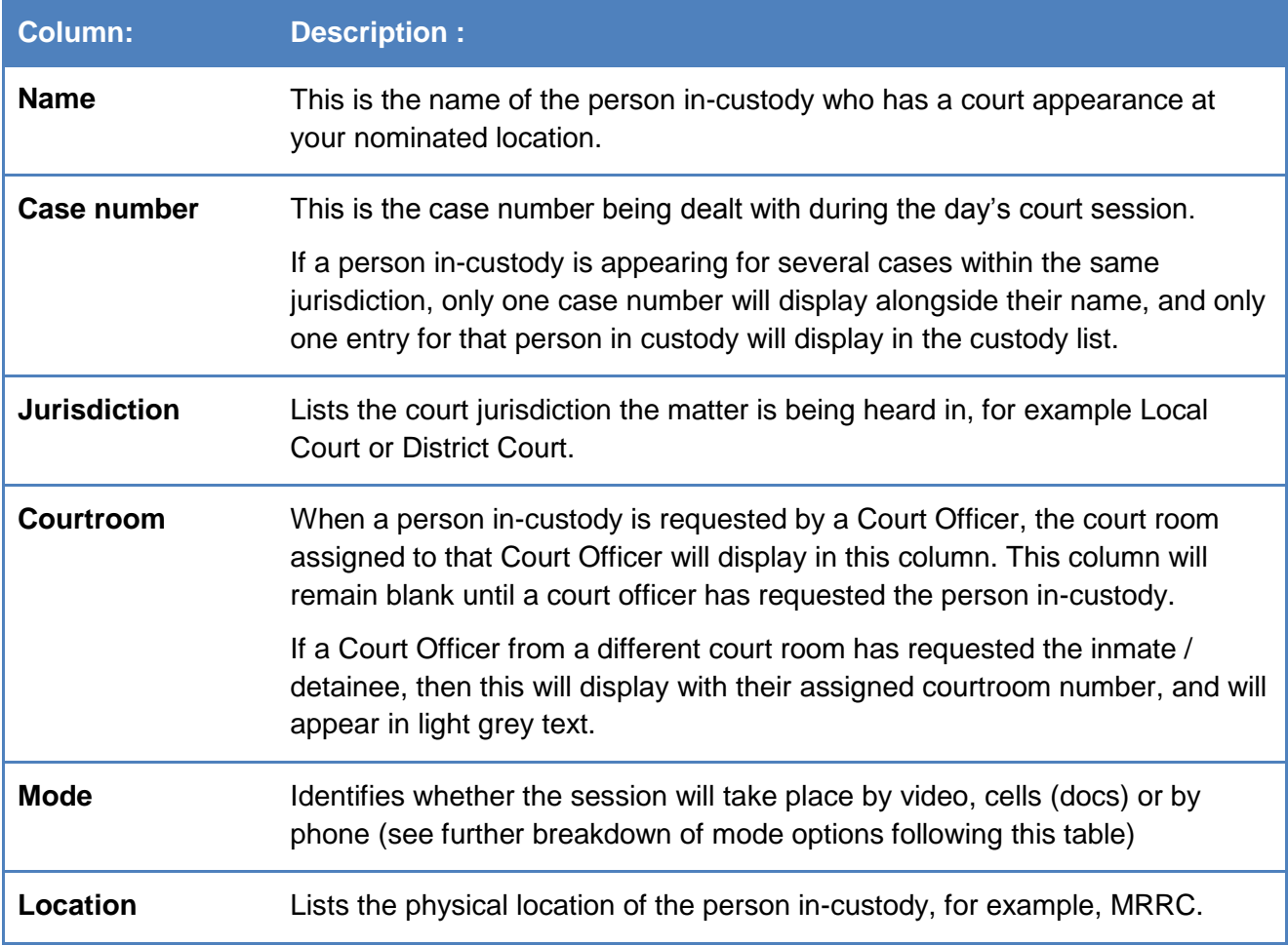

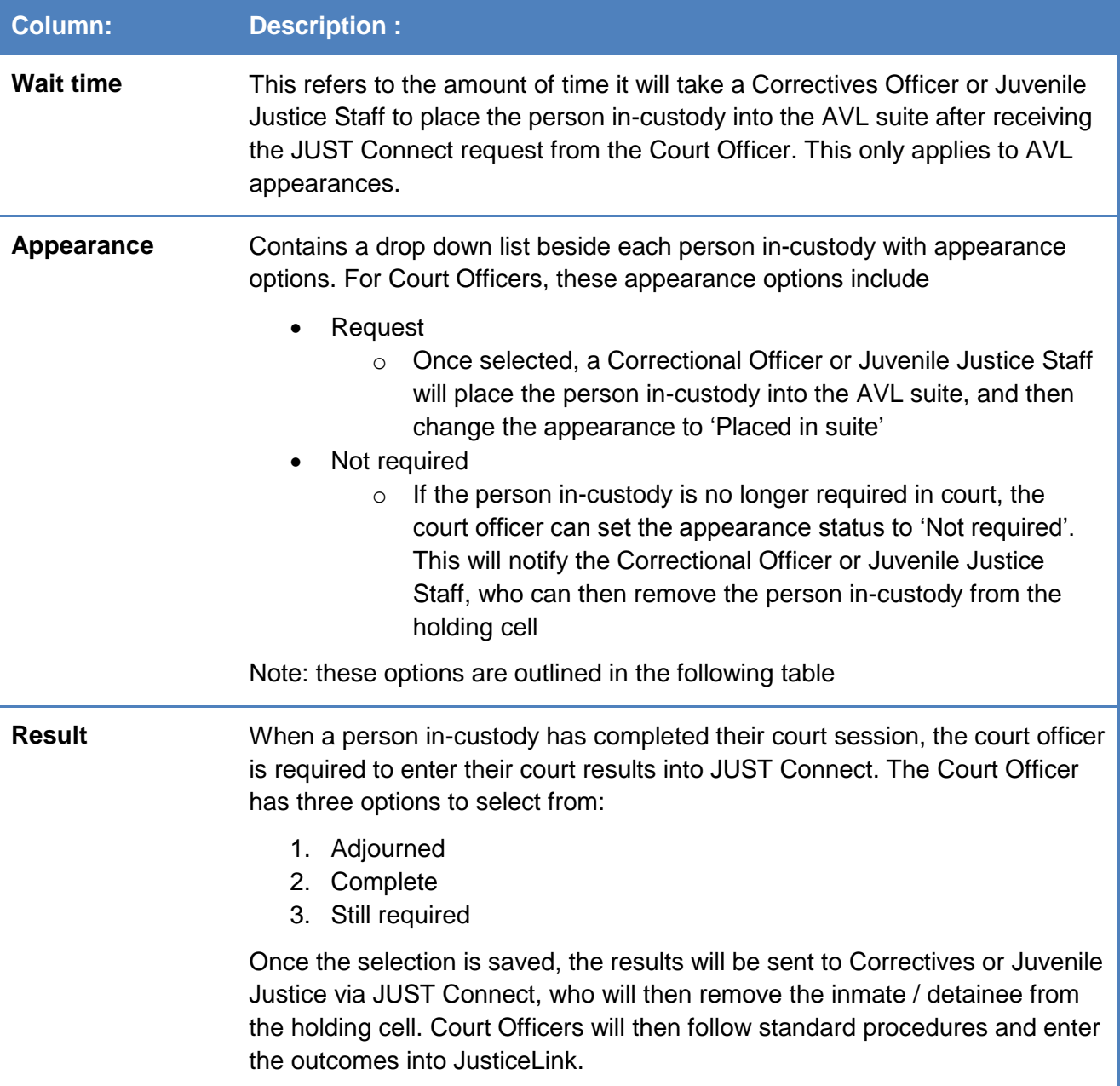

# *Mode types*

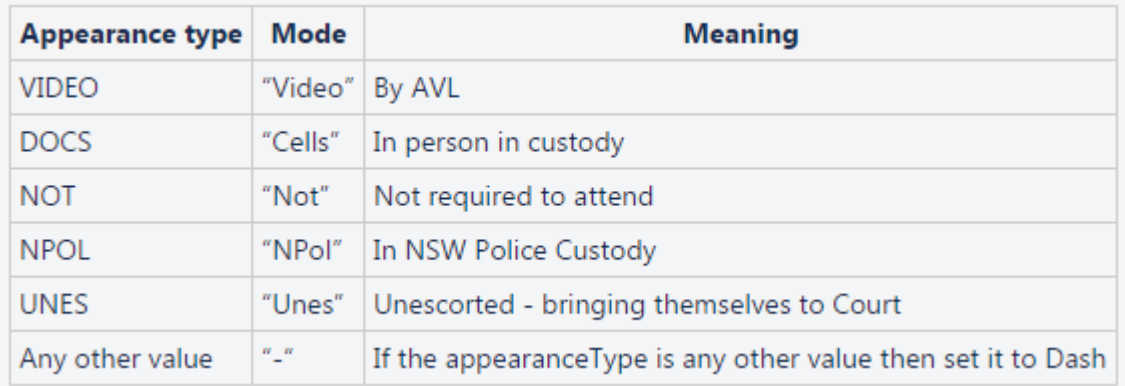

# *Correctives and Juvenile Justice Overview*

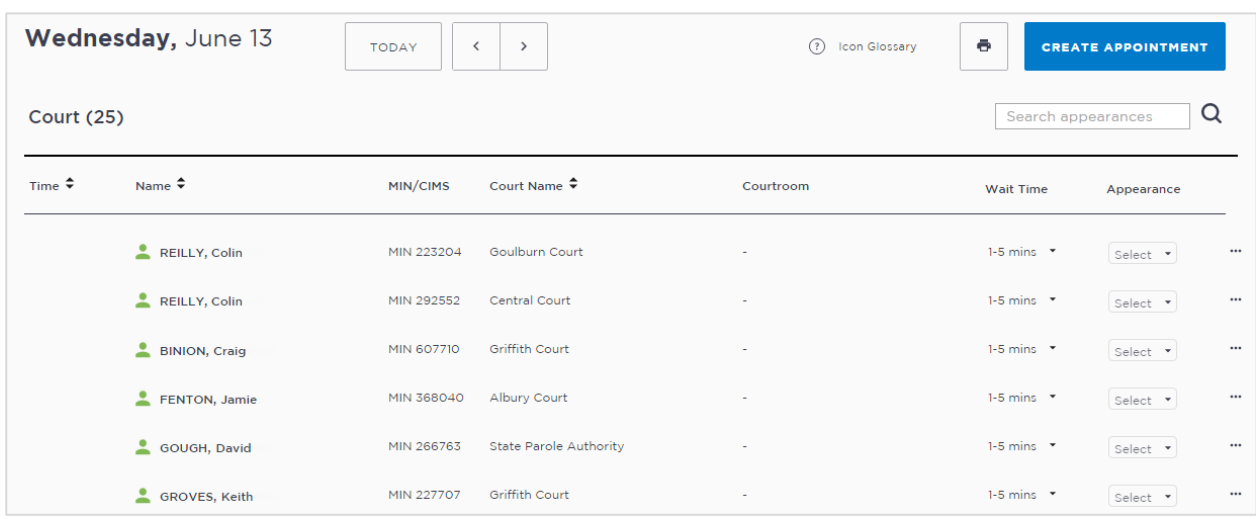

The Court Appointment List has several columns, which are outlined in the table below

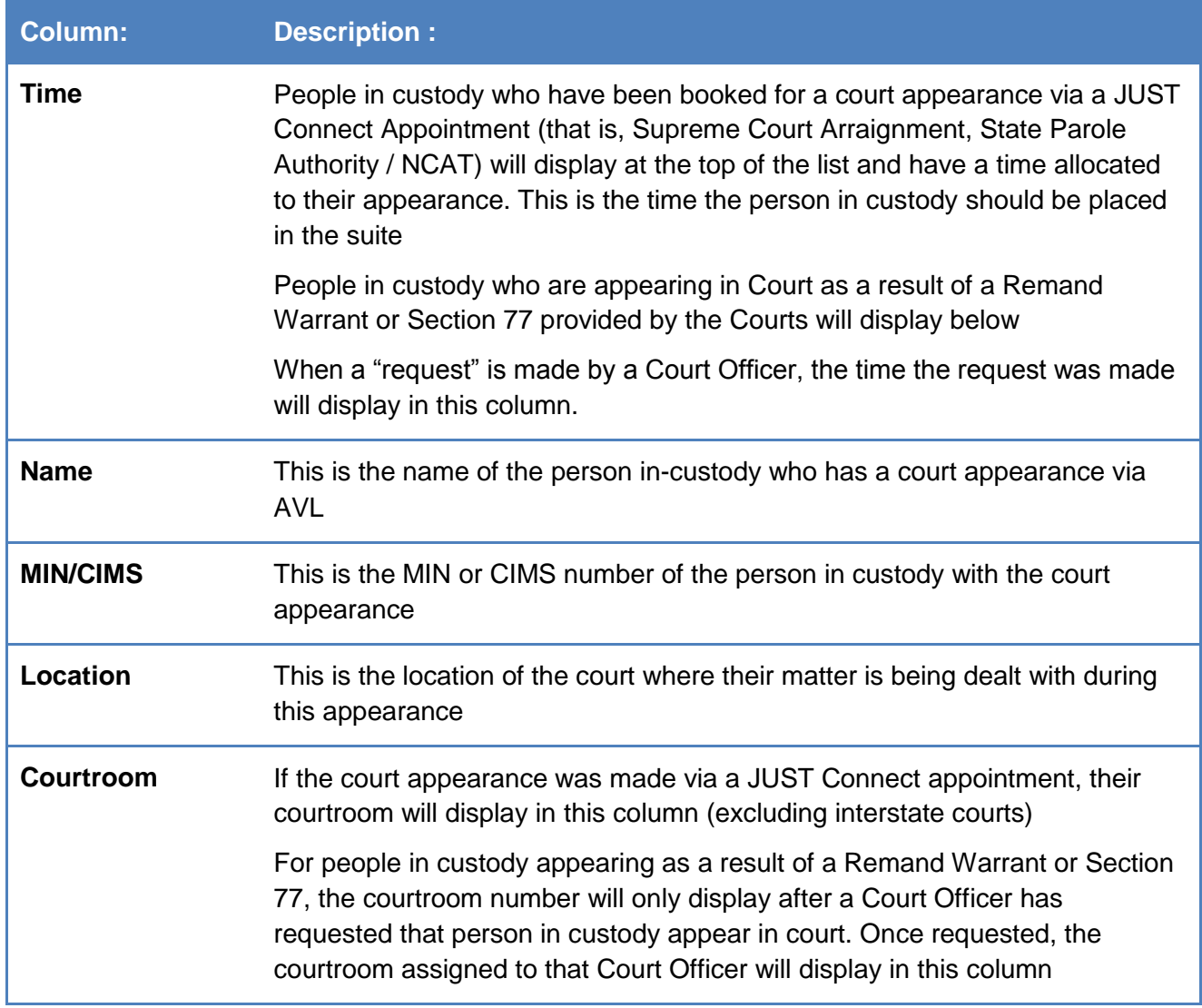

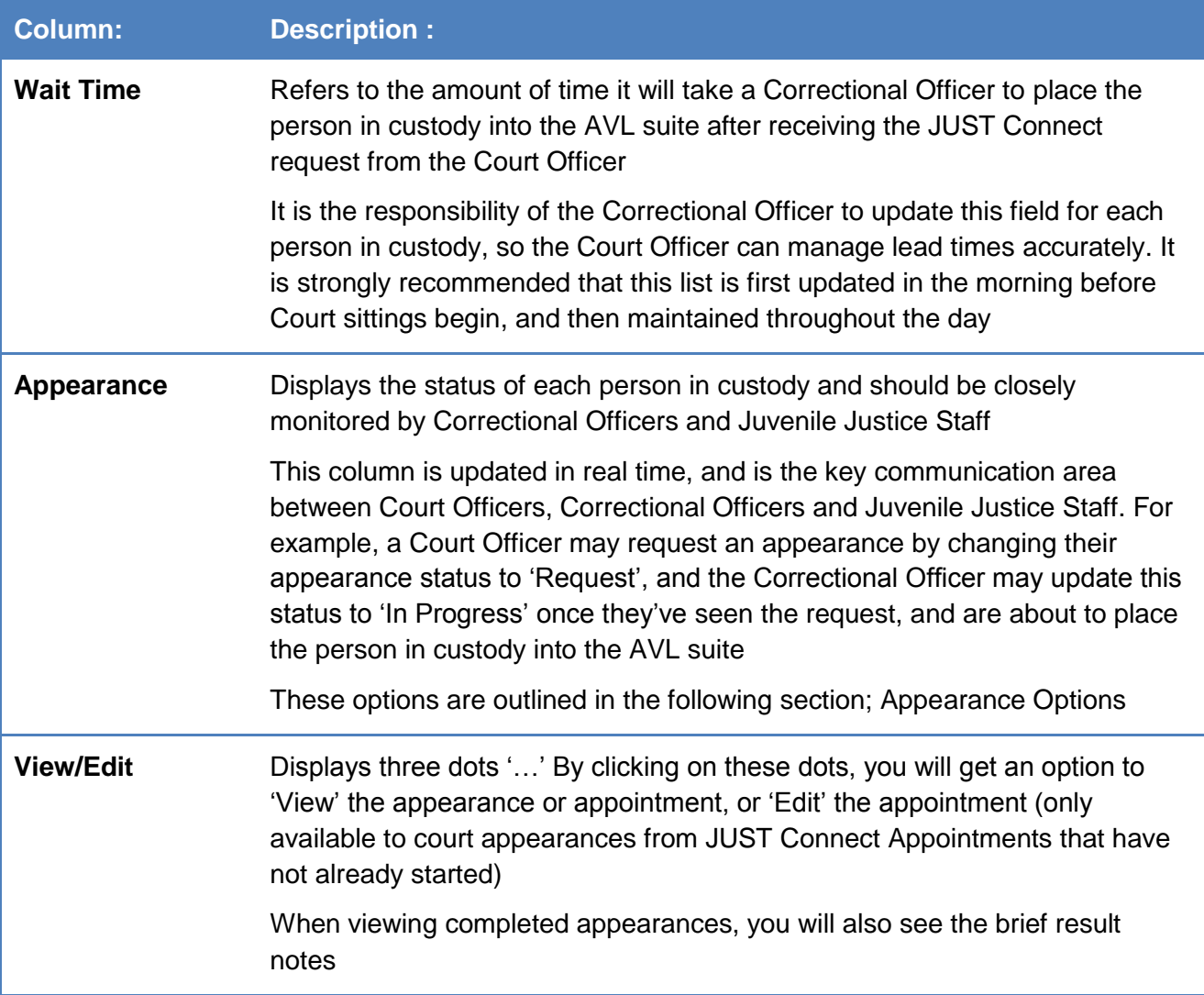

# **Appearance Options**

The Appearance column on the Custody List page contains a drop down list with appearance options. Court Officers, Correctional Officers or Juvenile Justice Staff can select from a range of options, which will then notify the other agencies about the appearance of the person in-custody.

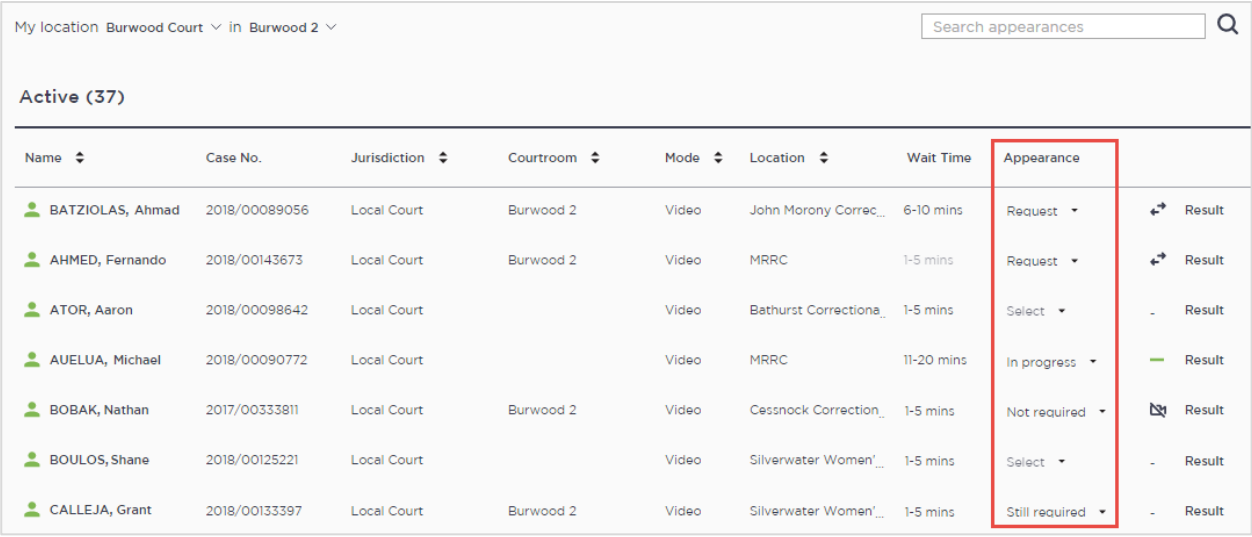

The table below outlines the appearance options for each agency:

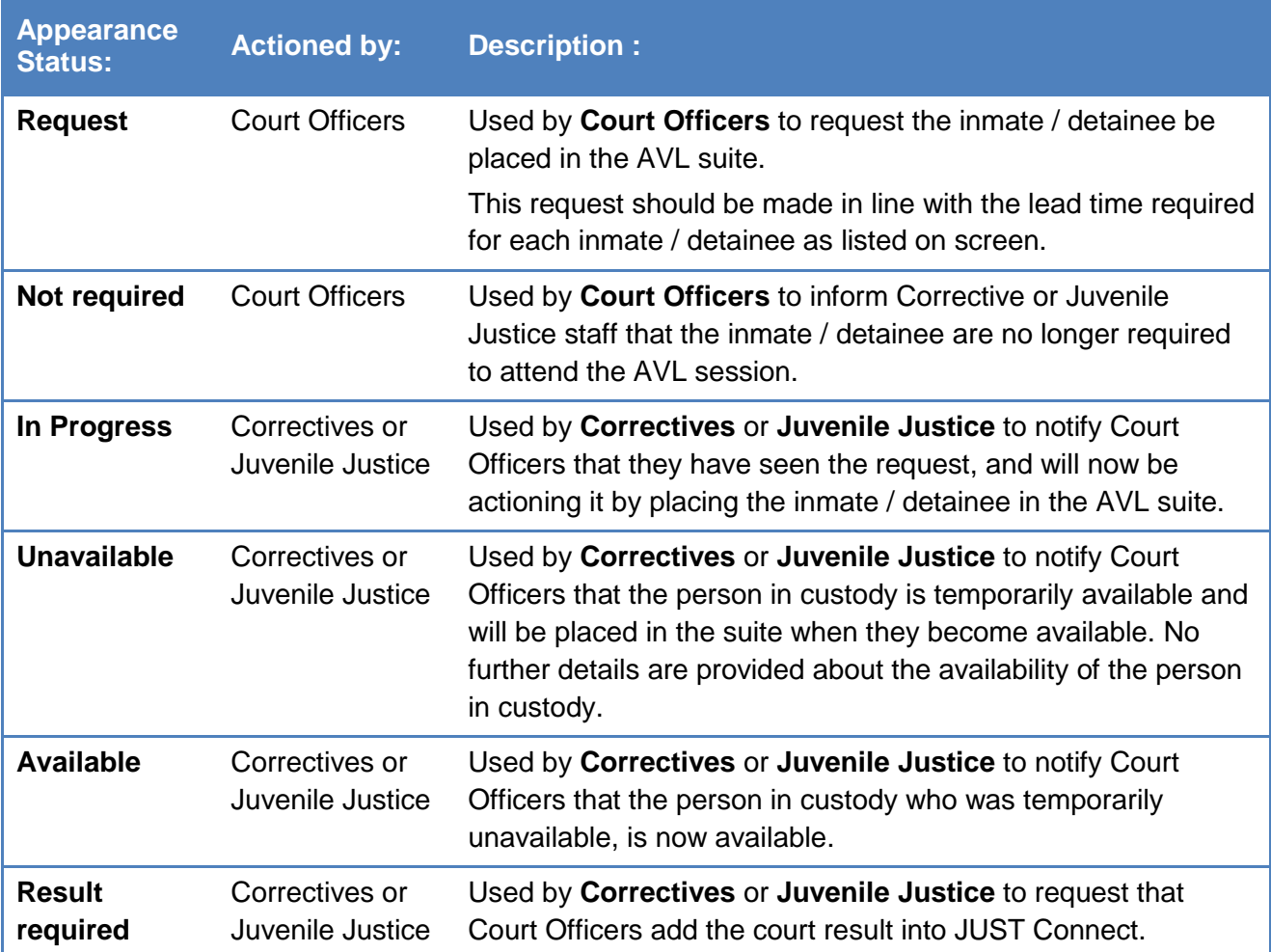

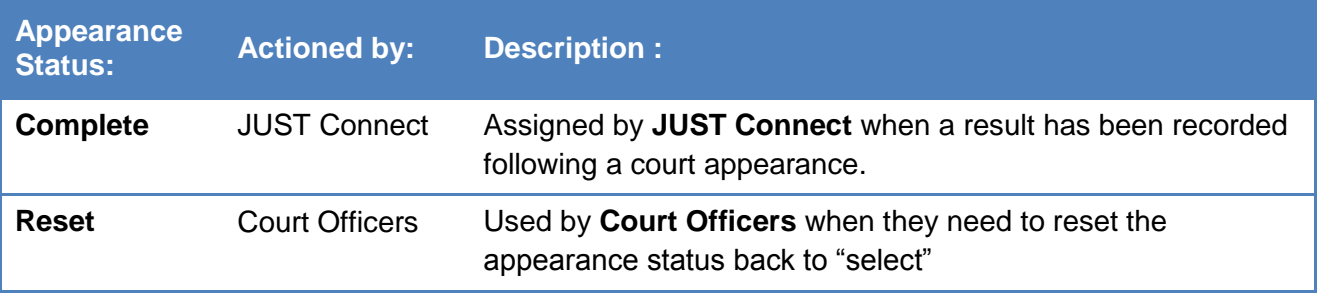

**Note:** You will only be able to see the appearance status options in the list that are available to your user profile type

# **Manage the Custody List - Courts**

### *Make requests*

As a Court Officer your role will be to use the Custody List to:

- Make requests for an inmate or detainee to appear in court
- Provide the court results

These processes are outlined below.

Please note the steps below only refer to a person in custody who is appearing by video. If the person in custody is appearing by 'Cells' (docs), or by phone (shown onscreen with a '-' symbol in the Mode column), you will need to call the Corrective Services cells or Police cells depending on your court location

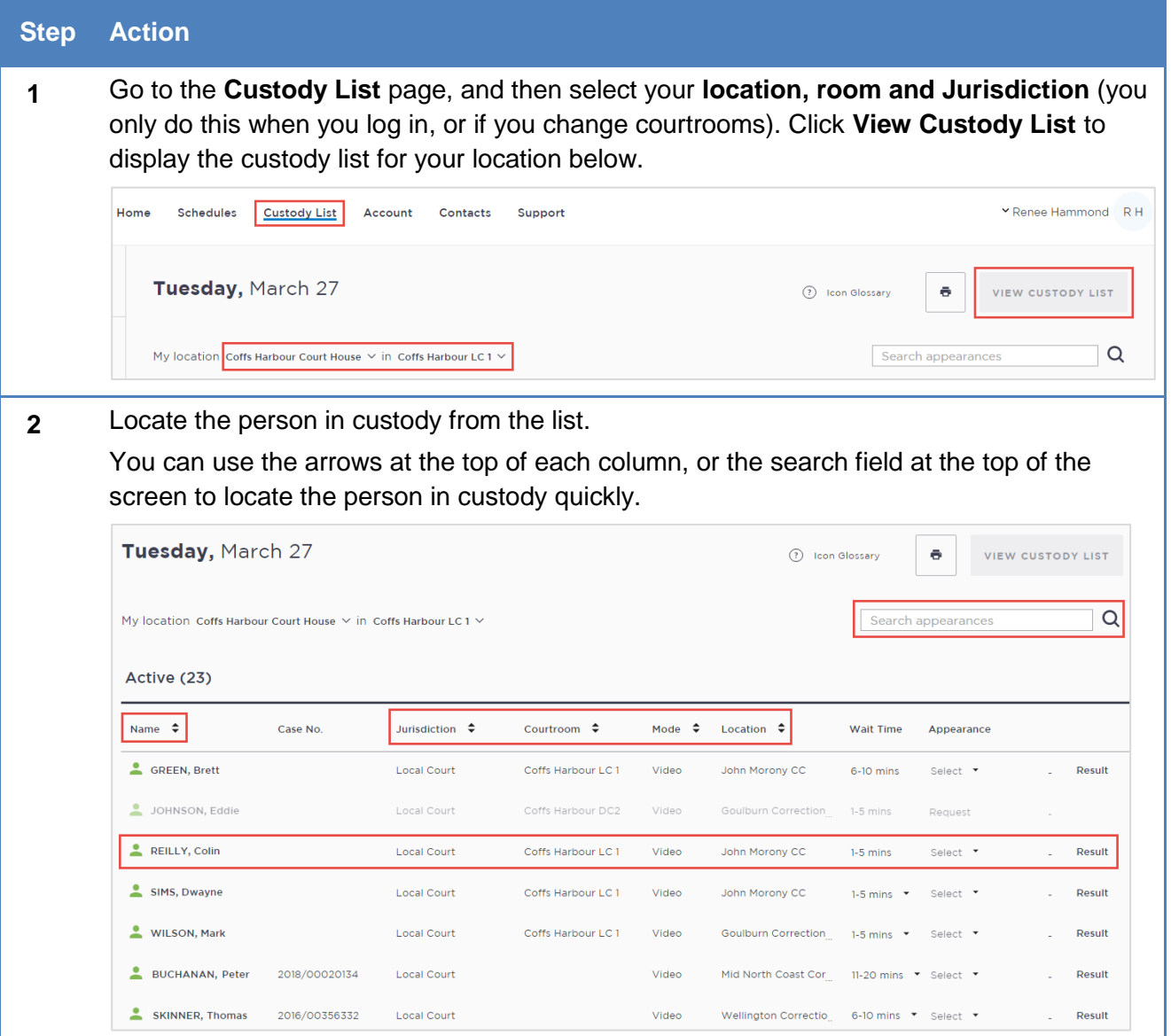

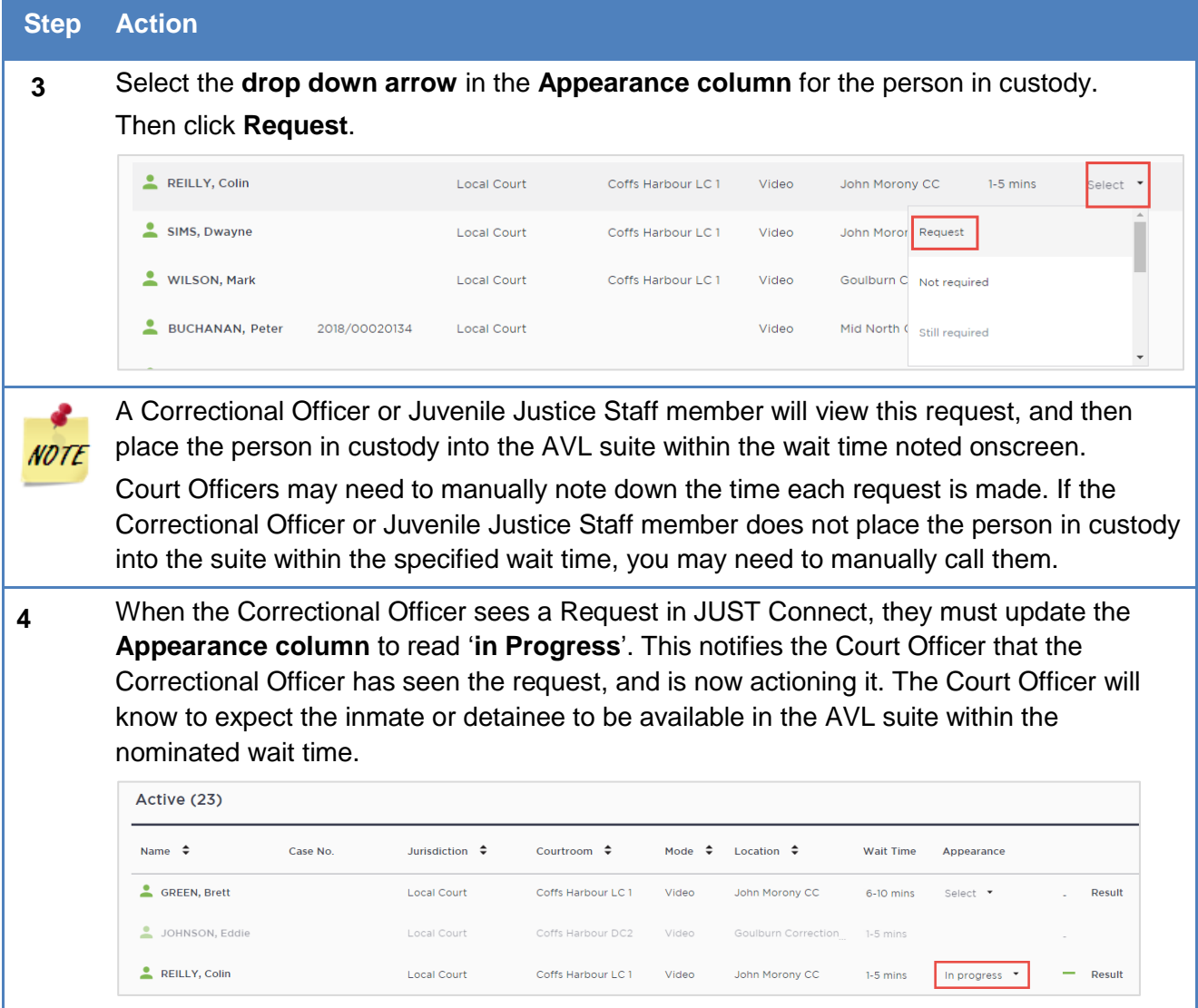
## *Send Results*

When a person in custody has completed their appearance, you are required to send a result via JUST Connect. This result notifies the Correctional or Detention facility of the basic result for that case, they can then move the person in custody from the AVL holding area back to their cells or room.

Please note this does not replace outcoming in JusticeLink. As per current procedures, outcomes will still be entered for all cases into JusticeLink and Corrective Officers, Juvenile Justice or Court staff should still check OIMS, CIMS or JusticeLink, for the official final court outcomes for all cases and proceedings.

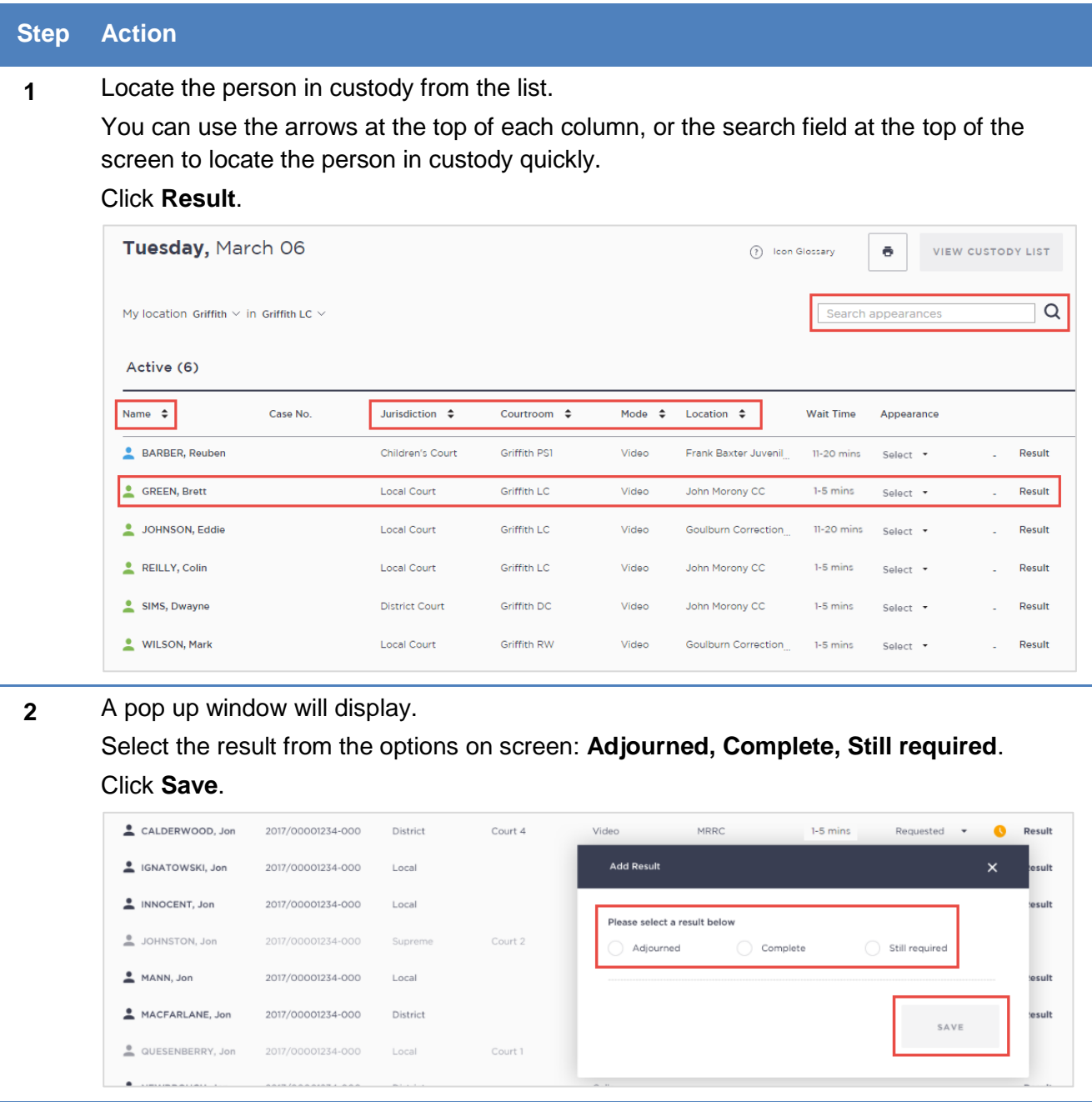

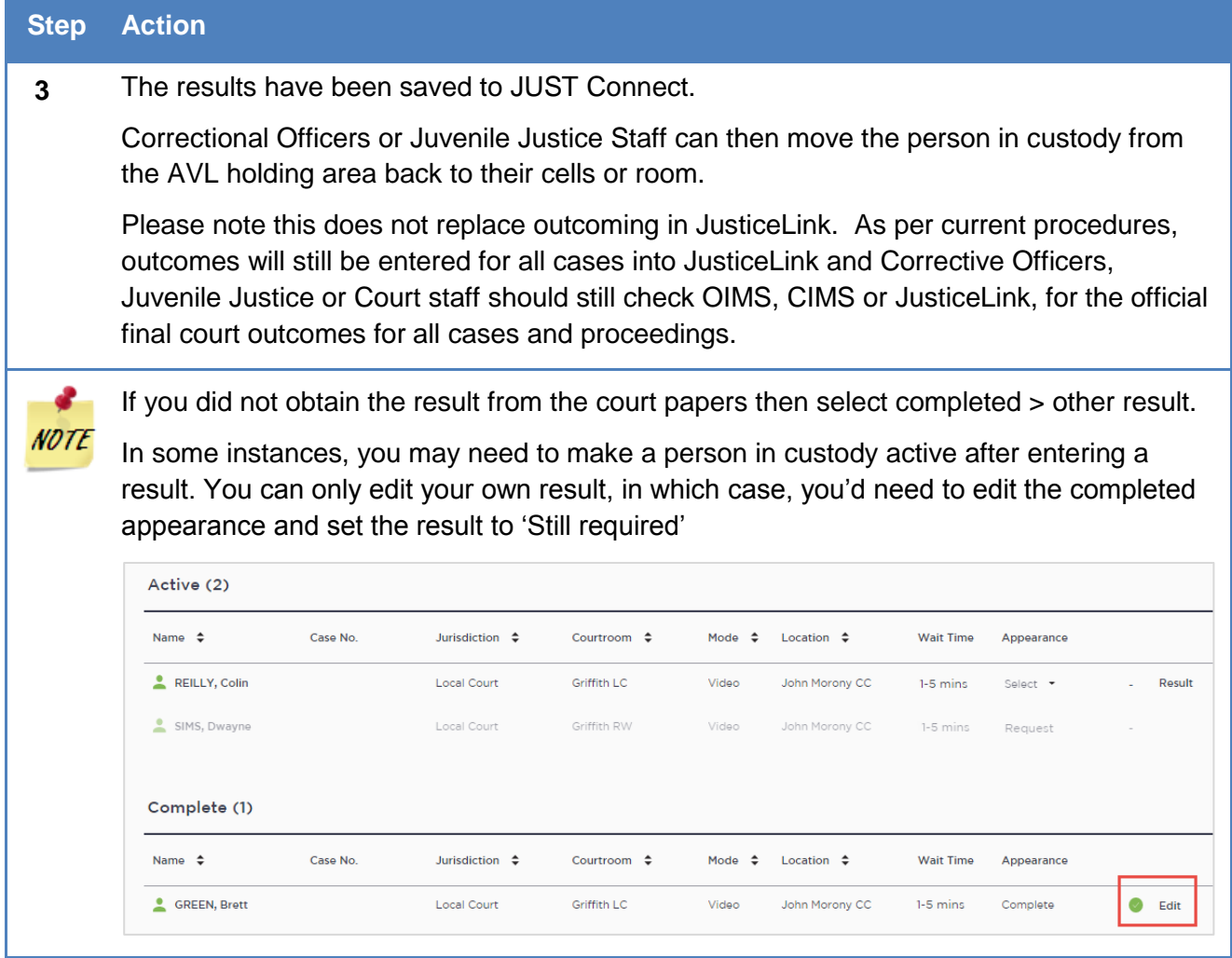

# *Result options*

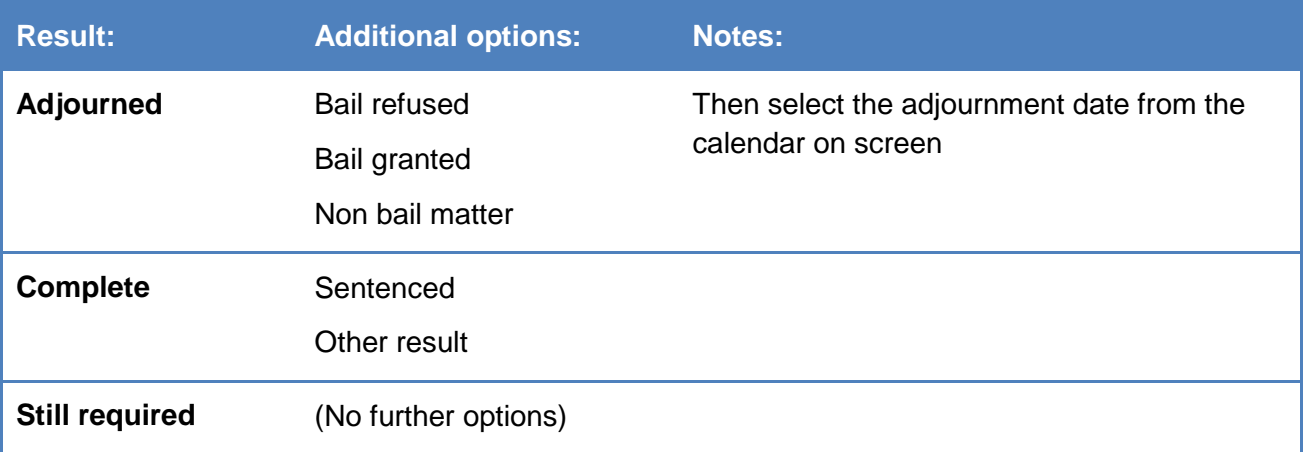

### **Manage the Custody List – Correctives and Juvenile Justice**

As a Correctional Officer your role will be to use the Court Appointment List to:

- Update the wait time for each person in custody as required
- Action any requests by updating the Appearance status to 'In Progress' (or the relevant status), and then placing the inmate or detainee into the AVL suite
- Review results and return the person in custody to their cell or room

These processes are outlined below.

#### *Update the Wait time*

By default, all wait times will be listed as 1-5 minutes until updated by a Correctional Officer.

If you are a Correctional Officer or Juvenile Justice Staff based at a location where there is only one officer or staff member monitoring the JUST Connect system, you may need to manage the wait times by increasing your wait time to allow for multiple requests at the same time, or if a person in custody is likely to take longer to reach the AVL suite (for example they are in a block on the other side of the facility).

If you are unable to have someone monitor the JUST Connect screen at all, please update the wait times to say 'Please call' and revert to manual processes for the day. This can be updated in the morning so that Court Officers know to call your facility when required. Please note this ONLY applies to limited Juvenile Justice and Corrective locations. The expectation is that in the first instance, Correctives and Juvenile Justice locations use JUST Connect to manage their Custody List.

Follow the process below to update the wait time for any person in custody that requires longer.

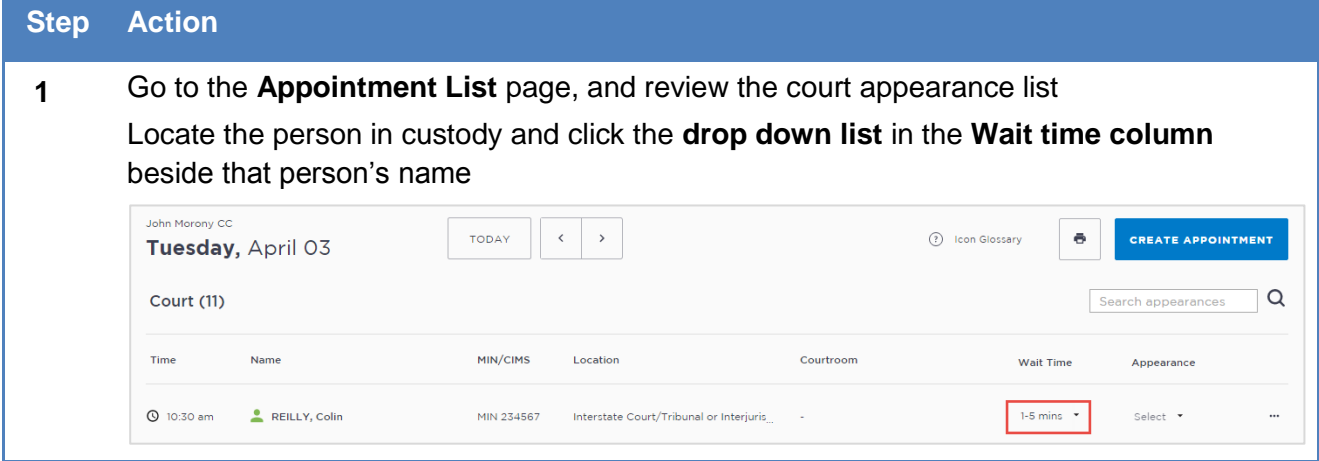

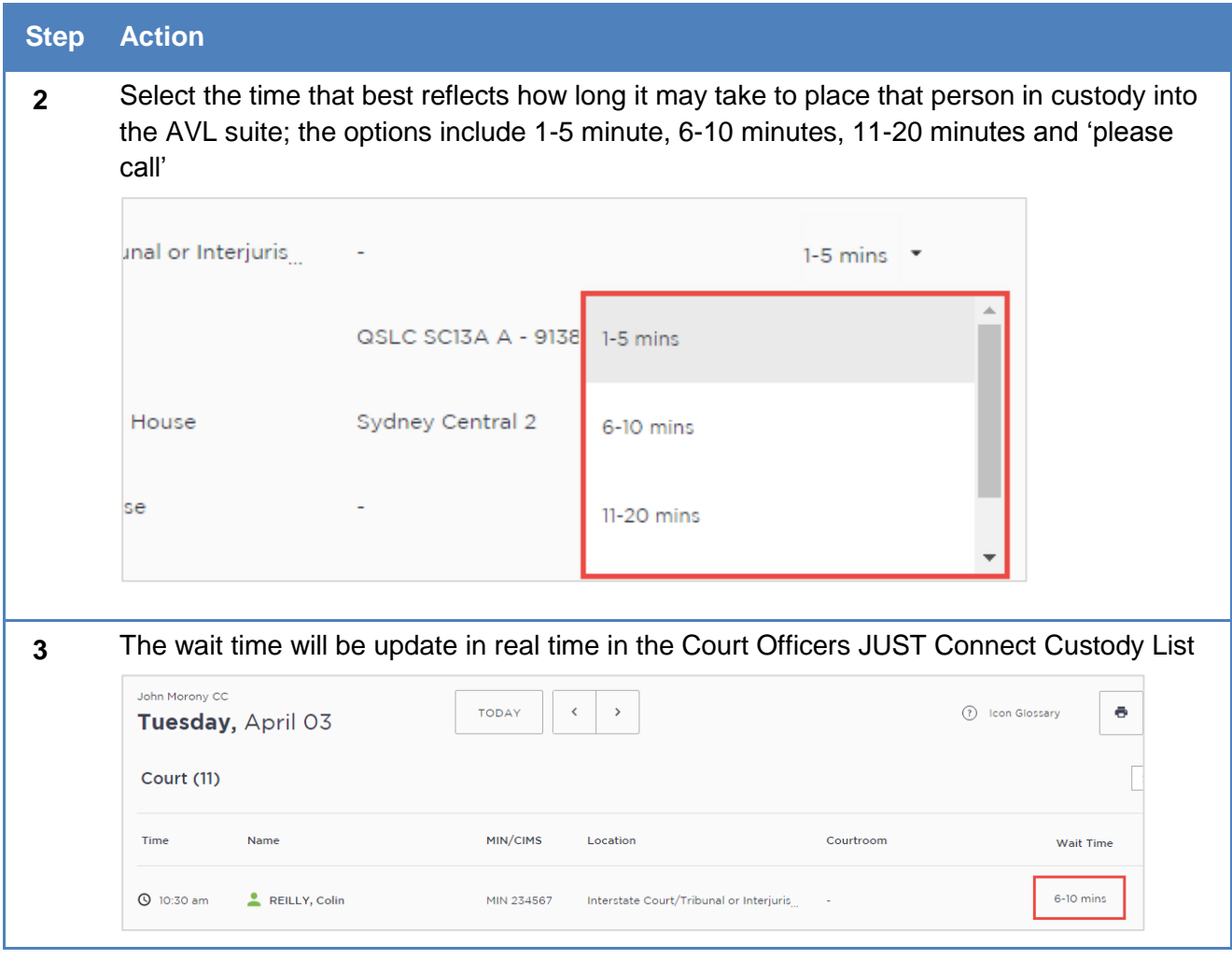

## *Update the Appearance Status*

Please note that updating the appearance status to 'In Progress' does not replace the requirement for you to dial into the courtroom using the AVL equipment. This process only removes the phone calls to/from the Court Officer requesting the appearance and updating them that the person in custody is now ready to appear.

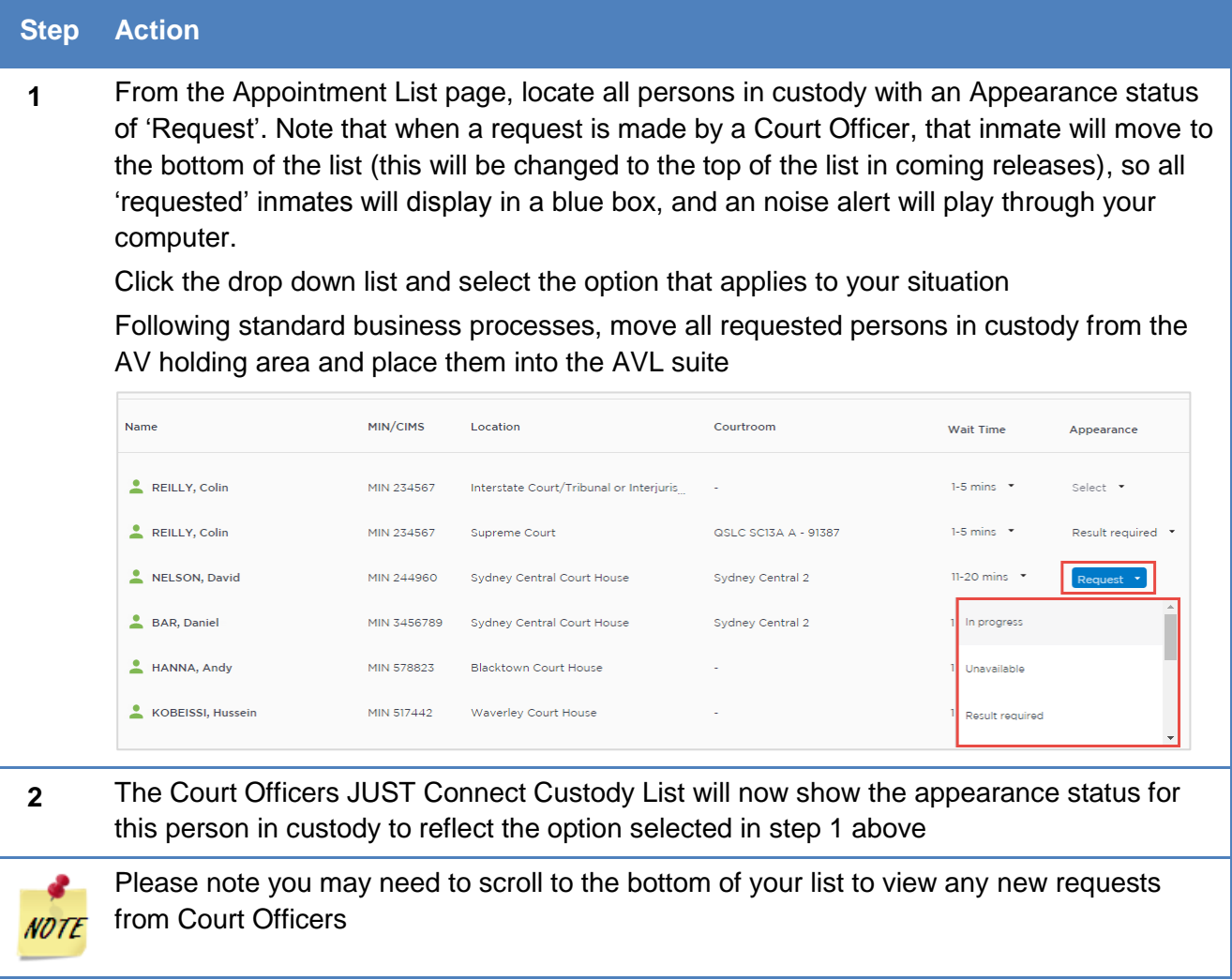

## *View Results*

When a person in custody has completed their appearance, the Court Officer will send a brief result via JUST Connect. This result notifies the Correctional facility of the basic result for that case, so they can move the person in custody from the AVL holding area back to their cells or room.

Please note this does not replace the official final court outcomes from OIMS. This should only be used as an indication that the person in custody is no longer required for court proceedings that day.

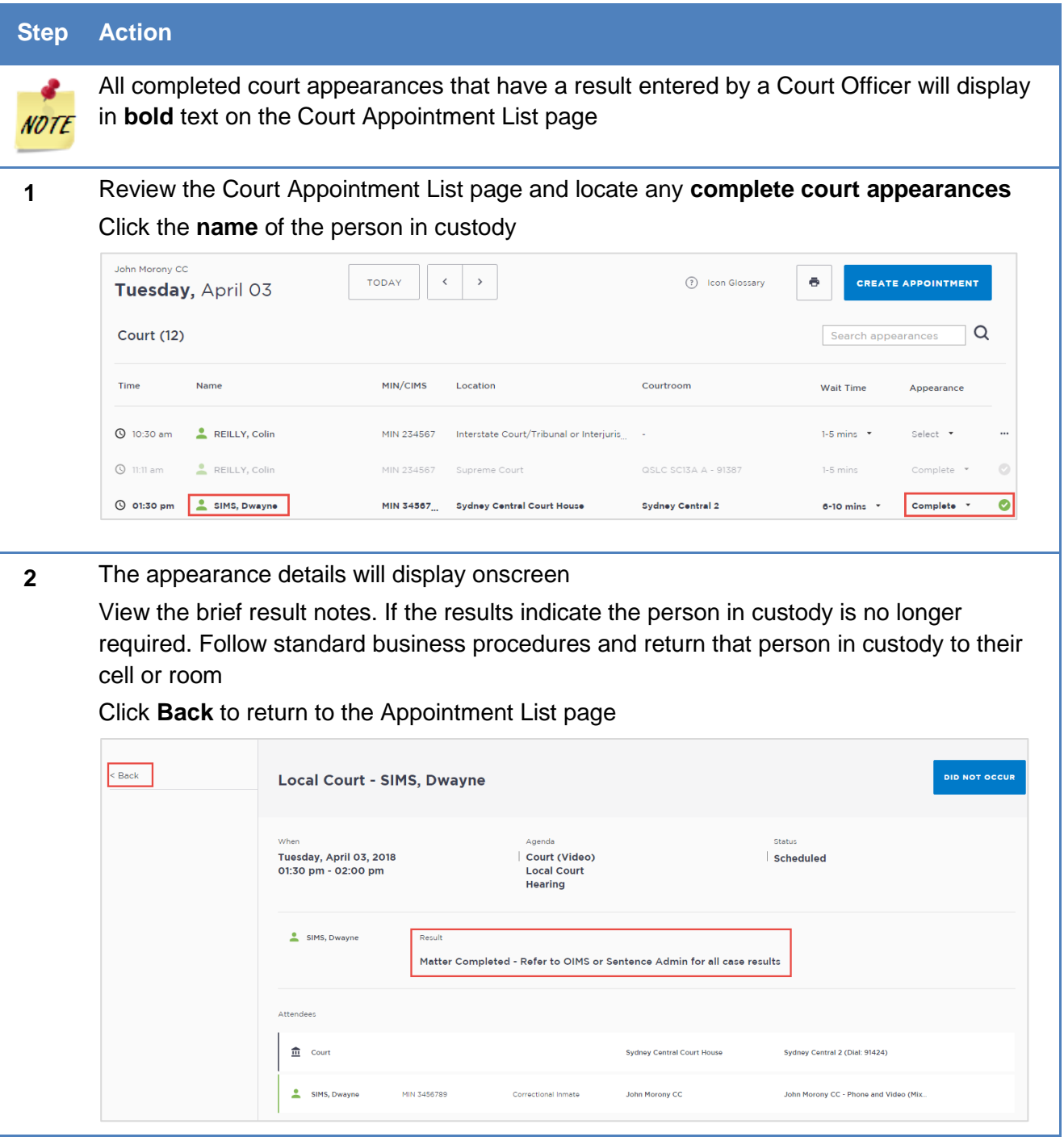

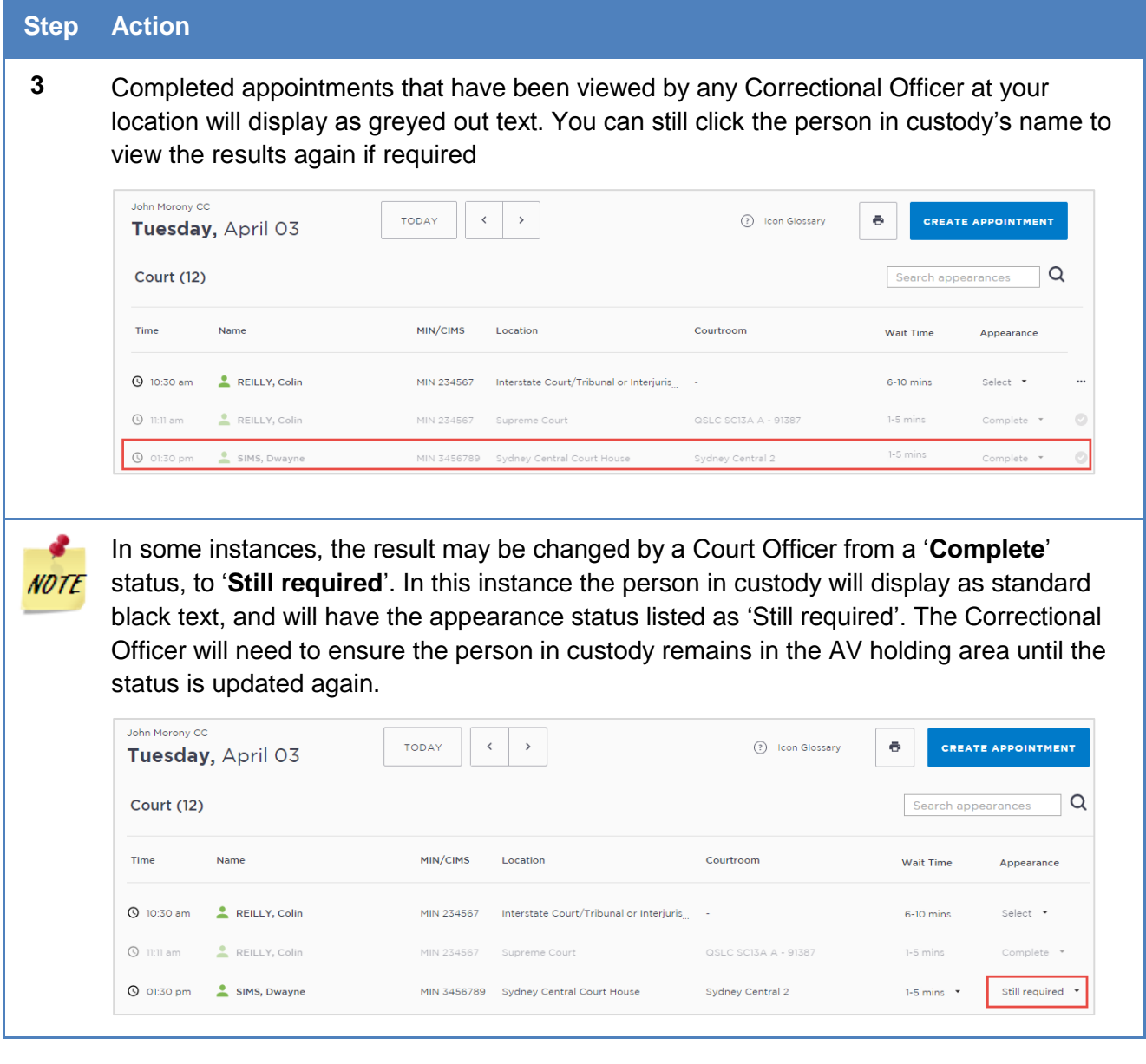

## *Result options entered by Court Officers*

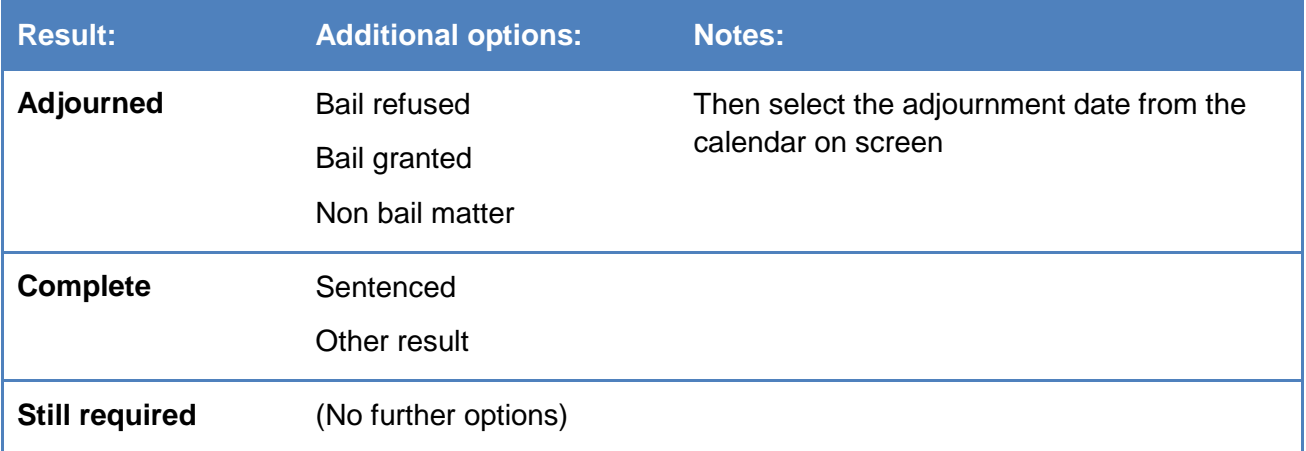

## **Manage Personal Account Settings**

You can manage your personal account settings via the Account page, accessed at the top of the screen.

#### **From this page you can update your:**

- Phone number
- Mobile number
- Notification preferences (both SMS and email)
- Email notification address
- Password; Passwords must contain at least:
	- o One lowercase character
	- o One uppercase character
	- o One number
	- o A special character

To make changes to your details: click **Account** link in menu bar, make your changes, and then click **Update Settings** to save the changes.

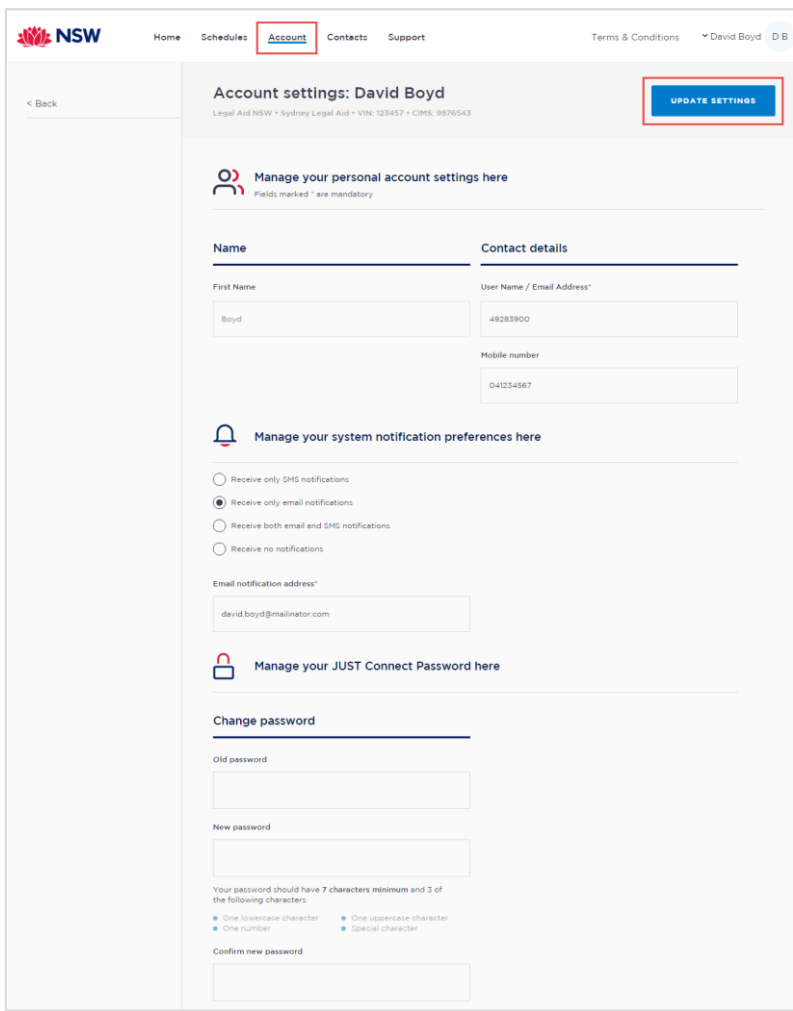

The system generates notifications which are sent via email or SMS for the following reasons.

#### **Email notifications are sent:**

- When a new appointment is created (scheduled or pending), to all attendees **not** including the person making the appointment (i.e. the creator)
- When a pending appointment is approved or declined, to all attendees and the creator.
- When any change is made to the appointment including time, location, attendees added or removed etc.
- When an appointment is cancelled, to all attendees and the creator and a reason will be given (note: a reason will not be given for family and friend appointments)
- At 8am to remind attendees of appointments, if users have requested email in their Account Settings or if they are a guest attendee and have an email address recorded in JUST Connect.

#### **SMS Notifications**

SMSs are only sent on the day of the appointment to appointment attendees. They are only sent to:

- Attendees who have a mobile number recorded and have requested SMS notification in their Account Settings; and
- Guest professionals/family (who do not set notification options) where a mobile number has been recorded.

#### An SMS is sent to the above attendees:

- At 8am to remind attendees of scheduled appointments
- At 8am to notify attendees of pending appointments that day that have not been confirmed (in a separate SMS to the above)
- Where the status of an appointment changes on the day of the appointment  $-$  i.e. the appointment is accepted, declined or cancelled on the day of the appointment.
- 5 minutes before the start time of family and friend appointments as a reminder.

Notification preferences can be managed by each user from their **Account** screen.

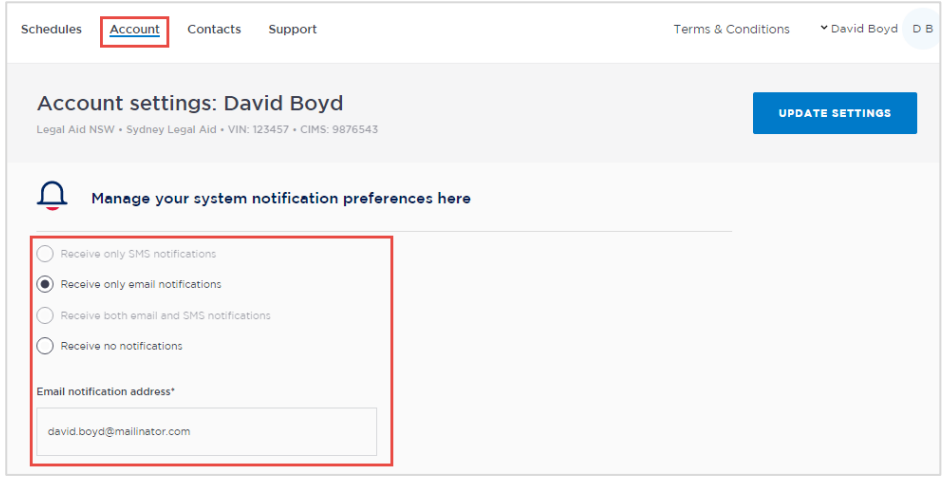

#### **Examples:**

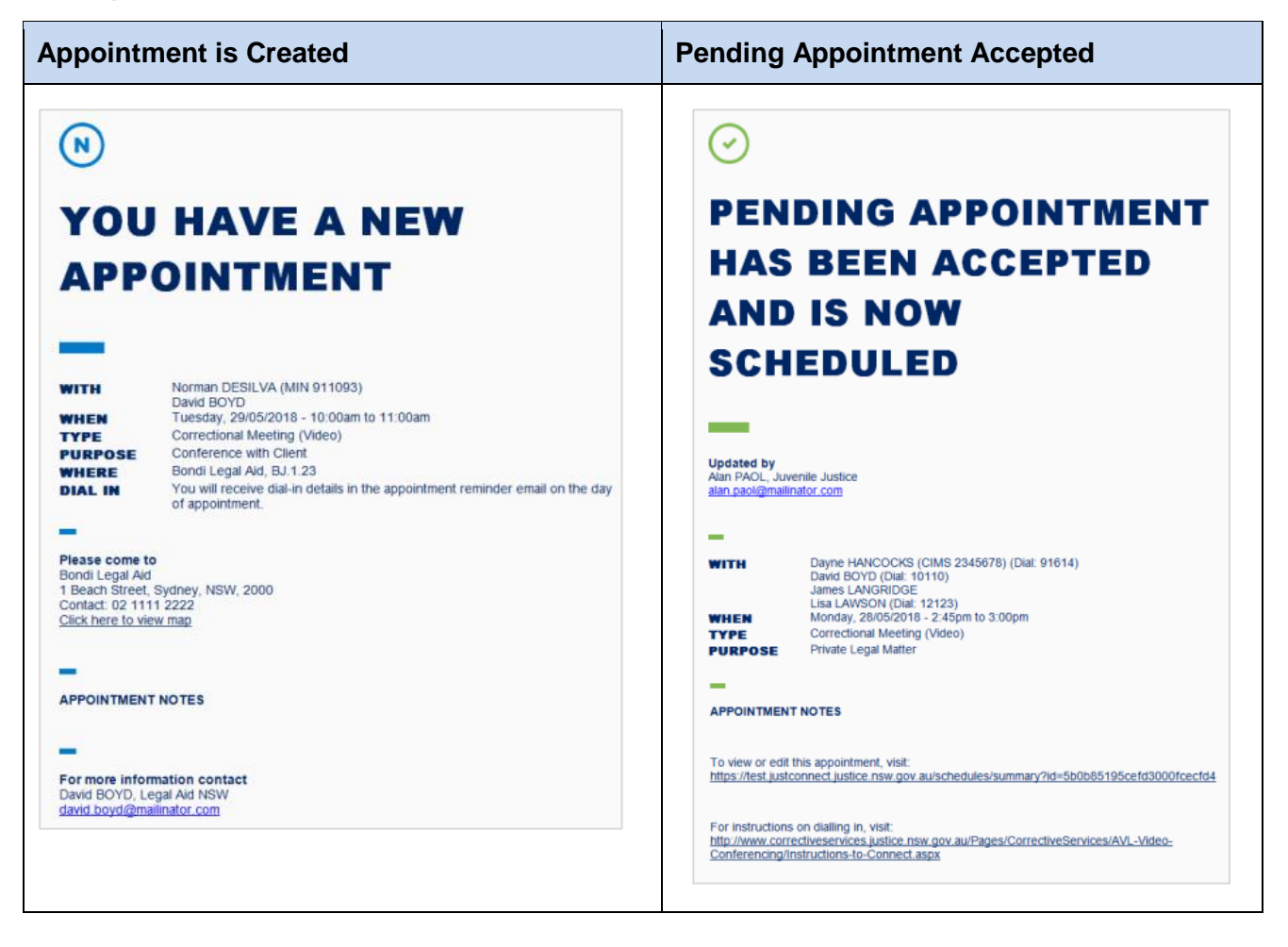

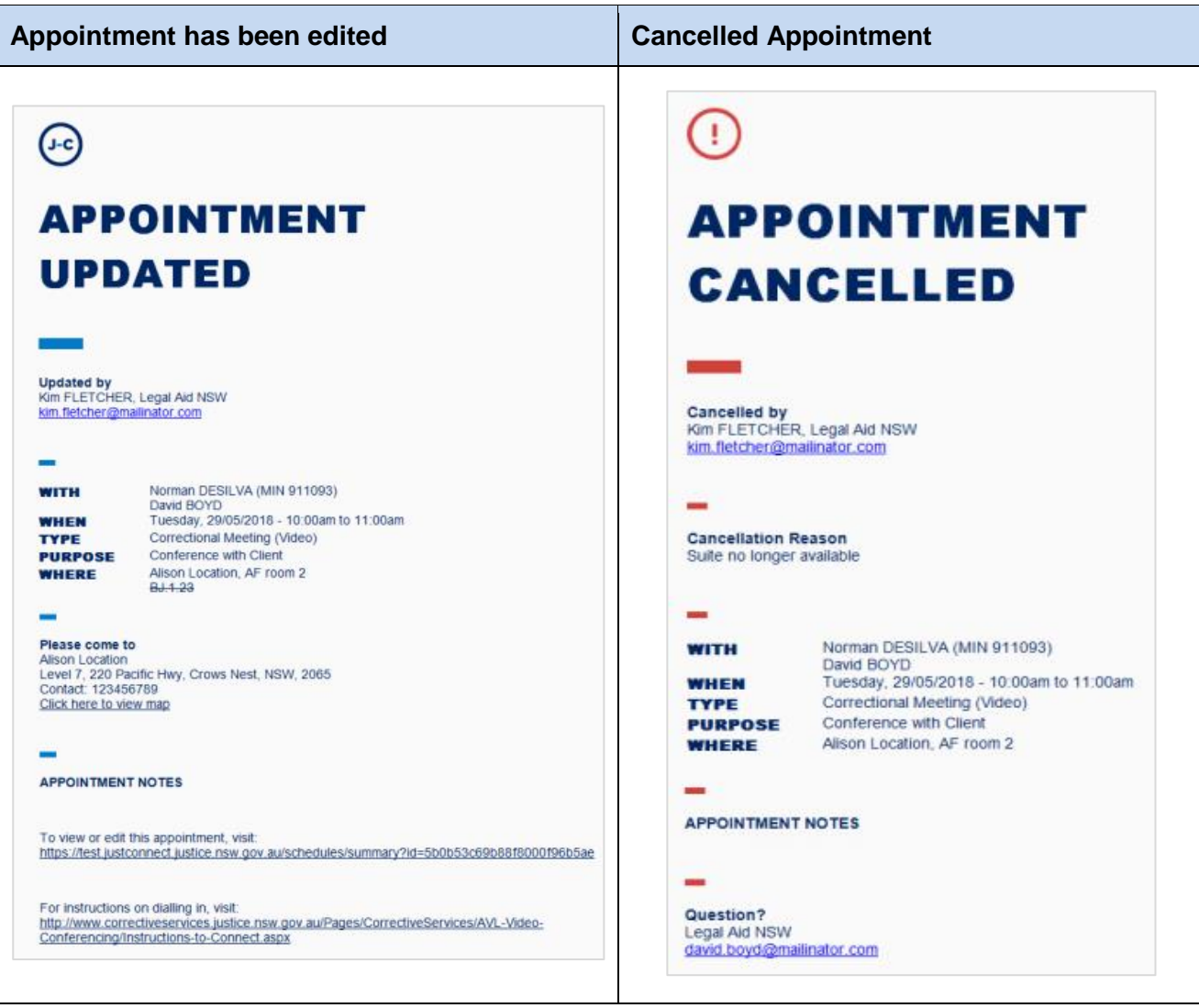

## **Reports**

### **Daily report**

In the *Appointments List*, there is an option to print the list. This becomes the daily job sheet or daily report.

For Court users, the printed list will also contain all appointment attendees, so court staff can see who is present on the Court List.

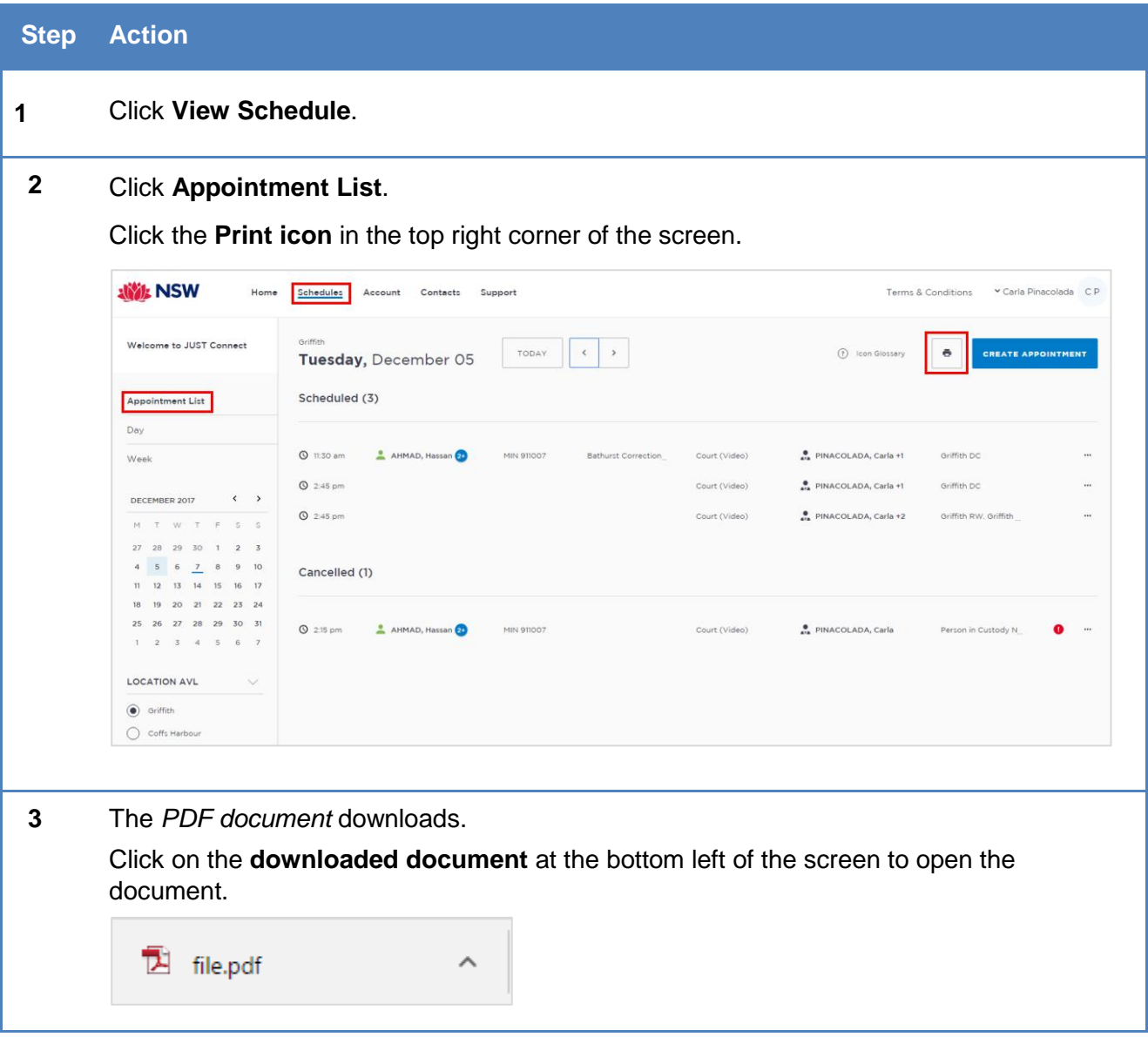

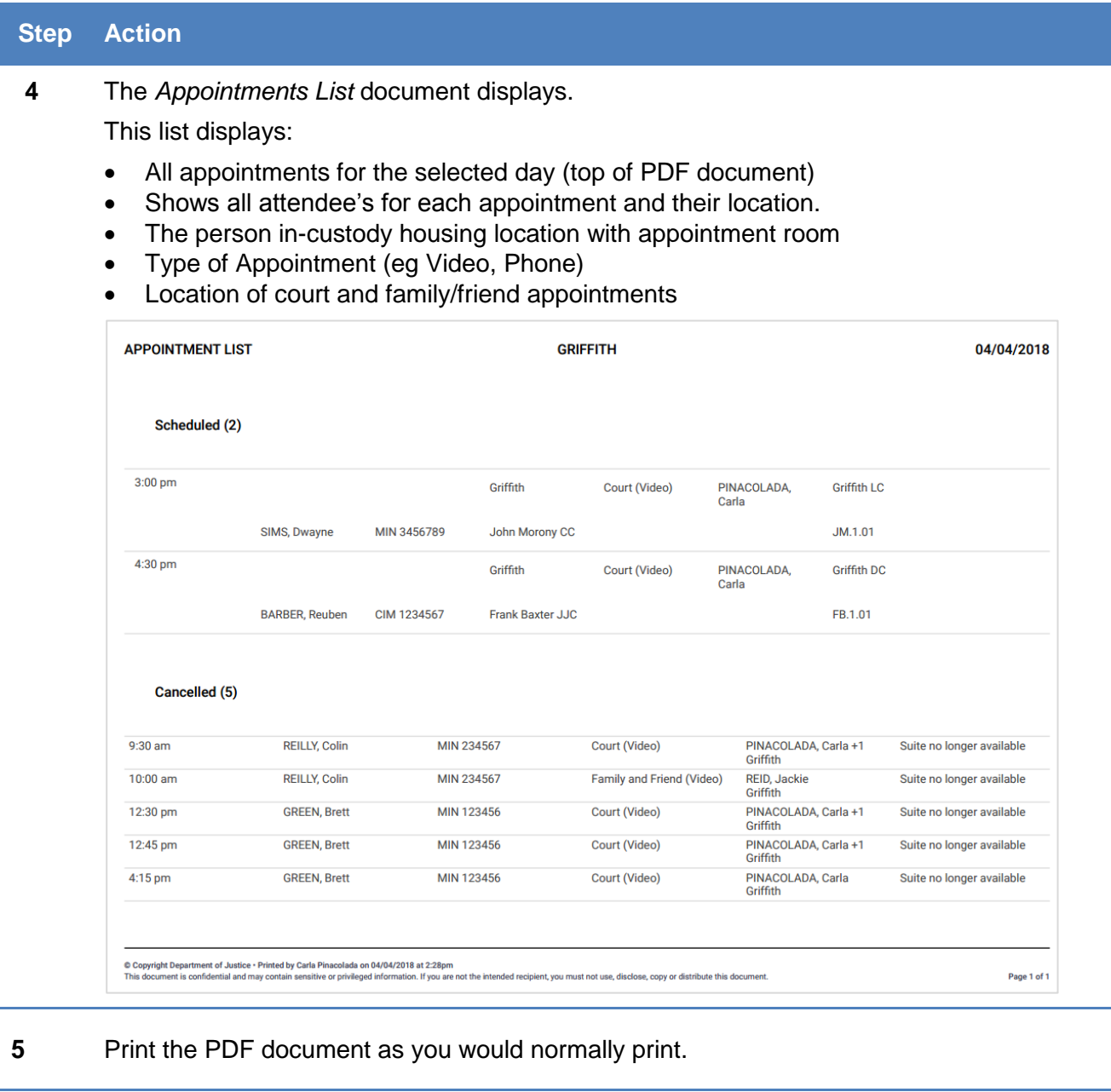

# **Glossary**

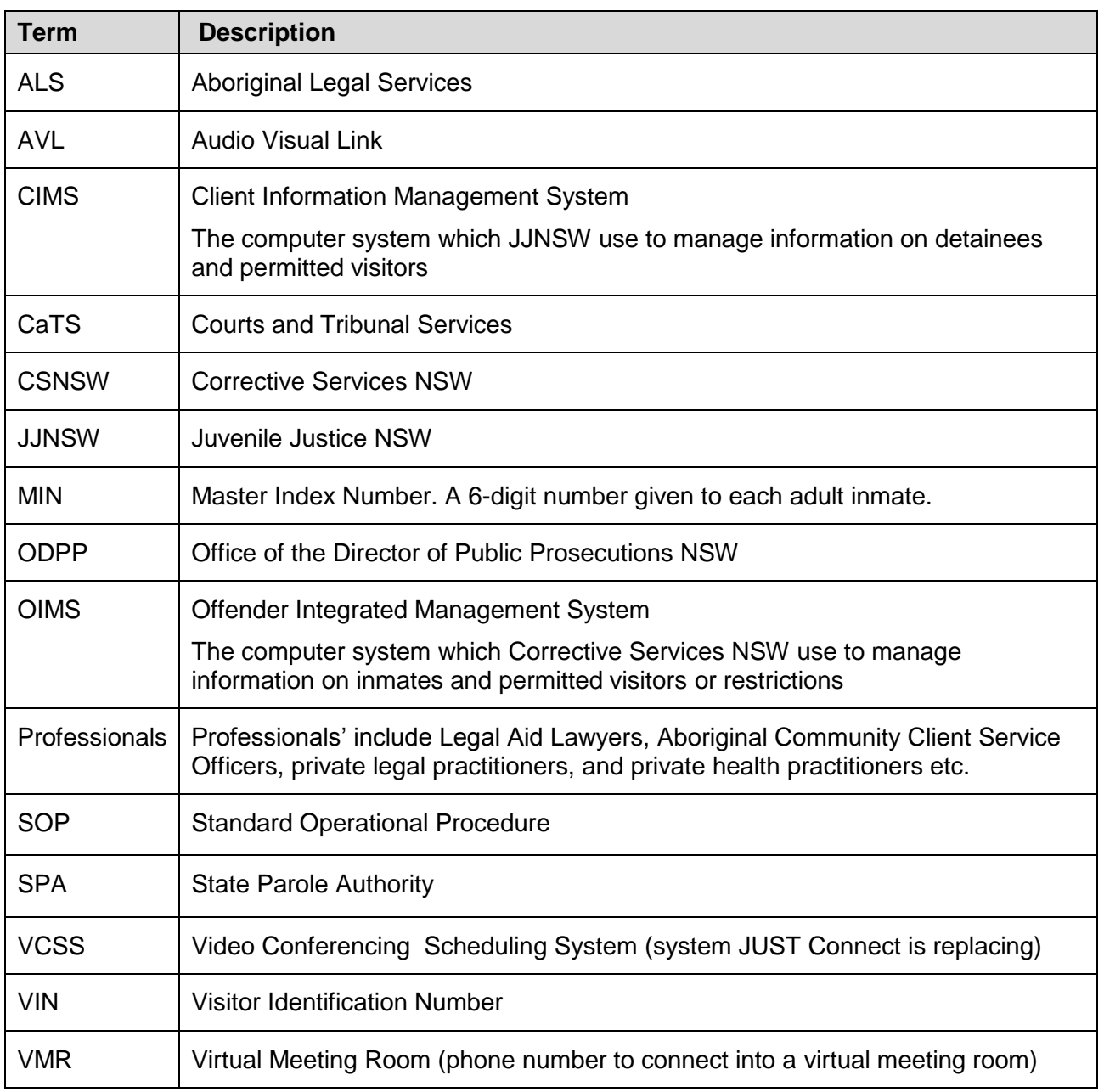

### **Icons Glossary**

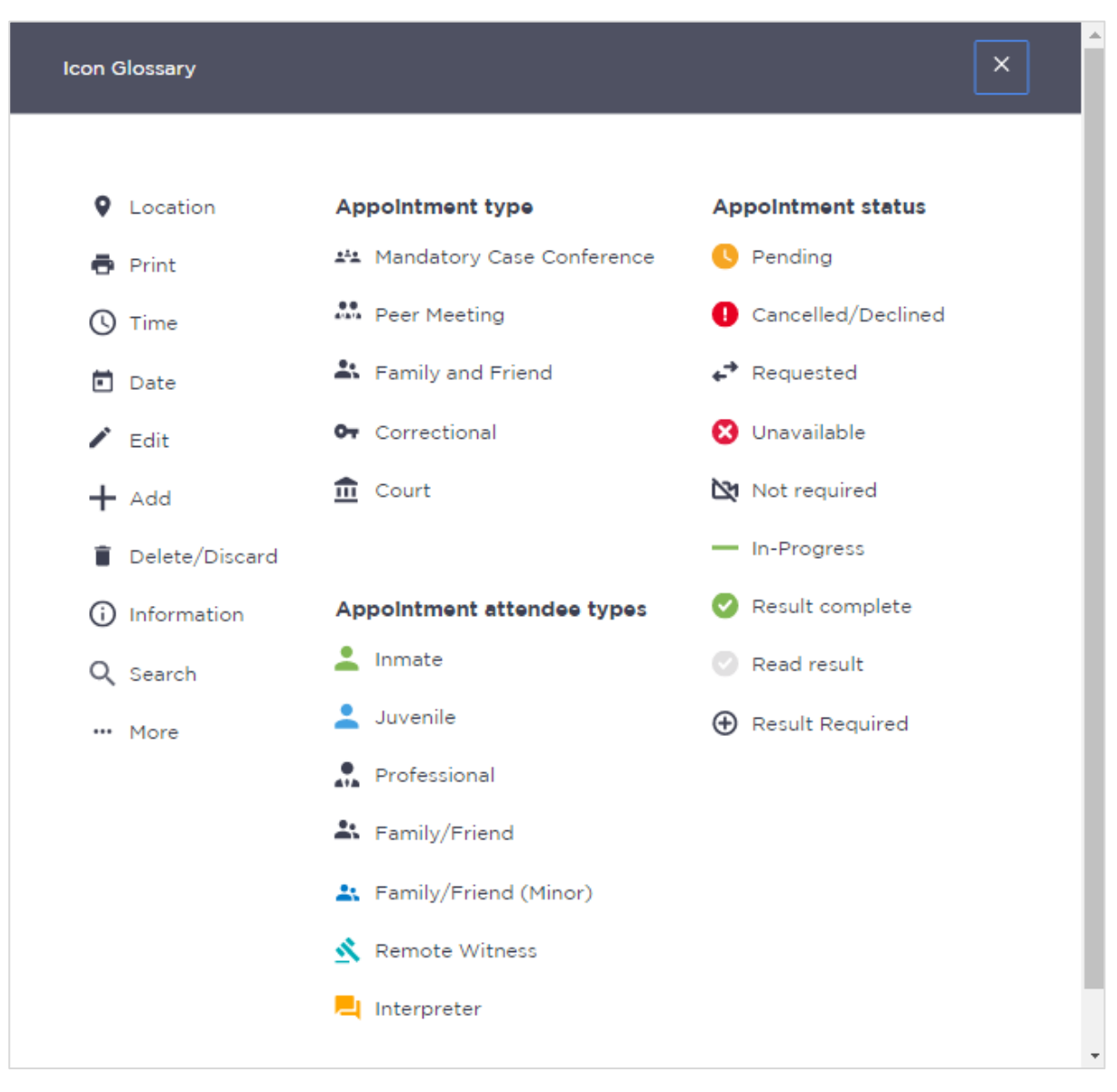

## **Support**

The Support page provides support information and instructional guides for current users of JUST Connect.

Click on the **Support** link in the Menu bar at the top of your screen.

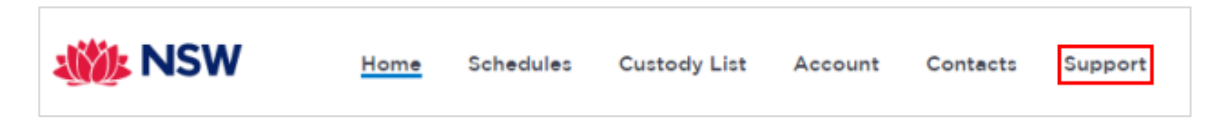

Displays the **JUST Connect Support** page.

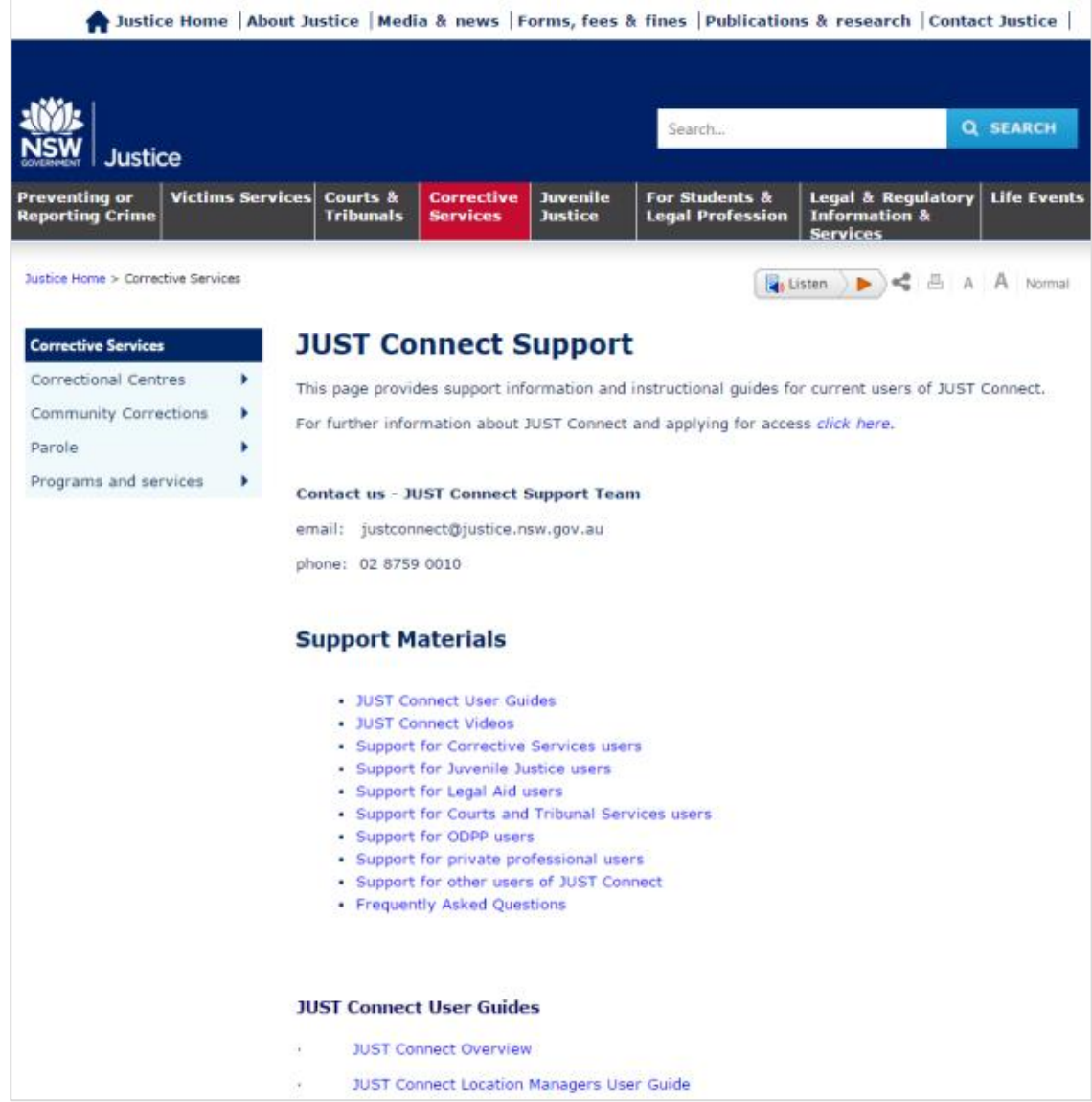

Please do not save these documents to your PC. The most up to date versions will be maintained via the support page.